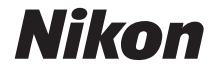

### DIGITÁLNÍ FOTOAPARÁT

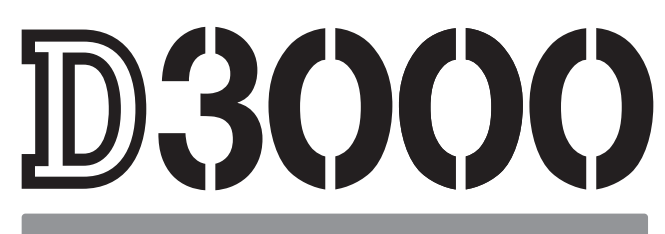

# Návod k použití

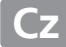

# **Orientace v návodu**

Potřebné informace naleznete v následujících kapitolách:

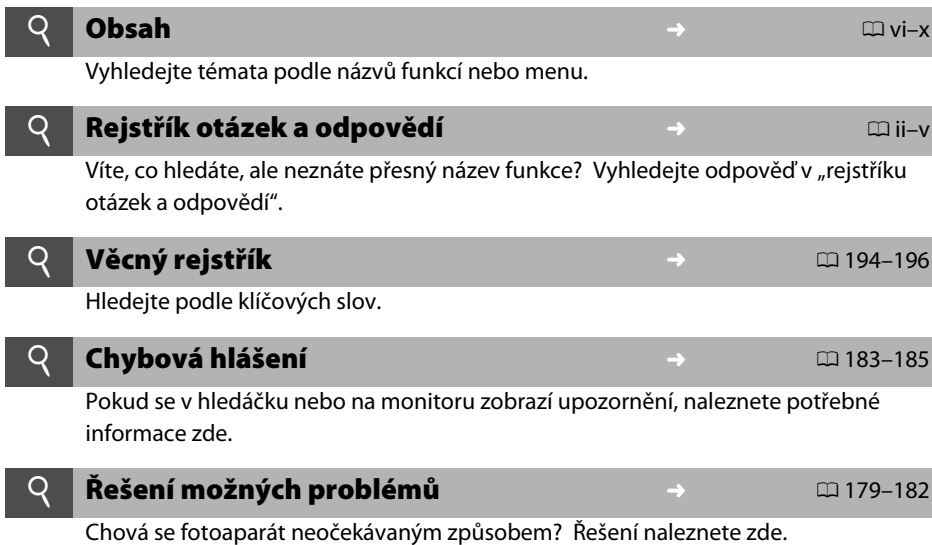

#### A **Pro vaší bezpečnost**

Před prvním použitím fotoaparátu si přečtěte bezpečnostní pokyny v části "Pro vaší bezpečnost" (CD xixvi).

#### **Nápověda**

Nápovědu k položkám menu a k dalším tématům zobrazíte pomocí integrované funkce nápovědy ve foroaparátu. Podrobnosti naleznete na straně 11.

# D3000

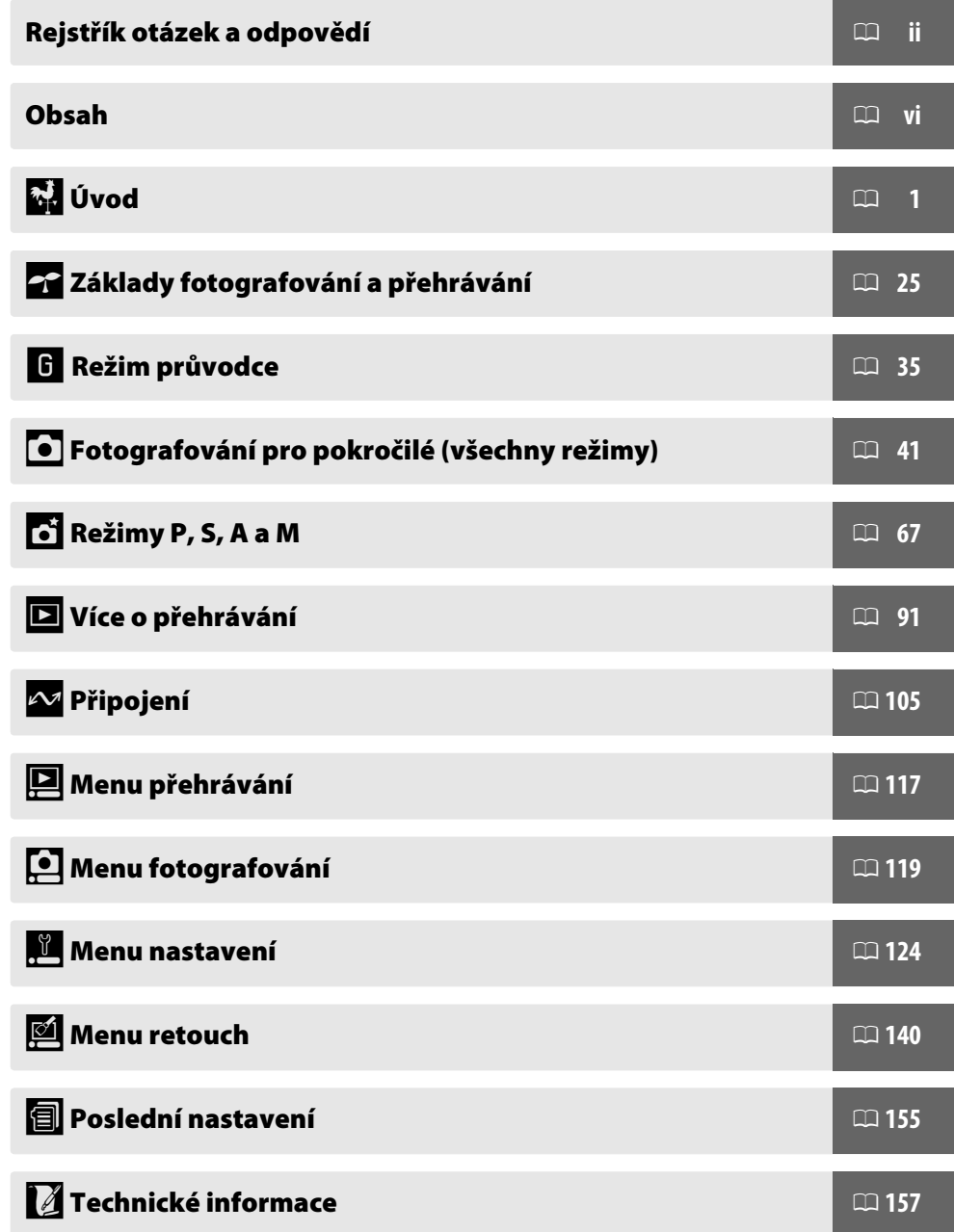

### **Rejstřík otázek a odpovědí**

Požadované informace vyhledáte pomocí tohoto rejstříku "otázek a odpovědí".

### ❚❚ *Fotoaparát zobrazuje*

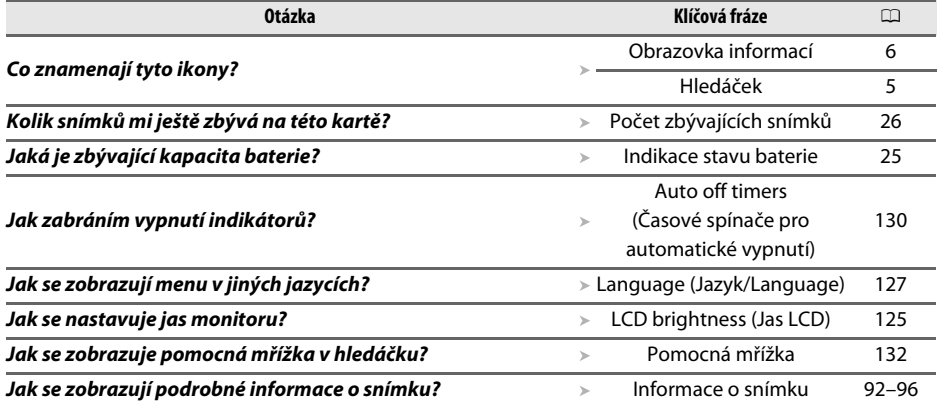

### ❚❚ *Fotografování*

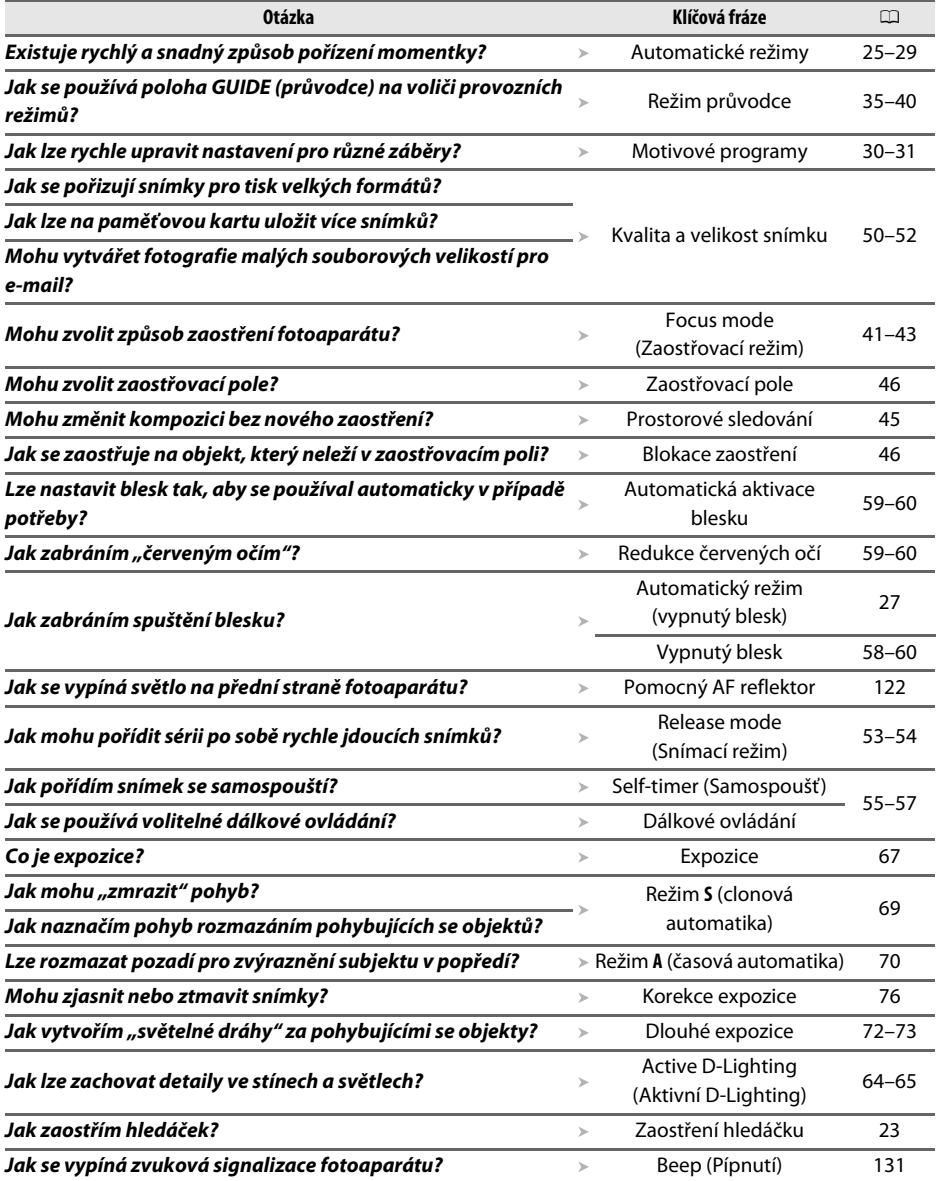

### ❚❚ *Prohlížení, retušování a tisk fotografií*

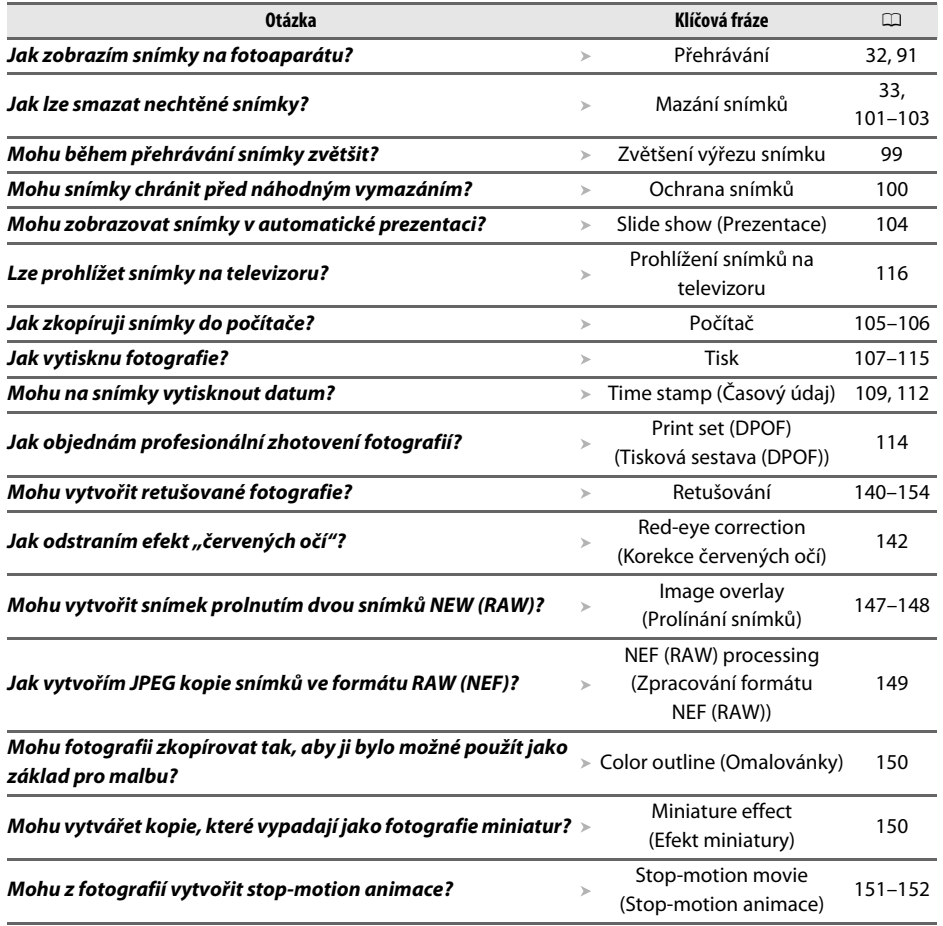

### ❚❚ *Menu a nastavení*

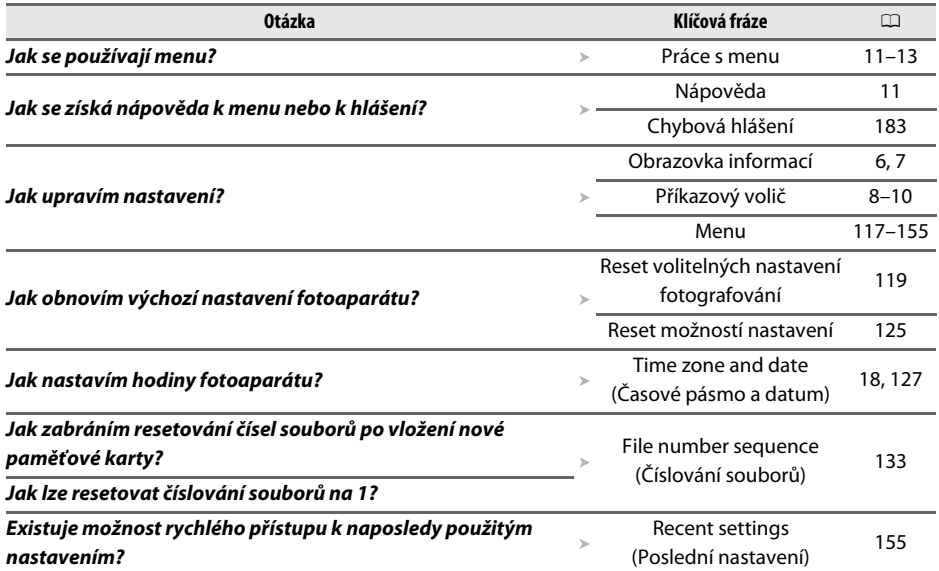

### ❚❚ *Různé*

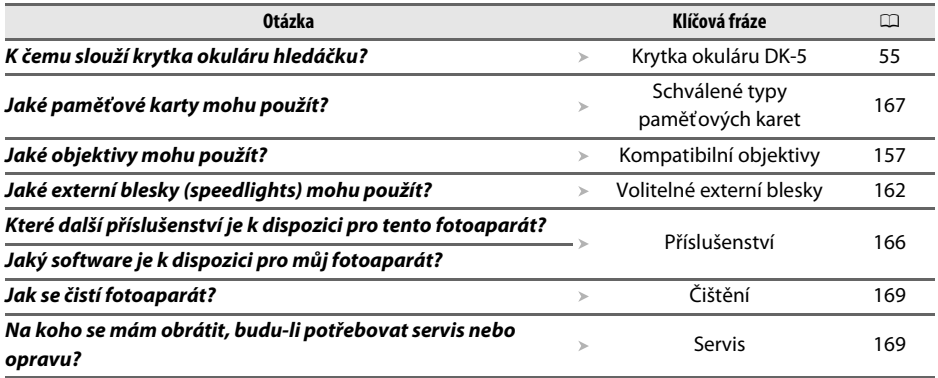

# **Obsah**

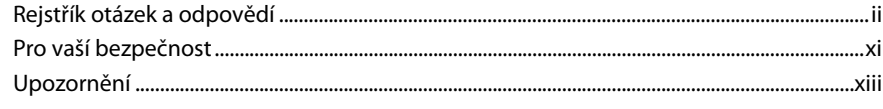

### Úvod

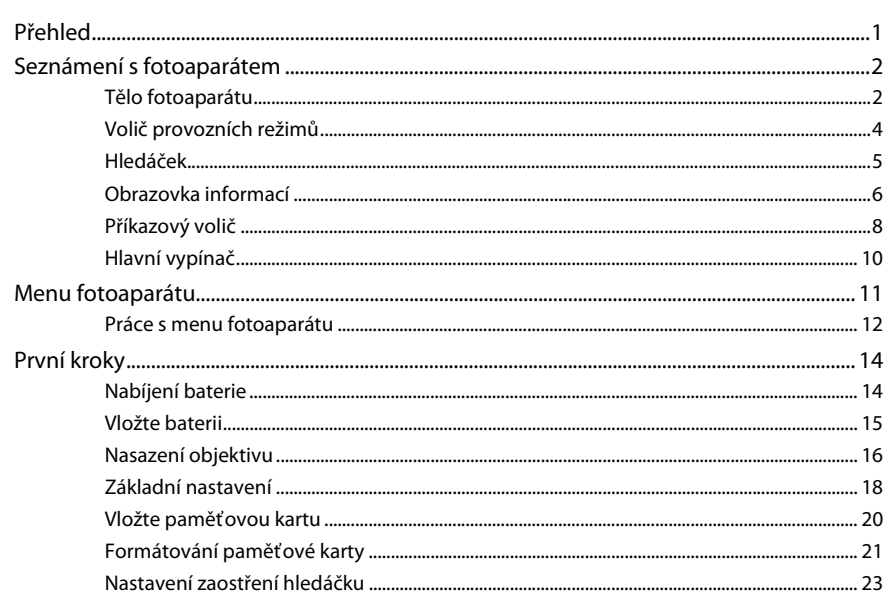

### Základy fotografování a přehrávání

#### 25

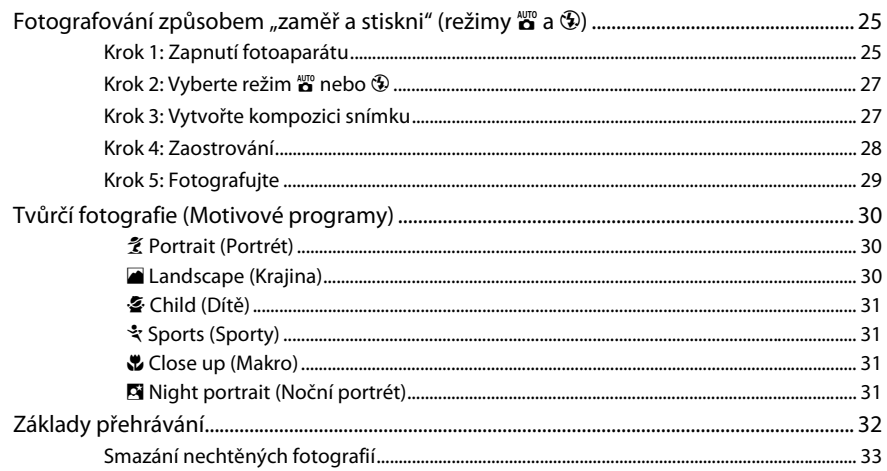

### Režim průvodce

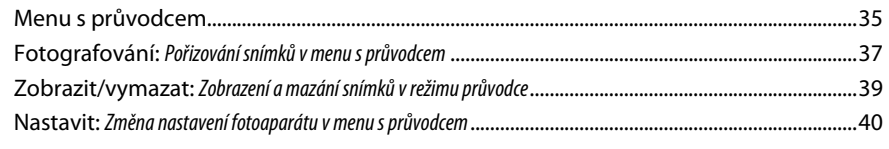

### Fotografování pro pokročilé (všechny režimy)

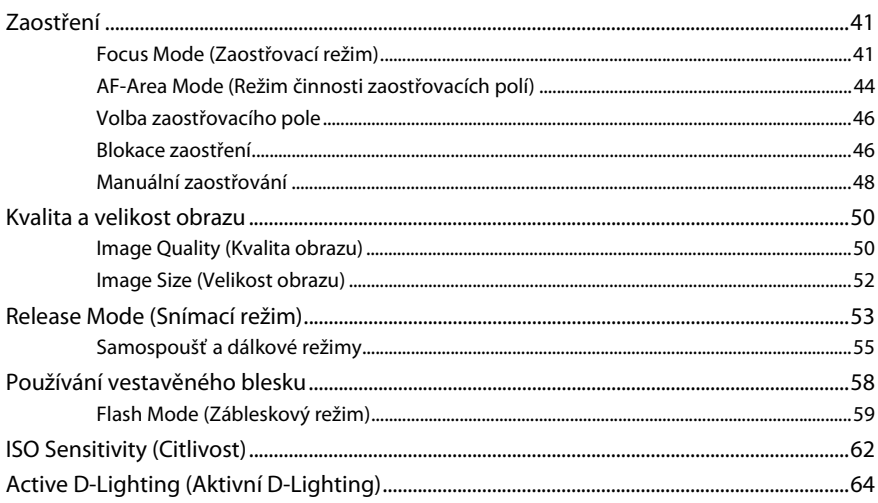

### Režimy P, S, A a M

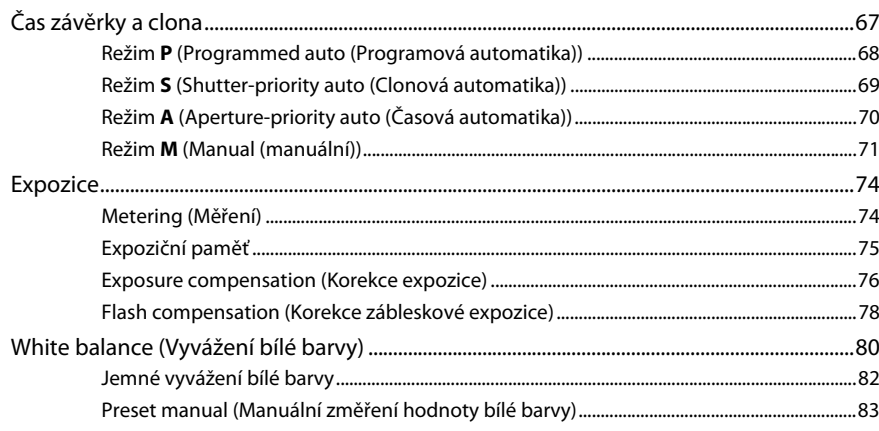

35

41

67

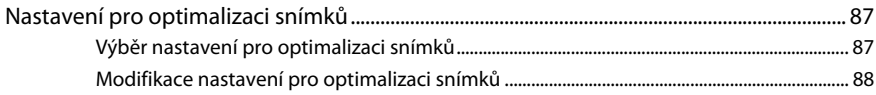

### Více o přehrávání

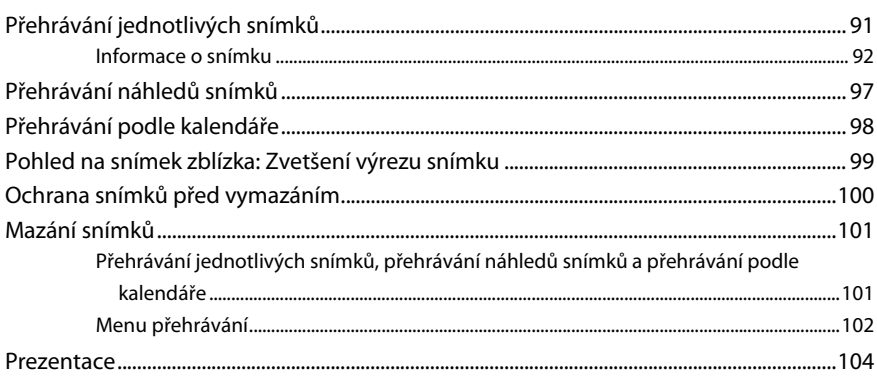

### Připojení

### 

### Návod pro práci s menu

105

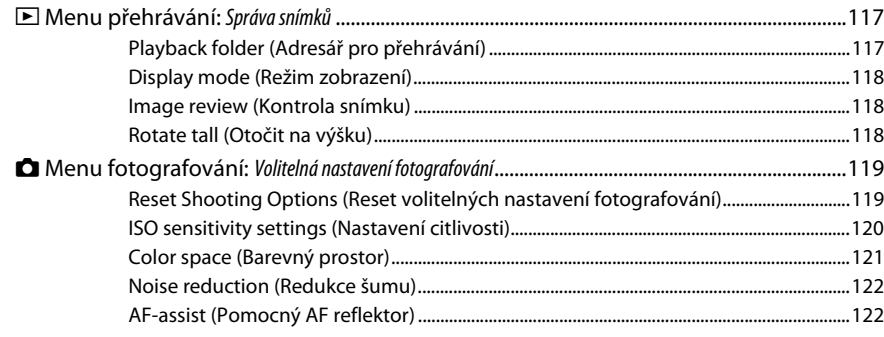

#### 91

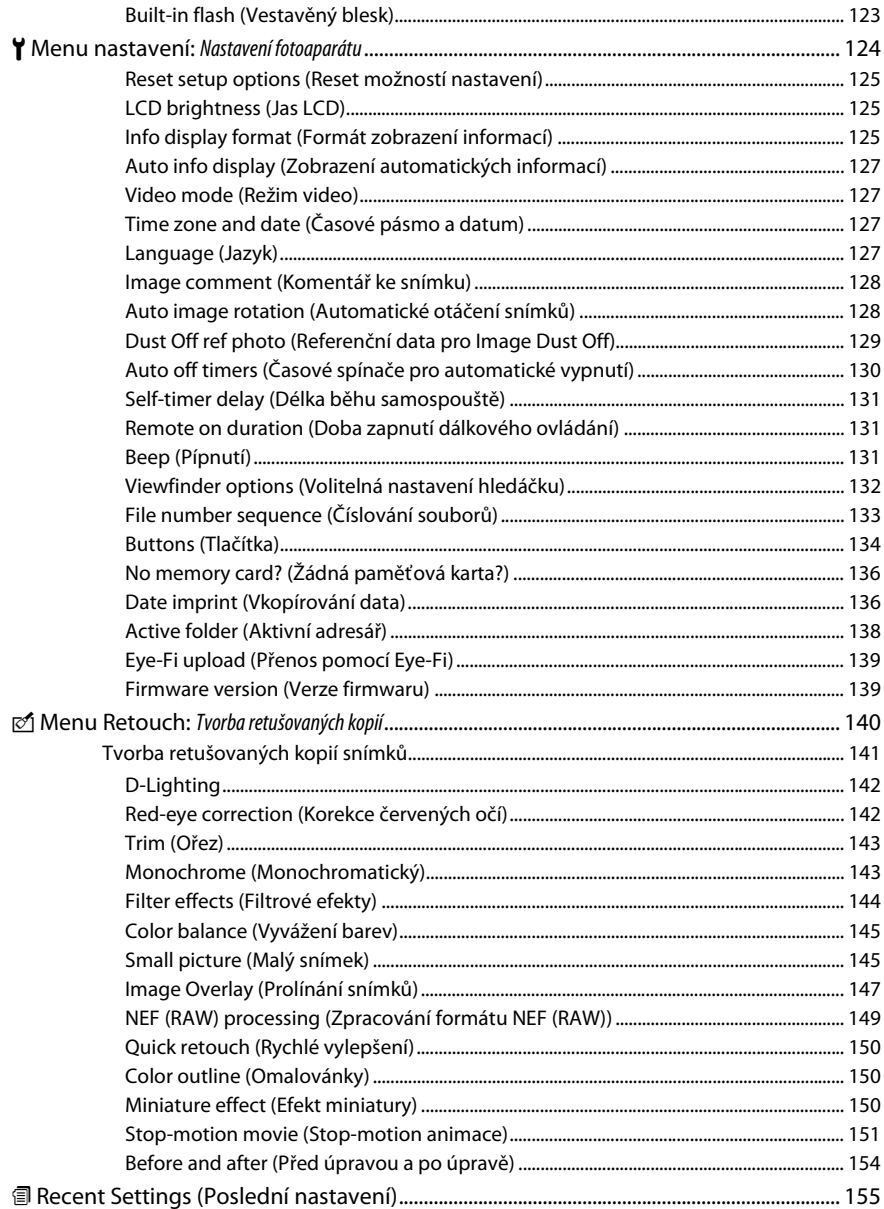

### Technické informace

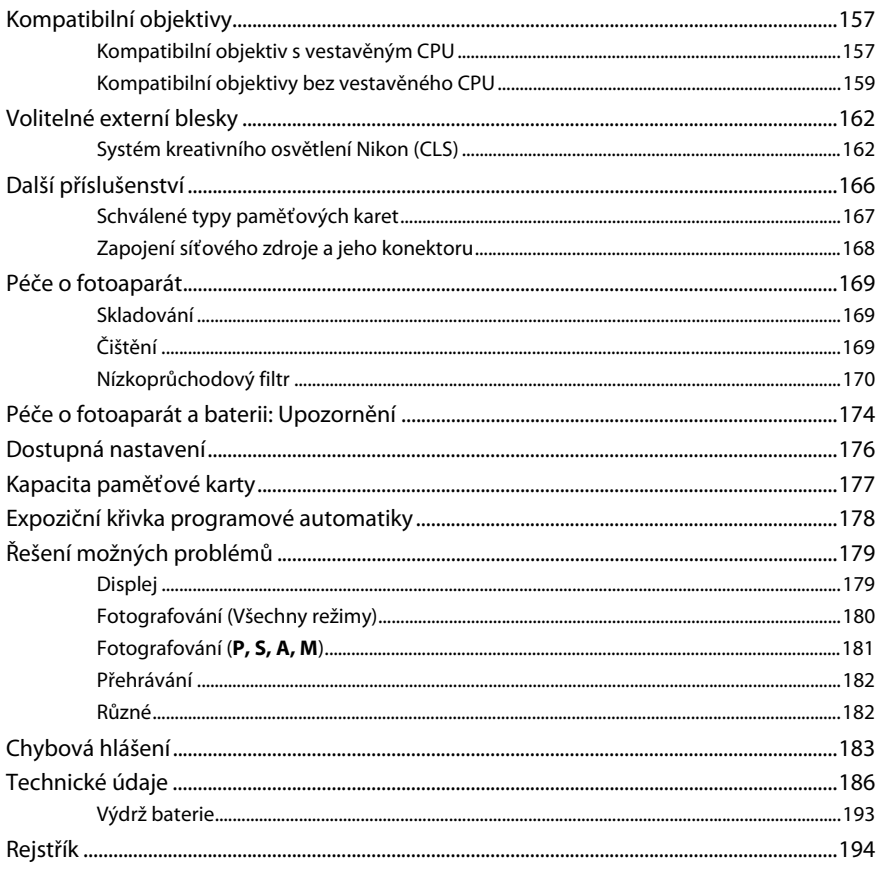

# **Pro vaší bezpečnost**

Aby nedošlo k poškození produktu Nikon, případně k poranění vlastnímu či jiných osob, před zahájením práce s tímto přístrojem si pozorně přečtěte všechny dále uvedené bezpečnostní pokyny. Bezpečnostní pokyny uchovejte na místě, které je dostupné všem, kteří budou tento přístroj používat.

Možné následky, ke kterým by mohlo vést neuposlechnutí pokynů zde uvedených, jsou označeny tímto symbolem:

Tato ikona označuje výstrahy. Před použitím tohoto přístroje Nikon si přečtěte všechny výstrahy, abyste zabránili případným úrazům.

### ❚❚ *VÝSTRAHY*

#### A**Hledáček fotoaparátu nezaměřujte na slunce**

Při fotografování objektů osvětlených zezadu dbejte na to, aby bylo slunce mimo záběr. Sluneční paprsky v záběru nebo v jeho těsné blízkosti – soustředěné optickou soustavou objektivu – mohou způsobit vznícení.

#### A**Nikdy se nedívejte hledáčkem fotoaparátu přímo do slunce**

Pozorování slunce nebo jiného silného světelného zdroje hledáčkem fotoaparátu může způsobit trvalé poškození zraku.

#### A**Použití dioptrické korekce hledáčku**

Nastavujete-li při pohledu do hledáčku dioptrickou korekci, dejte pozor, abyste si prstem náhodně neporanili oko.

#### A**V případě poruchy přístroj ihned vypněte**

Pokud zjistíte, že z přístroje nebo ze síťového zdroje (volitelné příslušenství) vychází neobvyklý zápach či kouř, odpojte síťový zdroj a z přístroje ihned vyjměte baterii (dbejte opatrnosti, abyste se nepopálili). Další provoz přístroje může vést ke zranění. Po vyjmutí baterie nechte přístroj zkontrolovat v autorizovaném servisním středisku Nikon.

#### A**Nepoužívejte přístroj v blízkosti hořlavých plynů** Elektronické přístroje nepoužívejte v blízkosti hořlavých plynů, neboť by mohlo dojít k požáru nebo výbuchu.

#### A**Přístroje uchovávejte mimo dosah dětí**

Zanedbání tohoto doporučení může mít za následek úraz dítěte.

#### A**Přístroj nerozebírejte**

Dotek vnitřních součástí přístroje může mít za následek úraz. V případě poruchy svěřte opravu přístroje výhradně kvalifikovanému technikovi. Dojde-li k otevření těla přístroje nárazem nebo jinou nehodou, vyjměte baterii a/nebo odpojte síťový zdroj a nechte přístroj zkontrolovat v autorizovaném servisu společnosti Nikon.

A**Řemínek fotoaparátu nikdy nezavěšujte okolo krku dětí** Řemínek zavěšený okolo krku malého dítěte může způsobit jeho uškrcení.

#### A**Při práci s bleskem dodržujte bezpečnostní pravidla**

- **•** Používání blesku fotoaparátu v těsné blízkosti lidské pokožku nebo jiných objektů může způsobit popáleniny.
- **•** Použití blesku v blízkosti očí fotografované osoby může způsobit dočasné poškození zraku. Zvláštní pozornost věnujte fotografování dětí – blesk nesmí být ve vzdálenosti menší než 1 metr od fotografované osoby.

#### A**Zabraňte kontaktu s tekutými krystaly**

Dojde-li k poškození monitoru, dbejte opatrnosti, abyste se neporanili střepy z krycího skla a vyvarujte se styku pokožky, očí, nebo úst s tekutými krystaly.

#### A**Při manipulaci s bateriemi dodržujte bezpečnostní pravidla**

Baterie mohou při nesprávném zacházení vytéci nebo explodovat. Při práci s bateriemi určenými pro tento produkt dodržujte následující bezpečnostní pravidla:

- **•** Používejte výhradně baterie určené pro tento fotoaparát.
- **•** Baterii nezkratujte ani nerozebírejte.
- **•** Před výměnou baterie se ujistěte, zda je produkt vypnutý. Používáte-li síťový zdroj, ujistěte se, zda je odpojený.
- **•** Nepokoušejte se vložit baterii horní stranou dolů ani obráceně.
- **•** Baterii nevystavujte otevřenému ohni ani nadměrným teplotám.
- **•** Zabraňte ponoření baterie do vody nebo jejímu smáčení.
- **•** Během přepravy použijte krytku kontaktů baterie. Baterie nepřepravujte ani neukládejte společně s kovovými předměty, jakými jsou řetízky na krk nebo sponky do vlasů.
- **•** Zcela vybité baterie mají skon k výtoku. Z důvodů zamezení poškození přístroje v něm neponechávejte vybitou baterii.
- **•** Pokud baterii nepoužíváte, nasaďte krytku kontaktů a baterii uložte na chladném a suchém místě.
- **•** Bezprostředně po použití, resp. při dlouhodobém provozu přístroje na baterii může dojít k ohřátí baterie. Před vyjmutím baterie vypněte fotoaparát a baterii ponechte vychladnout.
- **•** Zaznamenáte-li na baterii jakékoli změny, např. změnu barvy nebo deformace, ihned ji přestaňte používat.
- A**Při práci s rychlonabíječkou dodržujte bezpečnostní pokyny**
	- **•** Udržujte v suchu. Nedodržení tohoto upozornění může mít za následek požár nebo úraz elektrickým proudem.
	- **•** Prach na kovových částech síťové zástrčky nebo v jejím okolí odstraníte suchým hadříkem. Další používání by mohlo mít za následek požár.
	- **•** Při bouřce nemanipulujte se síťovým kabelem, ani se nepřibližujte k nabíječce. Nedodržení tohoto upozornění může mít za následek úraz elektrickým proudem.
	- **•** Síťový kabel nepoškozujte, neupravujte, násilím, nevytahujte ani neohýbejte. Neumisťujte jej pod těžké předměty, ani jej nevystavujte účinkům tepla či otevřeného ohně. Dojde-li k poškození izolace a odhalení vodičů, nechte kabel opravit v autorizovaném servisu Nikon. Nedodržení tohoto upozornění může mít za následek požár nebo úraz elektrickým proudem.
	- **•** Zástrčky síťového kabelu ani nabíječky se nedotýkejte vlhkýma rukama. Nedodržení tohoto upozornění může mít za následek úraz elektrickým proudem.
	- **•** Nepoužívejte s cestovními měniči, s adaptéry pro převod jednoho napětí na jiné, ani se střídači. Nedodržení tohoto upozornění může vést k poškození nebo přehřátí přístroje a ke vzniku požáru.

#### A**Používejte vhodné typy kabelů**

Z důvodů zajištění shody s platnými předpisy používejte k připojování fotoaparátu k jiným zařízením pomocí vstupních a výstupních konektorů výhradně značkové kabely Nikon, dodávané pro tento účel.

#### A**Disky CD-ROM**

Disky CD-ROM, obsahující software nebo manuály, by neměly být přehrávány na audio zařízeních určených pro zvukové kompaktní disky. Přehrávání disků CD-ROM na přehrávači určeném pro zvukové kompaktní disky CD může způsobit poškození sluchu nebo přehrávače.

# **Upozornění**

- **•** Žádná část návodů dodávaných s tímto výrobkem nesmí být reprodukována, kopírována, šířena, ukládána v zálohovacích systémech nebo v jakékoli formě překládána do jiného jazyka bez předchozího písemného svolení společnosti Nikon.
- **•** Společnost Nikon si vyhrazuje právo kdykoli a bez předchozího upozornění změnit specifikaci hardwaru a softwaru popsaného v těchto návodech.
- **•** Společnost Nikon nenese odpovědnost za škody vzniklé v důsledku užívání tohoto přístroje.
- **•** Přestože bylo vynaloženo maximální úsilí k dosažení správnosti a úplnosti informací obsažených v těchto návodech, uvítáme, sdělíte-li veškerá zjištění o nesrovnalostech nebo chybějících informacích regionálnímu zastoupení společnosti Nikon (adresa je uvedena samostatně).

#### **Upozornění pro zákazníky v Evropě**

Tento symbol sděluje, že přístroj nepatří do komunálního odpadu.

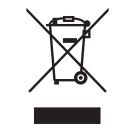

Následující informace jsou určeny pouze uživatelům v evropských zemích:

- **•** Likvidace tohoto výrobku se provádí v rámci tříděného odpadu na příslušném sběrném místě. Nelikvidujte s běžným komunálním odpadem.
- **•** Další informace ohledně nakládání s odpadními produkty vám poskytne prodejce zařízení nebo místní úřad.

Tento symbol na baterii sděluje, že baterie nepatří do komunálního odpadu.

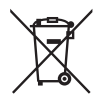

Následující informace jsou určeny pouze uživatelům v evropských zemích:

- **•** Likvidace veškerých baterií, bez ohledu na to, zda jsou nebo nejsou označeny tímto symbolem, se provádí v rámci tříděného odpadu na příslušném sběrném místě. Nelikvidujte s běžným komunálním odpadem.
- **•** Další informace ohledně nakládání s odpadními produkty vám poskytne prodejce zařízení nebo místní úřad.

#### **Likvidace datových úložných zařízení**

Vezměte na vědomí, že smazáním snímků nebo zformátováním paměťových karet nedojde k úplnému odstranění dat původního snímku. Vymazané soubory lze někdy z vyřazených paměťových zařízení pomocí běžně dostupného softwaru obnovit, což představuje potenciální zneužití osobních dat. Zajištění a ochrana těchto dat je výhradně v odpovědnosti uživatele.

Před likvidací paměťového zařízení nebo změnou vlastníka zařízení odstraňte všechna data pomocí běžně dostupného softwaru pro mazání dat případně zařízení naformátujte a posléze zcela zaplňte neutrálními snímky, neobsahujícími soukromé informace (např. snímky oblohy). Nezapomeňte rovněž nahradit snímky vybrané pro manuální nastavení vyvážení bílé barvy ( $\Box$  83). Při fyzické likvidaci paměťových zařízení je nutno dbát na pravidla ochrany zdraví.

#### **Používejte výhradně značkové elektronické příslušenství Nikon**

Fotoaparáty Nikon jsou vyvinuty v souladu s nejvyššími standardy a jsou osazeny složitými elektronickými obvody. Pouze značkové elektronické příslušenství Nikon (včetně nabíječek, baterií, síťových zdrojů a zábleskového příslušenství), certifikované speciálně pro použití s tímto digitálním fotoaparátem Nikon, bylo konstruováno a schváleno pro provoz naplňující provozní a bezpečnostní požadavky těchto elektronických obvodů.

Použití elektronického příslušenství jiných značek může mít za následek poškození fotoaparátu a být důvodem pro neuznání záruky. Použití dobíjecích lithium-iontových baterií od jiných výrobců, které nejsou opatřeny hologramem společnosti Nikon (viz

**UOTIN** on Nikon Nik **HIN HOHIN HE**  $MIL_{01}$ 

obrázek vpravo), může být překážkou normálního provozu fotoaparátu nebo způsobit přehřátí, vznícení, prasknutí či výtok baterie.

Další informace o značkovém příslušenství Nikon obdržíte u autorizovaného prodejce výrobků Nikon.

#### **Poznámka týkající se zákazu kopírování nebo reprodukce**

Vezměte na vědomí, že prosté vlastnictví materiálů, které byly digitálně kopírovány nebo reprodukovány prostřednictvím skeneru, digitálního fotoaparátu nebo jiného zařízení, může být trestné podle zákona.

**• Položky, na které se vztahuje zákonný zákaz kopírování nebo reprodukce**

Nekopírujte ani nereprodukujte papírové peníze, mince, cenné papíry, státní dluhopisy, a to ani v případě, že jsou kopie a reprodukce označeny razítkem "Vzorek".

Je zakázáno kopírovat nebo reprodukovat papírové peníze, mince nebo cenné papíry vydané jinými státy.

Bez předchozího písemného souhlasu vlády je zakázáno i kopírování a reprodukování nepoužitých poštovních známek a pohlednic vydaných státem.

Je zakázáno kopírovat nebo reprodukovat známky vydané státem nebo certifikované dokumenty uvedené v příslušném zákoně.

**• Upozornění týkající se některých druhů kopií a reprodukcí** Vládními výnosy a platnými zákony země je zakázáno kopírování a rozmnožování cenných papírů vydaných soukromými společnostmi (akcie, směnky, šeky, dárkové kupóny atd.), dopravních legitimací a časových jízdenek, s výjimkou minimálního množství pracovních kopií pro vnitřní potřebu firmy. Zakázáno je rovněž kopírování a reprodukování cestovních pasů, licencí vydaných veřejnými institucemi a soukromými skupinami, identifikačních karet aglístků, jako jsou povolenky nebo stravenky.

#### **• Ochrana autorských práv**

Kopírování a reprodukce autorských děl, jakými jako jsou knihy, hudební díla, obrazy, dřevoryty, grafické listy, mapy, kresby, filmy a fotografie, je podle národních i mezinárodních zákonů na ochranu autorských práv zakázáno. Přístroj nepoužívejte k vytváření nelegálních kopií nebo k porušování autorských práv.

#### A **Než budete fotografovat důležitou událost**

Než začnete fotografovat důležitou událost (například svatbu) nebo před odjezdem na dovolenou pořiďte několik zkušebních snímků a ujistěte se, zda fotoaparát pracuje správně. Společnost Nikon nenese odpovědnost za škody nebo ztráty způsobené poruchou výrobku.

#### A **Celoživotní vzdělávání**

Součástí závazku společnosti Nikon zajistit trvalou podporu a informace k produktům, jsou i průběžně aktualizované informace, dostupné na následujících stránkách:

- **• Pro uživatele v USA**: http://www.nikonusa.com/
- **• Pro uživatele v Evropě a v Africe**: http://www.europe-nikon.com/support/
- **• Pro uživatele v Asii, Oceánii a na Středním východě**: http://www.nikon-asia.com/

Na těchto stránkách naleznete nejnovější informace o produktech, tipy, odpovědi na často kladené otázky (FAQ) a obecné rady o digitální fotografii a zpracování obrazu. Další informace získáte u regionálního zastoupení společnosti Nikon. Kontaktní informace naleznete na následující adrese: http://imaging.nikon.com/

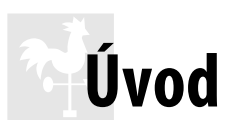

# **Přehled**

Děkujeme vám za nákup digitální jednooké zrcadlovky Nikon. Abyste mohli plně využít všech vlastností fotoaparátu, přečtěte si důkladně celý návod k obsluze a uložte jej tak, aby byl k dispozici všem dalším uživatelům přístroje.

### ❚❚ *Použité symboly a konvence*

Pro snazší vyhledání potřebných informací jsou použity následující symboly a konvence:

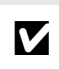

D Tento symbol označuje varování; informace, které je nutné si přečíst před zahájením práce s fotoaparátem, aby nedošlo k jeho poškození.

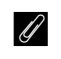

**A Tento symbol označuje poznámky; informace, které je nutné si přečíst před zahájením**<br>A Tento s fatografikar práce s fotoaparátem.

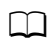

 $\Box$  Tento symbol označuje odkazy na jiné stránky v tomto návodu.

#### D **Používejte výhradně značkové příslušenství Nikon**

Pouze značkové příslušenství společnosti Nikon, certifikované k použití s digitálním fotoaparátem Nikon, bylo navrženo a vyrobeno s ohledem na dané bezpečnostní a provozní požadavky přístroje. POUŽITÍ PŘÍSLUŠENSTVÍ JINÝCH VÝROBCŮ MŮŽE VÉST K POŠKOZENÍ FOTOAPARÁTU A K ZÁNIKU ZÁRUKY.

#### $\boldsymbol{\Sigma}$  Údržba fotoaparátu a příslušenství

Fotoaparát je precizní zařízení a vyžaduje pravidelný servis. Společnost Nikon doporučuje kontrolu přístroje u autorizovaného prodejce nebo v servisu Nikon alespoň v ročním nebo dvouletém intervalu a jeho údržbu jednou za tři až pět let (tyto služby jsou zpoplatněny). Častější kontroly přístroje jsou vhodné zejména v případě jeho profesionálního využití. Spolu s fotoaparátem zajistěte rovněž kontrolu a případnou údržbu veškerého pravidelně používaného příslušenství, jakými jsou objektivy a volitelné externí blesky.

#### A **Nastavení fotoaparátu**

Popisy v tomto návodu předpokládají použití výchozích nastavení.

# **Seznámení s fotoaparátem**

Věnujte chvíli obeznámení se s ovládacími prvky a indikátory fotoaparátu. Je výhodné označit tuto část návodu a vracet se k ní během čtení.

### **Tělo fotoaparátu**

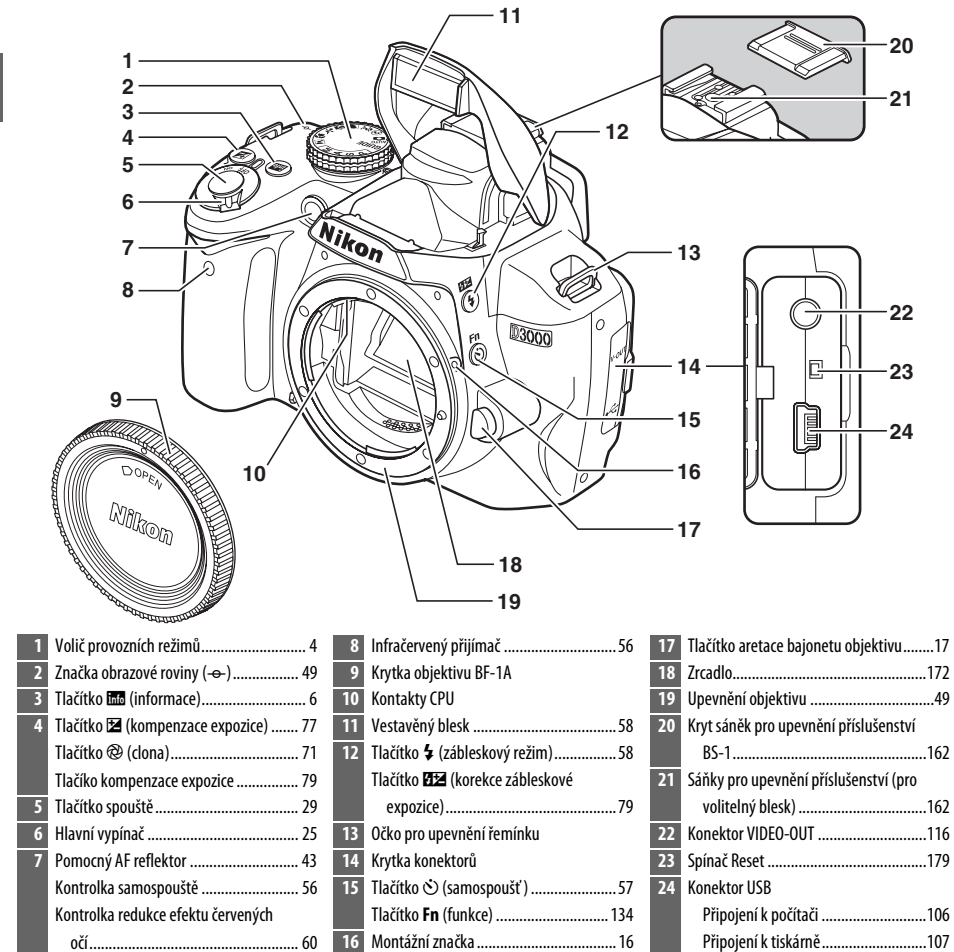

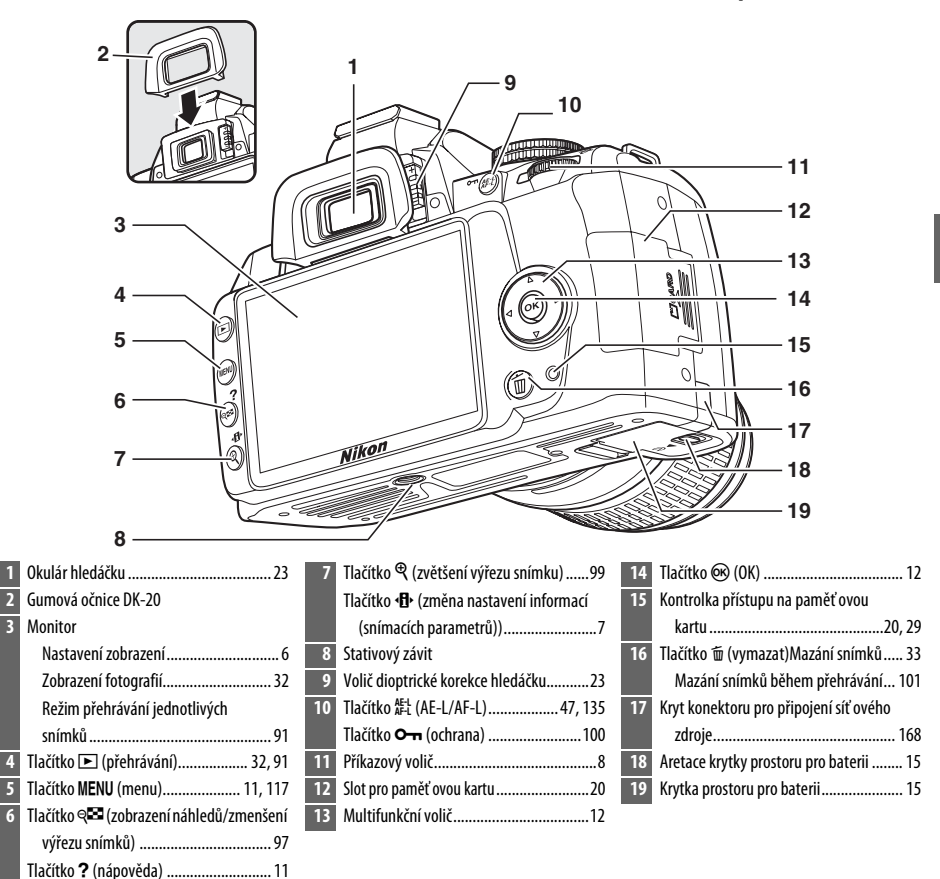

### **Volič provozních režimů**

Fotoaparát nabízí výběr následujících režimů:

### ❚❚ *Režimy P, S, A a M*

Pro úplnou kontrolu nad nastavením fotoaparátu vyberte některý z těchto režimů.

**P —Programmed auto ( Programová**  automatika) ( $\Box$  68): Fotoaparát volí čas závěrky a clonu, uživatel ovládá ostatní nastavení.

**S — Shutter-priority auto (Clonová**  automatika) ( $\Box$  69): Volte krátké časy pro zmrazení pohybu, dlouhé časy pro dynamické vyjádření pohybu částečným rozmazáním pohybujícího se objektu.

**A —Aprtr-priority auto ( Časová**  automatika) (CD 70): Nastavte clonu pro změkčení podrobností pozadí nebo pro zvětšení hloubky ostrosti, aby byl zaostřen hlavní objekt i pozadí.

**M** — Manual (Manuální) (CD 71): Čas závěrky a clonu přizpůsobte svému tvořivému záměru.

### ❚❚ *Režim GUIDE*

GUIDE (Průvodce) (CD 35): Pořizujte a prohlížejte snímky a upravujte nastavení s použitím obrazovkového průvodce.

### ❚❚ *Automatické režimy*

Následující režimy používejte pro jednoduché fotografování způsobem "zaměř a stiskni".

 $\mathbf{a}^{\text{mg}}$  Auto (Automaticky) (CD 25): Fotoaparát automaticky upraví nastavení pro dosažení optimálních výsledků bez intervence uživatele. Doporučeno pro začínající uživatele digitálních fotoaparátů.

 $\circledast$  Auto (flash off) (Automaticky (vypnutý blesk)) (QQ 25): Jako výše uvedený, ale blesk se nepoužije ani při špatných světelných podmínkách.

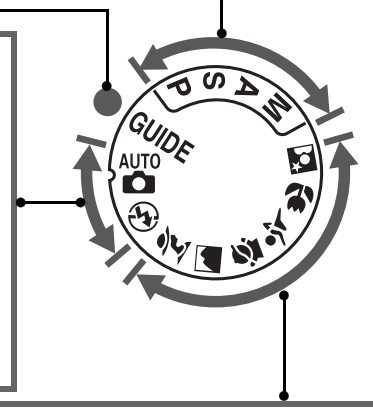

### ❚❚ *Motivové programy*

Volba režimu motivových programů automaticky optimalizuje nastavení podle vybraného záběru.

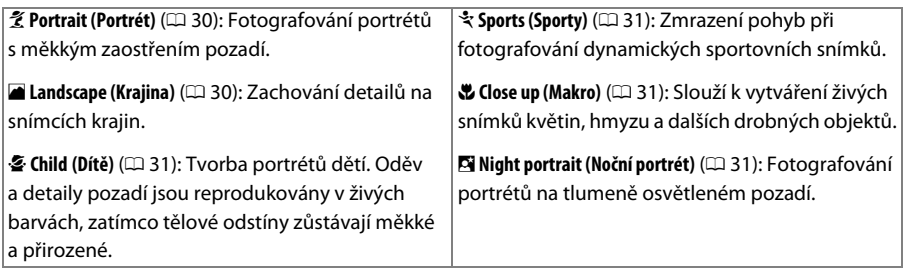

### **Hledáček**

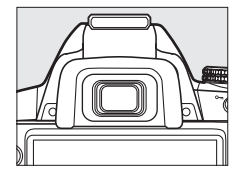

 $\overline{\mathbf{v}}$ 

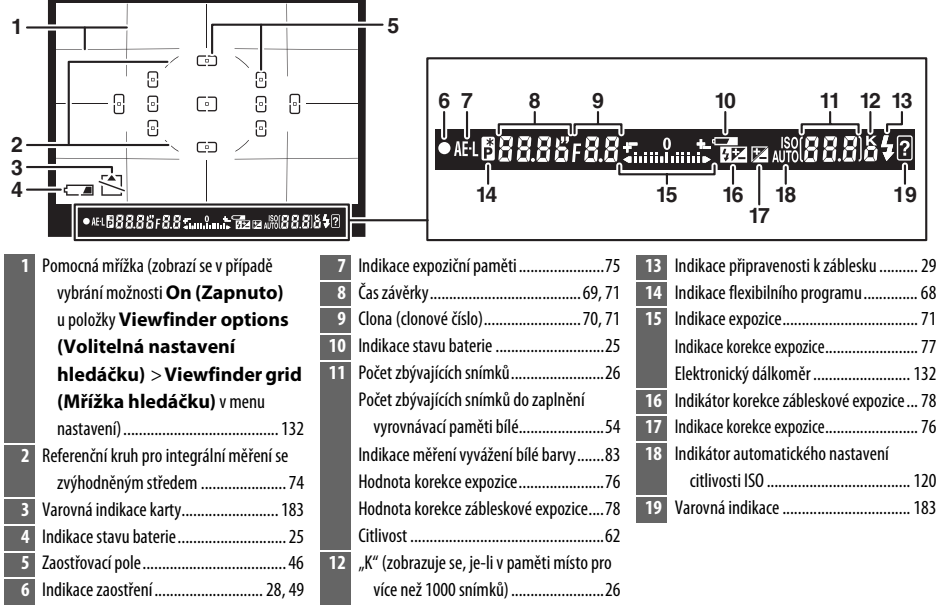

#### $\Sigma$  Žádná baterie

Pokud je baterie vybitá anebo chybí, indikace v hledáčku ztmavne. Tento jev je normální a není příznakem závady. Indikace v hledáčku se vrátí do normálního stavu ihned po vložení plně nabité baterie.

#### $\n **I**\n **I**ndikace v hledáčku$

Specifikem tohoto typu indikace v hledáčku jsou jemné linie vycházející ze zvoleného zaostřovacího pole směrem ven. Tento jev je normální a není příznakem závady.

### $\nabla$  Hledáček

Čas odezvy a jas hledáčku se mohou měnit v závislosti na teplotě prostředí.

### **Obrazovka informací**

Po stisknutí tlačítka **E** se na monitoru zobrazí provozní informace včetně času závěrky, clony a počtu zbývajících snímků.

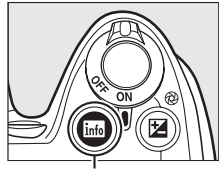

Tlačítko **R**ib

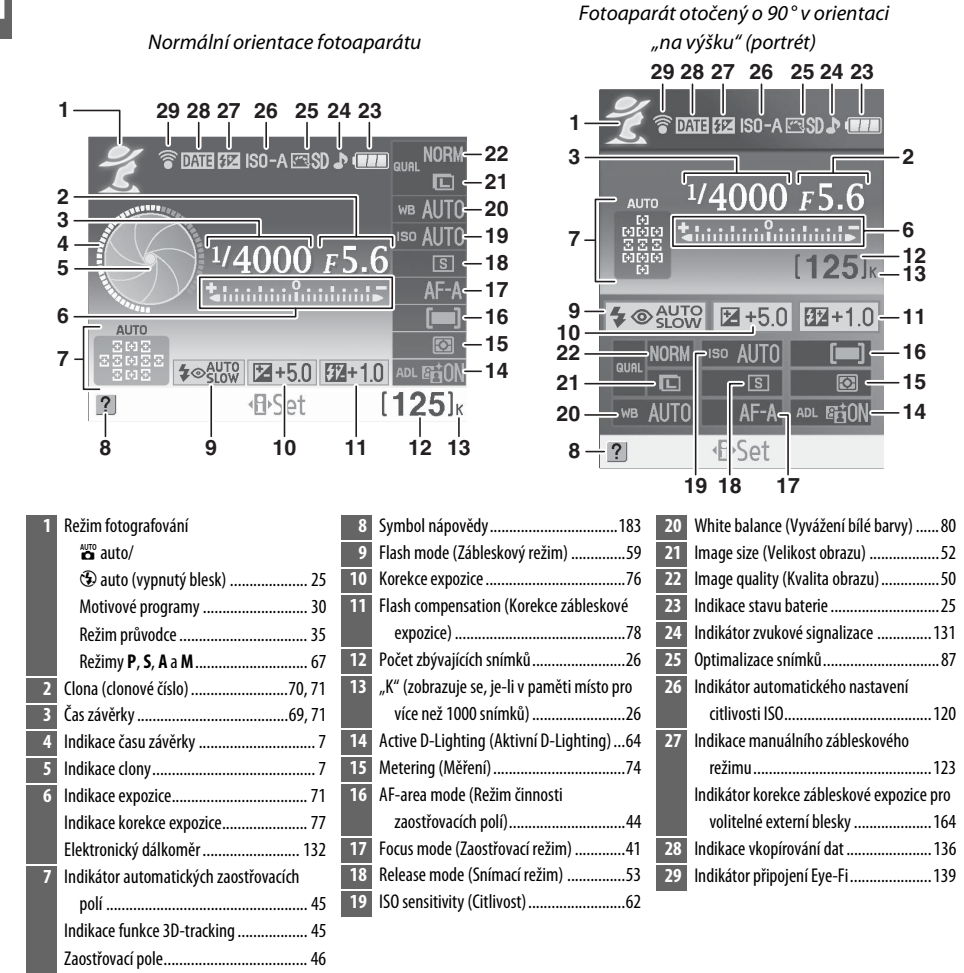

### ❚❚ *Změna nastavení v obrazovce informací*

Chcete-li změnit nastavení položek uvedených na obrazovce informací, stiskněte tlačítko P. Označte položky pomocí multifunkčního voliče, poté stisknutím tlačítka ® zobrazte volitelná nastavení pro označenou položku. Některé položky lze též upravit pomocí příkazového voliče a tlačítek fotoaparátu ( $\Box$  8).

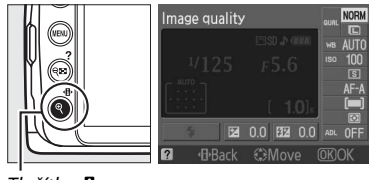

Tlačítko **R** 

#### A **Indikace času závěrky a clony**

Tyto indikace slouží k vizuálnímu zobrazení hodnoty času závěrky a clony.

Krátký čas závěrky, malé zaclonění (nízké clonové číslo).

Dlouhý čas uzávěrky, velké zaclonění (vysoké clonové číslo).

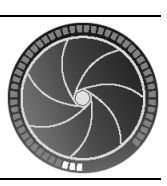

Během otáčení voličem provozních režimů je tato indikace nahrazena obrázkem voliče provozních režimů.

### A **Vypnutí monitoru**

Chcete-li vypnout zobrazení informací na displeji, stiskněte znovu tlačítko B. Pamatujte na to, že monitor se automaticky vypne při stisknutí spouště nebo je-li fotoaparát v nečinnosti po dobu 8 s (výchozí hodnota). Informační zobrazení obnovíte stiskem tlačítka m.

### A **Viz také**

Informace o způsobu nastavení doby zapnutí monitoru naleznete v části **Auto off timers (Časové**  spínače pro automatické vypnutí) <sup>(21</sup>30). Informace o způsobu uspořádání obrazovky informací naleznete v části **Info display format (Formát zobrazení informací)** ( $\Box$  125). Informace o způsobu volby, zda se budou zobrazovat informace při stisknutí tlačítka spouště naleznete v části **Auto info display (Automatické zobrazování informací)** ( $\Box$  127).

### **Příkazový volič**

Příkazový volič v kombinaci s dalšími ovládacími prvky slouží k úpravě celé řady nastavení fotografických údajů zobrazených na monitoru.

**Tlačítko** M: zábleskový režim a korekce zábleskové expozice

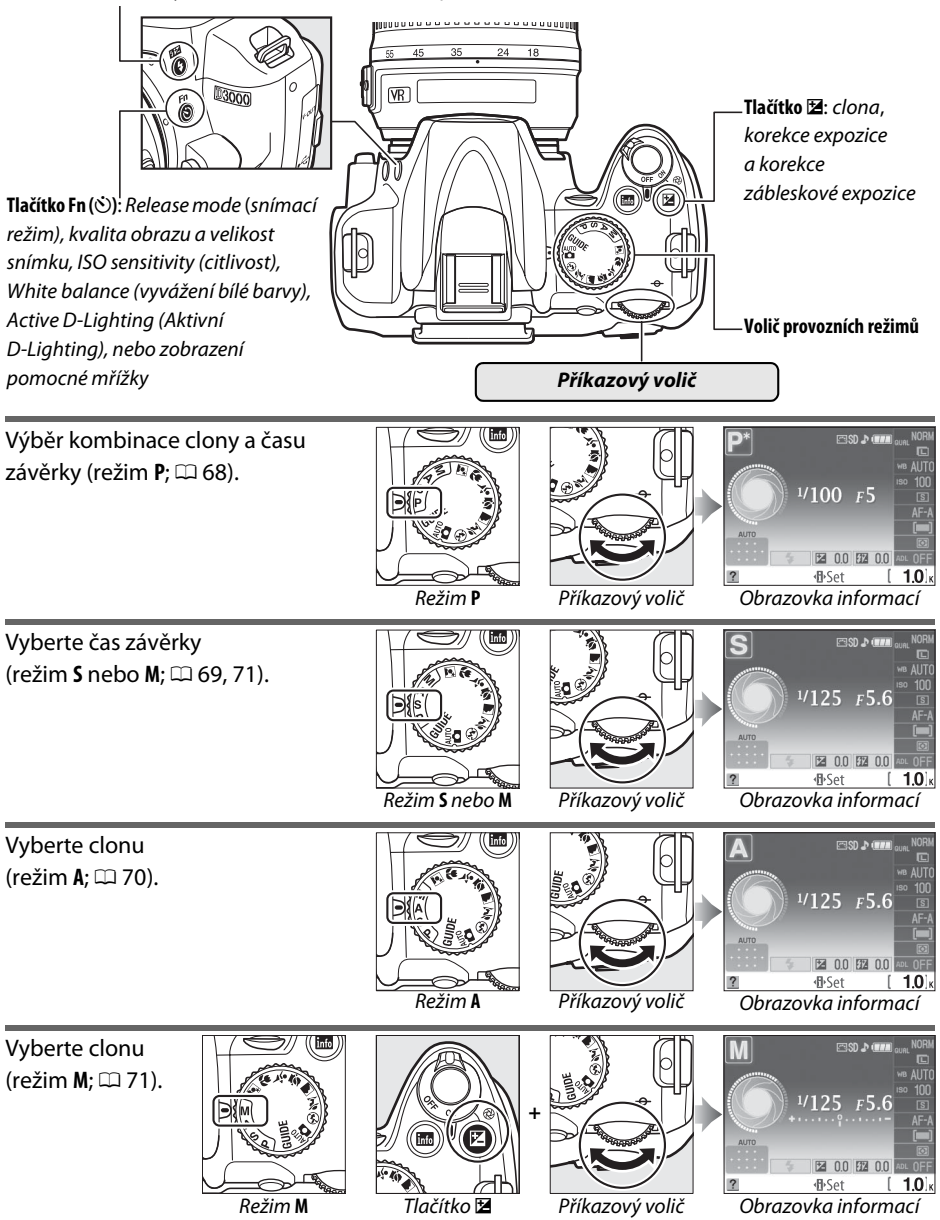

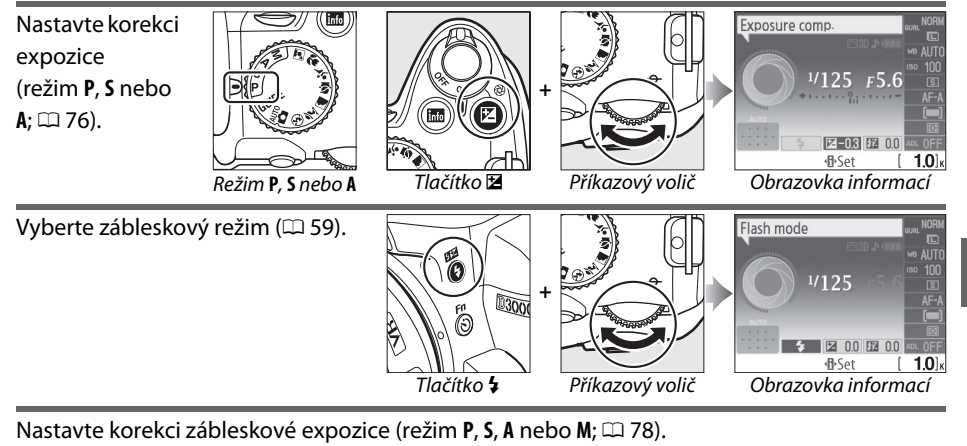

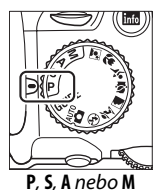

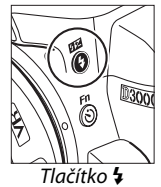

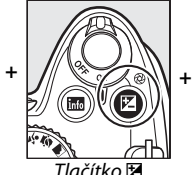

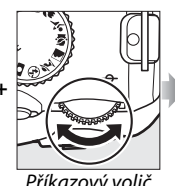

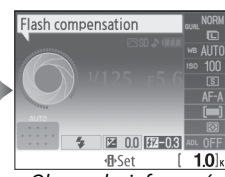

**P, S, A** nebo **M** Tlačítko  $\frac{1}{2}$  Tlačítko  $\frac{1}{2}$  Příkazový volič Obrazovka informací

Funkci tlačítka **Fn** (E) lze vybrat pomocí položky **Buttons (Tlačítka)** > E**/Fn button (Tlačítko** E**/Fn)** v menu nastavení ( $\Box$  134). Poté bude možné následující nastavení upravit pomocí tlačítka **Fn** (E) a otáčením příkazového voliče:

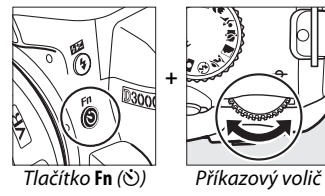

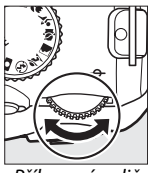

Release mode (Snímací režim) Release mode White balance (Vyvážení bílé barvy) White balance  $(11.53)$  $(D<sub>0</sub>80)$ 因 0.0 [22 0.0] 因 0.0 图 0.0  $\overline{1.0k}$ **小Set 小Set**  $10<sub>1</sub>$ Image quality/size (Kvalita a velikost | Image quality/size Active D-Lighting (Aktivní D-Lighting) Active D-Lighting  $obrazu)$  ( $\Box$  50)  $(D64)$ 因 0.0 图 0.0 **E2 0.0 32 0.0** A  $1.0k$ **小Set** 业Set  $1.0$ ISO sensitivity (Citlivost) ( $\Box$  62) Sensitivity Set framing grid (Nastavení pomocné  $m\check{r}$ ížky) ( $\Box$  132)  $1/125$   $F5.6$  $\overline{1.0k}$ 125 / 5.6 **d**>Set .<br>Ki Hledáček

### **Hlavní vypínač**

Fotoaparát zapnete otočením hlavního vypínače, jak je znázorněno na obrázku.

Fotoaparát vypnete otočením hlavního vypínače, jak je znázorněno na obrázku.

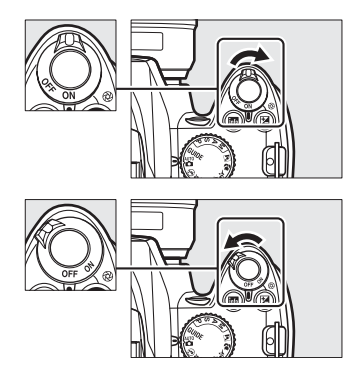

# **Menu fotoaparátu**

Ke většině volitelných možností fotografování, přehrávání a nastavení lze přistupovat z menu fotoaparátu. Tato menu zobrazíte stisknutím tlačítka MFNU

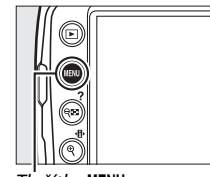

 $k_0$  MFNII

#### *Záložky* K dispozici je výběr z následujících menu: **•** D: **Playback (Přehrávání)** (0 117) **•** N: **Retouch (Retušování)** (0 140) • **C:** Shooting (Fotografování) ( $\Box$  119) **• i**: Recent settings (Poslední nastavení) ( $\Box$  155) • **Y**: Setup (Nastavení) ( $\Box$  124) **SETUP MENU**  $\overline{\mathbf{P}}$ **Reset setup options** n Posuvník ukazuje polohu v aktuálním menu. Format memory card **LCD** brightness  $\overline{0}$  $\lvert \mathscr{A} \rvert$ Info display format info Auto info display E Aktuální nastavení jsou označena symboly. 信 Clean image sensor Mirror lock-up *Volitelná nastavení menu* Volitelná nastavení v aktuálním menu. d Pokud se v levém spodním rohu monitoru zobrazuje symbol  $\overline{?}$ , **Reset setup options** lze zobrazit nápovědu stisknutím tlačítka? (QD). Po dobu Restore setup menu settings to default values stisknutí tlačítka se zobrazuje popis aktuálně vybrané položky nebo menu. Stisknutím tlačítka ▲ nebo ▼ procházejte položkami na displeji. Tlačítko? (QEI)

#### A **Režim průvodce**

Chcete-li zobrazit menu s průvodcem, otočte volič provozních režimů do polohy **GUIDE** (Průvodce)  $(D 35)$ .

### **Práce s menu fotoaparátu**

Multifunkční volič a tlačítko ® se používají k navigaci v menu fotoaparátu.

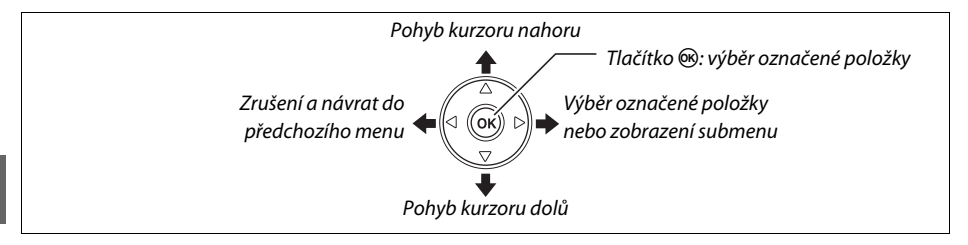

Při navigaci v menu postupujte následujícím způsobem.

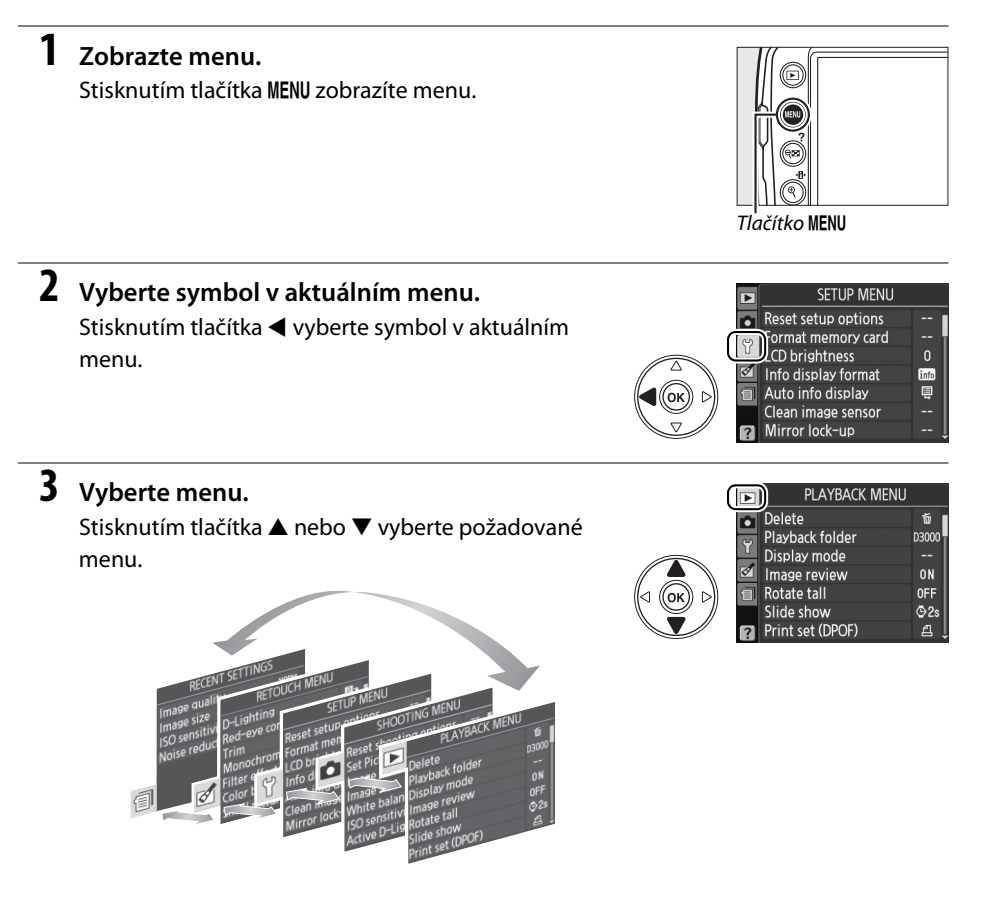

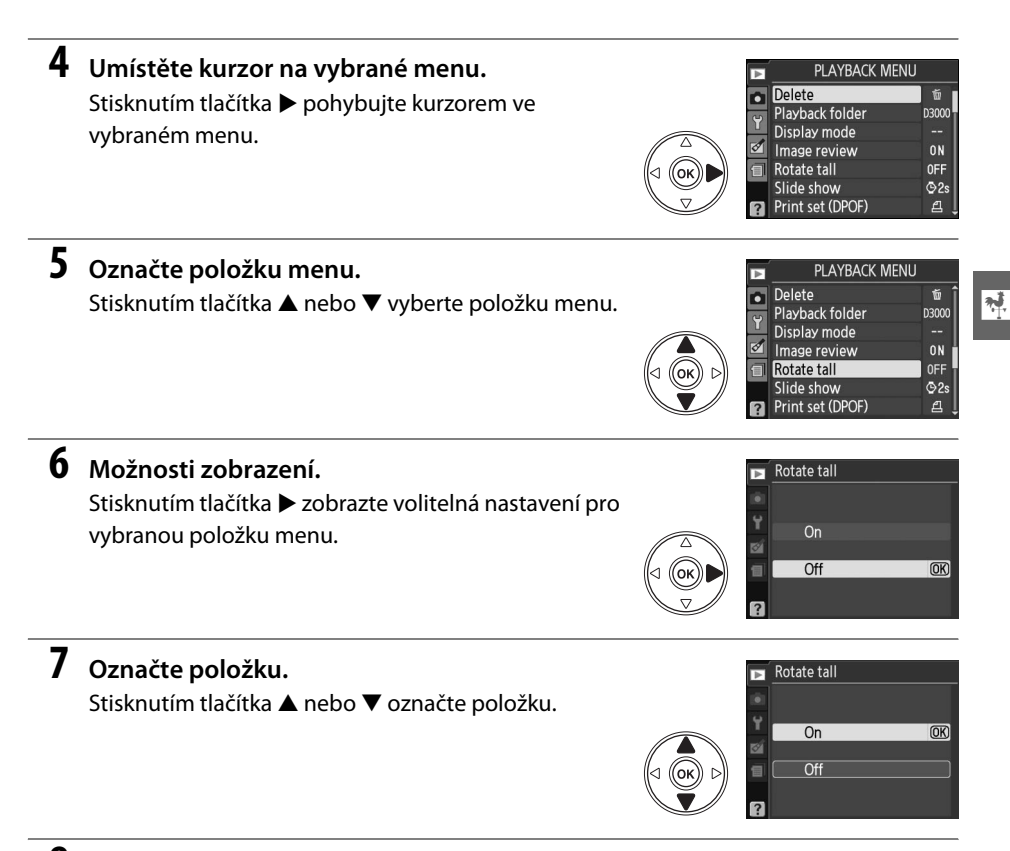

### **8 Vyberte označenou položku.**

Stisknutím tlačítka ® vyberte označenou položku. Chcete-li menu ukončit bez výběru, stiskněte tlačítko MENU.

Věnujte pozornost následujícímu:

- **•** Položky menu zobrazené šedou barvou nejsou aktuálně k dispozici.
- Ačkoli má stisknutí tlačítka ▶ obecně stejný účinek, jako stisknutí tlačítka <sup>@</sup>, existují případy, kdy lze výběr provést pouze stisknutím tlačítka ®.
- **•** Chcete-li ukončit menu a navrátit se do režimu fotografování, namáčkněte do poloviny tlačítko spouště ( $\Box$  29).

# **První kroky**

### **Nabíjení baterie**

Fotoaparát využívá nabíjecí lithium-iontovou baterii EN-EL9a (součástí dodávky). Pro maximální prodloužení výdrže baterie nabijte baterii před použitím pomocí dodávané rychlonabíječky MH-23. Nabití zcela vybité baterie trvá přibližně hodinu a čtyřicet minut.

### **1 Připojte nabíječku.**

**2 Sejměte krytku kontaktů.**

**3 Vložte baterii.**

Sejměte z baterie krytku kontaktů.

Zapojte kabel síťového zdroje do nabíječky, poté zapojte síťový kabel do zásuvky elektrické sítě.

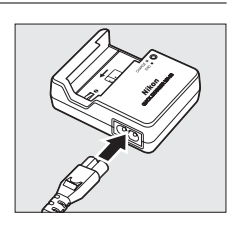

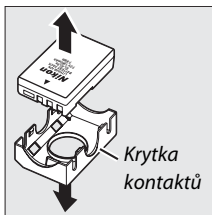

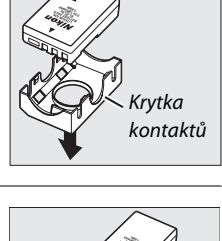

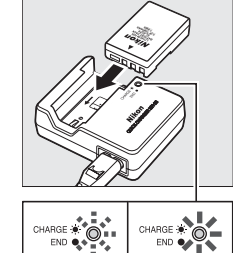

Nabíjení baterie Nabíjení

dokončeno

### **4 Po dokončení nabíjení vyjměte baterii z nabíječky.**

Nabíjení je ukončeno, jakmile přestane blikat kontrolka **CHARGE** (Nabíjení). Vyjměte baterii a odpojte nabíječku od elektrické sítě.

Vložte baterii podle návodu na obrázku na nabíječce. Během nabíjení baterie bliká kontrolka **CHARGE**.

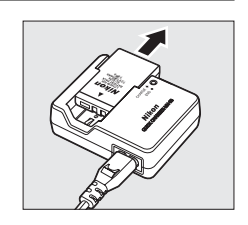

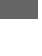

15

### **1 Vypněte fotoaparát.**

#### A **Vložení a vyjmutí baterií**

Před vkládáním a vyjímáním baterie vždy vypněte fotoaparát.

## **2 Otevřete kryt prostoru pro baterii.**

Odjistěte západku (q) a otevřete kryt prostoru pro baterii  $(\widehat{2})$ .

### **3 Vložte baterii.**

Vložte baterii podle obrázku vpravo.

**4 Zavřete kryt prostoru pro baterii.**

#### D **Baterie a nabíječka**

Přečtěte si a dodržujte výstrahy a upozornění uvedené na stranách xi–xii a 174–175 tohoto návodu. Baterii nepoužívejte při teplotách prostředí pod 0°C nebo nad 40°C. Baterii nabíjejte při vnitřních teplotách 5–35°C; nejlepší výkon zajistíte nabíjením baterie při teplotách vyšších než 20°C. Pokud bude baterie nabíjena při nízkých teplotách, může dojít k dočasnému poklesu její kapacity.

Baterie může být těsně po použití být velmi teplá. Před nabíjením ji nechte nejprve vychladnout.

Nabíječku používejte výhradně k nabíjení kompatibilních baterií. Pokud nabíječku nepoužíváte, odpojte ji od elektrické sítě.

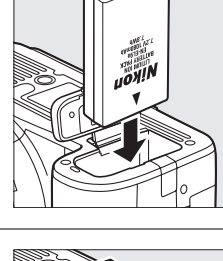

 $\mathbf{\widehat{2}}$ 

 $^\mathrm{\textregistered}$ 

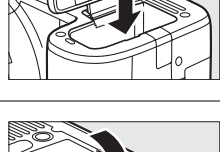

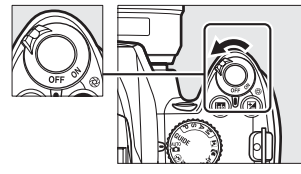

### **Nasazení objektivu**

Při odejmutí objektivu z fotoaparátu je nutné chránit jeho tělo před vniknutím prachu. Pro ilustraci je v tomto návodu použit objektiv AF-S DX NIKKOR 18–55mm f/3,5–5,6G VR.

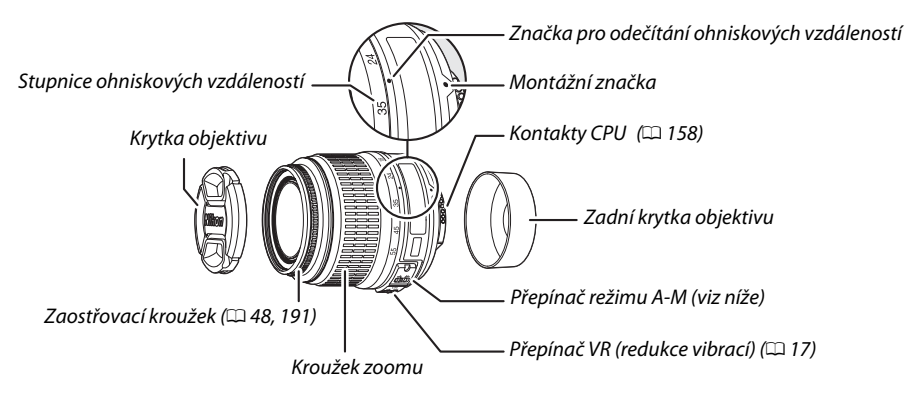

### **1 Vypněte fotoaparát.**

**2 Odejměte zadní krytku objektivu a krytku těla fotoaparátu.**

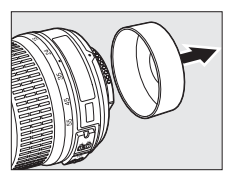

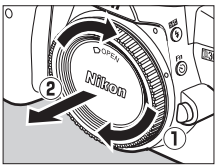

### **3 Nasaďte objektiv.**

Vyrovnejte montážní značku na objektivu se značkou na těle přístroje a vložte objektiv do bajonetu fotoaparátu  $(\widehat{\mathbf{Q}})$ . Dbejte na to, abyste nestiskli tlačítko aretace bajonetu a otáčejte objektivem proti směru hodinových ručiček, dokud nezaklapne do správné polohy  $(\hat{z})$ .

Nastavte **přepínač zaostřovacích režimů A-M** do polohy **A** (autofokus; je-li objektiv vybaven přepínačem **M/A-M**, pro použití autofokusu s prioritou manuálního zaostření jej nastavte do polohy **M/A**).

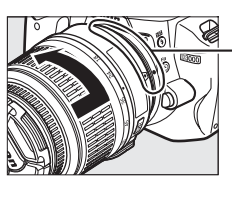

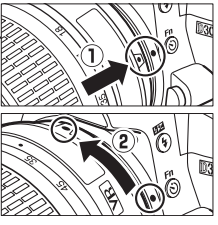

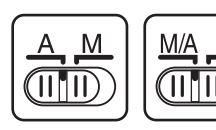

### **Z** Autofokus

Autofokus je podporován pouze objektivy AF-S a AF-I vybavených motorkem pro automatické ostření. Autofokus není k dispozici u jiných objektivů s AF.

Před výměnou objektivu se přesvědčte, zda je fotoaparát vypnutý. Chcete-li odejmout objektiv, stiskněte a podržte aretační tlačítko objektivu (q) a současně otáčejte objektivem ve směru hodinových ručiček  $\left(\widehat{z}\right)$ . Po odejmutí objektivu, navraťte zpátky krytky objektivu a krytku těla fotoaparátu.

### ❚❚ *Redukce vibrací (VR)*

Objektivy AF-S DX NIKKOR 18–55mm f/3,5–5,6G VR podporují redukci vibrací (VR), která redukuje rozmazané linie způsobené otřesy fotoaparátu – i v případě fotografování panoramatických snímků - a umožňuje zpomalit čas závěrky o přibližně 3 EV při ohniskové vzdálenosti 55mm (rozměry Nikon; účinky se liší v závislosti na uživatelském nastavení a podmínkách fotografování).

Chcete-li použít redukci vibrací, nastavte přepínač VR do polohy **ON** (Zapnuto). Redukce vibrací se aktivuje při namáčknutí spouště do poloviny, kdy redukuje vliv otřesů fotoaparátu na kvalitu snímku v hledáčku a zjednodušuje proces zaměření objektu a zaostření v režimu autofokusu i manuálního ostření. Při panoramatickém fotografování je redukce vibrací použita pouze u pohybu, který není součástí panoramatu (např. při horizontálním panoramování je redukce vibrací použita pouze na vertikální chvění), čímž usnadňuje hladké panoramování fotoaparátu v širokém úhlu.

Redukci vibrací lze vypnout posunutím přepínače VR do polohy **OFF**

(Vypnuto). Pokud je fotoaparát bezpečně upevněn na stativu, vypněte redukci vibrací. Pokud však není hlava stativu zajištěna nebo používáte-li monopod, ponechte ji zapnutou.

### D **Objektivy s vestavěným CPU a s clonovými kroužky**

V případě objektivů CPU vybavených clonovým kroužkem ( $\Box$  158) zablokujte clonu na minimálním nastavení (nejvyšší clonové číslo).

### D **Redukce vibrací**

Pokud je aktivní redukce vibrací, nevypínejte fotoaparát a neodnímejte objektiv. Pokud dojde k přerušení napájení objektivu během aktivace redukce vibrací, může objektiv při chvění vydávat drnčivý zvuk. Tento jen není příznakem poruchy a lze jej napravit odejmutím a opakovaným nasazením objektivu a následným zapnutím fotoaparátu.

Redukce vibrací se deaktivuje během nabíjení vestavěného blesku. Pokud je aktivována redukce vibrací, obraz v hledáčku může být po uvolnění spouště mírně rozmazaný. Tento jev není příznakem poruchy.

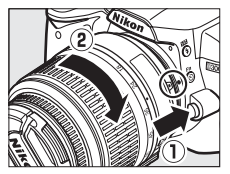

 $\overline{\mathbf{v}}$ 

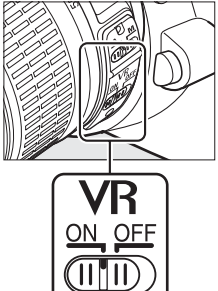

### **Základní nastavení**

Při prvním zapnutí fotoaparátu se zobrazí dialogové okno pro volbu jazyka. Vyberte požadovaný jazyk a nastavte datum a čas. Dokud nebude zvolen datum a čas, nebude možné fotografovat.

### **1 Zapněte fotoaparát.**

Zobrazí se dialogové okno pro volbu jazyka.

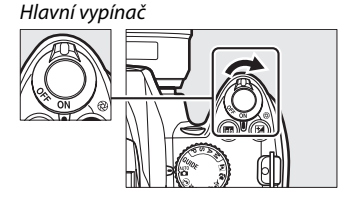

Language Dansk De Deutsch

**En** English Español Fi Suomi Français Italiano

ime zone London, Casablanca

Time zone

 $\overline{\text{OK}}$ 

### **2 Vyberte jazyk.**

Stisknutím tlačítka ▲ nebo ▼ označte požadovaný jazyk, poté stiskněte tlačítko ®.

### **3 Vyberte časové pásmo.**

Zobrazí se dialogové okno pro výběr časového pásma. Stisknutím tlačítka < nebo > označte místní časové pásmo (v poli **UTC** se zobrazuje rozdíl mezi zvoleným časovým pásmem a koordinovaným univerzálním časem (UTC) v hodinách) a stiskněte tlačítko ®.

### **4 Zvolte formát data.**

Stisknutím tlačítka ▲ nebo ▼ vyberte pořadí, ve kterém se bude zobrazovat rok, měsíc a den. Stisknutím tlačítka ® přejděte k dalšímu kroku.

Date format Y/M/D Year/Month/Day M/D/Y Month/Day/Year **DAW** Day/Month/Year  $\overline{\text{OK}}$ 

### **5 Zapnutí nebo vypnutí letního času.**

Zobrazí se volby nastavení letního času. Letní čas je podle výchozího nastavení vypnutý; pokud se v místním časovém pásmu využívá letní čas, vyberte stisknutím tlačítka 1 možnost **On (Zapnuto)**, poté stiskněte tlačítko ®.

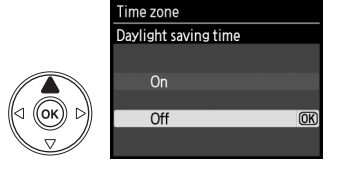
# **6 Nastavte datum a čas.**

Zobrazí se dialogové okno, jaké je na obrázku vpravo. Stisknutím tlačítka < nebo > vyberte požadovanou položku, stisknutím tlačítka ▲ nebo ▼ změňte její nastavení. Stisknutím tlačítka ® potvrďte nastavení hodin a ukončete režim fotografování.

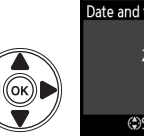

#### Time zone and date Date and time  $M$  $\overline{D}$  $2000 - 02 - 15$  $H$  M  $: 00$  $10$  $: 00$ **OKIOK**

#### A **Menu nastavení**

Nastavení jazyka a data/času lze kdykoliv změnit pomocí položek **Language (Jazyk)** (□ 127) a **Time zone and date (Časové pásmo a datum)** ( $\Box$  127) v menu nastavení.

#### A **Baterie hodin**

Hodiny fotoaparátu jsou napájeny nezávislým nabíjecím zdrojem, který se podle potřeby nabíjí, je-li instalována hlavní baterie, nebo je-li fotoaparát napájen z volitelného síťového zdroje EH-5a s použitím konektoru EP-5 ( $\Box$  168). Tři dny nabíjení postačí k napájení hodin po dobu jednoho měsíce. Pokud se po zapnutí fotoaparátu zobrazí výstražné hlášení sdělující, že hodiny nejsou nastaveny, znamená to, že je baterie hodin vybitá a hodiny byly resetovány. Nastavte hodiny na správné datum a čas.

#### A **Hodiny fotoaparátu**

Hodiny fotoaparátu nejsou tak přesné jako většina náramkových a stolních hodin. Proto jejich údaj pravidelně porovnávejte s přesnějšími měřiči času a dle potřeby resetujte.

# **Vložte paměťovou kartu**

Fotoaparát ukládá snímky na paměťové karty **S**ecure **D**igital (SD), které jsou k dostání samostatně.

# **1 Vypněte fotoaparát.**

#### A **Vložení a vyjmutí paměťových karet**

Před vložením a vyjmutím paměťové karty vždy vypněte fotoaparát.

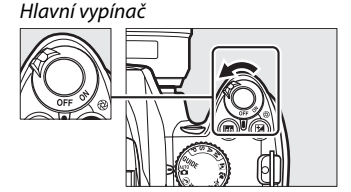

## **2 Otevřete kryt slotu pro paměťovou kartu.** Vysuňte kryt slotu paměťové karty (1) a otevřete slot  $((2))$ .

# **3 Vložte paměťovou kartu.**

Uchopte paměťovou kartu způsobem znázorněným na obrázku vpravo a zasuňte ji do slotu tak, aby zaklapla do určené polohy. Kontrolka přístupu na paměťovou kartu se rozsvítí na několik sekund. Zavřete kryt slotu pro paměťovou kartu.

#### D **Vložení paměťových karet**

Vložení paměťové karty horní stranou dolů resp. převráceně může způsobit poškození fotoaparátu nebo karty. Vždy proto zkontrolujte správnou orientaci vkládané karty.

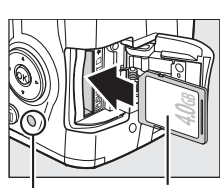

Přední strana

Kontrolka přístupu na paměť ovou kartu

Pokud kartu používáte ve fotoaparátu poprvé, poté co byla používána nebo formátována v jiném zařízení, zformátujte kartu podle popisu na straně 21.

#### ❚❚ *Vyjmutí paměť ových karet*

Po ujištění, že kontrolka přístupu na paměťovou kartu nesvítí, vypněte fotoaparát, otevřete kryt slotu pro paměťovou kartu a stisknutím kartu vysuňte  $(1)$ . Kartu poté vyjměte rukou  $(Q)$ .

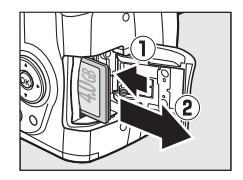

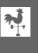

# **Formátování paměťové karty**

Paměťové karty je nutné naformátovat před prvním použitím nebo po jejich naformátování v jiných zařízeních. Kartu naformátujte podle dále uvedeného postupu.

#### D **Formátování paměťových karet**

Formátováním paměť ových karet dojde k trvalému odstranění veškerých dat, která obsahují. Před dalším pokračováním zajistěte, aby byly všechny fotografie a další data, které chcete uchovat, bezpečně uloženy v počítači ( $\Box$  105).

# **1 Zapněte fotoaparát.**

Hlavní vypínač

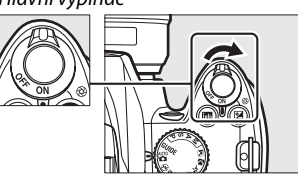

**2 Zobrazte volitelná nastavení formátování.** Stisknutím tlačítka MENU zobrazíte menu. Označte položku **Format memory card (Formátovat paměťovou kartu)** v menu nastavení a stiskněte tlačítko  $\blacktriangleright$ . Více informací o práci s menu naleznete na straně 11.

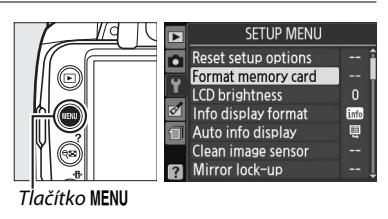

# **3 Označte možnost Yes (Ano).** Chcete-li postup ukončit bez naformátování paměťové karty, vyberte možnost **No (Ne)** a stiskněte tlačítko ®.

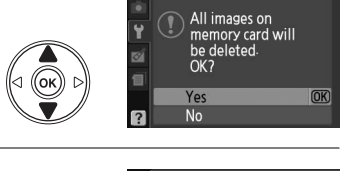

Format memory card

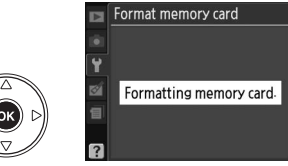

# **4** Stiskněte tlačítko  $\otimes$ .

Během formátování karty se zobrazuje hlášení, jako je na obrázku vpravo. Nevyjímejte paměť ovou kartu a neodpojujte zdroj energie, dokud nebude formátování ukončeno.

#### **Z** Paměťové karty

- **•** Paměťové karty mohou být po použití mohou být velmi teplé. Při vyjímání karty z fotoaparátu dbejte opatrnosti.
- **•** Před vložením nebo vyjmutím paměťové karty vypněte fotoaparát. Během formátování nebo nahrávání, mazání nebo kopírování dat do počítače nevyjímejte z fotoaparátu paměťové karty, nevypínejte fotoaparát, ani neodpojujte zdroj energie. Nedodržení tohoto upozornění může vést ke ztrátě dat nebo k poškození fotoaparátu či karty.
- **•** Nedotýkejte se kontaktů karty prsty ani kovovými předměty.
- **•** Kartu neohýbejte, zabraňte jejímu pádu, ani ji nevystavujte silným mechanickým nárazům.
- **•** Na pouzdro karty nevyvíjejte sílu. Nedodržení tohoto upozornění může vést k poškození karty.
- **•** Kartu nevystavujte účinkům vody, tepla, vysokého stupně vlhkosti nebo přímého slunečního záření.

#### A **Spínač ochrany proti zápisu**

Paměťové karty jsou opatřeny spínačem ochrany proti zápisu, který slouží jako ochrana proti nežádoucímu vymazání dat. Pokud se tento spínač nachází v poloze "lock", paměťovou kartu nelze naformátovat, ani nelze ukládat či mazat fotografie (při pokusu o spuštění závěrky se ozve pípnutí). Chcete-li paměťovou kartu odblokovat, nastavte spínač do polohy "zápis".

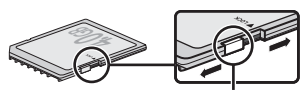

Spínač ochrany proti zápisu

# **Nastavení zaostření hledáčku**

Fotoaparát je vybaven voliče dioptrické korekce hledáčku pro přizpůsobení hledáčku individuálním zrakovým dispozicím uživatele. Před zaměřením snímku v hledáčku se ujistěte, zda je displej v hledáčku zaostřen.

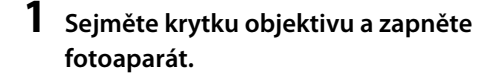

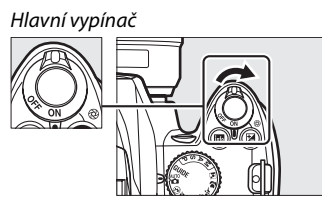

# **2 Zaostřete hledáček.**

Posouvejte volič dioptrické korekce hledáčku nahoru a dolů, dokud nejsou indikace v hledáčku a zaostřovací bod zcela zaostřeny. Pokud s voličem manipulujete a zároveň máte oko přiložené k hledáčku, buďte opatrní, abyste si neporanili oči prsty nebo nehty.

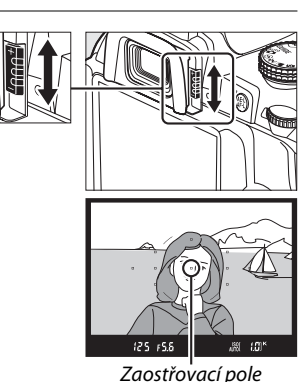

# A **Úprava zaostření hledáčku**

Pokud nelze hledáček zaostřit podle výše uvedeného popisu, vyberte režim single-servo AF (**AF-S**;  $\Box$  42), single-point AF ([11];  $\Box$  45) a středové zaostřovací pole ( $\Box$  46), poté zaměřte objekt s vysokým kontrastem do středového zaostřovacího pole a zaostřete fotoaparát namáčknutím spouště do poloviny. Při zaostřeném fotoaparátu posouvejte volič dioptrické korekce hledáčku, dokud nedosáhnete jasného zaostření objektu v hledáčku. V případě nutnosti lze zaostření hledáčku dále upravit pomocí volitelných korekčních objektivů ( $\Box$  166).

 $\frac{1}{\sqrt{2}}$ 

 $\overline{\mathbf{r}}$ 

# s**Základy fotografování a přehrávání**

# Fotografování způsobem "zaměř **a stiskni" (režimy**  $\overset{\text{\tiny{AUC}}}{\mathbf{\Omega}}$  **a**  $\textcircled{F}$ **)**

Tato část popisuje fotografování v automatickém režimu  $\ddot{\mathbf{a}}$ , neboli v automatickém režimu typu "zaměř a stiskni", kdy fotoaparát sám řídí většinu nastavení podle podmínek, a kdy se při nedostatečném osvětlení použije blesk. Chcete-li fotografovat s vypnutým bleskem a zároveň ponechat řízení ostatních nastavení na fotoaparátu, vyberte režim režim Auto (vypnutý blesk) otočením voliče provozních režimů do polohy  $\mathcal{D}$ .

# **Krok 1: Zapnutí fotoaparátu**

# **1 Zapněte fotoaparát.**

Sejměte krytku objektivu a zapněte fotoaparát. Na monitoru se zobrazí obrazovka informací.

# **2 Zkontrolujte stav baterie.**

Zkontrolujte stav baterie na obrazovce informací nebo v hledáčku (pokud je monitor vypnutý, zapněte obrazovku informací stisknutím tlačítka **E**; pokud se monitor nezapne, je baterie vybitá a je nutné ji dobít).

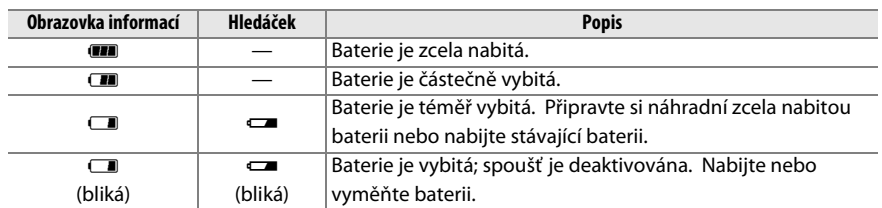

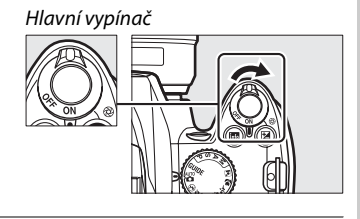

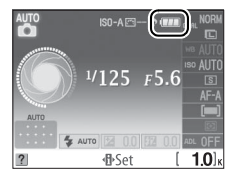

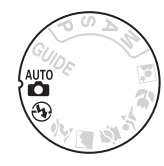

## **3 Zkontrolujte počet zbývajících snímků.** Na obrazovce informací a v hledáčku se zobrazuje počet snímků, které lze ještě uložit na paměťovou kartu. Zkontrolujte počet zbývajících snímků.

Pokud není k dispozici dostatek paměti pro uložení dalších fotografií při aktuálním nastavení, zobrazí se výstraha. Dokud nevyměníte paměťovou kartu ( $\Box$  20) nebo nesmažete fotografie ( $\Box$  33, 101), nebude možné pořídit další snímky.

Pokud na paměťové kartě zbývá dostatek volného místa pro zaznamenání tisíce nebo více snímků při aktuálním nastavení, počet zbývajících snímků bude zobrazen v tisících, zaokrouhlený na nejbližší nižší stovku (pokud je na paměťové kartě například volné místo pro 1 260 snímků, počítadlo snímků zobrazí údaj 1.2 K).

### A **Automatické vypnutí expozimetru**

Podle výchozího nastavení se hledáček a obrazovka informací vypnou, pokud je fotoaparát nečinný po dobu osmi sekund (automatické vypnutí expozimetru), čímž se sníží zátěž baterie. Chcete-li znovu aktivovat displej, namáčkněte tlačítko spouště do poloviny ( $\Box$  29).

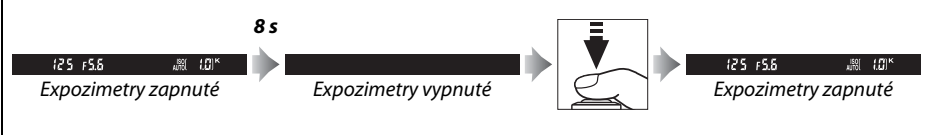

Čas, po jehož uplynutí dojde k automatickému vypnutí expozimetrů, lze nastavit pomocí položky **Auto off timers (Časové spínače pro automatické vypnutí)** v menu nastavení ( $\Box$  130).

#### A **Čištění obrazového snímače**

Podle výchozího nastavení fotoaparát při každém zapnutí a vypnutí spustí vibraci nízkoprůchodového filtru pokrývajícího obrazový snímač a odstraní tak usazený prach  $( \Box 170)$ .

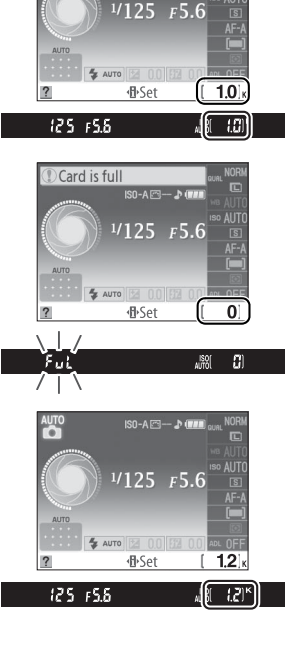

# **Krok 2: Vyberte režim** i **nebo** j

Chcete-li fotografovat tam, kde je použití blesku zakázáno, fotografovat děti nebo zachytit přirozené světlo za nepříznivých světelných podmínek, nastavte volič provozních režimů do polohy  $\mathcal{D}$ . V ostatních případech nastavte volič provozních režimů do polohy  $\ddot{\bullet}$ .

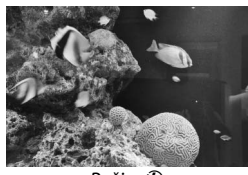

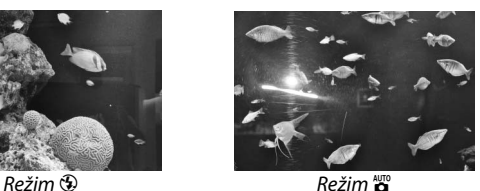

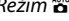

# **Krok 3: Vytvořte kompozici snímku**

# **1 Připravte si fotoaparát.**

Při komponování snímku v hledáčku držte grip pravou rukou a levou rukou podepřete tělo nebo objektiv aparátu. Lokty držte lehce opřené o tělo a jednu nohu umístěte o půl kroku před druhou pro lepší stabilitu horní části těla.

Při vytváření kompozice snímku na výšku (portrét) držte fotoaparát způsobem znázorněným na obrázku vpravo.

Při slabém osvětlení se čas závěrky v režimu  $\circledA$ prodlužuje; je doporučeno použít stativ.

Volič provozních režimů

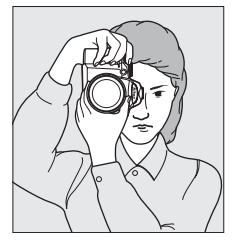

# **2 Vytvořte kompozici snímku.**

Vytvořte kompozici snímku v hledáčku tak, aby se hlavní objekt nacházel alespoň v jednom z jedenácti zaostřovacích polí.

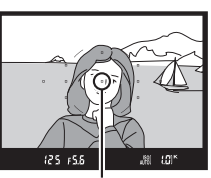

Zaostřovací pole

#### A **Používání zoomu**

Pomocí zoomového kroužku zvětšete objekt tak, aby vyplnil větší část plochy snímku, nebo jej zmenšete, aby se zvětšila plocha viditelná na konečné fotografii (chcete-li objekt zvětšit, resp. zmenšit, nastavte značku pro odečítání ohniskových vzdáleností objektivu na delší, resp. kratší ohniskovou vzdálenost).

# <sup>s</sup> **Krok 4: Zaostrování**

**1 Namáčkněte tlačítko spouště do poloviny.** Zaostřete stisknutím tlačítka spouště do poloviny. Fotoaparát automaticky vybere zaostřovací pole. Pokud objekt není dostatečně osvětlen, může dojít k vyklopení blesku a k rozsvícení pomocného AF reflektoru.

# **2 Zkontrolujte indikace v hledáčku.**

Po dokončení ostření se zaostřovací pole na krátkou chvíli zvýrazní, ozve se zvukový signál a v hledáčku se zobrazí indikace zaostření (·).

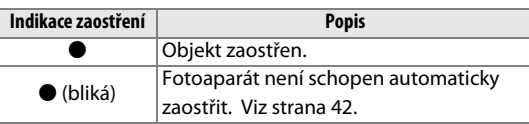

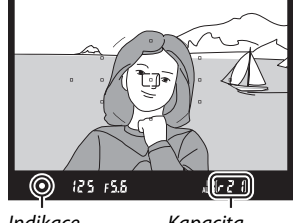

Zvětšení snímku

Zmenšení snímku

Indikace zaostření Kapacita vyrovnávací paměti

Při namáčknutí spouště do poloviny se v hledáčku

zobrazí zbývající počet snímků, které lze uložit do vyrovnávací paměti (" $\mathcal{F}$ ";  $\Box$  54).

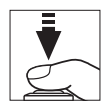

Zoomový kroužek

77 A.S

# **Krok 5: Fotografujte**

Pozvolným domáčknutím tlačítka spouště uvolněte závěrku a zaznamenejte snímek. Rozsvítí se kontrolka přístupu na paměťovou kartu vedle krytu slotu paměťové karty a fotografie se na několik sekund zobrazí na monitoru (při namáčknutí tlačítka spouště do poloviny fotografie z monitoru automaticky zmizí). Dokud kontrolka přístupu nezhasne a snímek není uložen, nevysouvejte paměť ovou kartu, ani neodpojujte zdroj napájení.

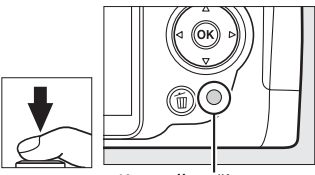

Kontrolka přístupu na paměť ovou kartu

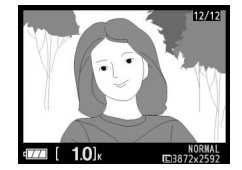

#### A **Tlačítko spouště**

Fotoaparát je vybaven dvoupolohovým tlačítkem spouště. Namáčknutím tlačítka spouště do poloviny fotoaparát zaostří na objekt. Chcete-li exponovat snímek, stiskněte tlačítko spouště až na doraz.

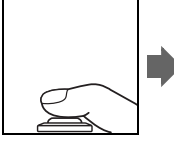

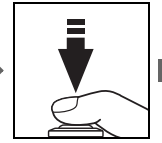

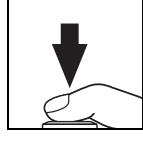

#### A **Vestavěný blesk**

Pokud správná expozice v režimu o vyžaduje dodatečné osvětlení, při namáčknutí spouště do poloviny se vestavěný blesk automaticky vyklopí do pracovní polohy. Při vyklopení blesku lze fotografovat pouze tehdy, pokud se zobrazuje indikace připravenosti k záblesku  $(4)$ . Pokud se indikace připravenosti blesku nezobrazuje, blesk se nabíjí; krátce odsuňte prst z tlačítka spouště a proveďte nový pokus.

Pokud blesk nepoužíváte, můžete šetřit baterii navrácením blesku do zavřené polohy jemným stisknutím dolů tak, aby zaklapla západka.

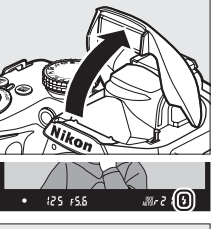

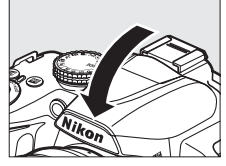

#### A **Používání blesku**

Více informací o způsobu používání blesku naleznete na straně 58.

 $\Upsilon$ 

# **Tvůrčí fotografie (Motivové programy)**

Fotoaparát nabízí výběr "motivových" programů. Při výběru motivového programu budou automaticky optimalizována nastavení podle vybrané scény. Kreativní fotografie tak představuje pouhé vybrání režimu, vytvoření kompozice a fotografování, jak je popsáno na stranách 25–29.

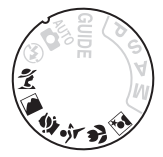

## ❚❚ *Volič provozních režimů*

Pomocí voliče režimů lze zvolit následující typy záběrů:

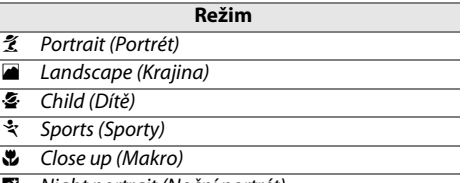

Night portrait (Noční portrét)

## ❚❚ *Motivové programy*

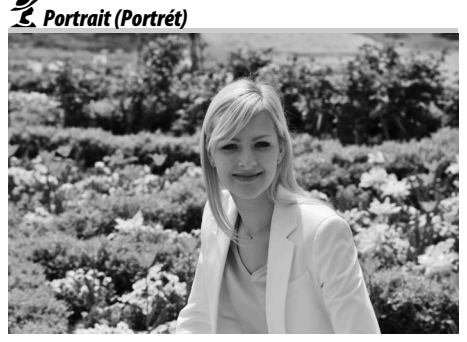

Vhodný pro portréty s měkkými, přirozeně vypadajícími tělovými tóny. Pokud je objekt daleko od pozadí nebo použijete teleobjektiv, budou detaily pozadí změkčené tak, aby kompozici propůjčily hloubku.

Volič provozních režimů

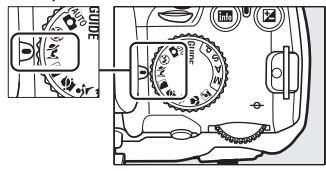

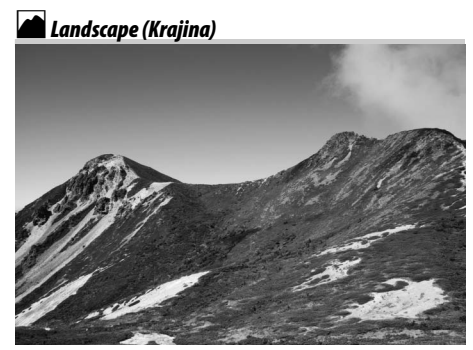

Vhodný pro živé snímky krajiny za denního světla. Vestavěný blesk a pomocný AF reflektor jsou vypnuty; při slabém světle doporučujeme použít stativ, aby nedošlo k rozmazání snímku.

p*Child (Dítě)*

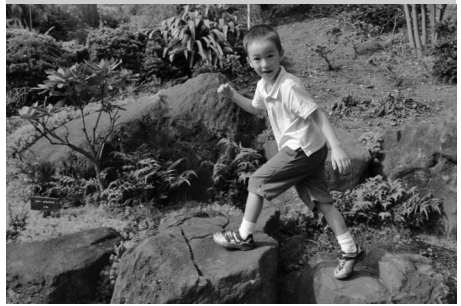

Vhodný pro momentky dětí. Oděv a detaily pozadí jsou reprodukovány v živých barvách, zatímco tělové odstíny zůstávají měkké a přirozené.

n*Close up (Makro)*

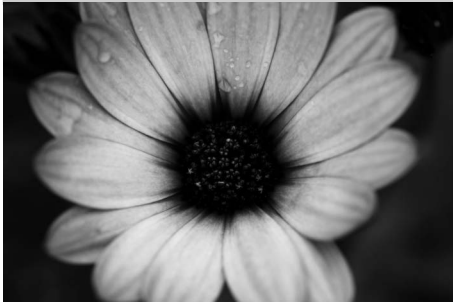

Vhodný k fotografování květů, hmyzu a jiných malých objektů zblízka (pro zaostření na velmi malé vzdálenosti lze použít makroobjektiv). Je doporučeno použít stativ, aby nedošlo k rozmazání snímku.

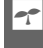

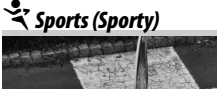

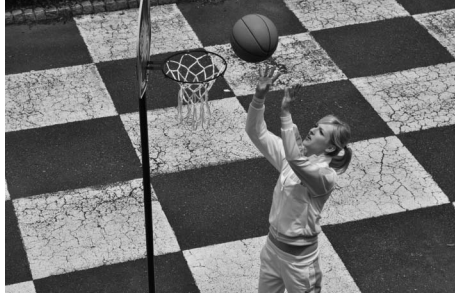

Krátké časy závěrky zmrazí pohyb při snímcích dynamických sportů, čímž se dosáhne ostrého zobrazení hlavního objektu. Vestavěný blesk a pomocný AF reflektor jsou vypnuty.

o*Night portrait (Noční portrét)*

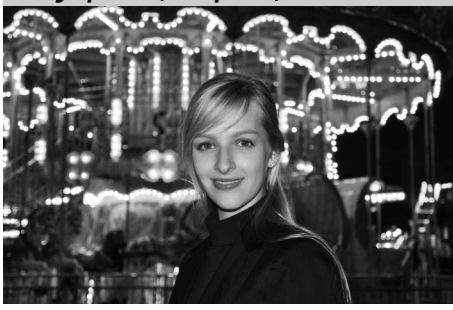

Vhodný pro dosažení přirozené rovnováhy mezi hlavním objektem a pozadím u portrétů fotografovaných při slabém osvětlení. Je doporučeno použít stativ, aby nedošlo k rozmazání snímku.

# **Základy přehrávání**

Podle výchozího nastavení jsou fotografie automaticky zobrazeny po dobu 4 s po stisknutí spouště. Pokud na monitoru není zobrazena žádná fotografie, lze aktuální snímek zobrazit stisknutím tlačítka **E** 

**1** Stiskněte tlačítko **E**. Fotografie se zobrazí na monitoru.

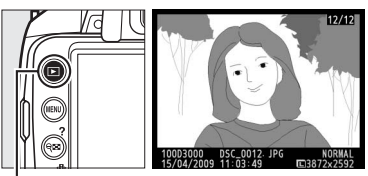

 $k$ o  $\blacktriangleright$ 

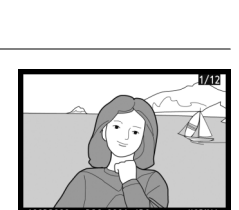

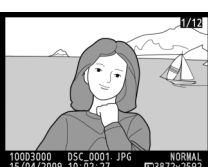

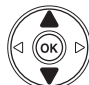

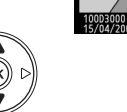

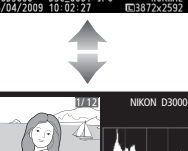

 100D3000 DSC\_0001. JPG 1/250 F11 BSD 100 35mm 100D3000 DSC\_0001.JPG<br>15/04/2009 10:02:27 1CB872x2592 NORMAL **AUTO 46, M1**  $-1.3$   $\sqrt{154}+1.0$ 

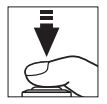

s

# **2 Zobrazení dalších snímků.**

Další snímky zobrazíte stisknutím tlačítka 4 nebo 2 nebo otočením příkazového voliče.

Chcete-li zobrazit další informace o aktuálním snímku, stiskněte tlačítka **4** a  $\Pi$  ( $\Box$  92).

Chcete-li ukončit přehrávání a navrátit se do režimu fotografování, namáčkněte tlačítko spouště do poloviny.

# **Smazání nechtěných fotografií**

Chcete-li vymazat aktuálně zobrazenou fotografii na monitoru, stiskněte tlačítko I. Pamatujte na to, že smazané fotografie již nelze obnovit.

# **1 Zobrazte fotografii.**

Zobrazte fotografii, kterou chcete vymazat, podle pokynů na předchozí straně.

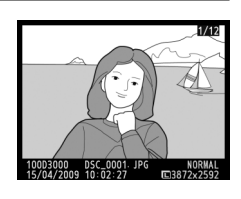

# **2 Smažte fotografii.**

Stiskněte tlačítko m. Zobrazí se potvrzující dialogové okno; opětovným stisknutím tlačítka  $\tilde{w}$ vymažete snímek a obnovíte režim přehrávání (chcete-li ukončit postup bez vymazání snímku, stiskněte tlačítko**E**).

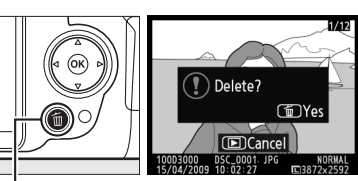

Tlačítko 面

#### A **Mazání snímků**

Chcete-li vymazat vybrané snímky ( $\Box$  102), všechny snímky pořízené ve vybraný den ( $\Box$  103) nebo všechny snímky v aktuálním adresáři přehrávání (□ 117), vyberte položku **Delete (Vymazat)** v menu přehrávání.

s

s

# **E** Režim průvodce

# **Menu s průvodcem**

Menu s průvodcem poskytuje přístup k celé řadě často používaných a praktických funkcí. Nejvyšší úroveň menu s průvodcem se zobrazí při nastavení voliče provozních režimů do polohy GUIDE.

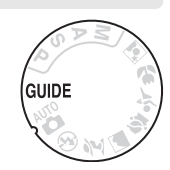

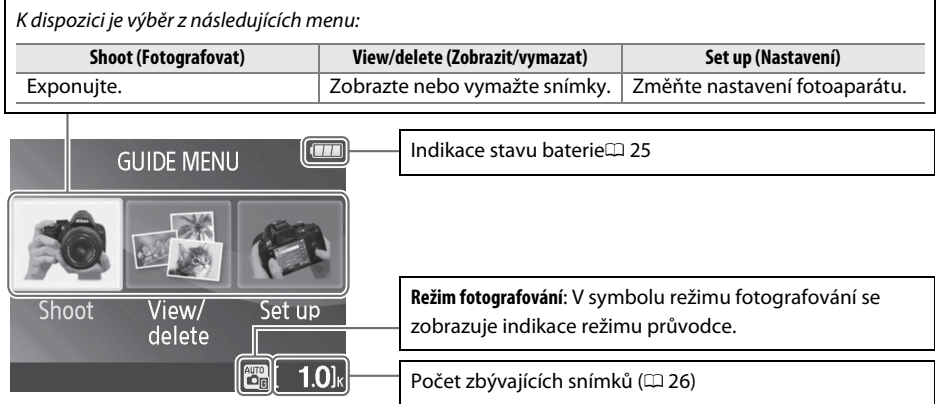

## $\Sigma$  Režim průvodce

V případě otočení voliče provozních režimů na jiné nastavení nebo vypnutí fotoaparátu bude režim průvodce resetován na **Easy operation (Snadná obsluha) > Auto (Automaticky)**. Pokud nevyberete žádnou jinou položku při stisknutí tlačítka spouště, fotoaparát bude pořizovat snímky v režimu auto. V případě vypnutí monitoru lze nejvyšší úroveň menu zobrazit stisknutím tlačítka MENU. Chcete-li prodloužit dobu, po kterou zůstává monitor zapnutý při nečinnosti, vyberte v menu s průvodcem položku **Set up (Nastavení)** > **Auto off timers (Časové spínače pro automatické vypnutí)**.

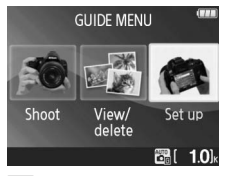

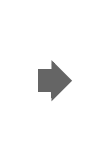

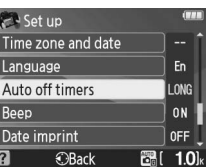

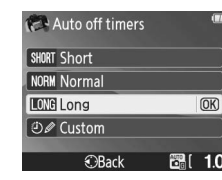

#### A **Zobrazení nejvyšší úrovně menu s průvodcem**

Do nejvyšší úrovně menu s průvodcem se můžete kdykoli navrátit stisknutím tlačítka MENU.

## Během zobrazení menu s průvodcem lze provádět následující operace:

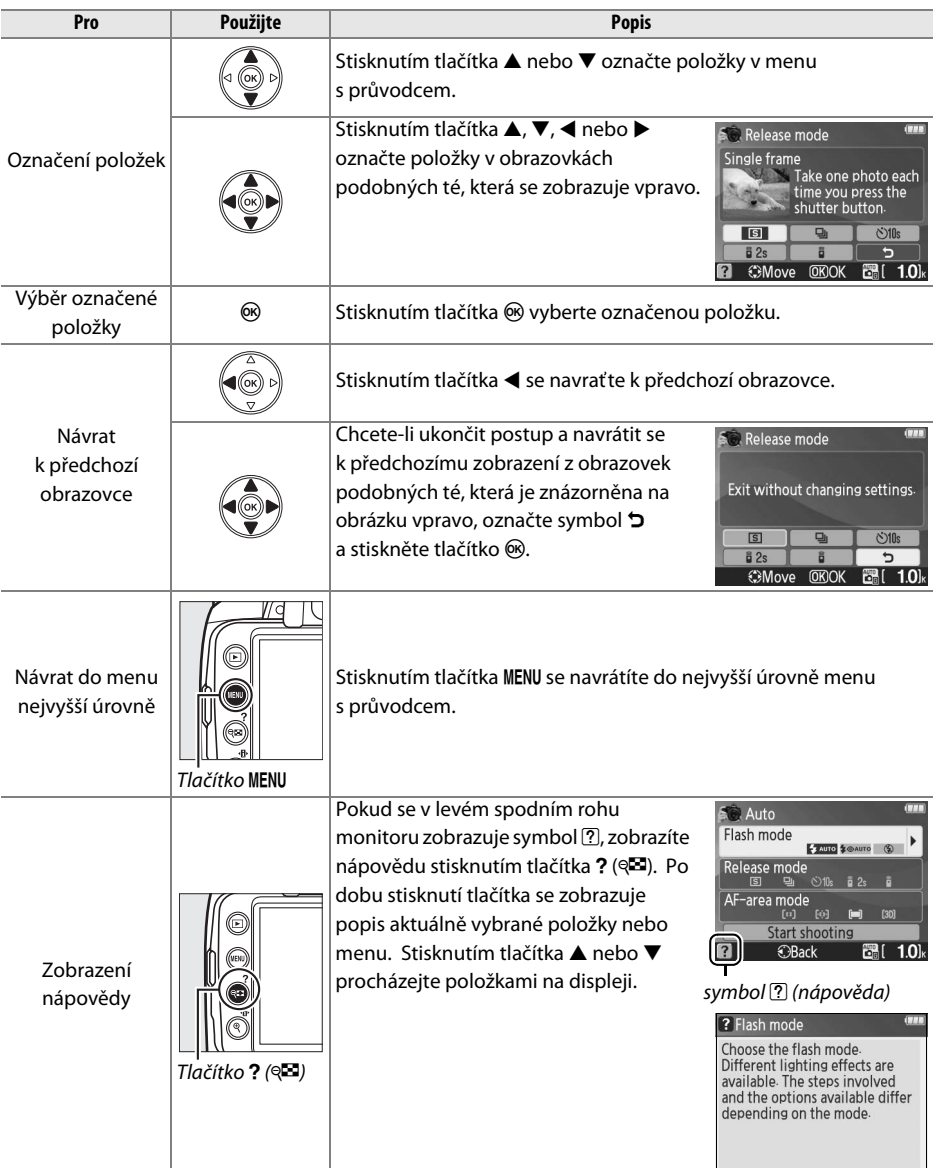

# **Fotografování:** *Pořizování snímků v menu s průvodcem*

Chcete-li pořizovat snímky s nastavením vyhovujícím dané scéně, vyberte položku **Shoot (Fotografovat)**.

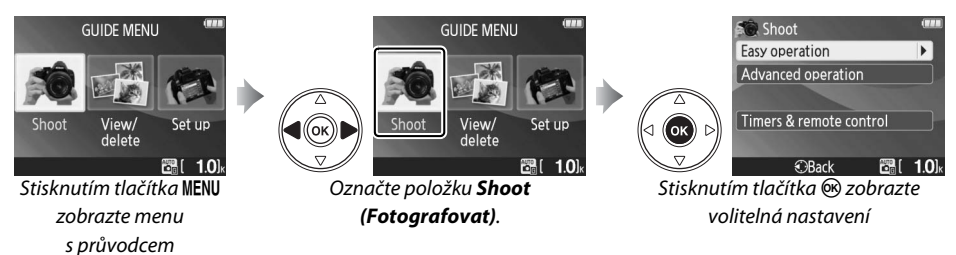

V nejvyšší úrovni menu s průvodcem označte položku **Shoot (Fotografovat)**, poté stisknutím tlačítka ® zobrazte následující volitelná nastavení:

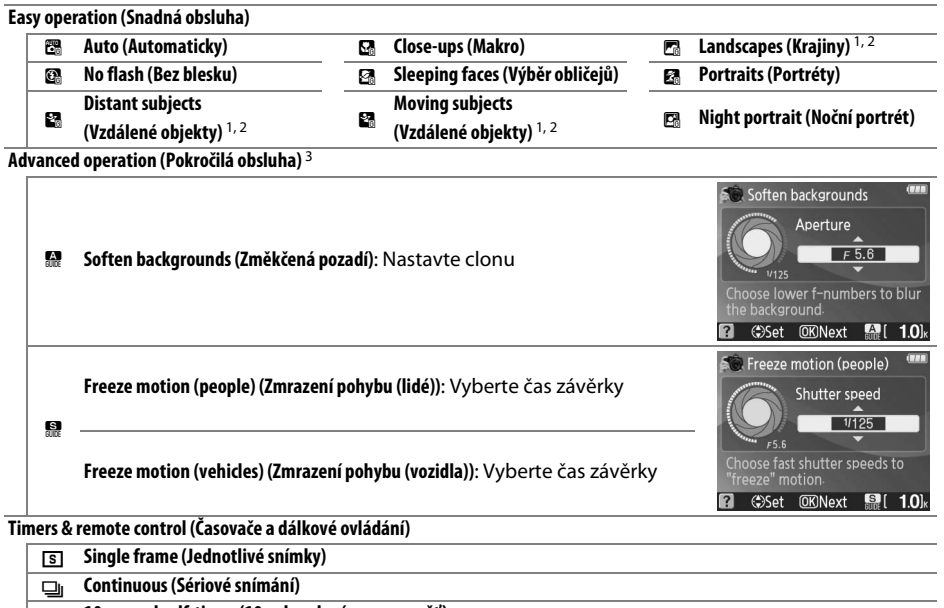

 $\circ$ 10-second self-timer (10-sekundová samospoušť)

 $\frac{2}{9}$  **Delayed remote (Dálkové ovládání se zpožděním)** 

#### # **Quick-response remote (Dálkové ovládání s rychlou reakcí)**

1 Vestavěný blesk se vypne automaticky. Volitelné externí blesky lze stále používat ( $\Box$  162).

2 Pomocný AF reflektor ( $\Box$  43) se vypne automaticky.

3 Pokud objekt není dostatečně osvětlený, můžete zvýšit citlivost způsobem popsaným na straně 62 po vybrání položky **Start shooting (Začít fotografovat)**.

Postup výběru scény (v tomto příkladu se používá režim **Easy operation (Snadná obsluha)** > **Auto (Automaticky)**:

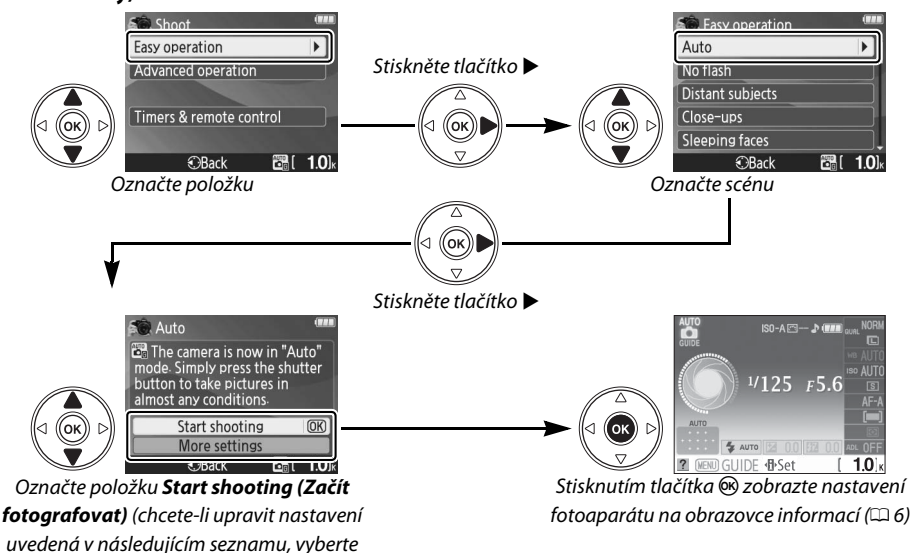

#### ❚❚ *Další nastavení*

položku *More settings (Další nastavení)*

Po vybrání položky **More settings (Další nastavení)** můžete nastavit následující parametry:

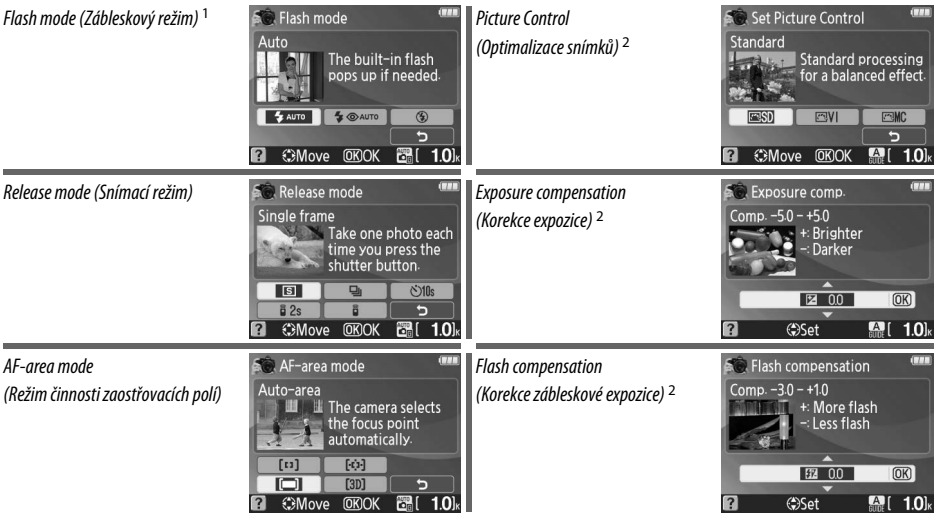

- 1 Režimy, které jsou k dispozici, se mění v závislosti na možnosti fotografování vybrané v režimu průvodce.
- 2 Pouze v režimu **Advanced operation (Pokročilá obsluha)**.

A **Zobrazení nejvyšší úrovně menu s průvodcem**

Do nejvyšší úrovně menu s průvodcem se můžete kdykoli navrátit stisknutím tlačítka MENU.

# **Zobrazit/vymazat:** *Zobrazení a mazání snímků v režimu průvodce*

Chcete-li zobrazit nebo vymazat snímky, vyberte položku **View/delete (Zobrazit/vymazat)**.

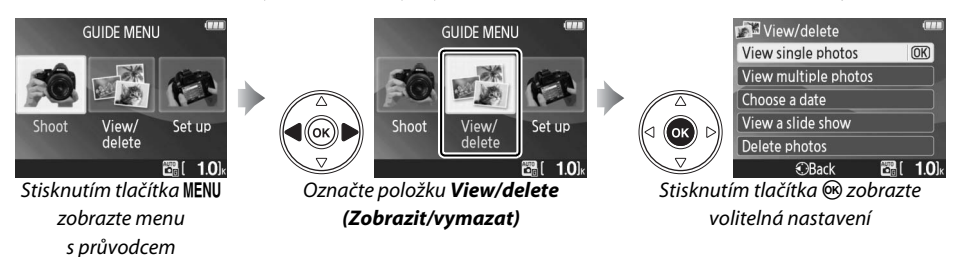

V nejvyšší úrovni menu s průvodcem označte položku **View/delete (Zobrazit/vymazat)**, poté stisknutím tlačítka ® zobrazte následující volitelná nastavení:

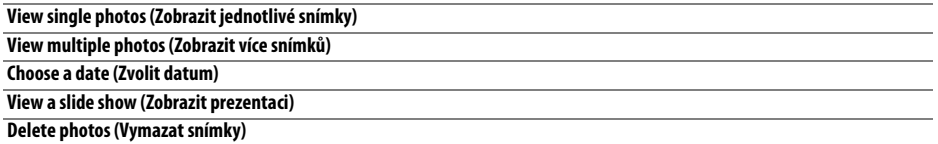

Postup výběru položky (v tomto příkladu je použita položka **View single photos (Zobrazit jednotlivé snímky)**:

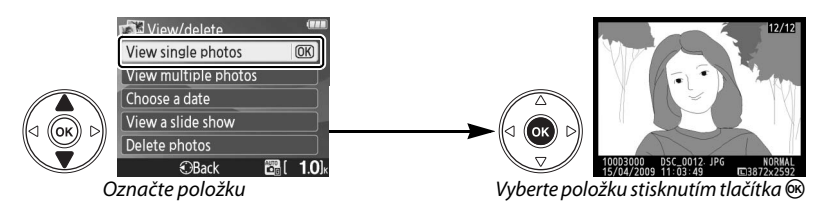

A **Zobrazení nejvyšší úrovně menu s průvodcem** Do nejvyšší úrovně menu s průvodcem se můžete kdykoli navrátit stisknutím tlačítka MENU.

# **Nastavit:** *Změna nastavení fotoaparátu v menu s průvodcem*

Chcete-li naformátovat paměťové karty nebo upravit nastavení fotoaparátu, vyberte položku **Set up (Nastavit)**.

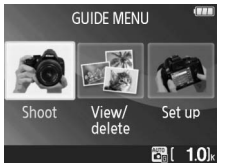

zobrazte menu s průvodcem

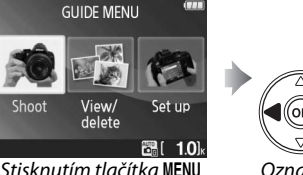

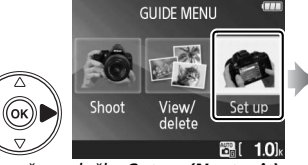

Označte položku **Set up (Nastavit)** Stisknutím tlačítka ® zobrazte

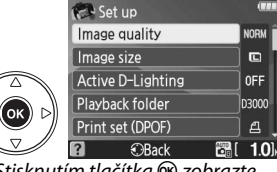

volitelná nastavení

ání data) **paměťová karta?)** 

V nejvyšší úrovni menu s průvodcem označte položku **Set up (Nastavit)**, poté stisknutím tlačítka ® zobrazte následující volitelná nastavení:

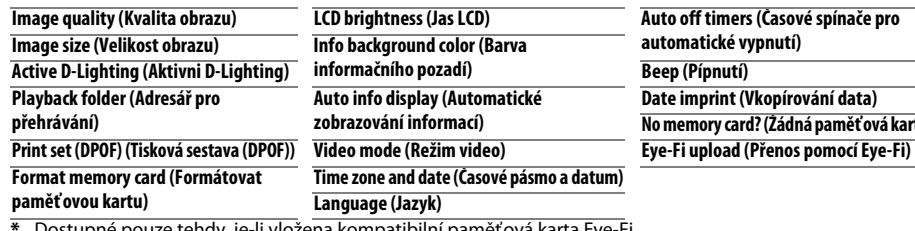

**\*** Dostupné pouze tehdy, je-li vložena kompatibilní paměťová karta Eye-Fi.

Změny jiných nastavení, než **Playback folder (Adresář pro přehrávání)**, **Print set (DPOF) (Tisková sestava (DPOF))**, **Format memory card (Formátovat paměťovou kartu)**, **Video mode (Režim Video)**, **Time zone and date (Časové pásmo a datum)**, **Language (Jazyk)**, **No memory card? (Žádná paměťová karta?)** a **Eye-Fi upload (Přenos pomocí Eye-Fi)** platí pouze v režimu průvodce a neprojevují se v ostatních režimech fotografování.

Postup výběru položky (v tomto příkladu je použita položka **Beep (Pípnutí)** > **Off (Vypnuto)**):

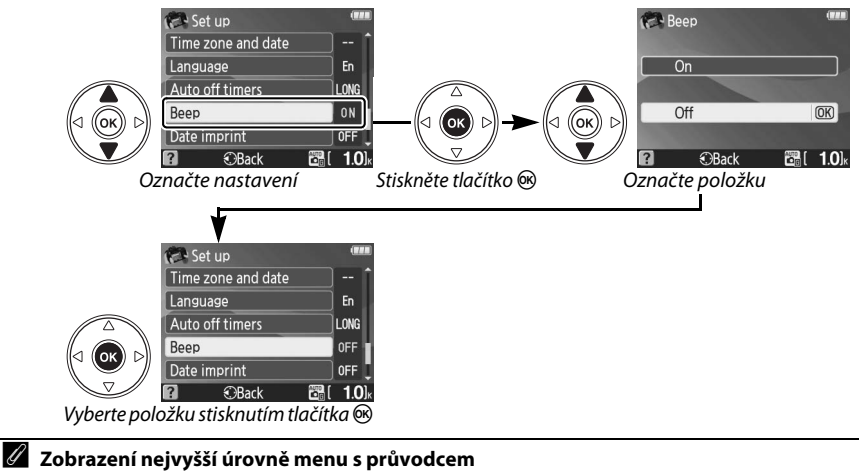

Do nejvyšší úrovně menu s průvodcem se můžete kdykoli navrátit stisknutím tlačítka MENU.

# z**Fotografování pro pokročilé (všechny režimy)**

# **Zaostření**

Zaostření lze upravit automaticky nebo manuálně (viz "Focus Mode (Zaostřovací režim)," níže). Uživatel může rovněž zvolit zaostřovací pole pro automatické nebo ruční zaostřování ( $\Box$  46), nebo použít blokaci zaostření za účelem změny kompozice po zaostření ( $\Box$  46).

# **Focus Mode (Zaostřovací režim)**

K dispozici je výběr mezi automatickým a manuálním zaostřovacím režimem.

# **1 Umístěte kurzor na obrazovku informací.**

Pokud se informace o snímku nezobrazí na monitoru, stiskněte tlačítko K. Stisknutím tlačítka **II** umístěte kurzor na obrazovku informací.

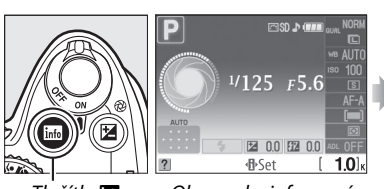

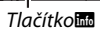

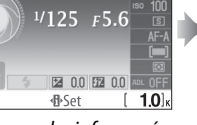

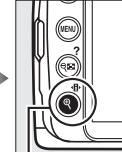

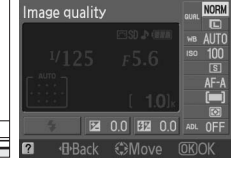

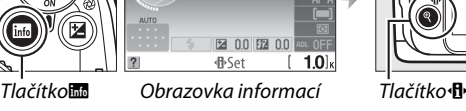

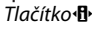

# **2 Zobrazte volitelná nastavení zaostřovacího režimu.**

V obrazovce informací označte aktuální zaostřovací režim a stiskněte tlačítko  $\circledast$ .

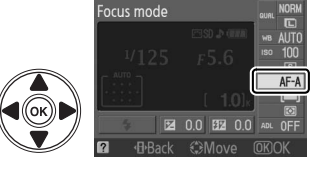

**o** 

# **3 Vyberte zaostřovací režim.**

Vyberte jednu z následujících položek a stiskněte tlačítko J. Pamatujte na to, že položky **AF-S** a **AF-C** jsou k dispozici pouze v režimech **P**, **S**, **A**, a **M**.

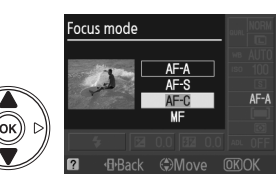

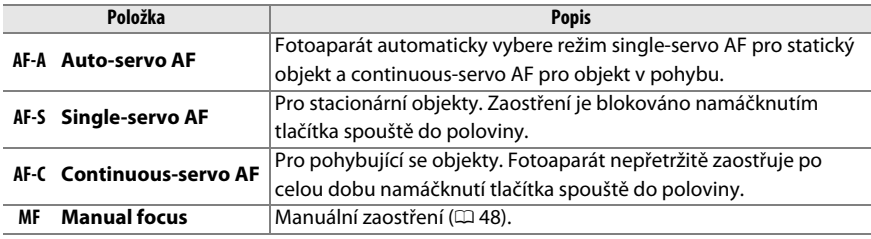

#### **Continuous-servo AF**

V režimu **AF-C** nebo v případě vybrání možnosti continuous-servo AF v režimu **AF-A** fotoaparát upřednostňuje rychlost závěrky a závěrka může být proto spuštěna před zobrazením indikace zaostření.

#### A **Jak dosáhnout vynikajících výsledků s autofokusem**

Autofokus nemusí poskytovat dobré výsledky za následujících podmínek. Spuštění závěrky může být deaktivováno v případě, že fotoaparát není za těchto podmínek schopen zaostřit, nebo se může zobrazit indikace zaostření ( $\bullet$ ) a následný zvukový signál, který umožní spuštění závěrky, i když objekt ještě není zaostřen. V takových případech zaostřete manuálně ( $\Box$  48) nebo použijte blokaci zaostření  $(446)$  pro zaostření na jiný objekt v stejné vzdálenosti a následné re-kompozici snímku.

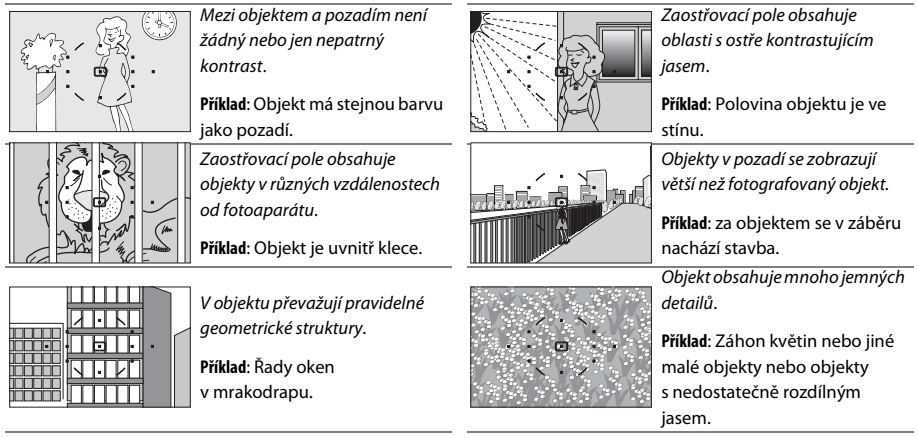

#### D **Pomocný AF reflektor**

Pokud je objekt nedostatečně osvětlen, pomocný AF reflektor se při namáčknutí tlačítka spouště do poloviny automaticky rozsvítí, aby usnadnil činnost autofokusu. Pomocný AF reflektor se nerozsvítí v následujících případech:

- **•** Během činnosti autofokusu v režimu continuous-servo nebo při manuálním zaostřování
- **•** V režimech fotografování, ve kterých nelze pomocný AF reflektor použít  $(D 176)$
- **•** Pokud bylo u položky **AF-assist (Pomocný AF reflektor)** v menu fotografování vybráno nastavení **Off (Vypnuto).** ( $\Box$  122)

Reflektor má dosah od 0,5–3,0 m; pokud používáte reflektor, použijte objektiv s ohniskovou vzdáleností 18–200 mm a odstraňte sluneční clonu.

#### A **Focus mode (Zaostřovací režim)**

Zaostřovací režim lze vybrat také v menu fotografování ( $\Box$  119).

#### A **Reproduktor zvukové signalizace**

Položka **Beep (Pípnutí)** v menu nastavení (□ 131) se používá k zapínání a vypínání reproduktoru zvukové signalizace.

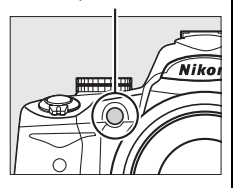

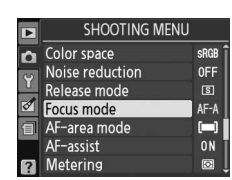

lol

Pomocný AF reflektor

# **AF-Area Mode (Režim činnosti zaostřovacích polí)**

Zvolte způsob výběru zaostřovacího pole pro autofokus.

# **1 Umístěte kurzor na obrazovku informací.**

Pokud se informace o snímku nezobrazí na monitoru, stiskněte tlačítko **B.** Stisknutím tlačítka **I** umístěte kurzor na obrazovku informací.

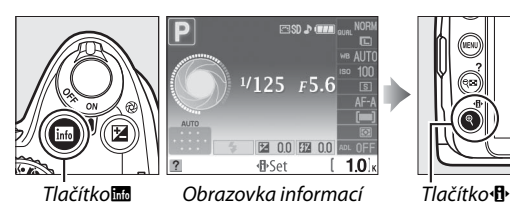

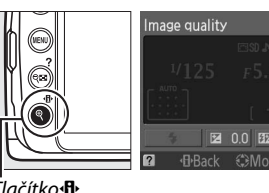

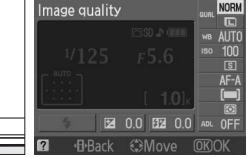

# **2 Zobrazení volitelných nastavení režimu činnosti zaostřovacích polí.**

V obrazovce informací označte aktuální režim činnosti zaostřovacích polí a stiskněte tlačítko  $\circledast$ .

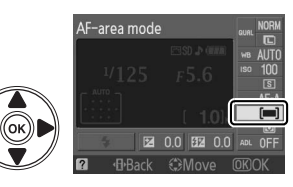

## **3 Zvolte režim činnosti zaostřovacích polí.** Označte jednu z následujících možností a stiskněte tlačítko <sup>@</sup>, Položka [3D] **3D-tracking (11 points) (3Dtracking (11 bodů))** není k dispozici v případě vybrání zaostřovacího režimu **AF-S**.

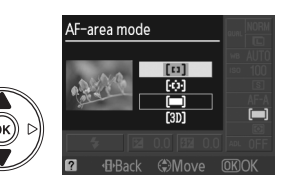

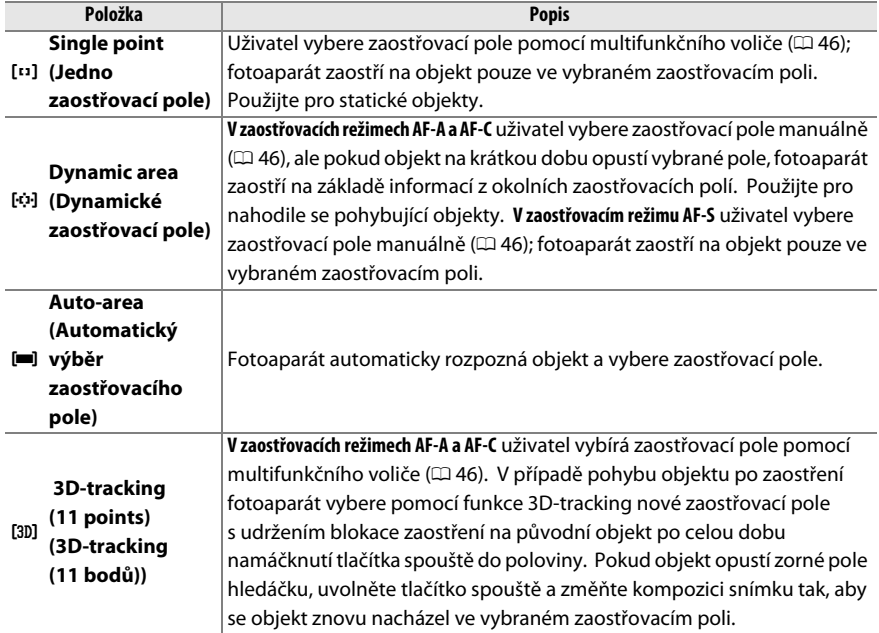

#### A **AF-Area Mode (Režim činnosti zaostřovacích polí)**

Režim činnosti zaostřovacích polí lze vybrat také v menu fotografování ( $\Box$  119). Režimy činnosti zaostřovacích polí vybrané v jiných fotografických režimech, než je **P**, **S**, **A** nebo **M** budou při výběru jiného režimu fotografování restovány.

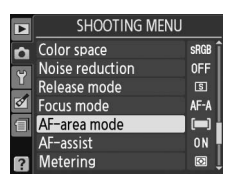

#### A **3D-tracking (11 Points) (3D-tracking (11 bodů))**

Při namáčknutí tlačítka spouště do poloviny se do paměti fotoaparátu uloží informace o barvách v okolí zaostřovacího pole. V důsledku toho nemusí funkce 3D-tracking poskytovat požadované výsledky pro objekty, které mají stejnou barvu jako pozadí.

# **Volba zaostřovacího pole**

V manuálním zaostřovacím režimu, nebo je-li autofokus kombinován s režimy činnosti zaostřovacích polí s výjimkou [**= ] Auto-area (Automatický výběr zaostřovacího pole)**, můžete vybírat z 11 zaostřovacích polí, která umožňují kompozice s hlavním objektem prakticky kdekoli v záběru.

**1 Vyberte režim činnosti zaostřovacích polí jiný než** e **Auto-area (Automatický výběr zaostřovacího pole**) ( $\Box$  44).

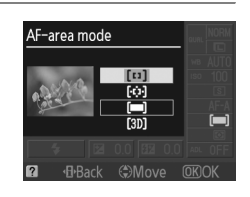

# **2 Vyberte zaostřovací pole.**

Pomocí multifunkčního voliče vyberte zaostřovací pole v hledáčku nebo na obrazovce informací. Stisknutím tlačítka ® vyberte centrální zaostřovací pole.

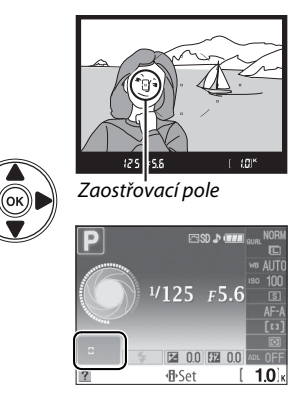

# **Blokace zaostření**

Blokaci zaostření lze použít ke změně kompozice po zaostření v režimech AF-A, AF-S a AF-C (0 41), což umožní zaostřit na objekt, který nebude v zaostřovacím poli výsledné kompozice. Pokud fotoaparát není schopen zaostřit pomocí režimu autofokus ( $\Box$  42), můžete rovněž zaostřit na jiný objekt ve stejné vzdálenosti a pak pomocí blokace zaostření změnit kompozici fotografie. Blokace zaostření je nejúčinnější, pokud je v režimu činnosti zaostřovacích polí vybrána jiná možnost než **[= ] Auto-area (Automatický výběr zaostřovacího pole)** ( $\Box$  44).

## **1 Zaostření.**

Objekt umístěte do vybraného zaostřovacího pole, poté aktivujte zaostření namáčknutím tlačítka spouště do poloviny. Zkontrolujte, zda se v hledáčku zobrazuje indikace zaostření  $($ .

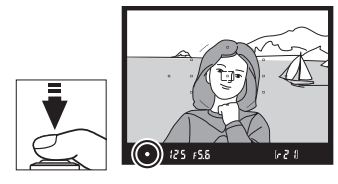

# **2 Blokace zaostření.**

**Zaostřovací režimy AF-A a AF-C**: Při namáčknutém tlačítku spouště do poloviny  $(1)$  provedte stisknutím tlačítka **AE-L/AF-L** (2) blokaci zaostření a expozice (v hledáčku se zobrazí ikona **AE-L**). Během stisknutí tlačítka **AE-L/ AF-L** zůstane zaostření blokováno i v případě pozdějšího odsunutí prstu z tlačítka spouště.

Tlačítko spouště

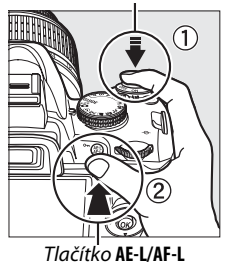

 $(\bullet)$  (844)  $(25)$   $55$  $0.5$  of

**Zaostřovací režim AF-S**: Zaostření se automaticky zablokuje, pokud se zobrazí indikace zaostření a zůstane blokováno, dokud neuvolníte tlačítko spouště. Zaostření lze blokovat také stisknutím tlačítka **AE-L/AF-L** (viz výše).

# **3 Změňte kompozici snímku a fotografujte.**

Zaostření zůstane blokováno mezi snímky, pokud namáčknete tlačítko spouště do poloviny (**AF-S**) nebo pokud podržíte stisknuté tlačítko **AE-L/AF-L** a umožníte tak pořízení několika snímků za sebou při stejném nastavení zaostření.

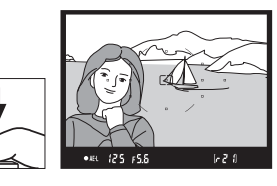

Je-li aktivní blokace zaostření, neměňte vzdálenost mezi fotoaparátem a fotografovaným objektem. V případě pohybu objektu zaostřete znovu na novou vzdálenost.

#### A **Tlačítko AE-L/AF-L**

Položka **Buttons (Tlačítka)** > **AE-L/AF-L** v menu nastavení (0 135) určuje způsob chování tlačítka **AE-L/ AF-L**.

# **Manuální zaostřování**

Manuální zaostřování lze používat, pokud nepoužíváte objektiv AF-S nebo AF-I, případně pokud autofokus nezajistí požadované výsledky  $(1/42)$ .

#### **1 Nastavte přepínač zaostřovacího režimu objektivu.** Přepínač Přepínač A-M M/A-MPokud je objektiv vybaven přepínačem A-M nebo M/A-M, nastavte přepínač do polohy **M**. М

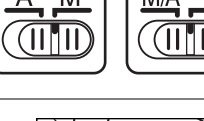

# **2 Zaostřete**

Chcete-li provést manuální zaostření, otáčejte zaostřovacím kroužkem objektivu, dokud nebude obraz zobrazený na prázdné matnici hledáčku zaostřen. Expozici snímků lze provést kdykoli, tedy i v případě, kdy obraz není zaostřen.

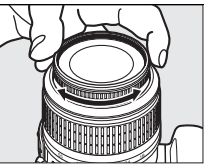

#### A **Objektivy AF-S**

Uživatelé objektivů AF-S (včetně objektivu AF-S DX NIKKOR 18–55mm f/3,5–5,6G VR použitého v tomto návodu pro ilustrativní účely;  $\Box$  191) mohou zvolit manuální zaostření jednoduchým nastavení přepínače zaostřovacího režimu do polohy **M**.

#### A **M/A**

Pokud objektiv podporuje režim M/A (autofokus s manuálním potlačením a prioritou manuálního ostření), lze manuální zaostření zvolit též nastavením zaostřovacího režimu fotoaparátu na **MF** (manuální zaostření;  $\Box$  41). Zaostření pak lze upravit manuálně, bez ohledu na režim vybraný na objektivu.

## ❚❚ *Elektronický dálkoměr*

Má-li použitý objektiv maximální zaclonění f/5,6 nebo vyšší, lze pro kontrolu správného zaostření objektu ve vybraném zaostřovacím poli použít indikaci zaostření v hledáčku (lze vybrat libovolné z 11 zaostřovacích polí). Po umístění objektu do vybraného zaostřovacího pole namáčkněte do poloviny tlačítko spouště a otáčejte zaostřovacím kroužkem objektivu, dokud se nezobrazí indikace zaostření (·). Pamatujte na to, že při fotografování objektů uvedených na straně 42 může v některých případech dojít k zobrazení indikace zaostření i v případě, že objekt není zaostřen; v takových případech potvrďte zaostření v hledáčku.

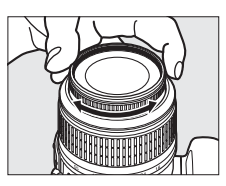

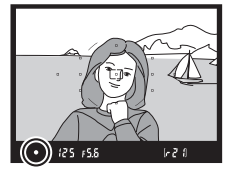

#### A **Pozice obrazové roviny**

Chcete-li určit vzdálenost mezi objektem a fotoaparátem, změřte ji pomocí značky obrazové roviny na těle fotoaparátu. Vzdálenost mezi dosedací plochou bajonetu a obrazovou rovinou je 46,5 mm.

Značka obrazové roviny

46,5 mm

#### A **Indikace expozice**

Je-li to požadováno, lze pomocí indikace expozice určit, zda se zaostřovací pole pro manuální zaostření nachází před nebo za objektem ( $\Box$  132).

# **Kvalita a velikost obrazu**

Kvalita obrazu a jeho velikost společně určují, jak velké místo bude každá fotografie zabírat na paměťové kartě. Větší snímky s vyšší kvalitou mohou být tištěny ve větších rozměrech, vyžadují ale více paměti, což znamená, že takových snímků lze na paměťovou kartu uložit méně ( $\Box$  177).

# **Image Quality (Kvalita obrazu)**

Vyberte formát souboru a kompresní poměr (kvalitu obrazu).

# **1 Umístěte kurzor na obrazovku informací.**

Pokud se informace o snímku nezobrazí na monitoru, stiskněte tlačítko **显**. Stisknutím tlačítka **I** umístěte kurzor na obrazovku informací.

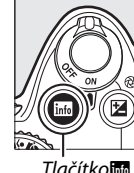

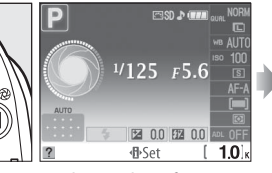

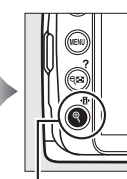

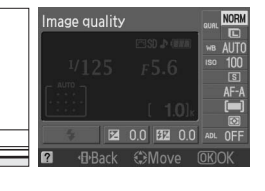

a stiskněte tlačítko ®.

Tlačítko $\overline{\mathbf{m}}$  Obrazovka informací Tlačítko $\mathbf{F}$ 

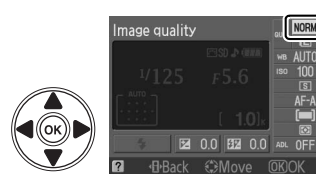

# **3 Vyberte typ souboru.**

Označte jednu z následujících položek a stiskněte tlačítko ®.

**2 Zobrazte volitelná nastavení kvality obrazu.** V obrazovce informací označte aktuální kvalitu obrazu

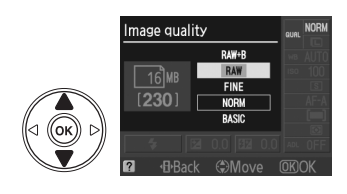

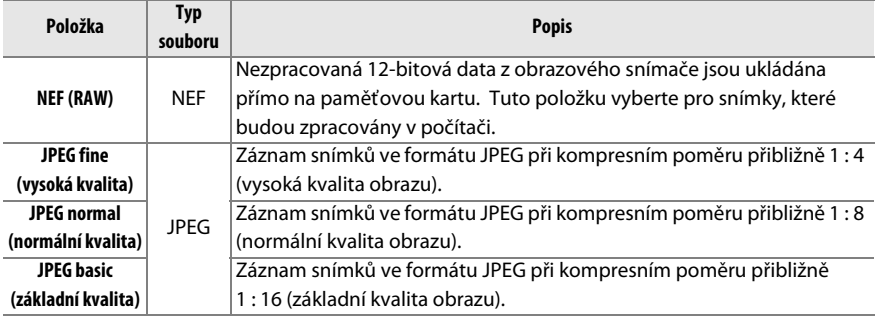

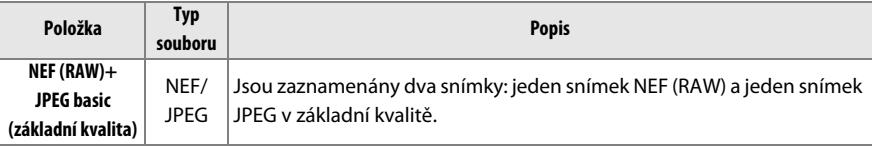

#### A **Snímky NEF (RAW)**

Pamatujte na to, že volitelné nastavení velikosti obrazu neovlivňuje velikost souborů NEF (RAW) nebo NEF (RAW) + JPEG. Vkopírování data (□ 136) není k dispozici pro nastavení kvality obrazu u souborů ve formátu NEF (RAW) nebo NEF (RAW)+JPEG.

Snímky NEF (RAW) lze zobrazit ve fotoaparátu nebo pomocí softwaru, například Capture NX 2 (dodávaný samostatně; [1 167] nebo ViewNX (k dispozici na dodávaném disku Software Suite CD). JPEG kopie snímků NEF (RAW) mohou být vytvořeny pomocí položky **NEF (RAW) processing (Zpracování snímků NEF (RAW))** v menu Retouch ( $\Box$  149).

## A **NEF (RAW)/NEF+JPEG**

Při zobrazování snímků ve fotoaparátu pořízených ve formátu **NEF (RAW) + JPEG basic (základní kvalita)** se zobrazují pouze snímky JPEG. Při vymazání fotografií pořízených s těmito nastaveními budou vymazány snímky NEF i JPEG.

### A **Názvy souborů**

Fotografie jsou ukládány jako obrazové soubory s názvy ve tvaru "DSC\_nnnn.xxx," kde nnnn je čtyřmístné číslo od 0001 do 9999, přiřazené automaticky fotoaparátem ve vzestupném pořadí a xxx je jednou z následujících abecedních přípon: "NEF" pro snímky NEF, "JPG" pro snímky JPEG nebo "AVI" pro stop-motion animace. Soubory NEF a JPEG zaznamenané při nastavení **NEF (RAW) + JPEG basic (základní kvalita)** mají stejné názvy, avšak odlišné přípony. Malé kopie vytvořené pomocí položky malého snímku v menu Retouch používají názvy souborů začínající písmeny "SSC" a končící příponou "JPG" (např. "SSC\_0001.JPG"). Stop-motion animace používají názvy souborů začínající písmeny "ASC\_" (např. "ASC\_0001.AVI"); snímky zaznamenané pomocí jiných položek v menu Retouch používají názvy začínající písmeny "CSC" (např. "CSC\_0001. JPG"). Snímky zaznamenané pomocí položky **Color space (Barevný prostor)** nastavené na **Adobe RGB** ( $\Box$  121) v menu fotografování používají názvy začínající podtržítkem (například " DSC0001.JPG").

#### A **Menu fotografování**

Kvalitu obrazu lze nastavit také pomocí položky **Image quality (Kvalita obrazu)** v menu fotografování ( $\Box$  119).

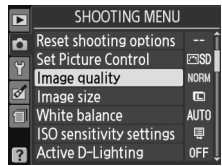

# A **Tlačítko Fn**

Kvalitu a velikost obrazu lze upravit také stisknutím tlačítka **Fn** (E) a otáčením příkazového voliče  $(D = 134)$ .

# **Image Size (Velikost obrazu)**

Velikost obrazu je udávána v pixelech.

# **1 Umístěte kurzor na obrazovku informací.**

Pokud se informace o snímku nezobrazí na monitoru, stiskněte tlačítko B. Stisknutím tlačítka **I** umístěte kurzor na obrazovku informací.

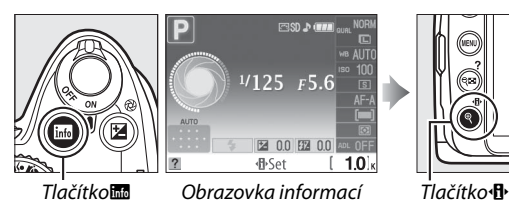

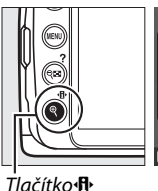

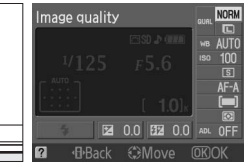

- Image size
- **2 Zobrazení volitelných nastavení velikosti obrazu.**

Na obrazovce informací označte aktuální velikost obrazu a stiskněte tlačítko J.

# **3 Zvolte velikost obrazu.**

Označte jednu z následujících položek a stiskněte tlačítko <sub>(R)</sub>

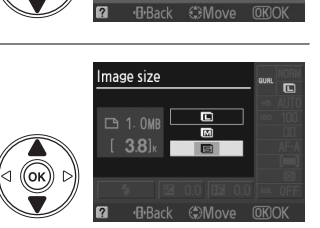

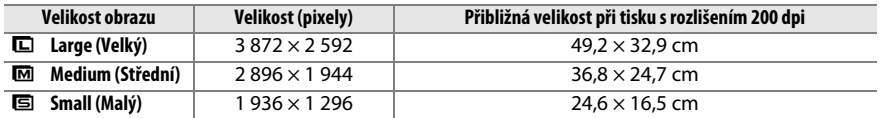

#### A **Menu fotografování**

Kvalitu obrazu lze nastavit také pomocí položky **Image size (Velikost obrazu)** v menu fotografování ( $\Box$  119).

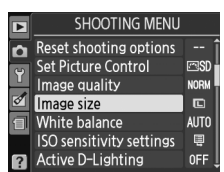

## A **Tlačítko Fn**

Kvalitu a velikost obrazu lze upravit také stisknutím tlačítka **Fn** (E) a otáčením příkazového voliče  $($  $\Box$  134).

# **Release Mode (Snímací režim)**

Snímací režim určuje způsob, jakým fotoaparát pořizuje snímky: Jednotlivě, v sériovém snímání, s časovanou délkou běhu samospouště nebo s dálkovým ovládáním.

# **1 Umístěte kurzor na obrazovku informací.**

Pokud se informace o snímku nezobrazí na monitoru, stiskněte tlačítko ■. Stisknutím tlačítka **I** umístěte kurzor na obrazovku informací.

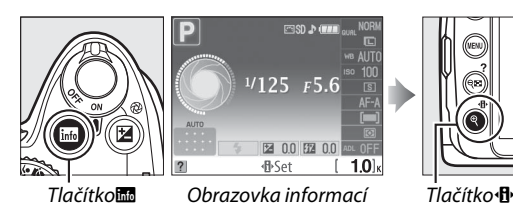

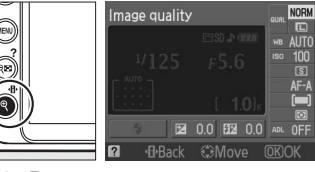

## **2 Zobrazte volitelná nastavení snímacího režimu snímání.**

Na obrazovce informací označte aktuální snímací režim a stiskněte tlačítko J.

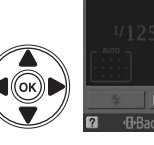

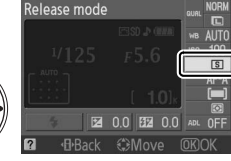

# **3 Vyberte snímací režim.**

Označte jednu z následujících položek a stiskněte tlačítko ®.

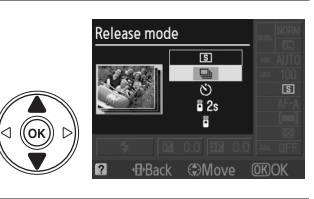

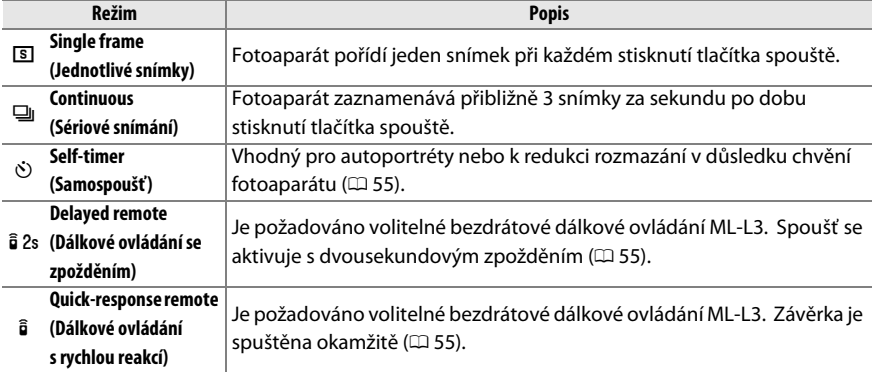

#### A **Vyrovnávací paměť**

Fotoaparát je vybaven vyrovnávací pamětí pro dočasné uložení, umožňující pokračovat ve fotografování, zatímco jsou snímky ukládány na paměťovou kartu. Lze zhotovit až 100 fotografií za sebou; po zaplnění vyrovnávací paměti však dojde ke snížení snímkové frekvence.

Během nahrávání fotografií na paměťovou kartu svítí kontrolka přístupu na paměťovou kartu vedle slotu karty. V závislosti na počtu snímků ve vyrovnávací paměti může nahrávání trvat několik sekund až minut. Dokud kontrolka přístupu na paměť ovou kartu nezhasne, nevysouvejte paměť ovou kartu a neodpojujte zdroj energie. Pokud vypnete fotoaparát, zatímco jsou data uložena ve vyrovnávací paměti, napájení se nevypne, dokud nebudou nahrány všechny snímky z vyrovnávací paměti. Je-li baterie vybitá, zatímco ve vyrovnávací paměti zůstávají uloženy snímky, spuštění závěrky bude zablokováno a snímky se přesunou na paměťovou kartu.

#### A **Režim sériového snímání**

Režim sériového snímání (=) nelze používat s vestavěným bleskem; nastavte volič provozních režimů do polohy  $\circledA$  ( $\circledA$  27) nebo vypněte blesk ( $\circledA$  58–59).

#### A **Velikost vyrovnávací paměti**

Přibližný počet snímků, které lze při stávajícím nastavení uložit do vyrovnávací paměti, se zobrazuje na počitadle snímků v hledáčku během

stisknutí tlačítka spouště. Na obrázku je znázorněno počítadlo sdělující, že ve vyrovnávací paměti zbývá místo pro přibližně 21 snímků.

#### A **Auto Image Rotation (Automatické otáčení snímků)**

Orientace fotoaparátu zaznamenaná při první expozici bude použita na všechny snímky v sérii i v případě, že během fotografování přístroj otočíte. Viz část "Auto Image Rotation (Automatické otáčení snímků)" (<sup>128</sup>).

#### A **Menu fotografování**

Snímací režim lze nastavit také pomocí položky **Release mode (Snímací režim)** v menu fotografování ( $\Box$  119).

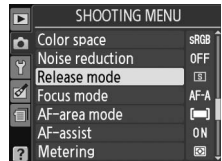

 $520$ 

 $125 + 5.5$ 

#### A **Viz také**

Informace o způsobu používání tlačítka **Fn** (E a příkazového voliče pro volbu snímacího režimu naleznete na straně 134. Informace o počtu snímků, které lze zhotovit v jedné sérii, naleznete na straně 177.
# **Samospoušť a dálkové režimy**

Samospoušť a volitelné bezdrátové dálkové ovládání ML-L3 ( $\Box$  167) slouží k redukci chvění fotoaparátu nebo k fotografování autoportrétů.

## **1 Upevněte fotoaparát na stativ.**

Upevněte fotoaparát na stativ nebo jej umístěte na stabilní rovnou plochu.

# **2** Vyberte snímací režim ( $\Box$  53).

Vyberte režim samospouště (Č), režim dálkového ovládání se zpožděním ( $\hat{a}$  2s) nebo režim dálkového ovládání s rychlou reakcí (a).

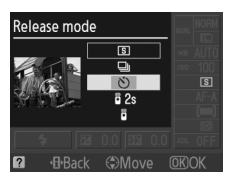

# **3 Vytvořte kompozici snímku.**

#### A **Používání dálkového ovládání**

Pokud je v režimu dálkového ovládání se zpožděním nebo s rychlou reakcí aktivován autofokus, lze fotoaparát zaostřit namáčknutím tlačítka spouště do poloviny (závěrka se při úplném stisknutí tlačítka spouště nespustí).

#### A **Zakrytí hledáčku**

Po vytvoření kompozice snímku vyjměte gumovou očnici DK-20 (①) a nasaďte dodávanou krytku okuláru DK-5 způsobem znázorněným na obrázku  $(\widehat{\mathbf{z}})$ ). Tím zabráníte ovlivnění měření expozice světlem vnikajícím do hledáčku. Během odejmutí gumové očnice pevně držte fotoaparát.

Krytka okuláru DK-5

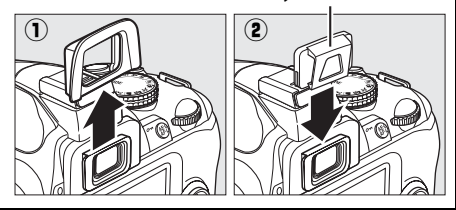

**z** 

# **4 Fotografujte**

**Režim samospouště**: Zaostřete namáčknutím tlačítka spouště do poloviny, poté spusťte samospoušť stisknutím tlačítka spouště až na doraz. Kontrolka samospouště začne blikat a bude se ozývat pípání. Dvě sekundy před expozicí snímku přestane kontrolka samospouště blikat a zvýší se frekvence pípání. Spoušť bude aktivována deset sekund po startu časovače.

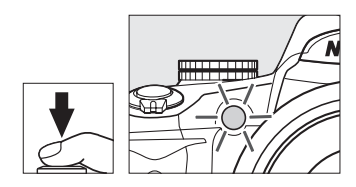

Časovač se nespustí, pokud fotoaparát není schopen zaostřit nebo v jiných situacích, ve kterých nelze spustit závěrku.

#### **Režimy dálkového ovládání se zpožděním**

**a s rychlou reakcí**: Ze vzdálenosti 5 m nebo kratší zaměřte vysílač ML-L3 na infračervený přijímač fotoaparátu a stiskněte tlačítko spouště na vysílači ML-L3. V režimu dálkového ovládání se zpožděním se kontrolka samospouště rozsvítí na dobu asi dvou sekund před spuštěním závěrky. V režimu dálkového ovládání s rychlou reakcí se kontrolka samospouště rozsvítí po spuštění závěrky. Pokud fotoaparát není schopen zaostřit nebo v jiných situacích, kdy nemůže být uvolněna spoušť, nebude pořízen žádný snímek.

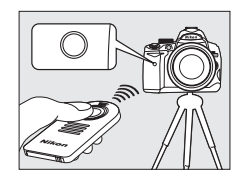

Pokud nebude provedena žádná operace po dobu přibližně pěti minut po vybrání režimu dálkového ovládání se zpožděním nebo s rychlou reakcí, fotoaparát se automaticky navrátí do režimu jednotlivých snímků nebo sériového snímání a režim dálkového ovládání bude zrušen.

Vypnutím fotoaparátu dojde ke zrušení režimu samospouště a dálkového ovládání a bude obnoven režim jednotlivých snímků nebo sériového snímání.

#### D **Před použitím dálkového ovládání**

Před prvním použitím dálkového ovládání odejměte z baterie průhledný plastový izolační kryt.

#### $\mathbf{M}$  Používání vestavěného blesku

Před pořízením fotografie s bleskem v režimech **P**, **S**, **A** nebo **M** vyklopte blesk stisknutím tlačítka  $\overline{\bullet}$  a počkeite, dokud se v hledáčku nezobrazí indikace  $\overline{\bullet}$  ( $\Box$  58). Pokud se blesk vysune po startu samospouště nebo časovače dálkového ovládání se zpožděním, fotografování bude přerušeno. V automatických režimech nebo v motivových programech, v nichž se blesk vyklápí automaticky, se blesk začne nabíjet, je-li vybrán režim dálkového ovládání se zpožděním nebo s rychlou reakcí; blesk se po nabití automaticky vyklopí a po stisknutí tlačítka spouště na vysílači ML-L3 bude v případě potřeby použit. Po nabití blesku bude fotoaparát reagovat pouze na tlačítko spouště na vysílači ML-L3.

V zábleskových režimech, které podporují redukci efektu červených očí, bude reflektor předblesku proti červeným očím svítit přibližně po dobu jedné sekundy před spuštěním závěrky. V režimu dálkového ovládání se zpožděním bude kontrolka samospouště svítit po dobu dvou sekund, poté se rozsvítí reflektor předblesku proti červeným očím na jednu sekundu před spuštěním závěrky, čímž bude redukován efekt červených očí.

### $\mathscr X$  **Tlačítko** $\delta$

Režim samospouště lze vybrat také stisknutím tlačítka  $\dot{\circ}$  $(D 134)$ .

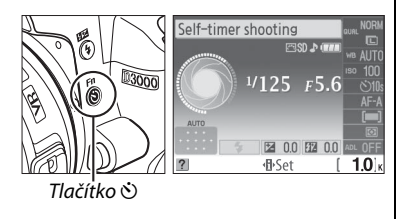

### A **Viz také**

Informace o způsobu nastavení délky běhu samospouště naleznete na straně 131. Informace o způsobu nastavení času, po který fotoaparát setrvá v pohotovostním režimu před zrušením režimu dálkového ovládání, naleznete na straně 131. Informace o způsobu ovládání pípání, které zní během používání samospouště a dálkového ovládání, naleznete na straně 131.

# **Používání vestavěného blesku**

Fotoaparát podporuje celou řadu zábleskových režimů pro fotografování nedostatečně nebo zezadu osvětlených objektů.

## ❚❚ *Používání vestavěného blesku: Režimy* i*,* k*,* p*,* n *a* o

## **1 Vyberte zábleskový režim (**<sup>0</sup> **59).**

**2 Exponujte.**

Blesk se vyklopí podle potřeby při namáčknutí tlačítka spouště do poloviny a bude použit při pořizování fotografie.

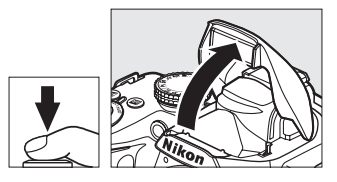

### ❚❚ *Používání vestavěného blesku: Režimy P, S, A a M*

c

## **1 Vyklopte blesk.**

Vyklopte blesk stisknutím tlačítka  $\frac{1}{4}$ .

**2** Vyberte zábleskový režim ( $\Box$  59).

# **3 Exponujte.**

Blesk se použije při každém pořízení snímku.

### ❚❚ *Sklopení vestavěného blesku do transportní polohy*

Pokud vestavěný blesk nepoužíváte, můžete šetřit energii jeho sklopením a lehkým přitisknutím k tělu fotoaparátu tak, aby zaklapnul do určené polohy.

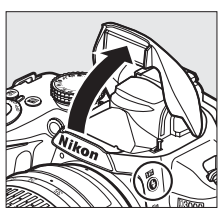

Tlačítko**4** 

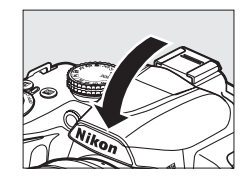

# **Flash Mode (Zábleskový režim)**

Zábleskový režim vyberete podle následujícího postupu:

## **1 Umístěte kurzor na obrazovku informací.**

Pokud se informace o snímku nezobrazí na monitoru, stiskněte tlačítko R. Stisknutím tlačítka **II** umístěte kurzor na obrazovku informací.

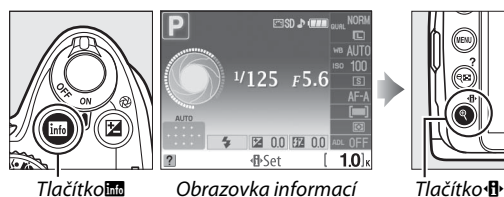

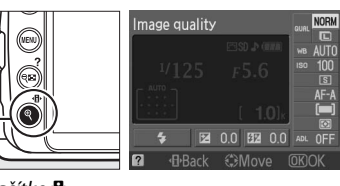

**2 Zobrazte volitelná nastavení zábleskového režimu.**

V informační obrazovce označte aktuální zábleskový režim a stiskněte tlačítko  $\circledR$ .

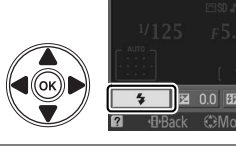

Flash mode

n

# **3 Vyberte zábleskový režim.**

Označte požadovaný režim a stiskněte tlačítko  $\circledR$ . Dostupné zábleskové režimy se mění v závislosti na režimu fotografování:

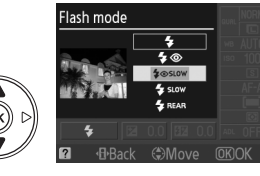

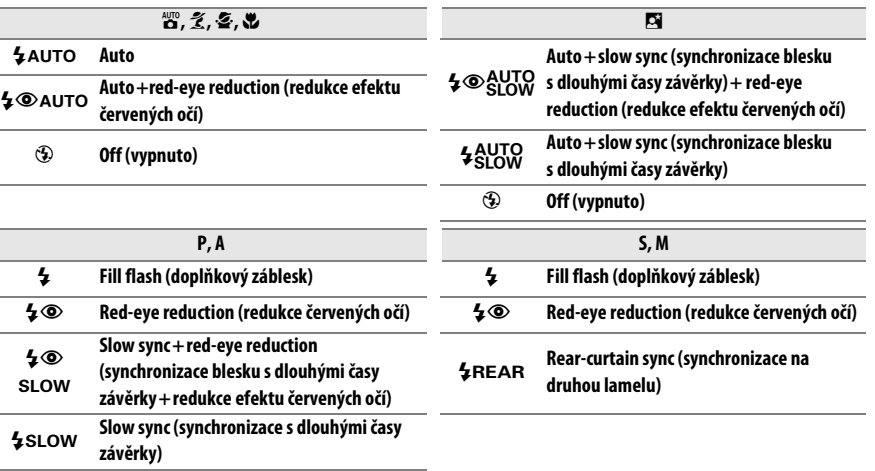

Nq\* **druhou lamelu + synchronizace blesku Rear curtain + slow sync (synchronizace na** 

**s dlouhými časy závěrky)**

Po ukončení nastavení se v obrazovce informací zobrazí symbol SLOW.

Zábleskové režimy uvedené na předchozí stránce mohou kombinovat jedno nebo více následujících nastavení znázorněná pomocí symbolů zábleskového režimu:

- **• AUTO (auto flash (automatická aktivace blesku))**: Při nedostatečném osvětlení nebo osvětlení objektu zezadu se blesk automaticky vyklopí při namáčknutí tlačítka spouště do poloviny a použije se podle potřeby.
- **•** Y **(red-eye reduction (redukce efektu červených očí))**: Tento režim se používá pro portréty. Před použitím blesku se rozsvítí reflektor předblesku proti červeným očím, čímž bude redukován efekt červených očí.
- **•** j **(off (vypnuto))**: Blesk se nepoužije ani při nedostatečných světelných podmínkách nebo osvětlení objektu zezadu.
- **• SLOW (slow sync (synchronizace blesku s dlouhými časy závěrky))**: Čas závěrky se automaticky prodlužuje, aby zachytil osvětlení pozadí v noci nebo při nedostatečném osvětlení. Tento režim se používá pro zahrnutí osvětlení pozadí při fotografování portrétů.
- **• REAR (rear-curtain sync (synchronizace na druhou lamelu))**: Blesk se použije těsně před uzavřením závěrky a za pohybujícími se zdroji světla se vytvoří světelné linie (vpravo dole).Pokud se tento symbol nezobrazuje, blesk se použije při otevření závěrky (synchronizace na první lamelu; efekt, který tento režim vytváří u pohybujících se zdrojů světla, je znázorněn na obrázku vlevo dole).

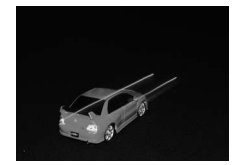

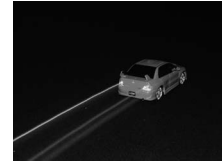

Synchronizace na první lamelu Synchronizace na druhou lamelu

#### A **Volba zábleskového režimu**

Zábleskový režim lze vybrat také stisknutím tlačítka  $\frac{1}{2}$  a otočením příkazového voliče (v režimech **P**, **S**, **A** a M před stisknutím tlačítka**4** pro výběr zábleskového režimu vyklopte blesk).

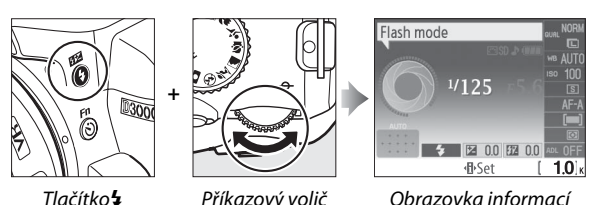

### A **Vestavěný blesk**

Informace o objektivech, které lze používat s vestavěným bleskem, naleznete na straně 160. Abyste zamezili vinětaci, sejměte sluneční clonu objektivu. Blesk má minimální dosah 0,6 m a nelze jej používat ve velkém rozsahu makroobjektivů se zoomem.

Po expozici série snímků s bleskem může dojít ke krátkodobému zablokování závěrky z důvodů ochrany výbojky blesku. Vestavěný blesk lze znovu použít po krátké pauze.

### A **Časy závěrky dostupné pro vestavěný blesk**

S vestavěným bleskem jsou k dispozici následující rychlosti závěrky.

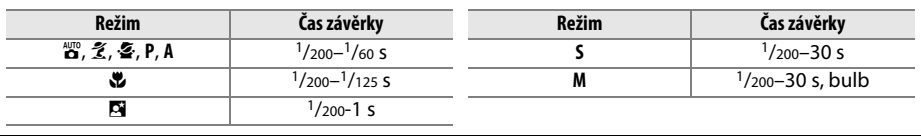

## A **Clona, citlivost a pracovní dosah blesku**

Pracovní dosah blesku se mění s citlivostí (ekvivalent ISO) a se zacloněním.

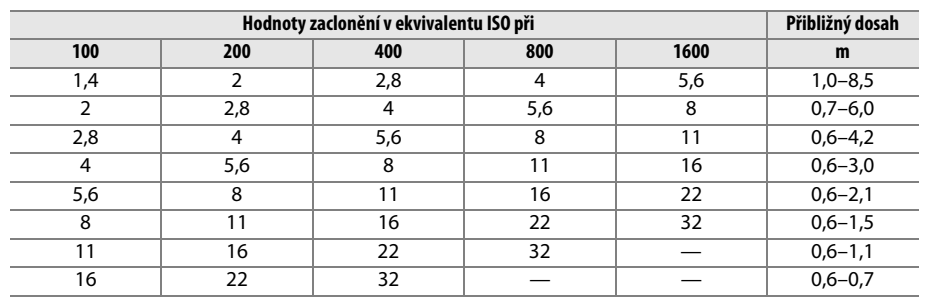

# **ISO Sensitivity (Citlivost)**

"Citlivost" je digitálním ekvivalentem citlivosti filmu. Čím vyšší je citlivost, tím méně světla vyžaduje expozice snímku a proto lze použít kratší časy závěrky nebo vyšší zaclonění.

# **1 Umístěte kurzor na obrazovku informací.**

Pokud se informace o snímku nezobrazí na monitoru, stiskněte tlačítko **显**. Stisknutím tlačítka **I** umístěte kurzor na obrazovku informací.

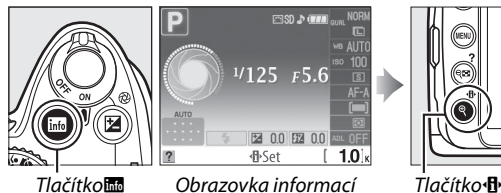

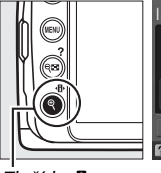

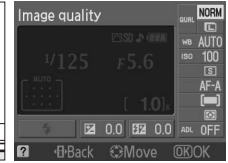

### **2 Zobrazte volitelná nastavení citlivosti.** Na obrazovce informací označte aktuální citlivost a stiskněte tlačítko ®.

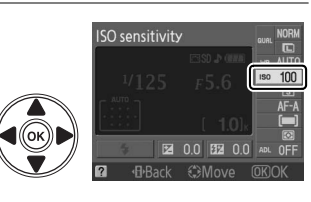

# **3 Vyberte požadovanou citlivost.**

Označte požadovanou položku a stiskněte tlačítko  $\circledR$ . Citlivost lze nastavit na hodnoty přibližně odpovídající ekvivalentu ISO 100 až ISO 1600 v krocích ekvivalentních 1 EV. Pro speciální potřeby lze citlivost zvýšit nad ISO 1600 o přibližně 1 EV (Hi 1, ekvivalent

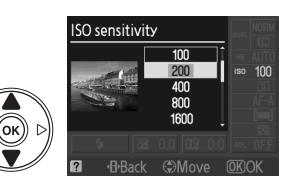

ISO 3200). Režimy Auto a motivové programy nabízejí také položku **AUTO (Automaticky)**, která fotoaparátu umožňuje provádět automatickou regulaci citlivosti v závislosti na světelných podmínkách.

### A **AUTO**

Je-li příkazový volič nastaven do polohy **P**, **S**, **A** nebo **M** po vybrání položky **AUTO (Automaticky)** pro citlivost v jiném režimu, bude obnovena naposledy vybraná citlivost ISO v režimu **P**, **S**, **A** nebo **M**.

# A **Hi 1**

Snímky pořízené při tomto nastavení budou více náchylné k zatížení šumem a k odbarvení.

### A **Menu fotografování**

Citlivost lze nastavit také pomocí položky **ISO sensitivity settings (Nastavení citlivosti)** v menu fotografování ( $\Box$  120).

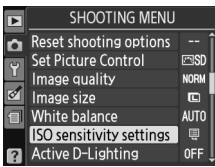

# A **Viz také**

Informace o způsobu zapnutí automatické regulace citlivosti v režimech **P**, **S**, **A** nebo **M** naleznete na straně 120. Informace o způsobu používání položky **Noise reduction (Redukce šumu)** v menu fotografování ke snížení šumu při vysokých citlivostech naleznete na straně 122. Informace o způsobu používání tlačítka **Fn** (E) a příkazového voliče k nastavení citlivosti naleznete na straně 134.

# **Active D-Lighting (Aktivní D-Lighting)**

V případě vybrání možnosti **On (Zapnuto)** bude fotoaparát automaticky upravovat expozici pomocí funkce Active D-Lighting (Aktivní D-Lighting) tak, aby byly zachovány detaily ve světlech a stínech, čímž vzniknou fotografie s přirozeným kontrastem. Tuto funkci použijte pro vysoce kontrastní scény, například při fotografování jasně osvětlených exteriérů skrz dveře nebo okno, nebo při fotografování objektů ve stínu za slunečného dne. Tato funkce má nejlepší účinek při použití s měřením expozice **D** Matrix ( $\Box$  74).

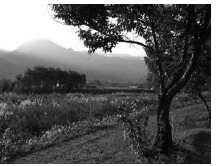

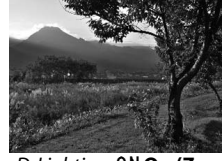

Active D-Lighting: **OFF Off (Vypnuto)** Active D-Lighting: **ON On (Zapnuto)** 

# **1 Umístěte kurzor na obrazovku informací.**

Pokud se informace o snímku nezobrazí na monitoru, stiskněte tlačítko **E.** Stisknutím tlačítka **I** umístěte kurzor na obrazovku informací.

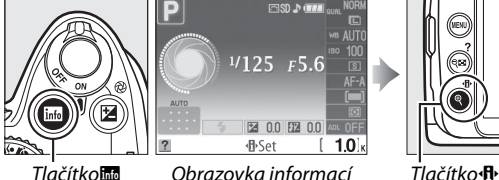

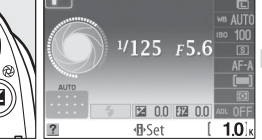

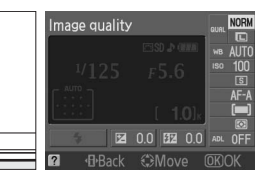

# **2 Zobrazte volitelná nastavení funkce Active D-Lighting.**

V obrazovce informací označte položku Active D-Lighting a stiskněte tlačítko  $\circledR$ .

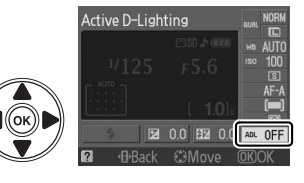

## **3 Vyberte požadovanou položku.** Označte položku 0N On (Zapnuto) nebo 0FF Off **(Vypnuto)** a stiskněte tlačítko J.

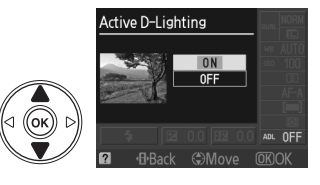

Na fotografiích pořízených se zapnutou funkcí Active D-Lighting při vysokých citlivostech se může objevit šum (zrnitost, pruhy nebo mramorování). Při zapnuté funkci Active D-Lighting trvá ukládání snímků delší dobu.

### $\blacksquare$  "Active D-Lighting (Aktivní D-Lighting)" a "D-Lighting"

Položka **Active D-Lighting (Aktivní D-Lighting)** v menu fotografování upravuje expozici před fotografováním za účelem optimalizace dynamického rozsahu, zatímco položka **D-Lighting** v menu Retouch ( $\text{142}$ ) optimalizuje dynamický rozsah až po fotografování.

### A **Menu fotografování**

Funkci Active D-Lighting lze upravit také pomocí položky **Active D-Lighting (Aktivní D-Lighting)** v menu fotografování ( $\Box$  119).

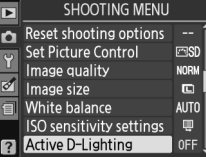

**O** 

## A **Viz také**

lnformace o způsobu zapínání a vypínání funkce Active D-Lighting pomocí tlačítka **Fn** ( $\bullet$ ) a příkazového voliče naleznete na straně 134.

z

# **the R Režimy P, S, A a M**

# **Čas závěrky a clona**

Režimy **P**, **S**, **A** a **M** nabízejí různé stupně ovládání času závěrky a clony:

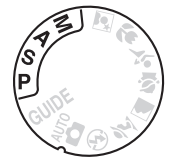

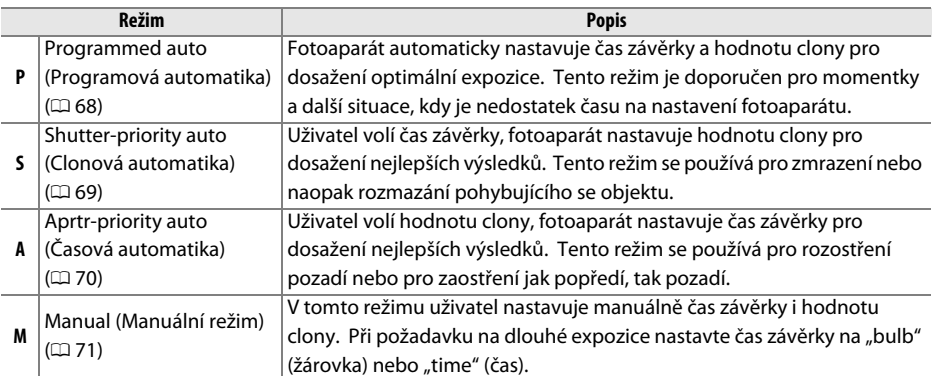

#### $\boldsymbol{\Sigma}$  Clonové kroužky objektivu

Pokud se používá objektiv s vestavěným CPU a s clonovým kroužkem ( $\Box$  158), aretujte clonový kroužek v poloze minimální clony (nejvyššího clonového čísla). Objektivy typu G nejsou vybaveny clonovým kroužkem.

### A **Čas závěrky a clona**

Tsejné expozice lze dosáhnout při různých kombinacích času závěrky a clony. Krátké časy závěrky a větší clony zmrazí pohybující se objekty a změkčí podrobnosti pozadí, zatímco dlouhé časy závěrky a malé clony způsobí rozmazání pohybujících se objektů a zvýrazní podrobnosti pozadí.

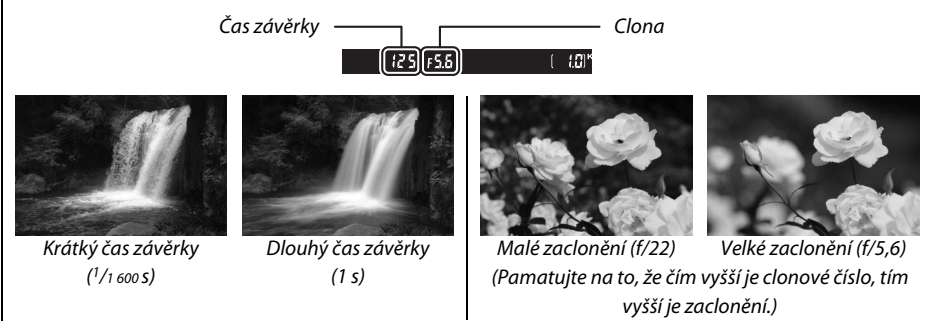

# **Režim P (Programmed auto (Programová automatika))**

V tomto režimu fotoaparát automaticky nastavuje časy závěrky a hodnoty clony pro dosažení optimální expozice ve většině situací. Tento režim je doporučen pro momentky a další situace, kdy uživatel chce ponechat nastavení expozičních parametrů na fotoaparátu. Fotografování s použitím programové automatiky:

**1 Otočte volič režimů do polohy P.**

Volič provozních režimů

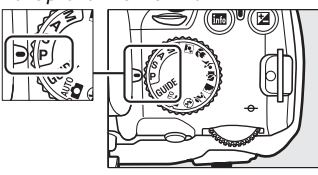

# **2 Vytvořte kompozici snímku, zaostřete a exponujte.**

#### A **Flexibilní program**

V režimu **P** lze otáčením příkazového voliče vybírat různé kombinace času závěrky a clony ("flexibilní program"). Chcete-li dosáhnout malého zaclonění (nízká clonová čísla) s rozmazáním detailů v pozadí nebo krátkých časů záběrky, které "zmrazují" pohyb, otočte voličem provozních režimů směrem doprava. Chcete-li dosáhnout velkého zaclonění (vysoká-clonová čísla), která zvyšují hloubku ostrosti nebo dlouhých časů závěrky, které

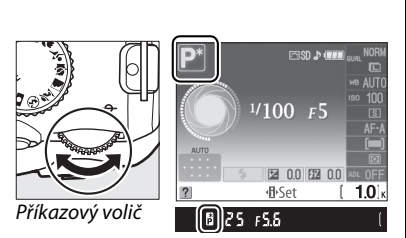

rozmazávají pohyb, otočte volič provozních režimů směrem doleva. Všechny kombinace vytvářejí stejnou expozici. Je-li aktivní flexibilní program, v hledáču a na obrazovce informací se zobrazí indikátor U (R). Chcete-li obnovit výchozí nastavení času závěrky a clony, otáčejte příkazovým voličem, dokud indikátor nezmizí, vyberte jiný režim nebo vypněte fotoaparát.

#### A **Expoziční křivka programové automatiky**

Informace o vestavěné křivce programové automatiky naleznete na straně 178.

# **Režim S (Shutter-priority auto (Clonová automatika))**

V režimu clonové automatiky volíte časy závěrky a fotoaparát automaticky nastavuje hodnoty clony pro dosažení optimální expozice. Dlouhé časy používejte pro vyvolání dojmu pohybu rozmazáním pohybujících se objektů, krátké časy pro "zmrazení" pohybu.

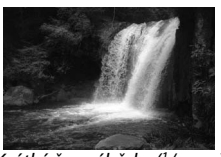

Krátký čas záběrky  $(1/1600 s)$  Dlouhý čas závěrky  $(1 s)$ 

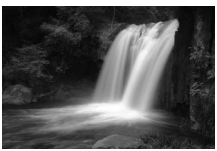

Pro fotografování s použitím clonové automatiky:

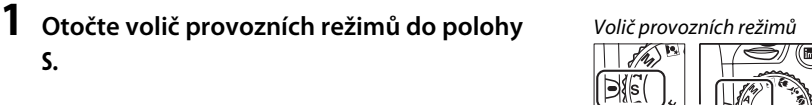

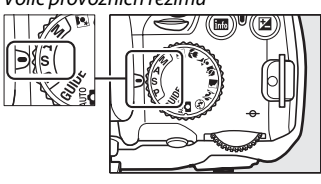

# **2 Nastavte čas závěrky.**

Čas závěrky se zobrazuje v hledáčku a na obrazovce informací. Otáčením příkazového voliče nastavte požadovaný čas závěrky v rozsahu 30 s  $a\check{z}$   $\frac{1}{4}$  000 s.

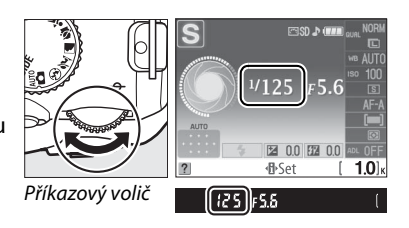

**3 Vytvořte kompozici snímku, zaostřete a exponujte.**

 $\vec{p}$ 

# **Režim A (Aperture-priority auto (Časová automatika))**

V režimu časové automatiky volíte časy závěrky a fotoaparát automaticky nastavuje hodnoty clony pro dosažení optimální expozice. Malá zaclonění (nízká clonová čísla) snižují hloubku ostrosti, čímž rozmazávají objekty za hlavním objektem a před ním. Malá zaclonění (vysoká clonová čísla) zvyšují hloubku ostrosti, čímž zvýrazňují podrobnosti v popředí a v pozadí. Malé hloubky ostrosti se obvykle používají při fotografování portrétů pro rozmazání detailů pozadí, velké hloubky ostrosti se používají u krajinářské fotografie k dosažení ostrosti popředí i pozadí.

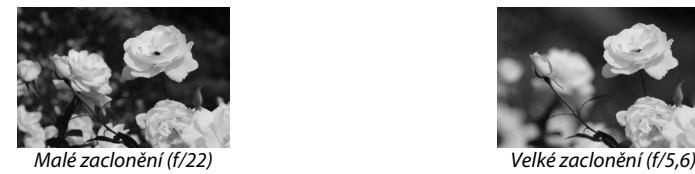

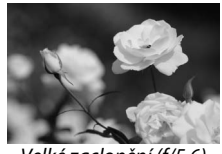

Pro fotografování s použitím časové automatiky:

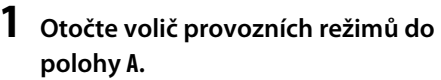

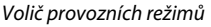

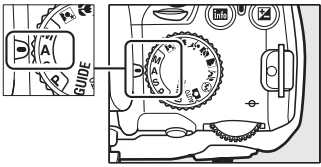

# **2 Nastavte clonu.**

Clona je zobrazena v hledáčku a v zobrazení informací. Otáčením příkazového voliče nastavte požadovanou clonu v rozsahu minimální a maximální hodnoty pro daný objektiv.

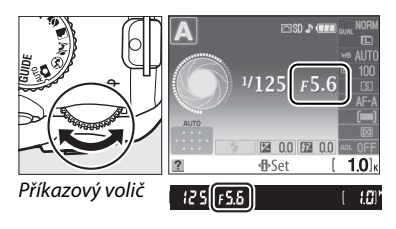

**3 Vytvořte kompozici snímku, zaostřete a exponujte.**

# **Režim M (Manual (manuální))**

V manuálním expozičním režimu nastavujete čas závěrky i clonu. Fotografování v manuálním expozičním režimu:

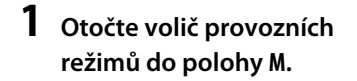

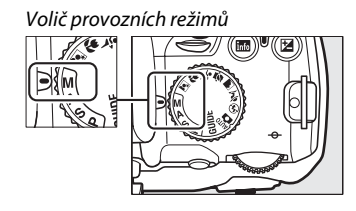

# **2 Nastavte clonu a čas závěrky.**

Zkontrolujte indikaci expozice (viz dále uvedený postup) a nastavte čas závěrky a clonu. Čas závěrky vyberete otočením příkazového voliče: vyberte hodnotu v rozsahu 30 s až  $1/4$  000 s; při vybrání možnosti "bulb" (žárovka) bude závěrka otevřena nepřetržitě pro expozici s dlouhým časem ( $\Box$  72). Clonu nastavíte stisknutím tlačítka  $\mathcal{P}(\mathbb{Z})$  a otáčením příkazového voliče: vyberte clonu v rozsahu minimální a maximální hodnoty pro daný objektiv. Čas závěrky a clona se zobrazují v hledáčku a na obrazovce informací.

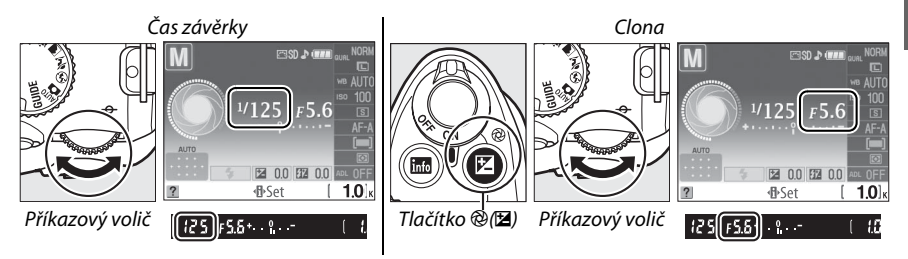

# **3 Vytvořte kompozici snímku, zaostřete a exponujte.**

#### A **Indikace expozice**

Pokud je nasazen objektiv s vestavěným CPU a je vybrán jiný čas závěrky, než "bulb" (žárovka) nebo "time" (čas), indikace expozice v hledáčku na obrazovce informací sděluje, zda fotografie bude při současných nastaveních podexponována nebo přeexponována. Pokud dojde k překročení rozsahu systému měření expozice, indikace bude blikat.

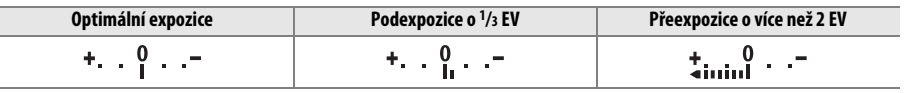

### ❚❚ *Dlouhé expozice (pouze v režimu M)*

Časy závěrky "bulb" (žárovka) a "time" (čas) se používají k pořizování fotografií s dlouhými expozičními časy, například pohyblivých světel, hvězd, nočních scén nebo ohňostrojů. Aby bylo zabráněno rozmazání způsobenému chvěním fotoaparátu, použijte stativ nebo volitelné dálkové ovládání ( $\Box$  167).

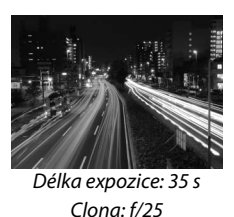

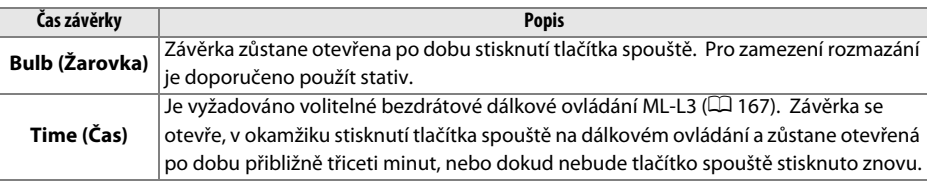

# **1 Připravte si fotoaparát.**

Upevněte fotoaparát na stativ nebo jej umístěte na stabilní a rovnou plochu. Abyste zabránili ztrátě napájení před ukončením expozice, použijte plně nabitou baterii EN-EL9a nebo volitelný síťový zdroj EH-5a a konektor síťového zdroje EP-5. Pamatujte na to, že při dlouhých expozičních časech může vznikat šum; před fotografováním nastavte položku **Noise reduction (Redukce šumu)** v menu fotografování na **On (Zapnuto)** ( $\Box$  122).

## **2 Otočte volič provozních režimů do polohy M.**

#### Volič provozních režimů

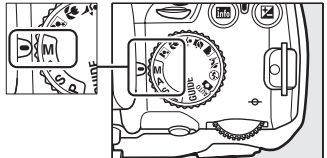

# **3 Nastavte čas závěrky.**

Otáčejte příkazovým voličem, dokud se v hledáčku nebo na obrazovce informací nezobrazí nápis "Bulb (Žarovka)" (bu L b). Po nastavení času závěrky při vybrání možnosti "Time (Čas)" (- -) vyberte režim dálkového ovládání se zpožděním nebo s rychlou reakcí  $(D 53)$ .

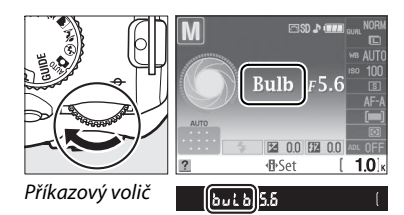

# **4 Otevřete závěrku.**

**Bulb (Žarovka)**: Po zaostření stiskněte tlačítko spouště až na doraz. Podržte tlačítko spouště stisknuté, dokud nebude dokončena expozice.

**Time (Čas)**: Stiskněte až na doraz tlačítko spouště na dálkovém ovládání. Závěrka se otevře ihned (dálkové ovládání s rychlou reakcí) nebo dvě sekundy po stisknutí tlačítka spouště (dálkové ovládání se zpožděním) a zůstane otevřená až do dalšího stisknutí tlačítka.

# **5 Zavřete závěrku.**

**Bulb (Žarovka)**: Odsuňte prst z tlačítka spouště.

**Time (Čas)**: Stiskněte tlačítko závěrky na dálkovém ovladači až na doraz. Expozice je ukončena automaticky po 30 minutách.

#### A **Režim samospouště**

V režimu samospouště je čas závěrky "Bulb" ekvivalentní přibližně 1/10 s.

# **Expozice**

# **Metering (Měření)**

Uživatel vybírá způsob, jakým fotoaparát nastavuje expozici v režimech **P**, **S**, **A** a **M** (v ostatních režimech fotoaparát vybírá metodu měření automaticky).

# **1 Umístěte kurzor na obrazovku informací.**

Pokud se informace o snímku nezobrazí na monitoru, stiskněte tlačítko B. Stisknutím tlačítka **I** umístěte kurzor na obrazovku informací.

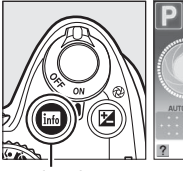

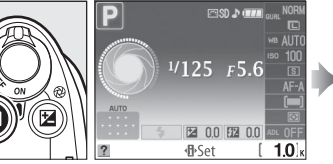

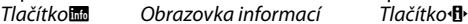

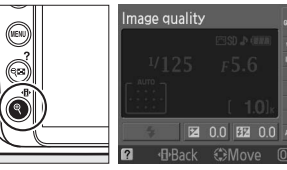

**2 Zobrazte volitelná nastavení pro měření.** Označte aktuální metodu měření v zobrazení informací a stiskněte tlačítko ®.

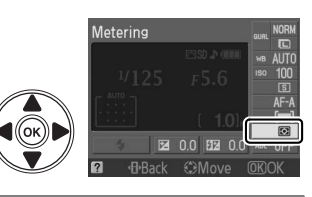

# **3 Vyberte metodu měření.**

Označte jednu z následujících položek a stiskněte tlačítko ®.

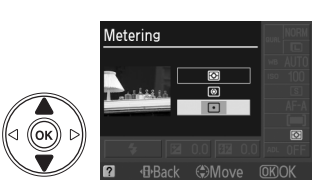

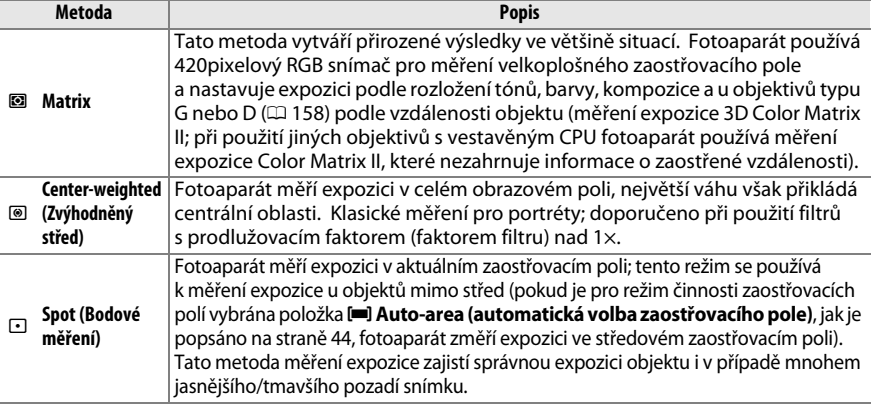

75

# **Expoziční paměť**

Expoziční paměť použijte v případě potřeby změny kompozice snímků po změření expozice:

### **1 Vyberte položku** <sup>M</sup> **Center-weighted (Se zvýhodněným středem) nebo měření** N **Spot (Bodové) (**0 **74).** Měření expozice **D** Matrix nezajistí požadované výsledky.

**2 Zablokujte expozici.**

Umístěte fotografovaný objekt do vybraného zaostřovacího pole a namáčkněte tlačítko spouště do poloviny. Během namáčknutí tlačítka spouště do poloviny a umístění objektu do zaostřovacího pole proveďte blokaci zaostření a expozice stisknutím tlačítka **AE-L/AF-L**.

Pokud je aktivována expoziční paměť, v hledáčku se zobrazí indikace **AE-L**.

# **3 Změňte kompozici snímku.**

Podržte stisknuté tlačítko **AE-L/AF-L**, změňte kompozici snímku a exponujte.

#### A **Menu fotografování**

Měření lze nastavit také pomocí položky **Metering (Měření)** v menu fotografování ( $\Box$  119).

#### A **Nastavení času závěrky a clony**

Je-li aktivována expoziční paměť, následující nastavení lze měnit bez ovlivnění změřené hodnoty pro expozici.

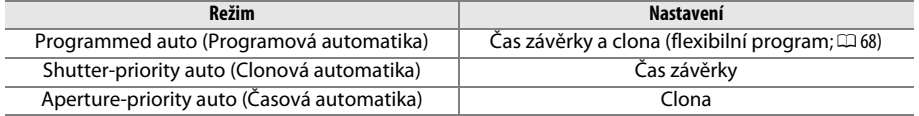

Metodu měření není možné změnit, je-li aktivována expoziční paměť.

### A **Viz také**

Je-li v menu nastavení u položky **Buttons (Tlačítka)** > **AE lock (Expoziční paměť)** vybráno nastavení **On (Zapnuto)**, (□ 135), při namáčknutí tlačítka spouště do poloviny dojde k zablokování expozice. Informace o změně funkce tlačítka **AE-L/AF-L**, viz **Buttons (Tlačítka)** > **AE-L/AF-L**.

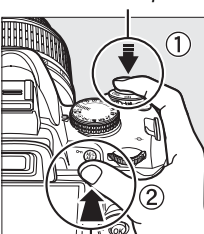

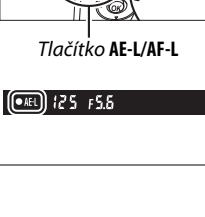

ď

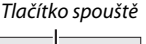

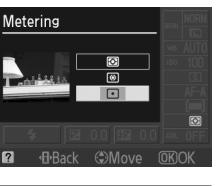

**SHOOTING MENU** E Color space **SRGB** n Noise reduction **OFF** Release mode  $\overline{S}$ Focus mode AF-A AF-area mode n F-assist 0N Meterina

# **Exposure compensation (Korekce expozice)**

Korekce expozice slouží k úpravě expozice nastavené fotoaparátem a k získání světlejších nebo tmavších snímků. Její použití je nejefektivnější v kombinaci s měřením se zvýhodněným středem nebo s bodovým měřením ( $\Box$  74).

# **1 Umístěte kurzor na obrazovku informací.**

Pokud se informace o snímku nezobrazí na monitoru, stiskněte tlačítko **显**. Stisknutím tlačítka **I** umístěte kurzor na obrazovku informací.

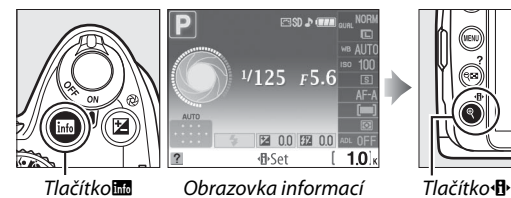

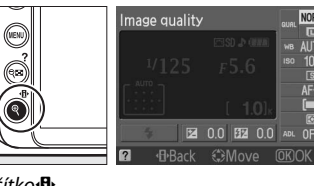

**2 Zobrazte volitelná nastavení korekce expozice.** V obrazovce informací označte položku korekce expozice a stiskněte tlačítko ®.

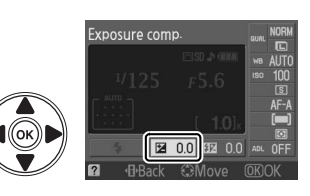

# **3 Vyberte požadovanou hodnotu.**

Označte hodnotu a stiskněte tlačítko ®. Korekci expozice lze nastavit v rozsahu –5 EV (podexpozice) až +5 EV (přeexpozice) s krokem 1/3 EV. Obecně platí, že kladné, resp. záporné hodnoty expozice vytvářejí jasnější, resp. tmavší objekt.

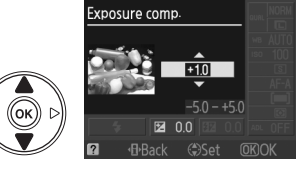

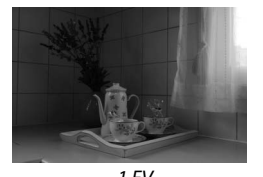

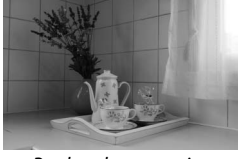

–1 EV Bez korekce expozice +1 EV

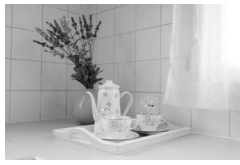

Normální expozici lze obnovit nastavením korekce expozice na hodnotu ±0. Korekce expozice zůstává nastavena i při vypnutí fotoaparátu.

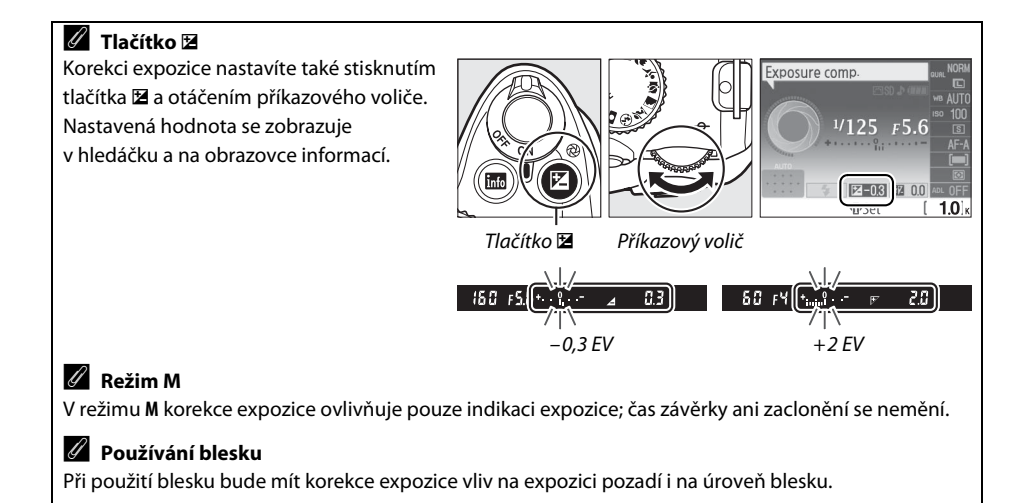

# **Flash compensation (Korekce zábleskové expozice)**

Korekce zábleskové expozice se používá pro změnu výkonu blesku vzhledem k úrovni navržené fotoaparátem, čímž se změní jas hlavního objektu vzhledem k pozadí snímku. Záblesková expozice může být zvýšena pro jasnější zobrazení hlavního objektu nebo snížena pro redukci nechtěných jasů a odrazů.

# **1 Umístěte kurzor na obrazovku informací.**

Pokud se informace o snímku nezobrazí na monitoru, stiskněte tlačítko B. Stisknutím tlačítka **II** umístěte kurzor na obrazovku informací.

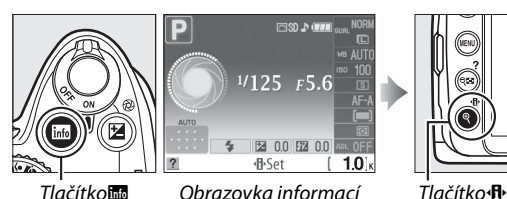

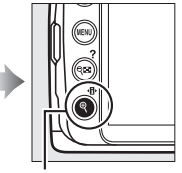

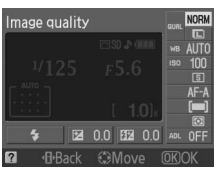

# **2 Zobrazte volitelná nastavení korekce zábleskové expozice.**

Na obrazovce informací označte položku kompenzace expozice a stiskněte tlačítko  $\circledR$ .

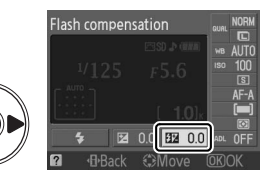

### **3 Vyberte požadovanou hodnotu.** Označte hodnotu a stiskněte tlačítko ®. Korekci zábleskové expozice lze nastavit v rozsahu –3 EV (tmavší) až +1 EV (jasnější) s krokem 1/3 EV. Obecně platí, že kladné, resp. záporné hodnoty vytvářejí jasnější, resp. tmavší objekt.

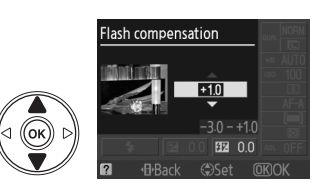

Normální zábleskový výstup lze obnovit nastavením korekce zábleskové expozice na hodnotu ±0. Korekce zábleskové expozice není resetována vypnutím fotoaparátu.

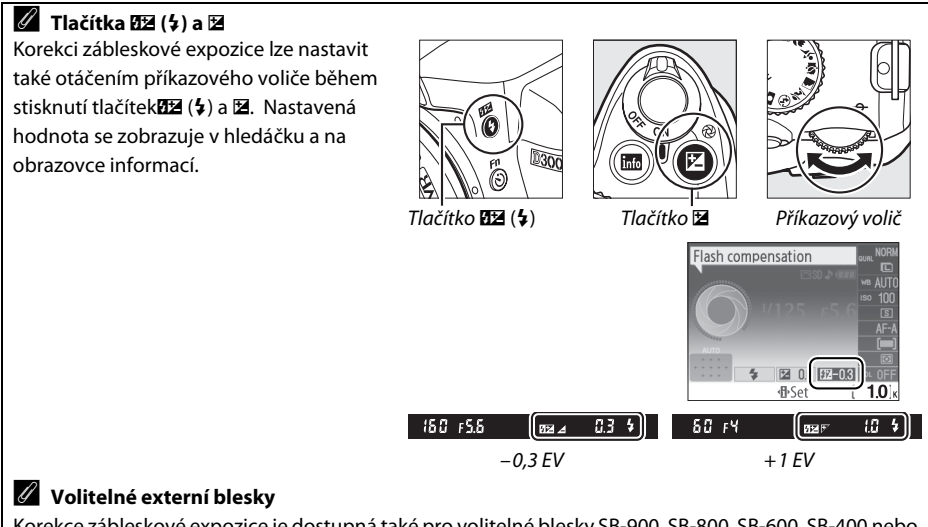

Korekce zábleskové expozice je dostupná také pro volitelné blesky SB-900, SB-800, SB-600, SB-400 nebo SB-R200. Blesky SB-900, SB-800 a SB-600 umožňují také nastavení korekce zábleskové expozice pomocí ovládacích prvků na externím blesku.

# **White balance (Vyvážení bílé barvy)**

Funkce vyvážení bílé barvy zajišťuje, aby barvy fotografie nebyly ovlivněny barvou zdroje světla. Pro většinu světelných zdrojů se doporučuje používat automatické vyvážení bílé barvy; v režimech **P**, **S**, **A** a **M**, je-li to nezbytné, mohou být vybrány jiné hodnoty podle typu zdroje:

# **1 Umístěte kurzor na obrazovku informací.**

Pokud se informace o snímku nezobrazí na monitoru, stiskněte tlačítko ■. Stisknutím tlačítka **II** umístěte kurzor na obrazovku informací.

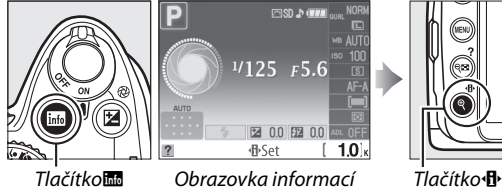

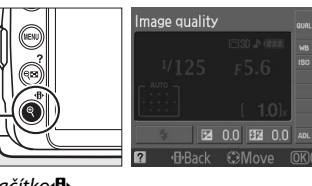

**2 Zobrazte volitelná nastavení vyvážení bílé barvy.**

White balance 田田

Na obrazovce informací vyberte aktuální nastavení vyvážení bílé barvy a stiskněte tlačítko  $\circledR$ .

**3 Vyberte požadovanou položku vyvážení bílé barvy.**

Označte jednu z následujících položek a stiskněte tlačítko ®.

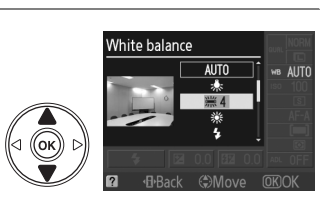

- **AUTO Auto (Automaticky) Example 19 Windows Direct sunlight** Incandescent<br>(Žárovkové světlo) <sup>I</sup> **Fluorescent (Zářivkové světlo)** (<sup>0</sup> 81) <sup>G</sup> **Cloudy (Zataženo)**
	- **(Přímé sluneční světlo)** <sup>M</sup> **Shade (stín)**
	-
	-
- 
- **(Zárovkové světlo)** Preset manual (Manuální změření **změření preset manual (Manuální změření**  $\overline{P}$ **hodnoty bílé barvy**) ( $\Box$  83)

Vyvážení bílé barvy lze nastavit také pomocí položky **White balance (Vyvážení bílé barvy)** v menu fotografování ( $\Box$  119), kterou lze použít také pro jemné vyvážení bílé barvy ( $\Box$  82) nebo k manuálnímu změření hodnoty bílé barvy  $( \Box 83)$ .

Pomocí položky **i Fluorescent (Zářivkové světlo)** v menu White balance **(Vyvážení bílé barvy)** lze vybrat zdroj světla z dostupných typů žárovek uvedených v seznamu vpravo.

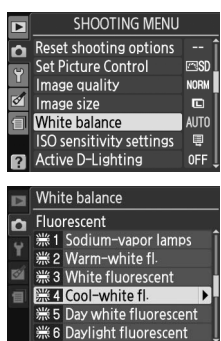

# A **Barevná teplota**

Vnímání barvy světelného zdroje se mění v závislosti na pozorovateli a dalších okolnostech. Barevná teplota je objektivním ukazatelem barvy světelného zdroje vztaženým k teplotě absolutně černého tělesa ohřátého tak, aby produkovalo světlo stejné vlnové délky. Zatímco světelné zdroje s barevnou teplotou okolo 5 000–5 500 K porozujeme jako bílé, světelné zdroje s nižší barevnou teplotou, například žárovky, jako nažloutlé nebo načervenalé. Světelné zdroje s vyšší barevnou teplotou vnímáme jako namodralé. Volitelná nastavení vyvážení bílé barvy fotoaparátu jsou nastavena pro následující barevné teploty:

- **I (Sodium-vapor lamps (sodíková výbojka)): 2 700 K**
- **• (Incandescent (žárovkové světlo))/** I (Warm-white fl. (zářivkové osvětlení "teplá bílá")): **3 000 K**
- **•** I (White fluorescent (zářivkové osvětlení "bílá")): **3 700 K**
- **• I (Cool-white fl. (zářivkové osvětlení** "teplá bílá")): **4 200 K**
- **•** I (Day white fluorescent (zářivkové osvětlení "denní bílé světlo")): **5 000 K**
- • **米** (Direct sunlight (přímé sluneční světlo)): **5 200 K**
- **•** N (Flash (blesk)): **5 400 K**
- **•** G (Cloudy (zataženo)): **6 000 K**
- **•** I (Daylight fluorescent (zářivkové osvětlení "denní světlo")): **6 500 K**
- **I (Mercury-vapor lamps (rtuťová výbojka)): 7 200 K**
- **•**  $\triangle$ , (Shade (stín)): **8 000 K**

## A **Tlačítko Fn**

Informace o způsobu vyvážení bílé barvy pomocí tlačítka Fn ( $\breve{\text{o}}$ ) a příkazového voliče naleznete na straně 134.

# **Jemné vyvážení bílé barvy**

Vyvážení bílé barvy lze "jemně doladit" za účelem kompenzace změn zabarvení světelného zdroje nebo vytvoření cíleného barevného nádechu snímků. Jemné vyvážení bílé barvy se provádí pomocí položky **White balance (Vyvážení bílé barvy)** v menu fotografování.

**1 Zobrazte volitelná nastavení vyvážení bílé barvy.**

Zobrazte menu stisknutím tlačítka MENU. V menu fotografování označte položku **White balance (Vyvážení bílé barvy)**, poté stisknutím tlačítka 2 zobrazte volitelná nastavení vyvážení bílé barvy.

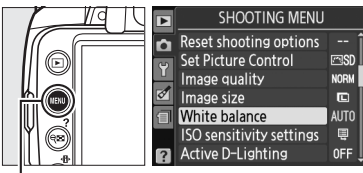

Tlačítko MENU

**2 Vyberte požadovanou položku vyvážení bílé barvy.**

Označte jinou položku, než **Preset manual (Manuální změření hodnoty bílé barvy)** a stiskněte tlačítko 2 (je-li vybrána položka **Fluorescent (Zářivkové světlo)**, označte typ osvětlení a stiskněte tlačítko 2). Zobrazte

položky pro jemné vyvážení uvedené na obrázku

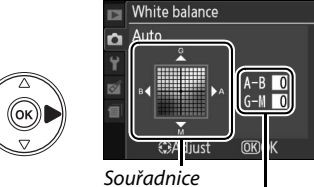

Nastavení

vpravo. Jemné vyvážení není k dispozici, je-li po vyvážení bílé barvy vybrána položka **Preset manual (Manuální změření hodnoty bílé barvy)**.

**3 Proveďte jemné vyvážení bílé barvy.** Pomocí multifunkčního voliče proveďte jemné vyvážení bílé barvy.

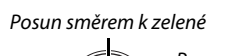

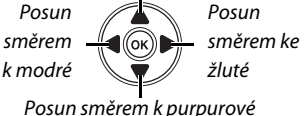

#### A **Jemné vyvážení bílé barvy**

Hodnoty barev na ose jemného vyvážení bílé barvy jsou relativní, ne absolutní. Například pohyb kurzoru směrem k položce **B** (modrá) v případě použití "teplého" základního vyvážení bílé barvy, jako je  $\clubsuit$  (Žárovkové světlo) vede ve výsledku k lehce "studenějším" snímkům, ne k jejich modřejšímu zbarvení.

# **4** Stiskněte tlačítko  $\otimes$ .

# **Preset manual (Manuální změření hodnoty bílé barvy)**

Položka Preset Manual (Manuální změření hodnoty bílé barvy) se používá k záznamu a vyvolání uživatelského vyvážení bílé barvy pro fotografování pod smíšeným osvětlením nebo pro kompenzaci světelného zdroje se silným barevným nádechem. K dispozici jsou dvě metody změření hodnoty bílé barvy:

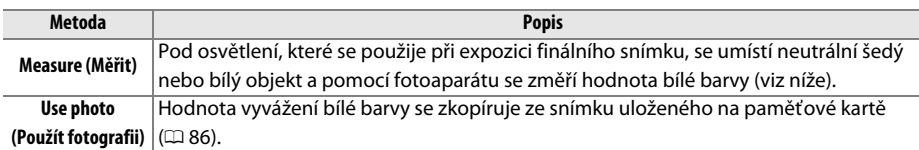

### ❚❚ *Změření hodnoty pro paměť vyvážení bílé barvy*

# **1 Osvětlete referenční objekt.**

Pod osvětlení, které bude použito při expozici konečného snímku, umístěte neutrální šedý nebo bílý objekt.

# **2 Zobrazte volitelná nastavení vyvážení bílé barvy.**

Zobrazte menu stisknutím tlačítka MENU. V menu fotografování označte položku **White balance (Vyvážení bílé barvy)**, poté stisknutím tlačítka 2 zobrazte volitelná nastavení vyvážení bílé barvy.

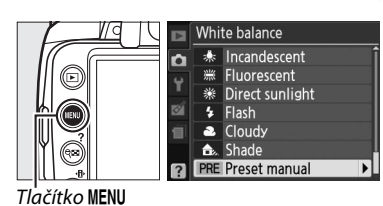

**3 Vyberte položku Preset manual (Manuální změření hodnoty bílé barvy).** Označte položku **Preset manual (Manuální změření hodnoty bílé barvy)** a stiskněte tlačítko 2.

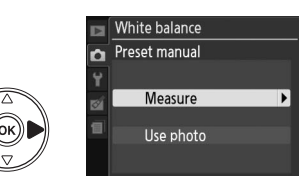

**4 Vyberte položku Measure (Měřit).** Označte položku **Measure (Měřit)** a stiskněte tlačítko 2. Zobrazí se menu znázorněné na obrázku vpravo; označte položku **Yes (Ano)** a stiskněte tlačítko ®.

Před uvedením fotoaparátu do režimu změření hodnoty bílé barvy se zobrazí hlášení uvedené na obrázku vpravo.

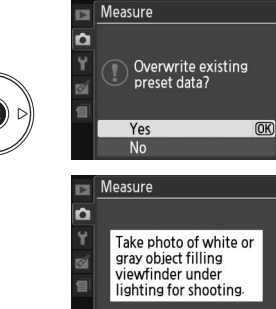

đ.

Jakmile bude fotoaparát připraven k měření vyvážení bílé barvy, v hledáčku a na obrazovce informací se zobrazí blikající indikátor  $P \cdot \xi$  (PRE).

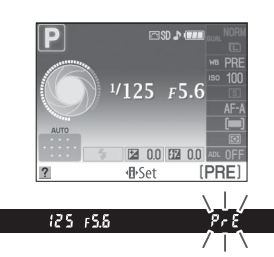

# **5 Změřte vyvážení bílé barvy.**

Dříve než indikace přestane blikat, vytvořte kompozici s referenčním objektem tak, aby vyplnil zorné pole hledáčku, a stiskněte tlačítko spouště až na doraz. Nebude zaznamenána žádná fotografie; změření hodnoty vyvážení bílé barvy proběhne správně i v případě, že není zaostřeno.

# **6 Zkontrolujte výsledky.**

Pokude fotoaparát schopen změřit hodnotu vyvážení bílé barvy, zobrazí se hlášení uvedené vpravo a před obnovením režimu fotografování bude v hledáčku asi osm sekund blikat symbol Ld. Chcete-li se ihned navátit do menu fotografování, namáčkněte tlačítko spouště do poloviny.

Je-li osvětlení příliš tmavé nebo příliš jasné, fotoaparát nemusí být schopen změřit hodnotu vyvážení bílé barvy. Na obrazovce informací se zobrazí hlášení a v hledáčku se přibližně na osm sekund zobrazí blikající symbol na Gd. Navraťte se ke kroku 4 a proveďte znovu vyvážení bílé barvy.

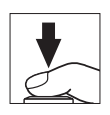

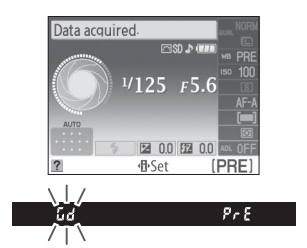

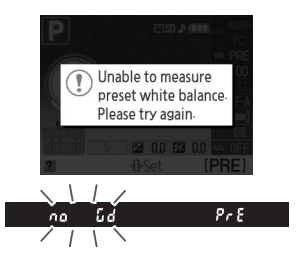

#### Z Změření hodnoty bílé barvy

V případě neprovedení žádné operace během blikání zobrazení bude režim přímého měření ukončen při vypnutí expozimetrů. Prodlevu vypínání expozimetru lze změnit pomocí položky **Auto off timers (Časové spínače pro automatické vypnutí)** v menu nastavení ( $\Box$  130). Výchozí nastavení je osm sekund.

#### $\Sigma$  Změření hodnoty bílé barvy

Fotoaparát může uložit pouze jednu hodnotu změření bílé barvy; existující hodnota bude nahrazena novou změřenou hodnotou. Pamatujte na to, že při měření hodnoty bílé barvy se expozice automaticky zvýší o 1 EV; při fotografování v režimu **M** upravte expozici tak, aby indikace expozice ukazovala údaj ±0  $(D 71)$ .

#### A **Další metody měření hodnoty bílé barvy**

Chcete-li aktivovat režim změření hodnoty bílé barvy (viz výše) po výběru pamětí vyvážení bílé barvy na obrazovce informací ( $\Box$  80), stiskněte na několik sekund tlačítko ®. Pokud bylo vyvážení bílé barvy přiřazeno tlačítku **Fn** (ヴ) (□ 134), kdy se paměti vyvážení bílé barvy vybírají stisknutím tlačítka **Fn** (ヴ) a otáčením příkazového voliče, fotoaparát lze uvést do režimu změření hodnoty bílé barvy také podržením tlačítka **Fn** (E) na několik sekund.

#### A **Studiové podmínky**

Ve studiových podmínkách lze jako referenční objekt při měření přednastavení vyvážení bílé barvy použít standardní šedou kartu.

## ❚❚ *Kopírování vyvážení bílé barvy ze snímku*

Pomocí níže uvedených kroků zkopírujete hodnotu vyvážení bílé barvy ze snímku uloženého na paměťové kartě.

### **1 Vyberte položku Preset manual (Manuální změření hodnoty bílé barvy).**

Zobrazte menu stisknutím tlačítka MENU. V menu fotografování označte položku **White balance (Vyvážení bílé barvy)**, poté stisknutím tlačítka 2 zobrazte volitelná nastavení vyvážení bílé barvy.

Označte položku **Preset manual (Manuální změření hodnoty bílé barvy)** a stiskněte tlačítko 2.

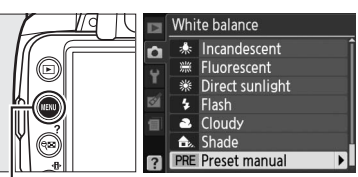

White balance Preset manual

> Measure Use photo

White balance Use photo n

> This image Select image

White balance Select image

> D3000 **NIKON** OSAKA **TOKYO**

n

 $\overline{ }$ 

n

Tlačítko MENU

## **2 Vyberte položku Use photo (Použít fotografii).**

Označte položku **Use photo (Použít fotografii)** a stiskněte tlačítko 2.

 $\vec{p}$ 

### **3 Vyberte položku Select image (Vybrat snímek).** Označte položku **Select image (Vybrat snímek)** a stiskněte tlačítko $\blacktriangleright$  (chcete-li vynechat zbývající kroky a použít ke změření hodnoty bílé barvy naposledy vybraný snímek, stiskněte tlačítko **This image (Tento snímek)**).

**4 Vyberte adresář.**

Označte adresář obsahující zdrojový snímek a stiskněte tlačítko 2.

**5 Označte zdrojový snímek.**

**6 Zkopírujte hodnotu bílé barvy.**

označenou fotografii.

Chcete-li zobrazit označený snímek přes celý monitor, stiskněte a podržte tlačítko <sup>®</sup>.

Stisknutím tlačítka ® použijete změřenu hodnotu bílé barvy jako hodnotu vyvážení bílé barvy pro

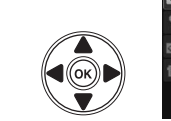

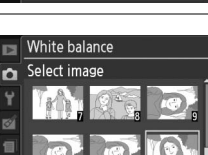

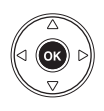

# **Nastavení pro optimalizaci snímků**

Unikátní systém optimalizace snímků Nikon umožňuje sdílet nastavení pro zpracování snímků, včetně ostření, kontrastu, sytosti barev a barevného odstínu, mezi kompatibilními zařízeními a softwarem.

# **Výběr nastavení pro optimalizaci snímků**

Fotoaparát nabízí šest nastavení pro optimalizaci snímků. V režimech **P**, **S**, **A** a **M** vyberte nastavení pro optimalizaci snímků v závislosti na fotografovaném objektu nebo typu scény (v ostatních režimech vybere fotoaparát nastavení pro optimalizaci snímků automaticky).

## **1 Zobrazte nastavení pro optimalizaci snímků.**

Zobrazte menu stisknutím tlačítka MENU. V menu fotografování označte položku **Set Picture Control (Nastavení pro optimalizaci snímků)** a stisknutím tlačítka 2 zobrazte seznam

nastavení pro optimalizaci snímků.

## **2 Vyberte požadované nastavení pro optimalizaci snímků.**

Označte jednu z následujících položek a stiskněte tlačítko ®.

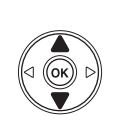

Tlačítko MENU

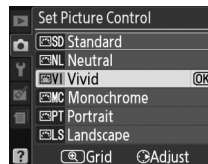

**SHOOTING MENU** 

**msp NORM** 

 $\blacksquare$ 

**ALITO** 

 $\blacksquare$ 

**OFF** 

Reset shooting options

ISO sensitivity settings

Set Picture Control

Image quality Image size

White balance

Active D-Lighting

E

o

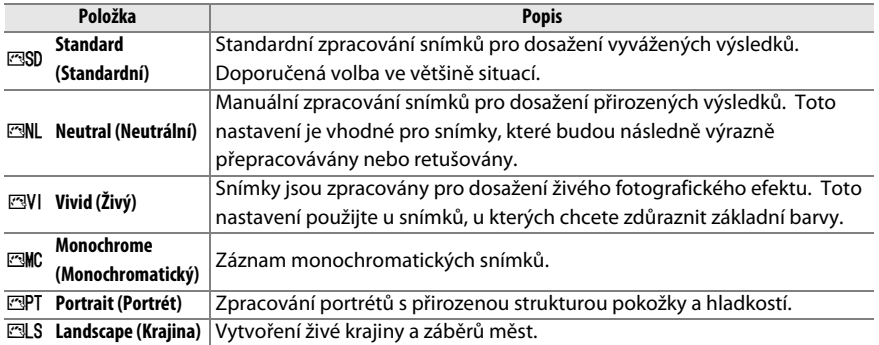

Nastavení pro optimalizaci snímků lze modifikovat tak, aby odpovídala fotografované scéně nebo tvůrčím záměrům uživatele. Pomocí položky **Quick adjust (Rychlé nastavení)** vyberte vyváženou kombinaci nastavení nebo jednotlivá nastavení upravte manuálně.

# **1 Zobrazte menu nastavení pro optimalizaci snímků.**

Stisknutím tlačítka MENU zobrazte menu. V menu fotografování označte položku **Set Picture Control (Nastavení pro optimalizaci snímků)** a stiskněte tlačítko 2.

**2 Vyberte požadované nastavení pro optimalizaci snímků.**

Označte požadované nastavení pro optimalizaci snímků a stiskněte tlačítko  $\blacktriangleright$ .

# **3 Upravte nastavení.**

Stisknutím tlačítka ▲ nebo ▼ označte požadované nastavení a stisknutím tlačítka 4 nebo ▶ vyberte požadovanou hodnotu (□ 89). Opakováním tohoto kroku upravte všechna ostatní nastavení nebo výběrem položky **Quick adjust (Rychlé nastavení)** vyberte předvolenou kombinaci nastavení. Výchozí nastavení obnovíte stisknutím tlačítka O.

# **4** Stiskněte tlačítko  $\circledR$ .

# A **Modifikace originálních nastavení pro optimalizaci snímků**

Nastavení pro optimalizaci snímků, u kterých byly modifikovány výchozí hodnoty, jsou označeny hvězdičkou ("\*").

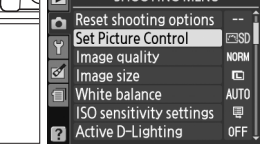

**CHOOTING MENU** 

п

 $\overline{a}$ 

 $\overline{a}$ 

Vivid n Quick adjust **Sharpening** 

Contrast

Hue **Q**Grid OKOK

 $\overline{\mathbf{H}}$ 17a

-<br>Saturation

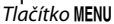

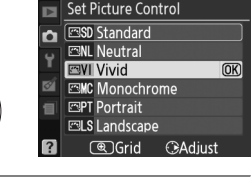

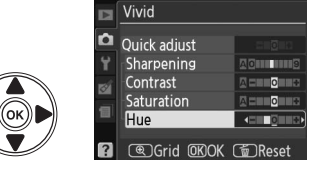

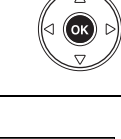

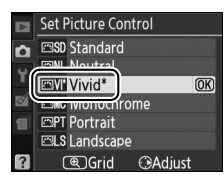

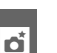

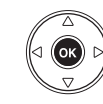

#### **Položka Popis** Chcete-li potlačit nebo zdůraznit účinek vybraného nastavení pro optimalizaci snímků, vyberte hodnotu mezi **–2** a **+2** (pamatujte na to, že tato položka provede reset všech manuálních nastavení). Například výběrem kladné **Quick adjust**  hodnoty pro položku **Vivid (Živý)** se snímky stanou živějšími. Tato položka **(rychlé nastavení)** není k dispozici u nastavení pro optimalizaci snímků **Neutral (Neutrální)** a **Monochrome (Monochromatiký)**. Tato položka určuje doostření obrysů. Chcete-li automaticky upravit úrovně **Sharpening**  doostření v závislosti na fotografované scéně, vyberte možnost **A**, nebo **(Doostření)** vyberte hodnotu od **0** (žádné doostření) do **9** (čím vyšší hodnota, tím vyšší (všechna nastavení pro **(všechna nastavení pro**  optimalizaci snímků) **optimalizaci snímků)** Manuální nastavení **Manuální nastavení** úroveň doostření). Chcete-li automaticky nastavit kontrast v závislosti na fotografované scéně, vyberte možnost **A**, nebo vyberte hodnotu mezi **–3** a **+3** (nižší hodnoty vyberte, chcete-li zamezit ztrátě kresby v nejvyšších jasech za přímého **Contrast**  slunečního osvětlení; vyšší hodnoty vyberte pro zachování detailů u snímků **(Kontrast)** mlžných krajin a dalších objektů s nízkým kontrastem). Tato položka není k dispozici, je-li zapnutá funkce Active D-Lighting ( $\Box$  64); proveďte reset, pokud byla funkce Active D-Lighting aktivována po změně hodnoty. Tato položka ovlivňuje živé podání barev. Chcete-li automaticky nastavit **Saturation**  sytost barev závislosti na fotografované scéně, vyberte možnost **A**, nebo monochromatických) **monochromatických)** Manuální nastavení **Manuální nastavení** vyberte hodnotu mezi **–3** a **+3** (nižší hodnoty snižují sytost barev, vyšší **(Sytost barev) (s výjimkou**  hodnoty zvyšují sytost barev). Záporné hodnoty (do **–3**) vyberte pro purpurovější zbarvení červených odstínů, zelenější zbarvení modrých odstínů a žlutější zbarvení zelených **Hue**  odstínů; kladné hodnoty (do **+3**) vyberte pro oranžovější zbarvení červených **(Barevný odstín)** odstínů, modřejší zbarvení zelených odstínů a purpurovější zbarvení modrých odstínů. Volitelná nastavení v tomto menu umožňují simulovat účinky barevných filtrů **Filter effects**  na monochromatické snímky. Vyberte nastavení z možností **OFF (Vypnuto)** Manuální nastaven **Manuální nastavení (Filtrové efekty)** monochromatické **monochromatické)** (vypnuto - výchozí nastavení), žlutý, oranžový, červený nebo zelený ( $\Box$  90). **(pouze pro**  Vyberte odstín pro použití u monochromatických fotografií z možností **B&W (Černobílý)**, **Sepia (Sépie)**, **Cyanotype** (**Kyanotypie** - monochromatický **Toning**  s modrým odstínem), **Red (Červený)**, **Yellow (Žlutý)**, **Green (Zelený)**, **Blue (Tónování) Green (Modrozelený)**, **Blue (Modrý)**, **Purple Blue (Purpurovo-modrý)**, **Red Purple** (Červeno-purpurový) ( $\Box$  90).

### ❚❚ *Nastavení pro optimalizaci snímků*

### D **"A" (Auto)**

Výsledky automatického nastavení kontrastu a sytosti barev se mění v závislosti na expozici a umístění objektu ve snímku.

t.

Stisknutím tlačítka <sup>®</sup> v kroku 3 se zobrazí graf optimalizace snímků ukazující nastavení kontrastu a sytosti barev u vybraného nastavení pro optimalizaci snímků v poměru k ostatním nastavením (při použití nastavení **Monochrome (Monochromatický)** se zobrazí pouze kontrast). Uvolněním tlačítka X se navrátíte do menu pro optimalizaci snímků

Symboly nastavení pro optimalizaci snímků, které využívají automatické nastavení kontrastu a sytosti barev, se v grafu optimalizace snímků zobrazují zeleně a rovnoběžně s osami grafu se zobrazují linie.

## A **Předchozí nastavení**

Linie pod zobrazením hodnot v menu nastavení pro optimalizaci snímků indikuje předchozí použitou hodnotu pro dané nastavení. Tuto indikaci můžete použít jako vodítko při úpravě nastavení.

### A **Filter effects (Filtrové efekty) (pouze Monochrome (monochromatický))**

Volitelná nastavení této položky umožňují napodobovat účinky barevných filtrů na monochromatické snímky. K dispozici jsou následující filtrové efekty:

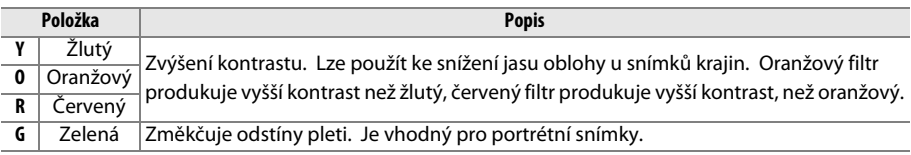

Pamatujte na to, že účinky dosažené pomocí parametru **Filter effects (Filtrové efekty)** jsou výraznější než při použití skutečných optických filtrů.

### A **Toning (Tónování) (pouze Monochrome (monochromatický))**

Stisknutím tlačítka 3 při vybrání položky **Toning (Tónování)** se zobrazí volitelná nastavení sytosti barev. Stisknutím tlačítka < nebo > upravte sytost barev. Nastavení sytosti barev není k dispozici v případě vybrání položky **B&W** (černobílý).

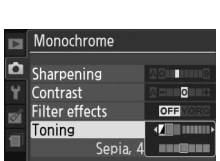

**R** (@) Grid OROK (@) Reset

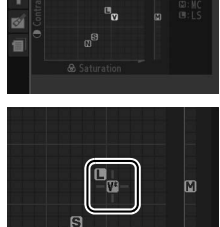

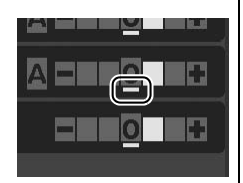

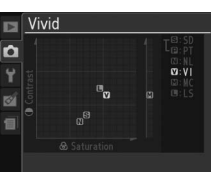
# **IV Více o přehrávání**

# **Přehrávání jednotlivých snímků**

Chcete-li přehrávat snímky, stiskněte tlačítko **E**. Na monitoru se zobrazí poslední zhotovený snímek.

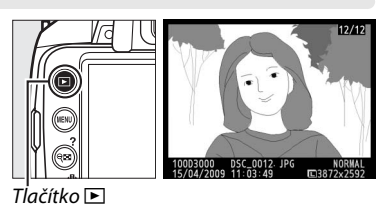

**Pro Použijte Popis** Zobrazení dalších snímků Chcete-li zobrazit snímky v pořadí jejich záznamu, stiskněte tlačítko 2, chcete-li zobrazit snímky v obráceném pořadí, stiskněte tlačítko 4. Zobrazení informací o snímku Chcete-li zobrazit informace o aktuální fotografii, stiskněte tlačítko  $\blacktriangle$  nebo  $\nabla$  ( $\Box$  92). Zobrazení náhledů szení náhledů **v Podrobnější informace o zobrazení stránek náhledů snímků**<br>snímků náhledů naleznete na straně 97. naleznete na straně 97. Zvětšení snímku  $\frac{1}{\sqrt{2}}$  Podrobnější informace o zvětšení výřezu snímku naleznete na straně 99. Vymazání snímků do zobrazí se dialogové okno pro potvrzení. Chcete-li vymazat snímek, stiskněte znovu tlačítko m. Nastavení ochrany snímku před vymazáním **O**  $\mathbf{C}$  (A<sub>E+1</sub>) Chcete-li snímek chránit před vymazáním nebo zrušit ochranu u chráněného snímku, stiskněte tlačítko **O-n** (點)(□ 100). Návrat do menu fotografování Monitor se vypne. Fotografie lze pořídit ihned. Zobrazení menu **MENU** Další informace naleznete na straně 117. Vytvoření upravené kopie nebo přehrávání stopmotion animace. ଭ Vytvoření upravené kopie z aktuální fotografie ( $\Box$  140). Pokud je aktuální snímek označem symbolem •, který sděluje, že jde o stopmotion animaci, pak stisknutím tlačítka ® spustíte její přehrávání  $(D2 153)$ .

### **Informace o snímku**

Informace o snímku jsou vloženy do zobrazených snímků v režimu přehrávání jednotlivých snímků. Stisknutím tlačítka **A** nebo  $\nabla$  postupně přepínejte informace o fotografii, jak je znázorněno na níže uvedeném obrázku. Pamatujte na to, že snímací data, RGB histogram a nejvyšší jasy se zobrazují pouze v případě vybrání odpovídajícího volitelného nastavení u položky **Display mode (Režim zobrazení)** ( $\Box$  118).

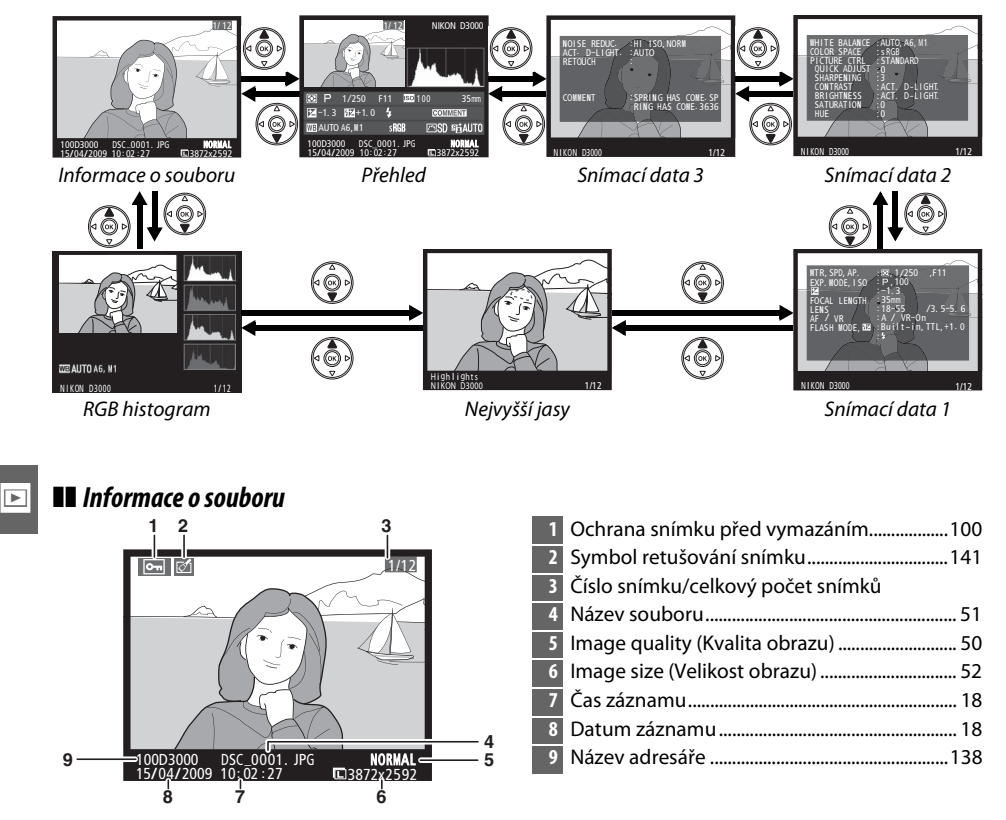

#### ❚❚ *RGB Histogram\**

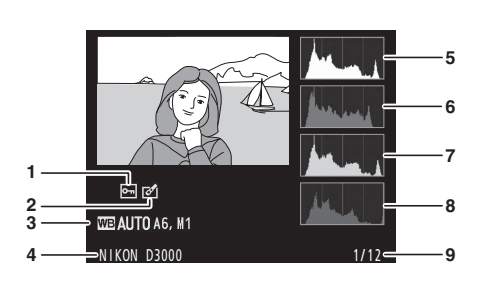

- **1** Ochrana snímku před vymazáním................. 100 **2** Symbol retušování snímku ............................... 141 **3** White balance (Vyvážení bílé barvy) ................80 Jemné vyvážení bílé barvy ...............................82 Preset manual (Manuální změření hodnoty bílé barvy)...............................................................83 **4** Název fotoaparátu **5** Histogram (kanál RGB). Ve všech histogramech vyobrazuje horizontální osa jas pixelů a vertikální osa počty pixelů pro jednotlivé hodnoty jasu. **6** Histogram (červený kanál) **7** Histogram (zelený kanál) **8** Histogram (modrý kanál) **9** Číslo snímku/celkový počet snímků
- \* Zobrazuje se pouze tehdy, je-li u položky **Display mode (Režim zobrazení)** vybrána možnost **RGB histogram** ( $\Box$  118).

#### A **Zvetšení výrezu snímku**

Chcete-li zvětšit fotografii během zobrazení histogramu, stiskněte tlačítko <sup>⊕</sup>. Pomocí tlačítka <sup>⊕</sup> a ® snímek zvětšete nebo zmenšete a pomocí multifunkčního voliče jej posouvejte. Histogram bude aktualizován tak, aby ukazoval pouze údaje pro část obrazu viditelnou na monitoru.

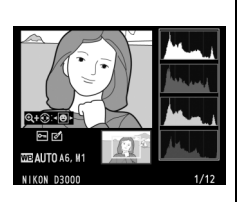

#### A **Histogramy**

Histogramy fotoaparátu jsou pouze orientační a mohou se lišit od histogramů zobrazených v programech na úpravy fotografií. Na následujících obrázcích naleznete ukázky histogramů:

Obsahuje-li snímek objekty v širokém rozmezí jasů, bude rozložení jednotlivých jasových hodnot relativně rovnoměrné.

Je-li snímek tmavý, rozložení odstínů se posune směrem doleva.

Je-li snímek světlý, rozložení odstínů se posune směrem doprava.

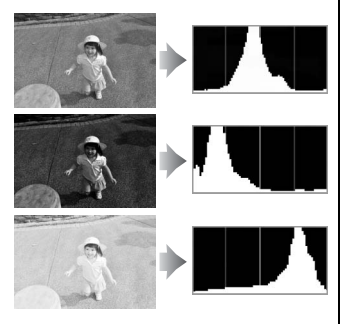

Zvýšením korekce expozice se rozložení odstínů posune směrem doprava, snížením korekce expozice se rozložení odstínů posune směrem doleva. Histogramy poskytují hrubou představu o celkové expozici v případě, kdy okolní osvětlení znesnadňuje posouzení snímků na monitoru.

I

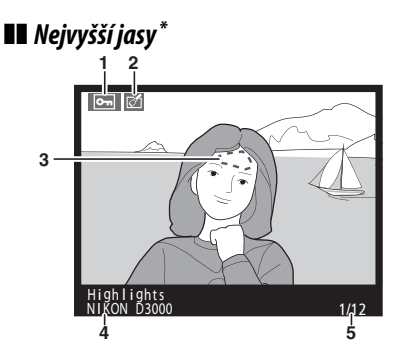

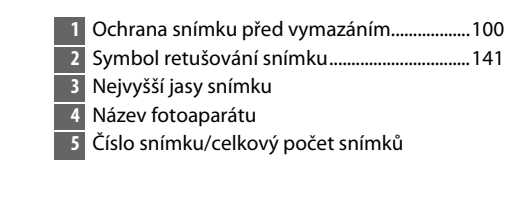

\* Zobrazuje se pouze tehdy, je-li u položky **Display mode (Režim zobrazení)** vybrána možnost Highlights (Nejvyšší jasy) (<sup>118</sup>). Blikající plochy znázorňují přesvětlená místa.

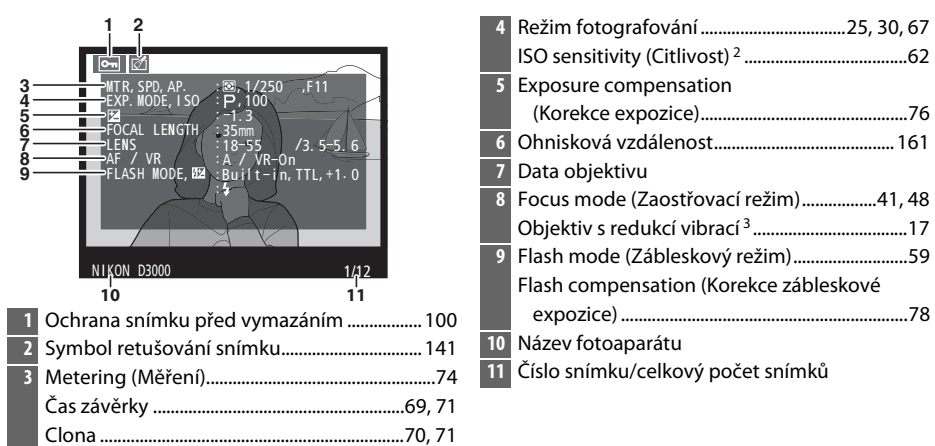

#### ❚❚ *Snímací data, strana 11*

- 1 Zobrazuje se pouze tehdy, je-li u položky **Display mode (Režim zobrazení)** vybrána možnost **Data**  $(D2 118)$ .
- 2 Zobrazuje se červeně v případě zhotovení snímku při zapnutí automatické regulace citlivosti ISO.
- 3 Zobrazuje se pouze při použití objektivu s redukcí vibrací.

# ❚❚ *Snímací data, strana 21*

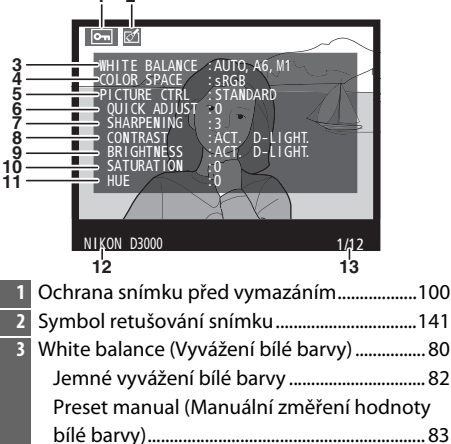

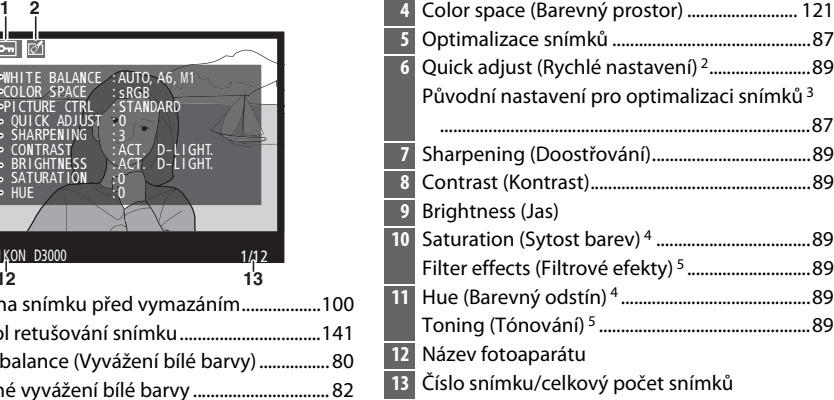

- 1 Zobrazuje se pouze tehdy, je-li u položky **Display mode (Režim zobrazení)** vybrána možnost **Data** (0 118).
- 2 Pouze pro optimalizaci snímků **Standard (Standard)**, **Vivid (Živý)**, **Portrait (Portrét)** a **Landscape (Krajina)**.
- 3 Optimalizace snímků **Neutral (Neutrální)** a **Monochrome (Monochromatický)**.
- 4 Nezobrazuje se u monochromatických nastavení pro optimalizaci snímků.
- 5 Pouze monochromatická nastavení pro optimalizaci snímků.

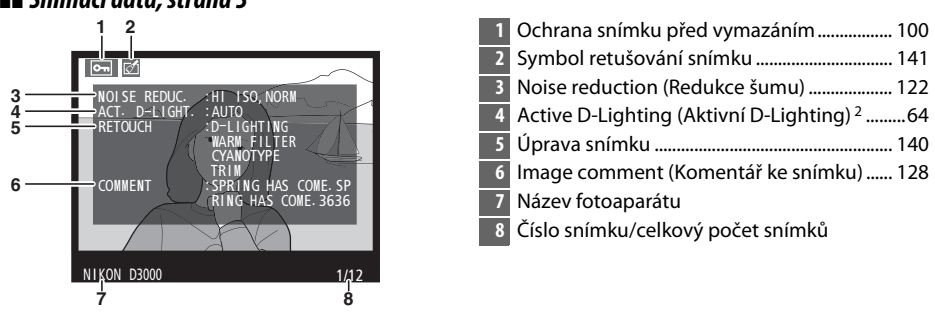

#### ❚❚ *Snímací data, strana 31*

- 1 Zobrazuje se pouze tehdy, je-li u položky **Display mode (Režim zobrazení)** vybrána možnost **Data** (0 118).
- 2 Pokud byla fotografie pořízena při zapnuté funkci Active D-Lighting, zobrazí se symbol **AUTO**.

#### ❚❚ *Přehled*

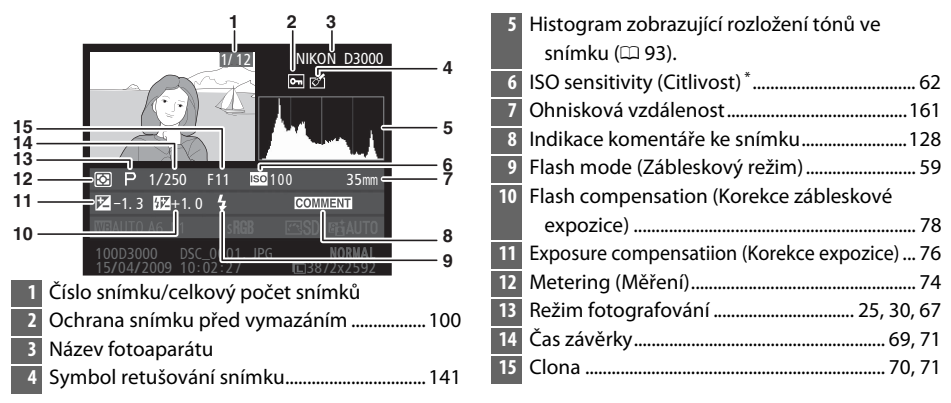

\* Zobrazuje se červeně v případě zhotovení snímku při zapnutí automatické regulace citlivosti ISO.

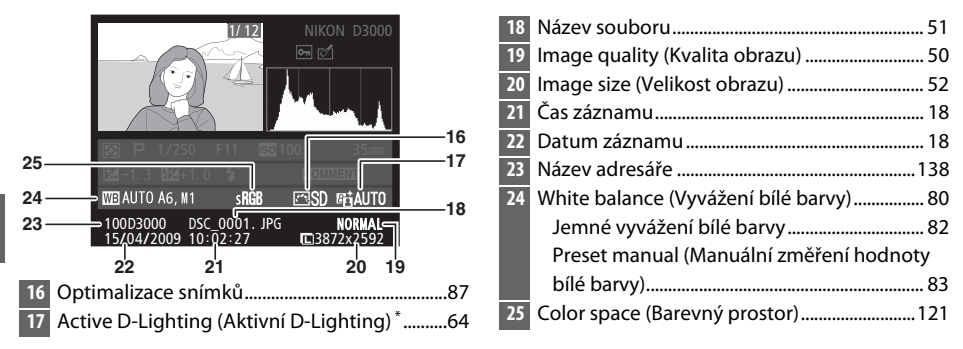

\* Pokud byla fotografie pořízena při zapnuté funkci Active D-Lighting, zobrazí se symbol **AUTO**.

# **Přehrávání náhledů snímků**

Chcete-li zobrazit snímky v "index printech" obsahujících čtyři, devět nebo 72 snímků, stiskněte tlačítko &

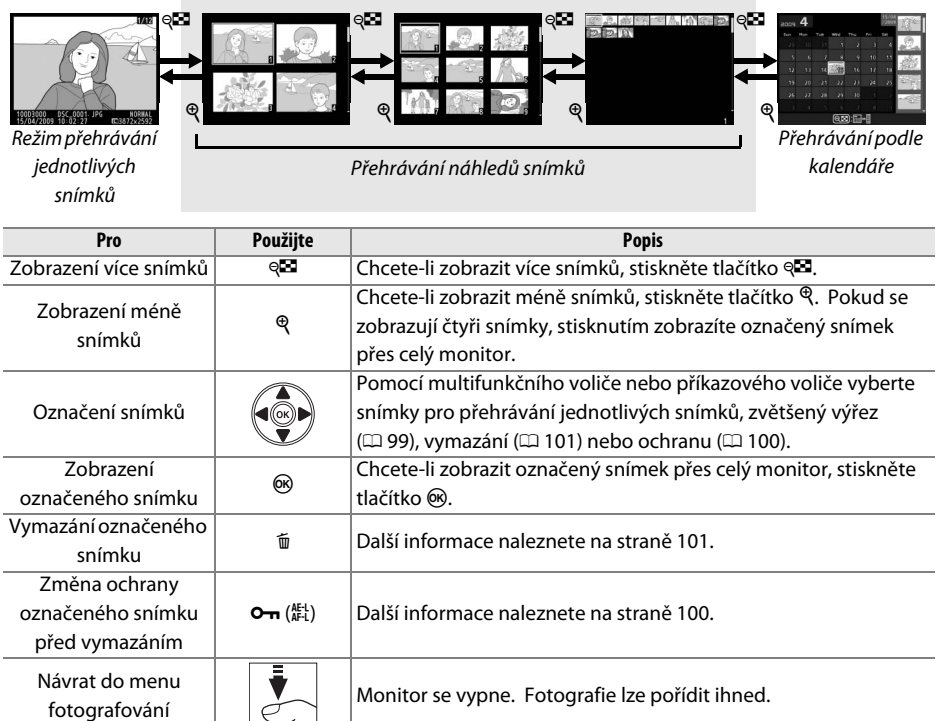

Zobrazení menu **MENU** Další informace naleznete na straně 117.

# **Přehrávání podle kalendáře**

Chcete-li zobrazit snímky pořízené ve vybraný den, stiskněte při zobrazení 72 snímků tlačítko Q.

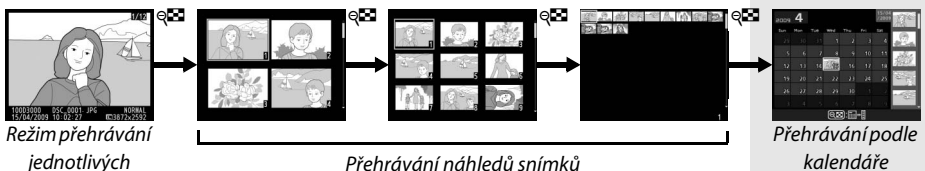

jednotlivých snímků

Stisknutím tlačítka & přepínejte mezi řazením snímků podle data a seznamem náhledů pro vybrané datum. Pomocí multifunkčního voliče označte požadovaná data v seznamu nebo snímky v seznamu náhledů.

 $\boldsymbol{\Delta}$  $\frac{15}{1200}$ 2009  $\overline{\text{c}}$  $F_{\rm rel}$  $\overline{a}$  $10<sup>1</sup>$  $\overline{14}$  $q_{\overline{5}}$  $17$ 19 24  $\overline{20}$  $\overline{2}$  $2<sup>2</sup>$  $\overline{26}$  $\overline{27}$  $28$  $\overline{2S}$  $@$  $\blacksquare$ ୍® )Zoom

Řazení podle data

Úkony, které mohou být provedeny závisejí na tom, zda se kurzor nachází v seznamu řazení podle data nebo v seznamu náhledů:

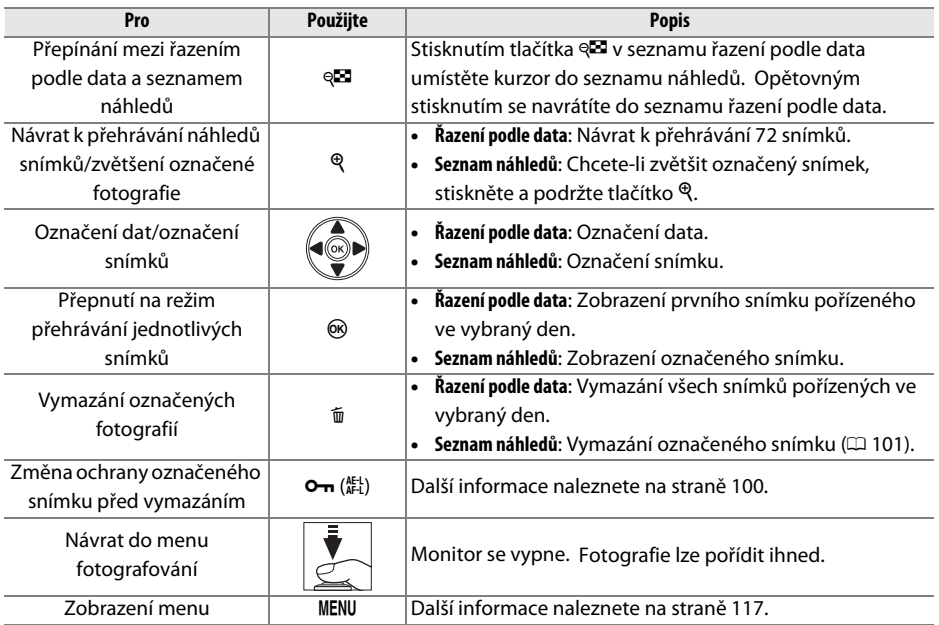

Seznam náhledů

I

# **Pohled na snímek zblízka: Zvetšení výrezu snímku**

Stisknutím tlačítka & zvětšíte snímek zobrazený v režimu přehrávání jednotlivých snímků nebo snímek, který je aktuálně označen v přehrávání náhledů nebo v přehrávání podle kalendáře. Během používání zoomu jsou k dispozici následující operace:

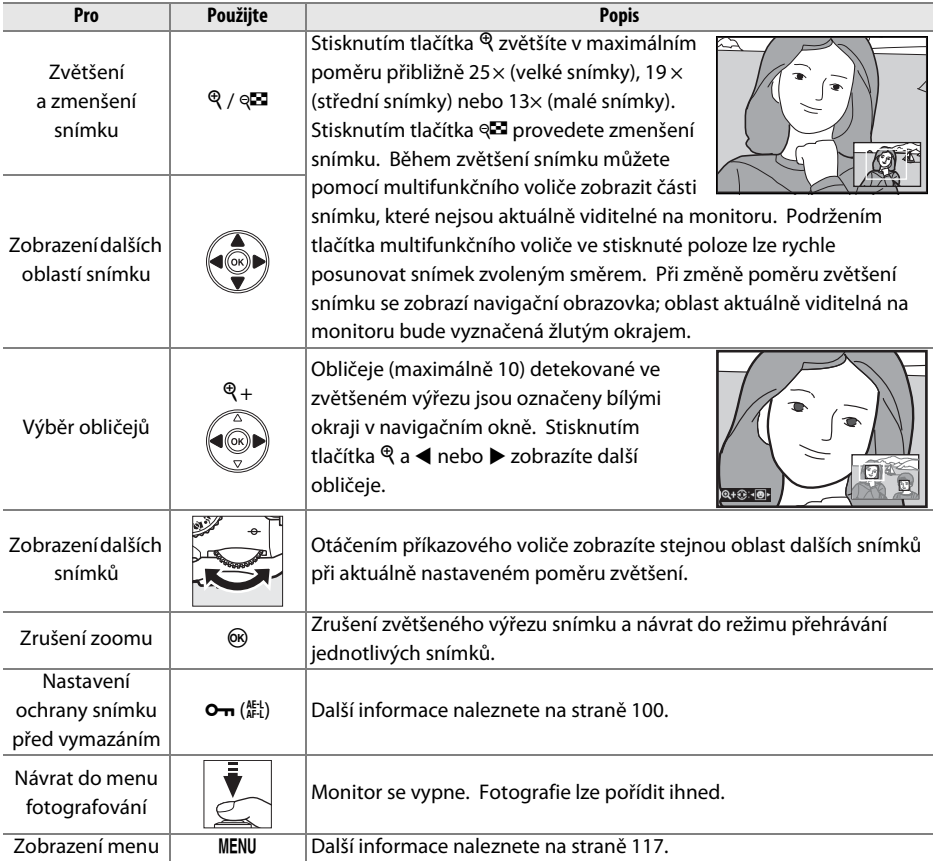

# **Ochrana snímků před vymazáním**

V režimu přehrávání jednotlivých snímků, přehrávání náhledů a přehrávání podle kalendáře lze tlačítko  $\mathbf{O}_{\mathbf{T}}$  používat k ochraně fotografií před nežádoucím vymazáním. Chráněné soubory nelze vymazat stisknutím tlačítka  $\tilde{w}$ , ani vybráním položky **Delete (Vymazat)** v menu přehrávání. Pamatujte na to, že chráněné snímky budou vymazány při naformátování paměťové karty ( $\Box$  21).

Nastavení ochrany fotografie před vymazáním:

#### **1 Vyberte snímek.**

Zobrazte snímek v režimu přehrávání jednotlivých snímků resp. v režimu zvětšeného výřezu, nebo jej vyberte na stránce náhledů snímků při přehrávání stránek náhledů snímků nebo při přehrávání podle kalendáře.

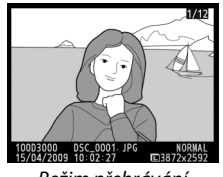

Režim přehrávání jednotlivých snímků

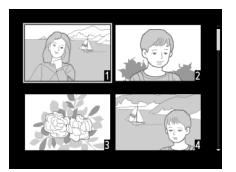

Přehrávání náhledů snímků

| 2009       |        |     |      |     |                         | w   |  |  |
|------------|--------|-----|------|-----|-------------------------|-----|--|--|
| <b>Sun</b> | Mary   | Tue | Weld | The | Fri                     | Sat |  |  |
|            |        |     |      |     |                         |     |  |  |
|            | 6      |     | 8    | Ġ   | 10                      | H   |  |  |
| 12         | в<br>ı | 14  |      | 16  |                         | 18  |  |  |
| 19         | 20     | 21  | 22   | 23  | 24                      | 25  |  |  |
| 26         | 27     | 28  | 29   | 30  |                         |     |  |  |
|            |        |     |      |     |                         |     |  |  |
|            | 膴      |     |      |     | )Zoom<br>$\overline{a}$ |     |  |  |

Přehrávání podle kalendáře

#### **2 Stiskněte tlačítko** L **(**A**).**

Fotografie bude označena symbolem  $\blacksquare$ . Chcete-li zrušit ochranu snímku, aby jej bylo možné vymazat, zobrazte jej nebo jej označte v seznamu náhledů a poté stiskněte tlačítko On  $(AF_L)$ .

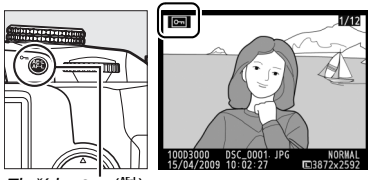

 $T$ lačítko  $O_{\text{TR}}$  (AE)

# **Mazání snímků**

Chcete-li vymazat snímek zobrazený v režimu přehrávání jednotlivých snímků nebo snímek označený v seznamu náhledů, stiskněte tlačítko  $\tilde{w}$ . Chcete-li vymazat více vybraných snímků, všechny snímky pořízené ve vybraný den nebo všechny snímky v aktuálním adresáři pro přehrávání, vyberte položku **Delete (Vymazat)** v menu přehrávání. Snímky po vymazání nelze obnovit.

# **Přehrávání jednotlivých snímků, přehrávání náhledů snímků a přehrávání podle kalendáře**

Chcete-li vymazat aktuální snímek, stiskněte tlačítko m.

#### **1 Vyberte snímek.**

Zobrazte snímek nebo jej vyberte v seznamu náhledů při přehrávání náhledů nebo přehrávání podle kalendáře.

#### **2** Stiskněte tlačítko  $\tilde{a}$ .

Zobrazí se dialogové okno pro potvrzení.

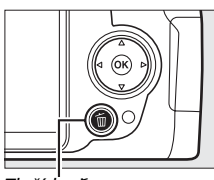

Tlačítko fi

I

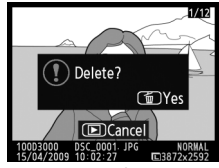

Režim přehrávání jednotlivých snímků

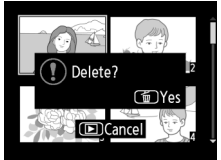

Přehrávání náhledů snímků

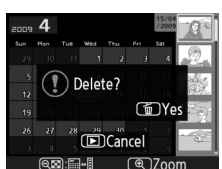

Přehrávání podle kalendáře (seznam náhledů)

### **3** Stiskněte znovu tlačítko  $\tilde{a}$ .

Chcete-li vymazat snímek, stiskněte znovu tlačítko m. Chcete-li ukončit postup bez vymazání snímku, stiskněte tlačítko **E**.

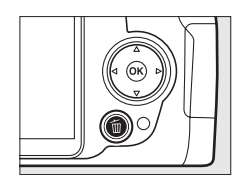

#### A **Přehrávání podle kalendáře**

Během přehrávání podle kalendáře můžete vymazat všechny snímky pořízené ve vybraný den označením data v seznamu a stisknutím tlačítka m ( $\Box$  98).

### **Menu přehrávání**

Položka **Delete (Vymazat)** v menu přehrávání obsahuje následující volitelná nastavení. Pamatujte na to, že v závislosti na počtu snímků může vymazání trvat určitou dobu.

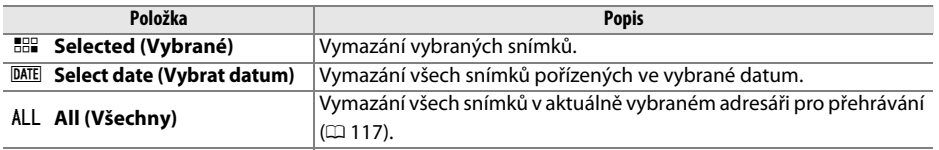

#### ❚❚ *Selected (Vybrané): Mazání vybraných snímků*

**1 Vyberte položku Delete (Vymazat).** Zobrazte menu stisknutím tlačítka MENU. V menu přehrávání označte položku **Delete (Vymazat)** a stiskněte tlačítko 2.

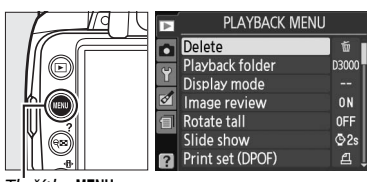

Tlačítko MENU

#### **2 Vyberte položku Selected (Vybrané).**  Označte položku **Selected (Vybrané)** a stiskněte tlačítko ▶.

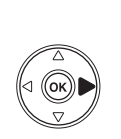

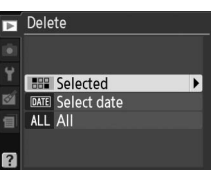

#### **3 Označte snímek.**

Pomocí multifunkčního voliče označte snímek (chcete-li označený snímek zobrazit přes celý monitor, stiskněte a podržte tlačítko tlačítko (?).

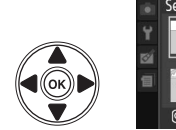

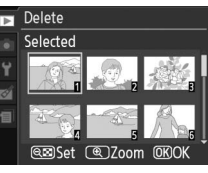

#### **4 Vyberte označený snímek.**

Stisknutím tlačítka & vyberte označený snímek. Vybrané snímky jsou označeny symbolem  $\tilde{w}$  icon. Zopakováním kroků 3 a 4 vyberte další snímky; chcete-li zrušit výběr snímku, označte jej a stiskněte tlačítko W.

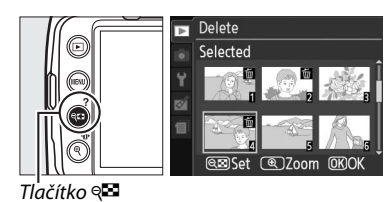

#### $\boldsymbol{5}$  Postup ukončíte stisknutím tlačítka  $\circledast$ . Zobrazí se dialogové okno pro potvrzení; označte možnost **Yes (Ano)** a stiskněte tlačítko J.

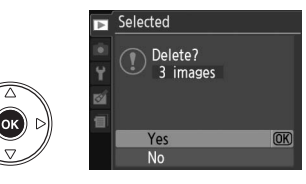

 $\boxed{\blacktriangleright}$ 

#### ❚❚ *Select date (Výběr data): Vymazání snímků pořízených ve vybraný den*

**1 Vyberte položku Select date (Vybrat**  Delete π **datum). BBP** Selected V menu pro vymazání označte položku **Select DATE** Select date **date (Vybrat datum)** a stiskněte tlačítko 2. ALL All **2 Označte datum.** Select date □ 15/04/2009 Stisknutím tlačítka  $\blacktriangle$  nebo  $\nabla$  označte datum.  $\Box$  16/04/2009 □ 18/04/2009

Chcete-li zobrazit snímky pořízené ve vybraný den, stiskněte tlačítko W. Pomocí multifunkčního voliče můžete jednotlivými snímky procházet, stisknutím tlačítka  $\mathcal{R}$  zobrazíte aktuální snímek přes celý monitor. Stisknutím tlačítka & se navrátíte do seznamu řazení podle data.

#### **3 Vyberte označené datum.**

Chcete-li vybrat všechny snímky pořízené v označeném datu, stiskněte tlačítko 2. Vybraná data jsou označena symbolem **Ø**. Zopakováním kroků 2 a 3 vyberte další data; chcete-li zrušit výběr data, označte je a stiskněte tlačítko  $\blacktriangleright$ .

**4** Postup ukončíte stisknutím tlačítka  $\circledast$ . Zobrazí se dialogové okno pro potvrzení; označte možnost Yes (Ano) a stiskněte tlačítko  $\circledast$ .

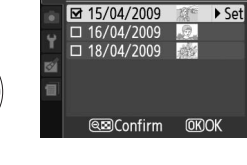

Select date

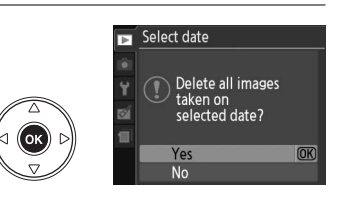

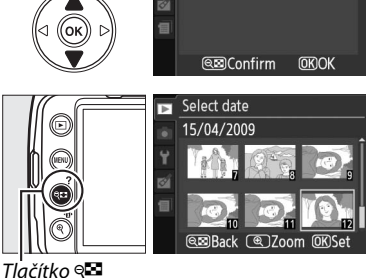

 $\rightarrow$  Set

 $\boxed{\triangleright}$ 

# **Prezentace**

Položka **Slide show (Prezentace)** v menu přehrávání slouží k zobrazení prezentace snímků v aktuálním adresáři přehrávání ( $\Box$  117).

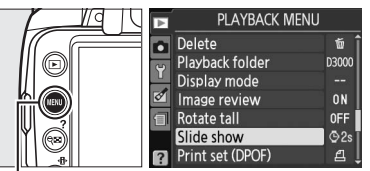

Slide show

Start Frame interval

Tlačítko MENU

#### **2 Vyberte položku Start.** Chcete-li spustit prezentaci, v menu prezentace

označte položku **Start** a stiskněte tlačítko J.

**1 Vyberte položku Slide show (Prezentace).** Chcete-li zobrazit menu prezentace, stiskněte tlačítko MENU a v menu přehrávání vyberte položku **Slide show (Prezentace)**.

A **Volba snímkového intervalu** Chcete-li určit délku zobrazení jednotlivých snímků, vyberte položku **Frame interval (Interval snímků)** a z možností zobrazených vpravo vyberte požadované volitelné nastavení; poté spusťte prezentaci vybráním položky **Start**.

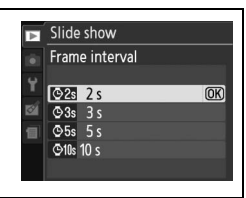

Pause→ OK

 $\overline{OR}$ 

 $Q2s$ 

Během přehrávání prezentace lze provádět následující operace:

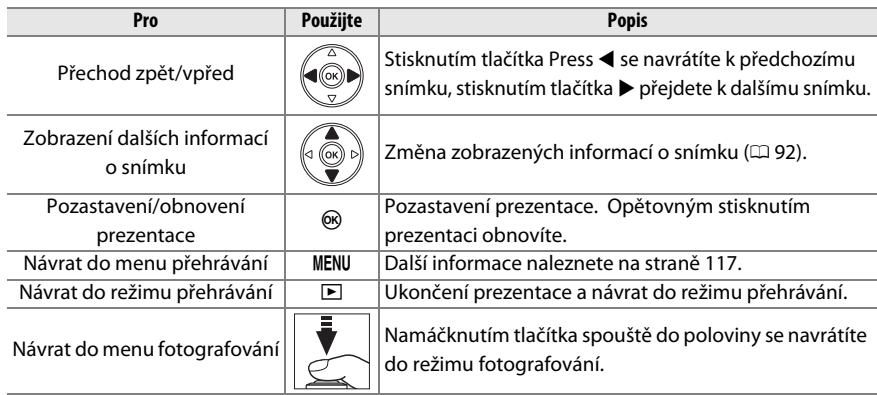

Po ukončení prezentace se zobrazí dialogové okno na obrázku vpravo. Vybráním položky **Restart (Restartovat)** prezentaci obnovíte, vybráním položky **Exit (Opustit)** se navrátíte do menu přehrávání.

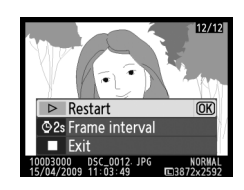

# $\curvearrowleft$ **Připojení**

# **Připojení fotoaparátu k počítači**

V této části je popsán způsob připojení fotoaparátu k počítači pomocí dodávaného USB kabelu  $U$ C-F4

### **Před připojením fotoaparátu**

Před připojením fotoaparátu nainstalujte software na dodávanému disku Software Suite CD. Z důvodů zamezení výpadku při přenosu dat se ujistěte, zda je baterie EN-EL9a fotoaparátu plně nabitá. V případě pochybností baterii před použitím nabijte nebo použijte síťový zdroj EH-5a a jeho konektor EP-5 (dodávaný samostatně).

#### ❚❚ *Dodávaný software*

Program Nikon Transfer se používá ke kopírování fotografií z fotoaparátu do počítače, kde je lze zobrazit pomocí programu ViewNX (program Nikon Transfer lze používat také k zálohování fotografií a ke vkládání informací do fotografií při jejich přenosu, zatímco program ViewNX lze používat ke třídění fotografií, převodu obrazů do různých souborových formátů a k provádění jednoduchých úprav NEF(RAW) fotografií).

#### ❚❚ *Podporované operační systémy*

Dodávaný software lze používat v počítačích s následujícími operačními systémy:

- **• Windows**: Windows Vista Service Pack 1 (32-bit Home Basic/Home Premium/Business/ Enterprise/Ultimate) a Windows XP Service Pack 3 (Home Edition/Professional).
- **• Macintosh**: Mac OS X (verze 10.3.9, 10.4.11, 10.5.6)

Nejnovější informace o podporovaných operačních systémech naleznete na webových stránkách uvedených na straně xvi.

#### A **Propojovací kabely**

Před připojením kabelů nebo před jejich odpojením se ujistěte, zda je fotoaparát vypnutý. Konektory nepřipojujte silou, ani je nezasunujte šikmo. Pokud konektor nepoužíváte, zavřete jeho krytku.

#### **D** Během přenosu snímků

Během přenosu snímků nevypínejte fotoaparát, ani neodpojujte USB kabel.

### **Připojení fotoaparátu**

Připojte fotoaparát pomocí dodávaného USB kabelu.

#### **1 Vypněte fotoaparát.**

#### **2 Zapněte počítač.**

Zapněte počítač a počkejte na spuštění operačního systému.

### **3 Připojte USB kabel.**

Připojte USB kabel znázorněným způsobem. Konektory nepřipojujte silou, ani je nezasunujte šikmo.

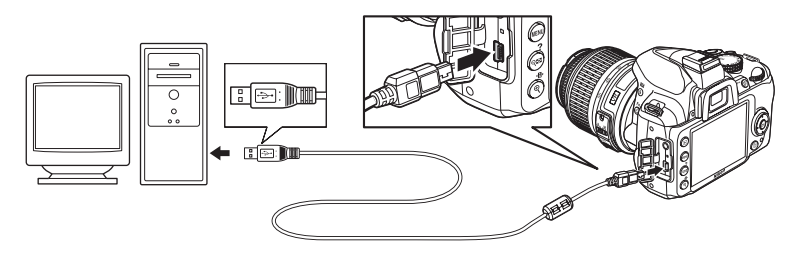

#### **M** USB rozbočovače

Fotoaparát připojte přímo k počítači; kabel nepřipojujte přes USB rozbočovač, ani přes USB porty na klávesnici.

#### **4 Zapněte fotoaparát.**

### **5 Přeneste snímky.**

Program Nikon Transfer se spustí automaticky; klepnutím na tlačítko **Start Transfer (Spustit přenos)** spusťte přenos fotografií (chcete-li zobrazit více informací o používání programu Nikon Transfer, vyberte položku **Nikon Transfer help (Nápověda k programu Nikon Transfer)** v menu **Help (Nápověda)** programu Nikon Transfer).

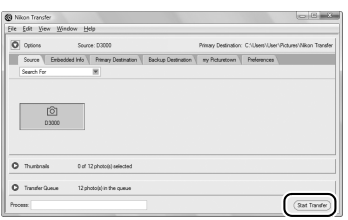

Tlačítko *Start Transfer*

**6 Po dokončení přenosu vypněte fotoaparát a odpojte USB kabel.** Program Nikon Transfer bude ukončen automaticky po dokončení přenosu.

# **Tisk fotografií**

Chcete-li tisknout vybrané JPEG snímky na tiskárně PictBridge prostřednictvím přímého USB připojení, postupujte podle následujících kroků.

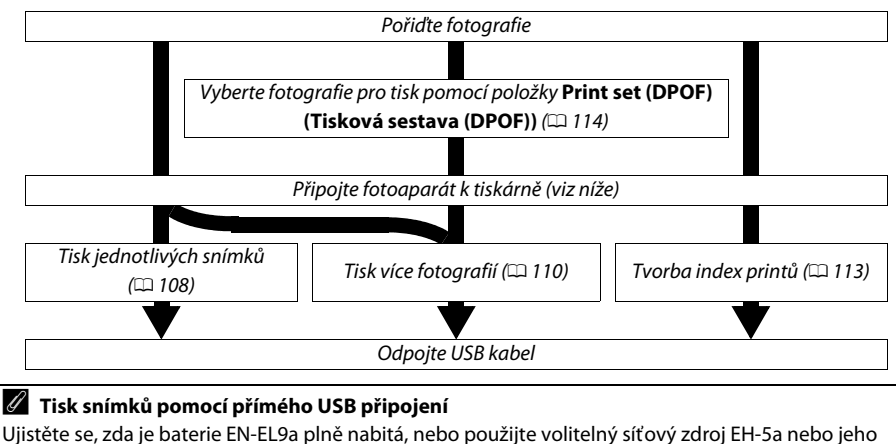

konektor EP-5. Při pořizování fotografií pro tisk přes přímé USB připojení v režimech **P**, **S**, **A** a **M** vyberte u položky **Color space (Barevný prostor)** nastavení **sRGB** ( $\Box$  121).

### **Připojení tiskárny**

Připojte fotoaparát pomocí dodávaného USB kabelu.

#### **1 Vypněte fotoaparát.**

#### **2 Připojte USB kabel.**

Zapněte tiskárnu a připojte USB kabel způsobem znázorněným na obrázku. Konektory nepřipojujte silou, ani je nezasunujte šikmo.

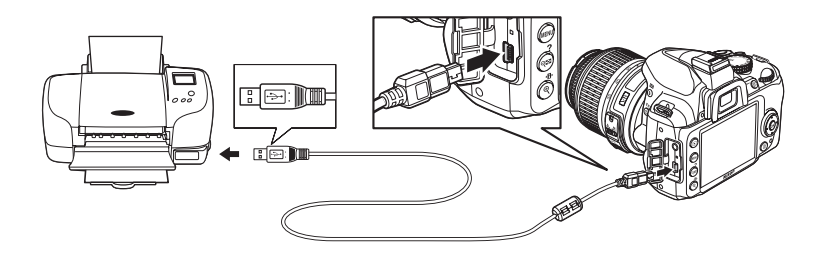

#### **M** USB rozbočovače

Fotoaparát připojte přímo k tiskárně; nepoužívejte USB rozbočovač.

### **3 Zapněte fotoaparát.**

 Na monitoru se zobrazí uvítací obrazovka následovaná obrazovkou přehrávání v systému PictBridge.

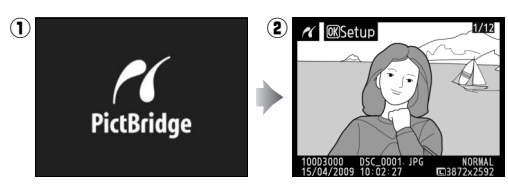

### **Tisk jednotlivých snímků**

#### **1 Vyberte snímek.**

Stisknutím tlačítka < nebo > zobrazíte další snímky, stisknutím tlačítka **A** nebo  $\nabla$  zobrazíte další informace o fotografii ( $\Box$  92). Stisknutím tlačítka  $\mathcal Q$  zvětšíte aktuální snímek ( $\Box$  99: stisknutím tlačítka  $\blacksquare$  zvětšení zrušíte). Chcete-li zobrazit šest snímků současně, stiskněte tlačítko & P. Pomocí vícefunkčního voliče označte snímky nebo zobrazte označený snímek přes celý monitor stisknutím tlačítka X.

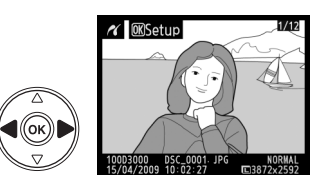

#### **2 Zobrazte volitelná nastavení pro tisk.** Stisknutím tlačítka ® zobrazte volitelná nastavení pro tisk podle standardu PictBridge.

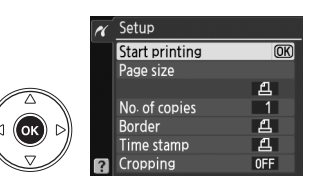

#### **3 Upravte nastavení pro tisk.**

Stisknutím tlačítka **A** nebo  $\nabla$  označte požadovanou položku a vyberte ji stisknutím tlačítka  $\blacktriangleright$ .

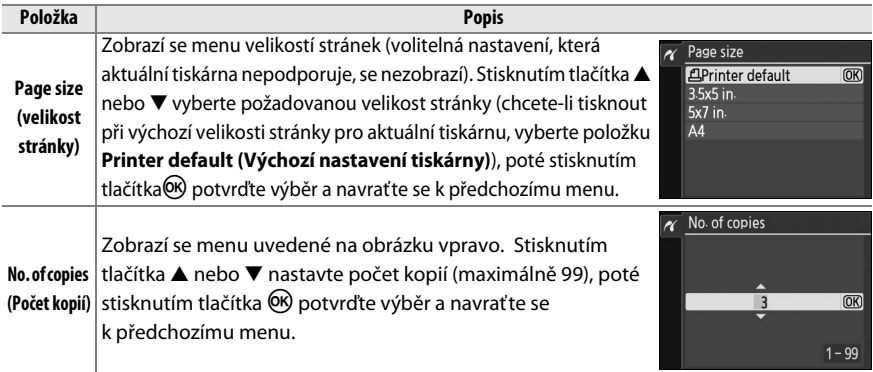

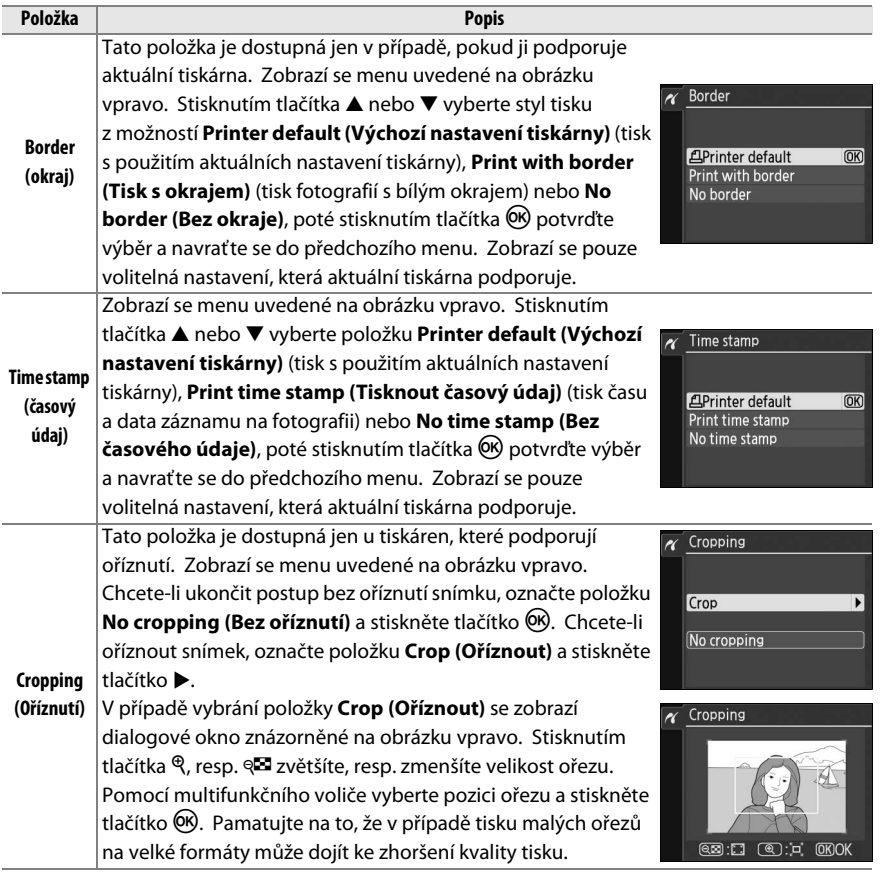

### **4 Spusťte tisk.**

Vyberte položku **Start printing (Spustit tisk)**

a spusťte tisk stisknutím tlačítka ®. Chcete-li tisk zrušit před dokončením tisku všech kopií, stiskněte tlačítko ®.

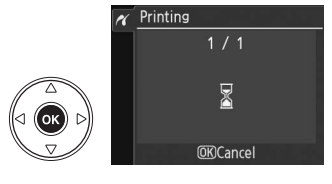

#### $\Sigma$  Date imprint (Vkopírování data)

V případě vybrání položky **Print time stamp (Tisknout časový údaj)** v menu PictBridge při tisku fotografií obsahujících informace o datu uložené pomocí položky **Date imprint (Vkopírování data)** v menu nastavení ( $\Box$  136) se datum zobrazí dvakrát. Pokud jsou však fotografie oříznuty nebo tištěny bez okraje, vkopírované datum může být oříznuto.

 $\sim$ 

### **Tisk více snímků současně**

**1 Zobrazte menu PictBridge.**

#### **Y MSetup** V zobrazení přehrávání v systému PictBridge stiskněte tlačítko MENU (viz krok 3 na straně108).

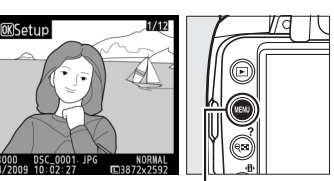

Tlačítko MENU

Б

#### **2 Vyberte požadovanou položku.** Vyberte jedno z následujících volitelných

- nastavení a stiskněte tlačítko 2.
- **• Print select (Výběr snímků pro tisk)**: Vyberte snímky pro tisk.
- PictBridge Print select Select date **Print (DPOF)** Index print
- **• Select date (Vybrat datum)**: Tisk jedné kopie ze všech snímků pořízených ve vybraném datu.
- **• Print (DPOF) (Tisk (DPOF))**: Tisk existující tiskové objednávky vytvořené pomocí položky **Print set (DPOF) (Tisková sestava (DPOF))** v menu přehrávání ( $\Box$  114). Aktuální tisková objednávka se zobrazí v kroku 3.

Chcete-li vytvořit index print ze všech snímků JPEG uložených na paměťové kartě, vyberte položku **Index print (Index printů)**. Další informace naleznete na straně 113. **3 Vyberte snímky nebo zvolte datum. Pokud v Kroku 2 vyberete položku Print select (Výběr snímků pro tisk) nebo Print (DPOF) (Tisk (DPOF))**, procházejte snímky na paměťové kartě pomocí multifunkčního voliče. Chcete-li zobrazit aktuální snímek přes celý monitor, stiskněte a podržte tlačítko  $\mathcal{R}$ . Chcete-li aktuální snímek vybrat pro tisk, stiskněte tlačítko &, poté tlačítko ▲. Snímek bude označen symbolem A a počet výtisků se nastaví na 1. Během stisknutí a podržení tlačítka & zadejte počet výtisků stisknutím tlačítka **A** nebo  $\Psi$  (maximálně 99: chcete-li zrušit výběr snímku, stiskněte tlačítko 3 při nastavení počtu výtisků na 1). Pokračujte v postupu, dokud nebudou vybrány všechny požadované snímky.

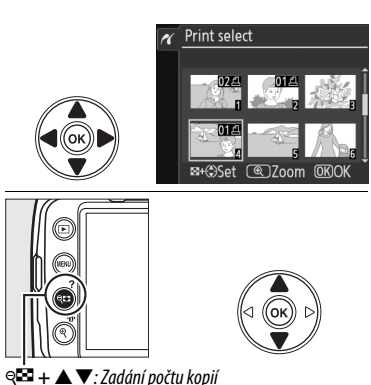

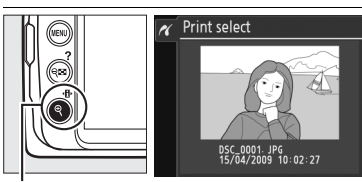

**Tlačítko** X: Zobrazení fotografie přes celý monitor

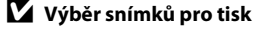

Fotografie ve formátu NEF (RAW) (C 50) nelze vybrat pro tisk JPEG kopie snímků NEF (RAW) mohou být vytvořeny pomocí položky **NEF (RAW) processing (Zpracování snímků NEF (RAW))** v menu Retouch  $(D 149)$ .

#### **Pokud v Kroku 2 vyberete položku Select date (Výběr**

**data)**, označte požadované datum stisknutím tlačítka ▲ nebo ▼, poté stisknutím tlačítka ▶ označené datum zapněte nebo vypněte. Chceteli si zobrazit snímky pořízené ve vybraném datu, stiskněte tlačítko &. K procházení snímků použijte multifunkční volič; chcete-li aktuální snímek zobrazit přes celý monitor, stiskněte a podržte tlačítko  $\mathcal{R}$ .

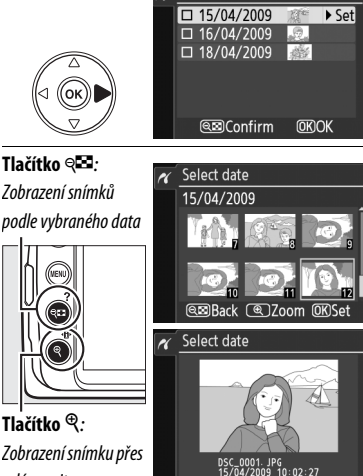

Select date

celý monitor

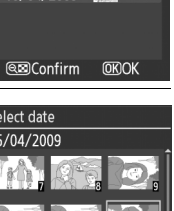

 $\sim$ 

#### **4 Zobrazte volitelná nastavení pro tisk.** Stisknutím tlačítka ® zobrazte volitelná nastavení pro tisk podle standardu PictBridge.

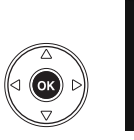

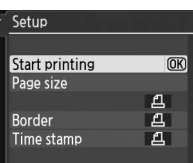

### **5 Upravte nastavení pro tisk.**

Stisknutím tlačítka ▲ nebo ▼ označte požadovanou položku a vyberte ji stisknutím tlačítka **>**.

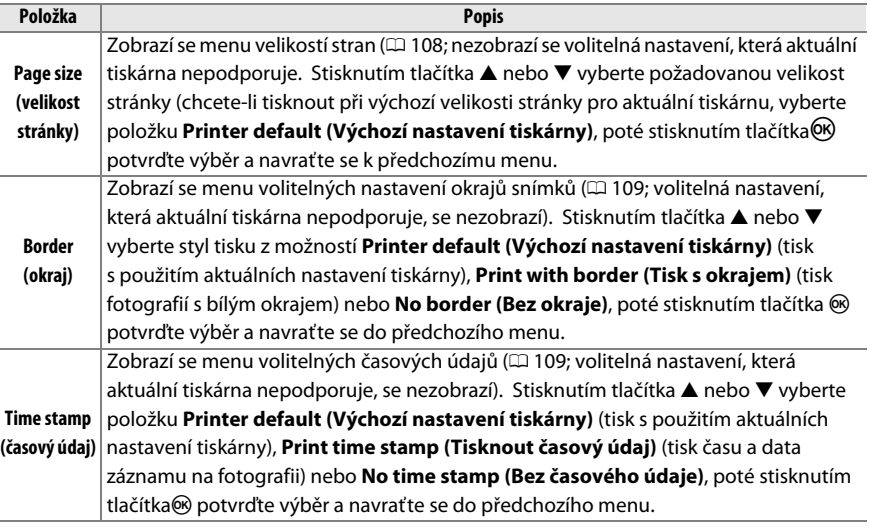

#### **6 Spusťte tisk.**

Vyberte položku **Start printing (Spustit tisk)**, poté spusťte tisk stisknutím tlačítka ®. Chcete-li tisk zrušit před dokončením tisku všech kopií, stiskněte tlačítko ®.

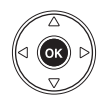

#### A **Chyby**

Informace o postupu v případě výskytu závady během tisku naleznete na straně 183.

### **Tvorba index printů**

Chcete-li vytvořit index printy ze všech snímků JPEG na paměťové kartě, vyberte v Kroku 2 postupu "Tisk více snímků současně" položku **Index print (Index printů)** ( $\Box$  110). Pokud je na paměťové kartě uloženo více než 256 snímků, bude vytištěno pouze prvních 256 snímků.

**1 Vyberte položku Index print (Index printů).** Při výběru položky **Index print (Index printů)** v menu PictBridge ( $\Box$  110) se zobrazí snímky uložené na paměťové kartě, jak je znázorněno na obrázku vpravo.

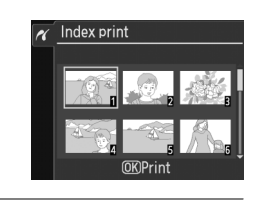

#### **2 Zobrazte volitelná nastavení pro tisk.** Stisknutím tlačítka @ zobrazte volitelná nastavení pro

tisk podle standardu PictBridge.

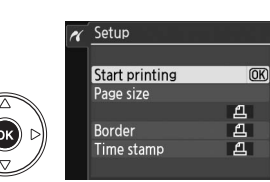

#### **3 Upravte volitelná nastavení pro tisk.**

Způsobem uvedeným na straně 112 nastavte velikost stránky, okraje a způsob tisku časových údajů (je-li vybraná velikost stránky příliš malá, zobrazí se varování).

#### **4 Spusťte tisk.**

Vyberte položku **Start printing (Spustit tisk)**, poté spusťte tisk stisknutím tlačítka ®. Chcete-li tisk zrušit před dokončením tisku všech kopií, stiskněte tlačítko ®.

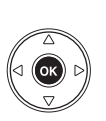

 $\overline{\mathcal{M}}$ 

# **Vytvoření DPOF tiskové objednávky: Tisková**

### **sestava**

Položka **Print set (DPOF) (tisková sestava (DPOF))** v menu přehrávání se používá k tvorbě digitálních "tiskových objednávek" pro tiskárny kompatibilní se systémem PictBridge a zařízení, která podporují standard DPOF. Př výběru položky **Print set (DPOF) (Tisková sestava (DPOF)**) v menu přehrávání se zobrazí menu znázorněné v Kroku 1.

#### **1 Vyberte položku Select/set (Vybrat/ nastavit).**

Označte položku **Select/set (Vybrat/nastavit)** a stiskněte tlačítko 2.

A **Vytvoření nové tiskové objednávky** Chcete-li z tiskové objednávky odstranit všechny dříve vybrané snímky, označte položku **Deselect all? (Zrušit všechny volby?)** a stiskněte tlačítko J.

#### **2 Vyberte snímky.**

Pomocí multifunkčního voliče procházejte snímky na paměťové kartě. Chcete-li aktuální snímek zobrazit přes celý monitor, stiskněte a podržte tlačítko  $\mathcal{R}$ . Chcete-li aktuální snímek vybrat pro tisk, stiskněte tlačítko &, poté tlačítko ▲. Snímek bude označen symbolem  $\triangle$  a počet výtisků se nastaví na 1. Během stisknutí a podržení tlačítka & zadejte počet výtisků stisknutím tlačítka **4** nebo  $\nabla$  (maximálně 99; chcete-li zrušit výběr snímku, stiskněte tlačítko 3 při nastavení počtu výtisků na 1). Pokračujte v postupu, dokud nebudou vybrány všechny požadované snímky.

Print set (DPOF)

Print set (DPOF)

Select/set Deselect all?

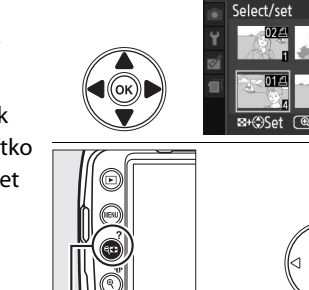

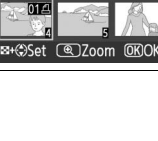

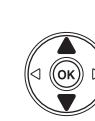

W **+** 13: Zadání počtu kopií

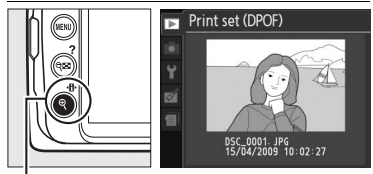

**Tlačítko** X: Zobrazení fotografie přes celý monitor

#### **3 Zobrazte volitelná nastavení vkopírování dat do snímků.**

Zobrazte volitelná nastavení vkopírování dat do snímků stisknutím tlačítka ®.

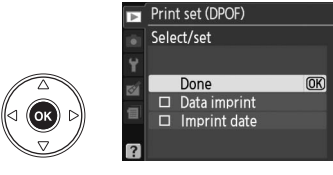

#### **4 Vyberte volitelná nastavení vkopírování dat do snímků.**

Označte následující volitelné možnosti a stisknutím tlačítka 2 zapněte/vypněte aktuálně označené volitelné nastavení (chcete-li tiskovou objednávku dokončit bez přidání těchto informací ke snímkům, přejděte ke kroku 5).

- **• Data imprint (Vkopírování dat)**: Tisk času závěrky a zaclonění na všechny snímky tiskové objednávky.
- **• Imprint date (Vkopírování data)**: Tisk data záznamu na všechny snímky tiskové objednávky.
- **5 Dokončete tiskovou objednávku.** Print set (DPOF) Select/set Chcete-li dokončit tiskovou objednávku, označte položku **Done (Provedený)** a stiskněte Done Data imprint tlačítko <sub>(R)</sub>. **■** Imprint date

#### D **Print set (DPOF) (Tiskoá sestava (DPOF))**

Chcete-li vytisknout aktální tiskovou objednávku během připojení fotoaparátu k tiskárně PictBridge, vyberte v menu PictBridge položku Print (DPOF) (Tisk (DPOF) a podle kroků v části "Tisk více snímků současně" upravte aktuální tiskovou objednávku a vytiskněte ji ( $\Box$  110). Uvedená volitelná nastavení pro vkopírování dat a data pomocí standardu DPOF nejsou podporována při tisku pomocí přímého USB propojení; chcete-li tisknout datum pořízení na fotografie v aktuální tiskové objednávce, použijte položku PictBridge **Time stamp (Časový údaj)**.

Položku **Print set (DPOF) (Tisková sestava (DPOF))** nelze použít, pokud na paměťové kartě není dostatek místa na uložení tiskové objednávky.

Pomocí této položky nelze vybrat fotografie ve formátu NEF (RAW) ( $\Box$  50). JPEG kopie snímků NEF (RAW) mohou být vytvořeny pomocí položky **NEF (RAW) processing (Zpracování snímků NEF (RAW))** v menu Retouch ( $\Box$  149).

Tiskové objednávky nemusejí být správně vytištěny, pokud byly po jejím dokončení vymazány některé snímky pomocí počítače nebo jiného zařízení.

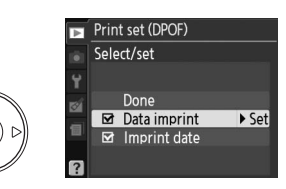

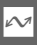

 $\overline{OR}$ 

# **Zobrazování fotografií v televizoru**

K propojení fotoaparátu s televizorem nebo s videorekordérem za účelem přehrávání nebo záznamu lze použít videokabel EG-D100 (dodávaný samostatně). Před připojením fotoaparátu se ujistěte, zda se televizní norma fotoaparátu ( $\Box$  127) shoduje s normou televizoru.

#### **1 Vypněte fotoaparát.**

Před připojením nebo odpojení videokabelu vždy vypněte fotoaparát.

#### **2 Připojte videokabel znázorněným způsobem.**

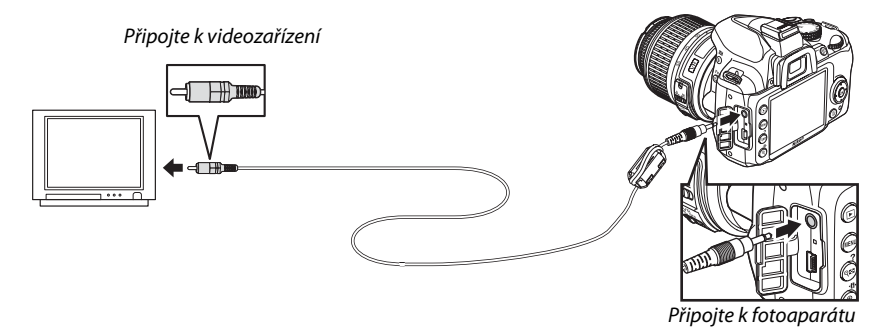

#### **3 Nalaďte na televizoru videokanál.**

#### **4** Zapněte fotoaparát a stiskněte tlačítko **下**.

Během přehrávání se monitor fotoaparátu vypne a snímky se budou zobrazovat na televizní obrazovce. Pamatujte na to, že okraje snímku se nemusejí zobrazovat.

#### A **Video mode (Režim video)**

Pokud se nezobrazuje žádný snímek, zkontrolujte, zda je fotoaparát správně připojen a zda se možnost vybraná u položky **Video mode (Režim video)** ( $\Box$  127) shoduje s obrazovou normou televizoru.

#### A **Přehrávání snímků v televizoru**

Při dlouhodobějším přehrávání snímků doporučujeme fotoaparát napájet pomocí volitelného síťového zdroje EH-5a a jeho konektoru EP-5 (volitelné příslušenství). Pokud je připojen síťový zdroj, přehrávání v televizoru bude automaticky ukončeno po 30 minutách nečinnosti bez ohledu na možnosti vybrané u položky **Auto off timers (Časové spínače pro automatické vypnutí)** (<sup>130</sup>).

# EN **Návod pro práci s menu**

# D **Menu přehrávání:** *Správa snímků*

Chcete-li zobrazit menu přehrávání, stiskněte tlačítko MENU a vyberte záložku ▶ (menu přehrávání).

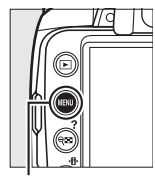

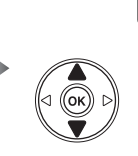

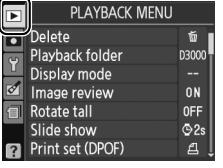

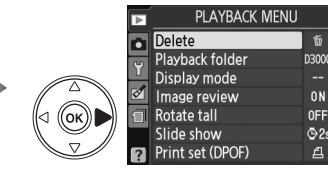

Tlačítko MENU

Menu přehrávání obsahuje následující volitelná nastavení:

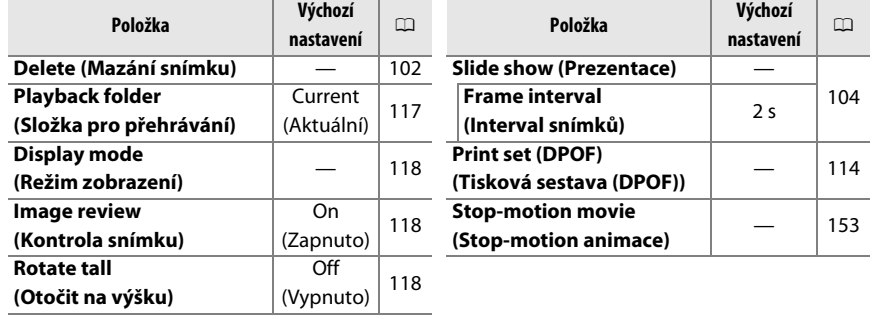

#### **Playback folder (Adresář pro přehrávání)** Tlačítko MENU → E menu přehrávání

Vyberte adresář pro přehrávání snímků:

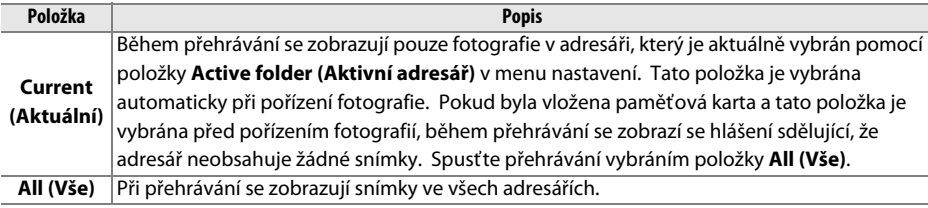

<u>oi</u>

Vyberte informace, které budou k dispozici v zobrazení informací o snímku během přehrávání ( $\Box$  92). Stisknutím tlačítka  $\blacktriangle$  nebo  $\nabla$ označte požadovanou položku, poté stisknutím tlačítka 2 tuto položku vyberte pro zobrazení v obrazovce informací o snímku. Vedle vybraných položek se zobrazuje **⊠**; chcete-li zrušit výběr některé položky, označte ji a stiskněte tlačítko 2. Chcete-li se navrátit do menu

přehrávání, označte položku **Done (Provedený)** a stiskněte tlačítko J.

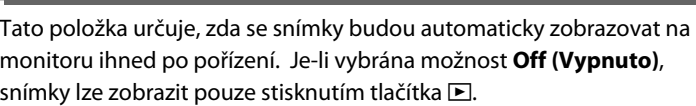

#### **Rotate tall (Otočit na výšku)** Tlačítko MENU → El menu přehrávání

Tato položka určuje, zda se snímky budou během přehrávání otáčet na výšku (portrétová orientace). Pamatujte na to, že samotný fotoaparát má správnou orientaci již během fotografování a snímky se proto během kontroly automaticky neotáčejí ( $\Box$  118).

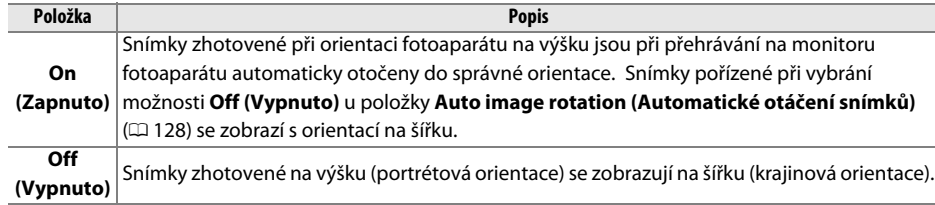

# **Image review (Kontrola snímku)** Tlačítko MENU → El menu přehrávání

 $\overline{OR}$ 

 $\overline{\mathbf{m}}$  Image review

 $\overline{On}$ Off

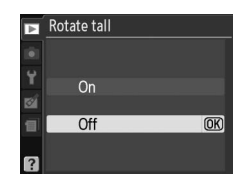

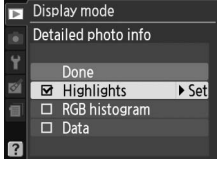

# C **Menu fotografování:** *Volitelná nastavení fotografování*

Chcete-li zobrazit menu fotografování, stiskněte tlačítko MENU a vyberte záložku  $\Box$  (menu fotografování).

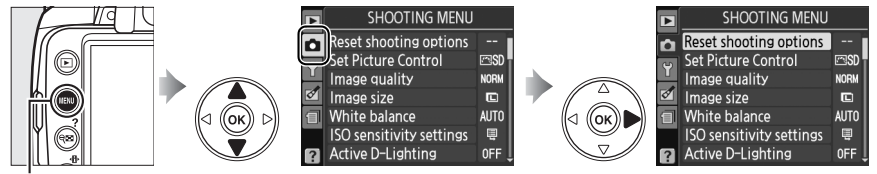

Tlačítko MENU

Menu fotografování obsahuje následující volitelná nastavení:

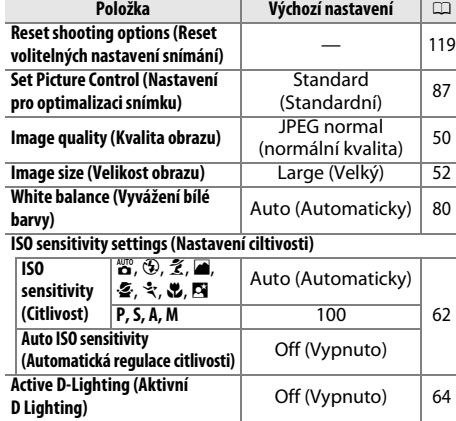

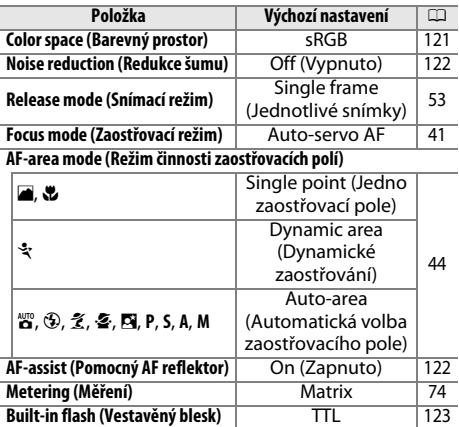

#### **Reset Shooting Options (Reset volitelných nastavení fotografování**) Tlačítko MENU → **Q** menu fotografování

Chcete-li provést reset nastavení menu fotografování, vyberte možnost **Yes** (Ano).

#### A **Reset volitelných nastavení fotografování**

Při vybrání možnosti **Yes (Ano)** u položky **Reset shooting options (Reset volitelných nastavení fotografování)** budou také obnovena výchozí nastavení pro optimalizaci snímků ( $\Box$  88) a pro následující funkce:

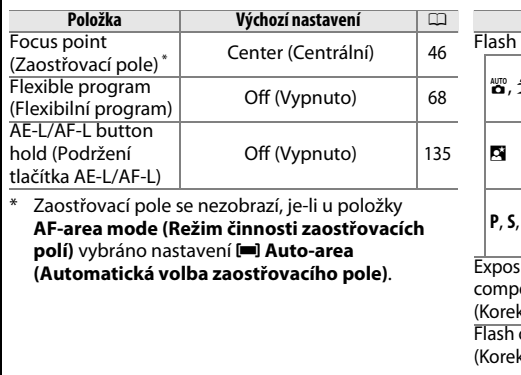

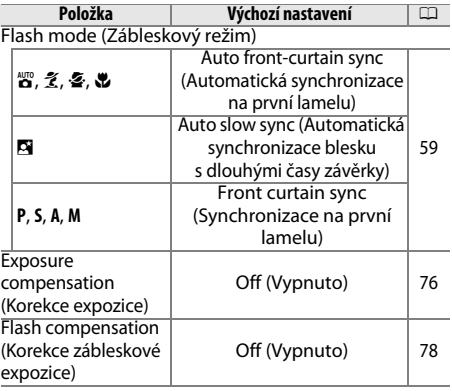

**igl** 

i

Nastavte citlivost  $( \Box 62)$ .

#### ❚❚ *Auto ISO sensitivity (Automatická regulace citlivosti)*

**ISO sensitivity settings (Nastavení** 

Je-li pro položku **Auto ISO sensitivity (Automatická regulace citlivosti)** vybráno nastavení **Off (Vypnuto)** v režimech **P**, **S**, **A** a **M**, citlivost zůstane pevně nastavena na hodnotu vybranou uživatelem (0 62). Je-li vybráno nastavení **On (Zapnuto)**, citlivost bude upravena automaticky, pokud při hodnotě vybrané uživatelem nelze dosáhnout optimální expozice (citlivost bude nastavena na odpovídající hodnotu

při použití blesku). Maximální hodnotu automatické regulace citlivosti lze vybrat pomocí položky **Max. sensitivity (Maximální citlivost)** v menu **Auto ISO sensitivity (Automatická regulace citlivosti)** (chcete-li zamezit vzniku šumu, vyberte nižší hodnoty; minimální hodnota automatické regulace citlivosti se automaticky nastaví na ISO 100). V režimech **P** a **A** bude citlivost upravena pouze tehdy, pokud by při časech závěrky vybraných pomocí položky **Min. shutter spd (Minimální čas závěrky)** nastala podexpozice. Delší čas závěrky budou použity pouze tehdy, pokud optimální expozice nelze dosáhnout při hodnotě citlivosti nastavené pomocí položky **Max. sensitivity (Maximální citlivost)**. Je-li citlivost vybraná uživatelem vyšší než hodnota nastavená pomocí položky **Max. sensitivity (Maximální citlivost)**, použije se namísto ní hodnota nastavená pomocí položky **Max. sensitivity (Maximální citlivost)**.

Je-li vybráno nastavení **On (Zapnuto)**, v hledáčku se zobrazí nápis **ISO-AUTO** a na obrazovce provozních informací nápis **ISO-A**. Tyto indikátory blikají, je-li citlivost změněna vzhledem k hodnotě nastavené uživatelem.

#### A **Automatická regulace citlivosti**

Při vyšších hodnotách citlivosti stoupá pravděpodobnost vzniku šumu. Chcete-li snížit šum, použijte položku **Noise reduction (Redukce šumu)** v menu fotografování (0 122). Pamatujte na to, že citlivost ISO se může automaticky zvýšit, pokud se automatická regulace citlivosti ISO použije v kombinaci s režimy synchronizace blesku s dlouhými časy závěrky (dostupnými s vestavěným bleskem a s externími blesky SB-900, SB-800, SB-600 a SB-400), čímž může docházet k tomu, že fotoaparát nevybere dlouhé časy závěrky.

ISO sensitivity settings

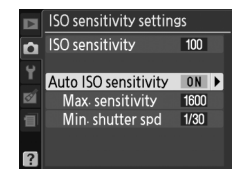

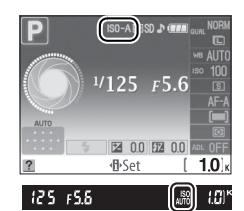

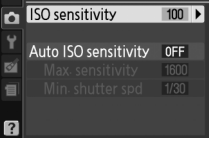

#### **Color space (Barevný prostor)** Tlačítko MENU → **Q** menu fotografování

Barevný prostor určuje barevný rozsah (gamut) dostupný pro reprodukci barev. U fotografií, které se budou tisknout "v současném stavu" bez dalších modifikací, vyberte položku **sRGB**. Barvený prostor **Adobe RGB** má širší gamut a je doporučen pro snímky, které budou rozsáhle zpracovány nebo upravovány mimo fotoaparát.

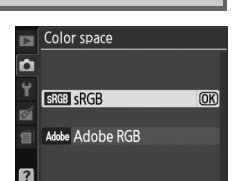

#### A **Color space (Barevný prostor)**

Barevný prostor definuje vztah mezi barvami a číselnými hodnotami, které tyto barvy reprezentují v digitálním obrazovém souboru. Barevný prostor sRGB je široce rozšířený, zatímco barevný prostor Adobe RGB se používá zejména v prostředí komerčního tisku. Barevný prostor sRGB se doporučuje u snímků, které budou bez dalších modifikací vytisknuty nebo zobrazovány v aplikacích bez podpory správy barev. Dále je vhodný pro snímky, které budou tisknuty pomocí standardu ExifPrint, pomocí systému přímého tisku na některých domácích tiskárnách nebo pomocí kiosků pro tisk snímků/dalších komerčních tiskových služeb. Snímky v barevném prostoru Adobe RGB lze rovněž tisknout pomocí zmíněných systémů, výsledné barvy však nebudou tak živé.

Snímky ve formátu JPEG zaznamenané v barevném prostoru Adobe RGB jsou kompatibilní se standardem DCF; aplikace a tiskárny, které podporují standard DCF, automaticky nastaví správný barevný prostor. Pokud aplikace nebo zařízení nepodporuje standard DCF, nastavte správný barevný prostor manuálně. Další informace naleznete v dokumentaci dodávané s aplikací nebo zařízením.

#### A **Software Nikon**

Programy ViewNX (součást dodávky) a Capture NX 2 (volitelné příslušenství) při otevírání snímků zhotovených tímto fotoaparátem automaticky zvolí správný barevný prostor.

#### **Noise reduction (Redukce šumu)** Tlačítko MENU → **Q** menu fotografování

V případě vybrání možnosti **On (Zapnuto)** budou fotografie pořízené při nižších rychlostech závěrky, než 8 s nebo při citlivostech nad ISO 400 podrobeny redukci šumu. Čas potřebný ke zpracování je přibližně roven aktuálnímu času závěrky; během zpracování v hledáčku bliká symbol "Jahnr" a nelze pořizovat fotografie. V režimu sériového snímání se sníží rychlost snímků a poklesne kapacita vyrovnávací paměti. Redukce šumu se neprovede, dojde-li k vypnutí fotoaparátu před dokončením zpracování snímků.

V případě vybrání možnosti **Off (Vypnuto)** se bude redukce šumu provádět pouze při citlivostech nad ISO 800; míra redukce šumu je nižší, než v případě vybrání možnosti **On (Zapnuto)** a nevztahuje se na šum při dlouhých časech závěrky.

#### **AF-assist (Pomocný AF reflektor)** Tlačítko MENU → **Q** menu fotografování

V případě vybrání možnosti **On (Zapnuto)** se při nedostatečném osvětlení rozsvítí vestavěný pomocný AF reflektor ( $\Box$  43), který pomahá při činnosti zaostřování v režimu single-servo AF (je vybrán zaostřovací režim **AF-S** nebo je v zaostřovacím režimu **AF-A** vybrána možnost single-servo AF), je-li v režimu činnosti zaostřovacích polí vybrána možnost [**III] Auto-area (Automatická volba zaostřovacího pole)**, nebo je-li vybrána možnost c **Single point (Jednotlivá** 

**oblast)**,  $\dot{p}$  **Dynamic area (Dynamické zaostřovací pole)** nebo [3D] 3D-tracking (11 points **(3D-tracking (11 bodů))** a zároveň se používá centrální zaostřovací pole. Je-li vybrána možnost **Off (Vypnuto)**, pomocný AF reflektor se nebude rozsvěcet na účelem usnadnění činnosti zaostřování. Fotoaparát nemusí být schopen zaostřit na objekt při nízké hladině osvětlení.

#### A **Viz také**

p

Informace o omezeních u objektivů, které lze používat ve spojení s pomocným AF reflektorem, naleznete na straně 161. Informace o režimech fotografování, které lze používat ve spojení s pomocným AF reflektorem, naleznete na straně 176.

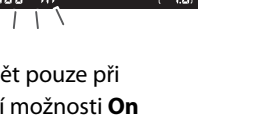

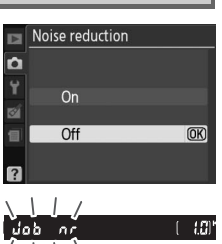

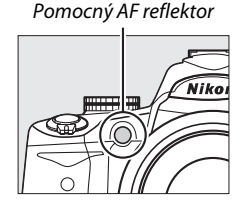

i

Podle dále uvedeného postupu můžete vybrat zábleskový režim v režimech **P**, **S**, **A** a **M**.

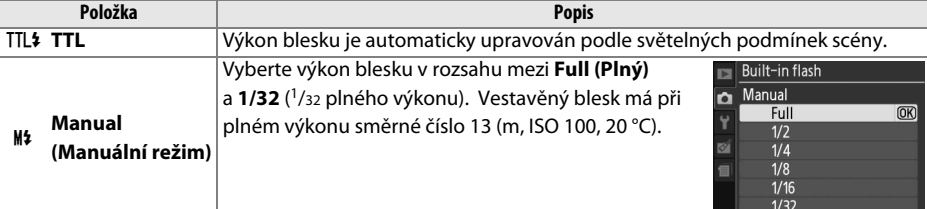

#### A **Manual (Manuální režim)**

V případě vybrání možnosti **Manual (Manuální)** v hledáčku a na informačním displeji při vyklopení blesku bliká symbol  $\mathbb{Z}$ .

#### A **SB-400**

Je-li na fotoaparátu nasazený zapnutý volitelný blesk SB-400, položka **Built-in flash (Vestavěný blesk)** se změní na **Optional flash (Volitelný blesk)**, čímž bude možné pro zábleskový režim modelu SB-400 vybrat možnost **TTL** a **Manual (Manuální)**.

#### A **Řízení záblesku**

V případě použití objektivu s vestavěným CPU v kombinaci s vestavěným bleskem nebo volitelnými externími blesky SB-900, SB-800, SB-600 a SB-400 jsou podporovány následující typy řízení záblesku  $(D 58, 162)$ .

- **• i-TTL vyvažovaný doplňkový záblesk pro digitální jednooké zrcadlovky**: Výkon blesku je upraven pro přirozenou rovnováhu mezi hlavním objektem a pozadím.
- **• Standardní i-TTL doplňkový záblesk pro digitální jednooké zrcadlovky**: Výkon blesku je upraven pro hlavní objekt; jas pozadí snímku není brán v úvahu. Tento režim je doporučen pro snímky, na kterých má být hlavní objekt zdůrazněn na úkor detailů v pozadí, a je vhodný při použití korekce expozice.

Standardní i-TTL řízení záblesku se používá ve spojení s bodovým měřením nebo s externím bleskem. i-TTL vyvažovaný doplňkový záblesk pro digitální jednooké zrcadlovky se používá ve všech ostatních případech.

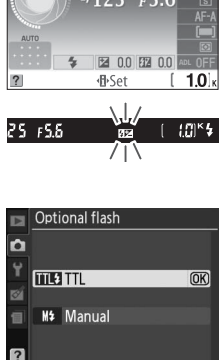

# B **Menu nastavení:** *Nastavení fotoaparátu*

Chcete-li zobrazit menu nastavení, stiskněte tlačítko MENU a vyberte záložku Y (menu nastavení).

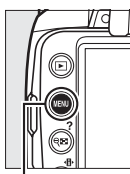

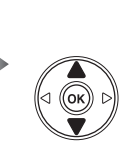

**SETUP MENU**  $\blacksquare$ Reset setup options  $\overline{\cdot}$ Format memory card  $\pmb{\mathfrak{0}}$ LCD brightness Info display format info 圓 Auto info display Clean image sensor Mirror lock-up

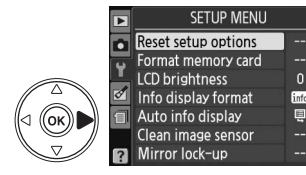

圓

Tlačítko MENU

#### Menu nastavení obsahuje následující volitelná nastavení:

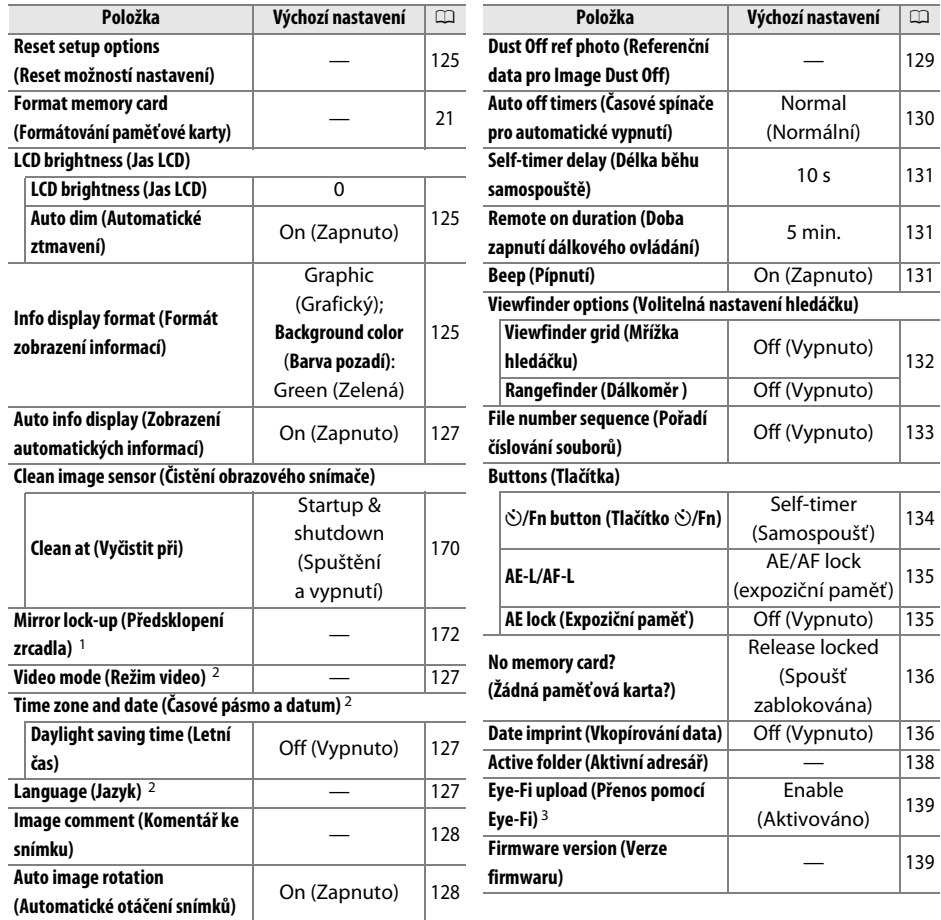

- 1 Není k dispozici při téměř vybité baterii.
- 2 Výchozí nastavení se mění podle země zakoupení.
- 3 Dostupné pouze při vložení kompatibilní karty Eye-Fi ( $\Box$  139).

 $\frac{1}{2}$ 

Vybráním možnosti **Yes (Ano)** provedete obnovení výchozích nastavení u všech položek v menu nastavení s výjimkou **Video mode (režim Video)**, **Time zone and date (Časové pásmo a datum)**, **Language (Jazyk)** a **Active folder (Aktivní adresář)**, jak je uvedeno v seznamu na straně 124.

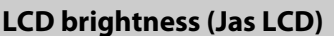

Menu LCD brightness obsahuje následující volitelná nastavení:

- **• LCD brightness (Jas LCD)**: Zobrazí se menu uvedené na obrázku vpravo; pomocí tlačítek ▲ nebo ▼ nastavíte jas monitoru. Výběrem vyšších, resp. nižších hodnot dosáhnete zvýšení, resp. snížení jasu.
- **• Auto dim (Automatické ztmavení)**: V případě vybrání možnosti **On (Zapnuto)** monitor během zobrazení provozních informací postupně ztmavne.

#### **Info display format (Formát zobrazení informací)** informací → informací → Tlačítko MENU → Y menu nastavení

Programmed auto

 $F5.6$ 

图 0.0 **EX** 00

Vyberte jeden z následujících dvou formátů obrazovky informací ( $\Box$ 6). Samostatné formáty jsou k dispozici pro režim auto a motivové programy, jakož i pro režimy **P**, **S**, **A** a **M**.

**1 Vyberte režimy, ve kterých se bude používat vybraná obrazovka informací.** Označte položku **Auto/scene modes (Automaticky/ motivové programy)** nebo **P, S, A, and M modes**

**(Režimy P, S, A a M)** a stiskněte tlačítko 2.

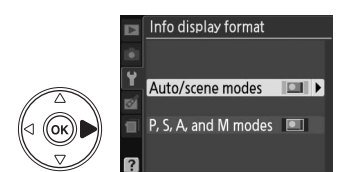

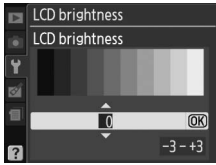

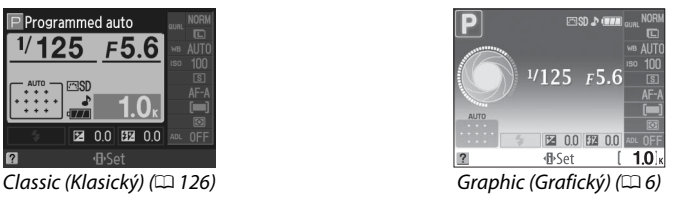

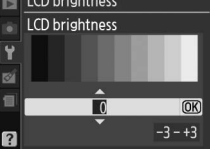

Tlačítko M**ENU → Y** menu nastavení

**1**

**2**

**1** Režim fotografování  $\ddot{\bullet}$  auto/

**4** Exposure compensation (Korekce

**8** AF-area mode (Režim činnosti

**5** Flash compensation (Korekce zábleskové

zaostřovacích polí) ............................. 44

 $\frac{1}{2}$ 

### **2 Vyberte položku Classic (Klasický) nebo Graphic (Grafický).**

Označte položku **Classic (Klasický)** nebo **Graphic (Grafický)** a stiskněte tlačítko 2.

#### **3 Vyberte barvu pozadí.**

Označte barvu pozadí a stiskněte tlačítko ®. Vyberte modrou, černou nebo oranžovou barvu (položka Classic (Klasický)) nebo zelenou, černou nebo hnědou barvu (položka Graphic (Grafický)).

**15**

**14**

Zobrazení "Classic" (Klasický) je znázorněno na níže uvedeném obrázku.

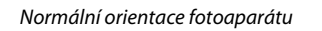

82+1.0

Programmed auto

 $2 + 50$ 

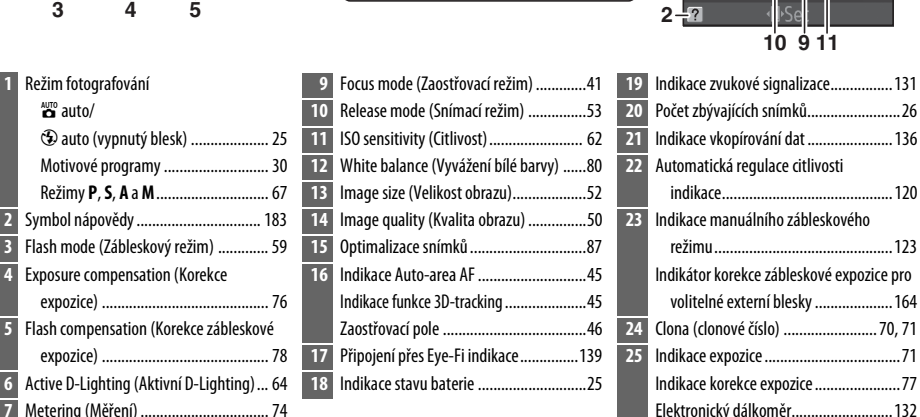

**26 24 23 25**

000.

tation in Social Country

 $-\widehat{\widehat{\bullet}}$  .

 $\frac{1}{2}$ 

**22** - 22 DAVE ISO-A

F5.6

**16 17 1819 20 21**

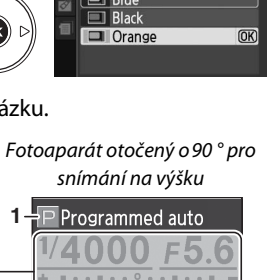

**3 5**

 $FA + F$   $0$ 

**O AUTO** 

**AUTO** 

**FRISD FIZE DATE ISO-A** 

**10 9 11**

indikace............................................120

režimu..............................................123 Indikátor korekce zábleskové expozice pro volitelné externí blesky ....................164

Indikace korekce expozice ......................77 Elektronický dálkoměr..........................132 **26** Čas závěrky.......................................69, 71

**14 13 12**

**4**

**7 6 8**

**团对+1 0** 

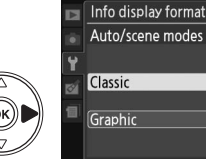

 $\overline{\blacksquare}$ **IST** 

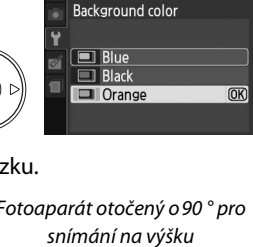

Info display format
$\frac{1}{2}$ 

Tuto položku lze nastavit samostatně pro režim auto a pro motivové programy, jakož i pro režimy **P**, **S**, **A** a **M**. V případě vybrání položky **On (Zapnuto)** se obrazovka informací zobrazí po namáčnutí tlačítka spouště do poloviny; je-li vypnutá kontrola snímku ( $\Box$  118), obrazovka informací se zobrazí také ihned po fotografování. Pokud obrazovku informací používáte často během fotografování, vyberte možnost **On (Zapnuto)**. V případě vybrání možnosti **Off (Vypnuto)** lze obrazovku informací aktivovat pouze stisknutím tlačítka **R.** 

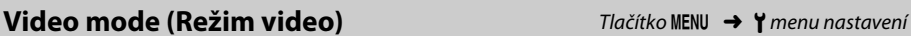

Při propojování fotoaparátu s televizorem nebo videorekordérem se ujistěte, zda režim video vybraný fotoaparátu odpovídá televizní normě používaného videozařízení (NTSC nebo PAL).

# **Time zone and date (Časové pásmo a datum)** Tlačítko MENU → Ymenu nastavení

Tato položka slouží k nastavení časových zón a hodin fotoaparátu, volbě pořadí zobrazení časových údajů a k zapínání a vypínání letního času.

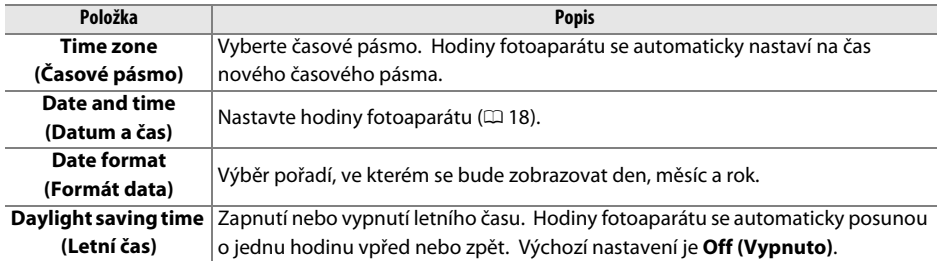

**Language (Jazyk)** Tlačítko MENU → Ymenu nastavení

Výběr jazyka pro menu a hlášení fotoaparátu. K dispozici jsou následující položky:

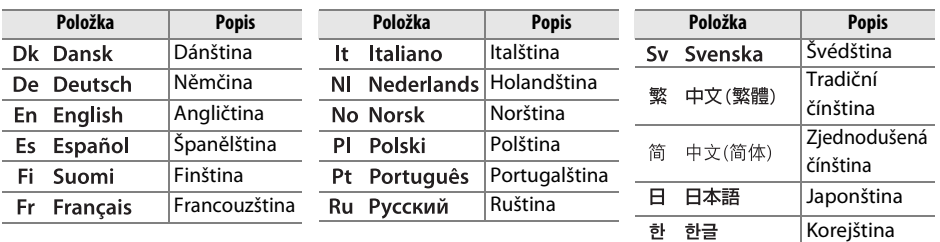

<u>f</u>

### **Image comment (Komentář ke snímku)** Tlačítko MENU → Y menu nastavení

Tato funkce umožňuje přidávání komentářů k novým fotografiím při jejich pořizování. Komentáře lze zobrazovat jako metadata v programu ViewNX (součást dodávky) nebo Capture NX 2 (k dostání samostatně;  $\Box$  167). Komentář se zobrazí rovněž na třetí stránce informací o snímku společně se snímacími daty  $( \Box 95)$ .

- **• Done (Provedený)**: Uložení změn a návrat do menu nastavení.
- **• Input comment (Zadat komentář)**: Tato položka slouží k zadání komentáře způsobem popsaným na straně 138. Komentáře mohou být dlouhé maximálně 36 znaků.
- **• Attach comment (Přidat komentář)**: Tuto položku vyberte, chcete-li přidat zvolený komentář ke všem následně zhotoveným snímkům. Položku **Attach comment (Přidat komentář)** lze zapínat a vypínat stisknutím tlačítka  $\blacktriangleright$ .

# **Auto image rotation (Automatické otáčení snímků)** Nasomanem v Tlačítko MENU → Ymenu nastavení

Fotografie pořízené při vybrání možnosti **On (Zapnuto)** obsahují informace o orientaci fotoaparátu, které dovolují jejich automatické otáčení během přehrávání nebo zobrazování v programu ViewNX nebo Capture NX 2 (dodávaných samostatně;  $\Box$  167). Zaznamenávají se následující orientace přístroje:

hodinových ručiček

Orientace fotoaparátu se nezaznamenává v případě vybrání položky **Off (Vypnuto)**. Tuto položku použijte při panoramování nebo pořizování snímků s objektivem orientovaným nahoru nebo dolů.

#### D **Auto image rotation (Automatické otočení snímků)**

V režimu sériového snímání (□ 53) je orientace zaznamenaná pro první snímek použita pro všechny fotografie stejné série i tehdy, pokud se orientace fotoaparátu během snímání změní.

### A **Rotate tall (Otočit na výšku)**

Chcete-li během přehrávání snímky automaticky otáčet na výšku (portrétová orientace), vyberte u položky **Rotate tall (Otočit na výšku)** v menu přehrávání nastavení **On (Zapnuto)** ( $\Box$  118).

Snímky na šířku Fotoaparát otočený o 90° ve směru

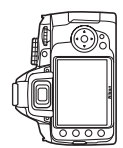

Fotoaparát otočený o 90° proti směru hodinových ručiček

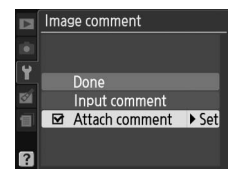

# **Dust Off ref photo (Referenční data pro Image Dust Off)**<br> **pro Image Dust Off)**

Získání referenčních dat pro funkci Image Dust Off v programu Capture NX 2 (dodávaný samostatně; více informací naleznete v manuálu k programu Capture NX 2).

Funkce **Dust off ref photo (Referenční data pro Image Dust Off)** je k dispozici pouze tehdy, je-li na fotoaparátu nasazen objektiv s vestavěným CPU. Je doporučeno použít objektiv s ohniskovou vzdáleností nejméně 50 mm. Používáte-li zoom, nastavte nejdelší ohniskovou vzdálenost.

## **1 Vyberte způsob aktivace funkce.**

Vyberte jednu z následujících položek a stiskněte tlačítko ®. Chcete-li ukončit postup bez získání dat funkce Image Dust Off, stiskněte tlačítko MENU.

- **• Start (Začít)**: Zobrazí se hlášení uvedené na obrázku vpravo a v hledáčku se zobrazí symbol "rEF".
- **• Clean sensor, then start (Vyčistit snímač, poté začít)**: Tuto položku vyberte, chcete-li nejprve vyčistit obrazový snímač a poté začít. Po dokončení čištění obrazového snímače se zobrazí hlášení uvedené na obrázku vpravo a v hledáčku se zobrazí nápis "rEF".

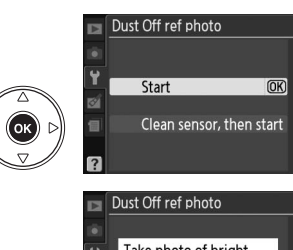

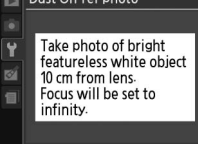

## $r \in F$

#### **M** Image Sensor Cleaning (Čištění obrazového snímače)

Referenční data odprášení snímače zaznamenaná před vyčištěním obrazového snímače nelze používat u fotografií pořízených po jeho vyčistění. Položku **Clean sensor, then start (Vyčistit snímač, poté začít)** vyberte pouze tehdy, pokud se referenční data odprášení snímače nebudou používat u existujících fotografií.

# **2 Vytvořte v hledáčku kompozici bílého objektu bez struktur.**

Objektiv fotoaparátu umístěte do vzdálenosti 10 cm od dobře osvětleného bílého objektu bez struktur. Tento objekt umístěte do záběru tak, aby zaplňoval celou plochu hledáčku a namáčkněte tlačítko spouště do poloviny.

V režimu autofokusu fotoaparát automaticky zaostří na nekonečno; při použití manuálního zaostřování zaostřete na nekonečno ručně.

# **3 Získejte referenční data pro odprášení snímku**

Stisknutím tlačítka spouště až na doraz získejte referenční data pro odprášení snímku pomocí funkce Image Dust Off. Při stisknutí tlačítka spouště dojde k vypnutí monitoru. Pamatujte na to, že u nedostatečně osvětleného objektu bude použita redukce šumu, která prodlužuje čas záznamu.

Je-li referenční objekt příliš světlý nebo příliš tmavý, nemusí být fotoaparát schopen zaznamenat referenční data pro funkci Image Dust Off a zobrazí se hlášení uvedené na obrázku vpravo. V takovém případě vyberte jiný referenční objekt a zopakujte postup od kroku 1.

#### **M** Image Dust Off Reference Data (Referenční data pro **odprášení snímku)**

Stejná referenční data lze použít pro snímky zhotovené různými objektivy, resp. při různých hodnotách clony. Referenční snímky nelze zobrazovat pomocí počítačových programů na úpravu fotografií. Při prohlížení referenčních snímků ve fotoaparátu se zobrazí šachovnice.

# **Auto off timers (Časové spínače pro automatické vypnutí)** (automatické vypnutí) automatické vypnutí)

Tato položka určuje, jak dlouho zůstane monitor zapnutý při nečinnosti během zobrazení menu a přehrávání (**Playback/menus (Přehrávání/menu)**), během zobrazení fotografií na monitoru po fotografování (**Image review (Kontrola snímku)**), a jak dlouho zůstanou při nečinnosti zapnuty expozimetry, hledáček a obrazovka informací (**Auto meter-off (Automatické vypnutí expozimetru)**). Pro úsporu baterie zvolte kratší prodlevy automatického vypínání.

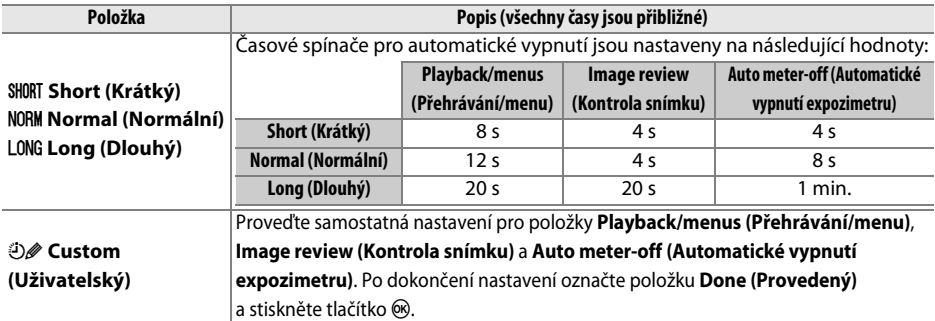

#### A **Auto off timers (Časové spínače pro automatické vypnutí)**

Při napájení fotoaparátu pomocí volitelného síťového zdroje EH-5a a jeho konektoru EP-5 se expozimetry automaticky nevypnou. Hledáček se automaticky nevypne, je-li fotoaparát připojen k počítači nebo k tiskárně přes rozhraní USB.

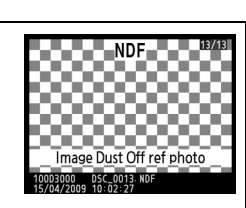

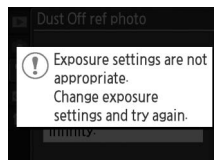

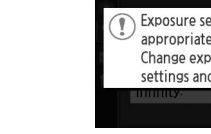

 $\frac{1}{2}$ 

# **Self-timer delay (Délka běhu samospouště)** Tlačítko G ➜ B menu nastavení

Tato funkce slouží k nastavení prodlevy spuštění závěrky v režimu samospouště ( $\Box$  55).

# **Remote on duration (Doba zapnutí dálkového ovládání)** a metalkového ovládání) a metalkového ovládání) a metalkového ovládání) a metalkového ovlád

Tato položka určuje, jak dlouho bude fotoaparát čekat na signál z dálkového ovládání před zrušením režimu dálkového ovládání se zpožděním nebo s rychlou reakcí a obnovením režimu jednotlivých snímků nebo sériového snímání ( $\Box$  56). Z důvodů prodloužení výdrže baterie volte kratší časy.

## **Beep (Pípnutí)** a matematic metropological metropological metropological metropological metropological metropological metropological metropological metropological metropological metropological metropological metropologic

V případě vybrání možnosti **On (Zapnuto)** se ozve pípnutí při zaostření fotoaparátu v režimu single-servo AF (**AF-S** nebo při fotografování nehybných objektů v režimu zaostření **AF-A**), během odpočítávání časovače spouště v režimu samospouště nebo v režimu dálkového ovládání se zpožděním ( $\Box$  53, 55), jakož i při pořízení fotografie v režimu dálkového ovládání s rychlou reakcí ( $\Box$  55). Pípnutí se neozve, je-li vybrána možnost **Off (Vypnuto)**.

Aktuální nastavení se zobrazuje na obrazovce informací: je-li pípání zapnuto, zobrazuje se symbol », je-li pípání vypnuto, zobrazuje se symbol  $\mathfrak{D}$ .

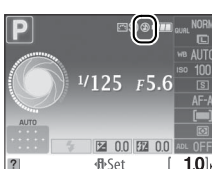

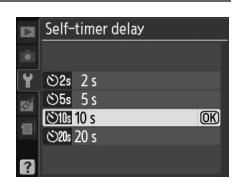

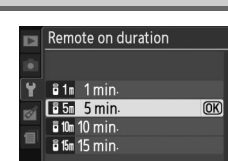

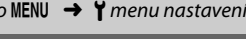

 $On$ 

Off

 $\sqrt{2}$ 

 $\sqrt{B}$  Beep

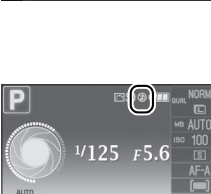

 $\overline{\text{OK}}$ 

V hledáčku lze zobrazit pomocnou mřížku nebo určit, zda se indikace expozice v hledáčku bude používat jako pomůcka pro zaostření v režimu manuálního zaostřování.

#### ❚❚ *Viewfinder grid (Mřížka hledáčku)*

Chcete-li v hledáčku zobrazit linie pomocné mřížky podle potřeby jako pomůcku při komponování fotografií, vyberte možnost **On (Zapnuto)**.

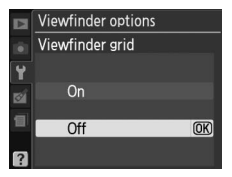

#### ❚❚ *Rangefinder (Dálkoměr)*

Chcete-li používat indikaci expozice se stanovení správného zaostření v režimu manuálního zaostřování, vyberte možnost **On (Zapnuto)** (0 42; pamatujte na to, že tato funkce není k dispozici v režimu fotografování **M**, kdy indikace expozice naopak sděluje, zda je objekt správně exponován).

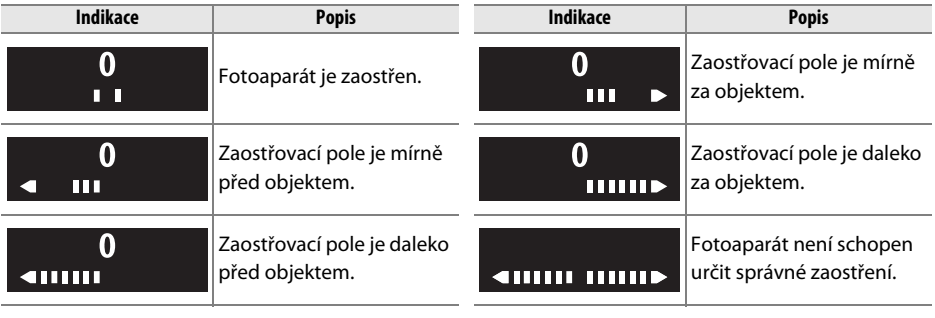

#### A **Práce s elektronickým dálkoměrem**

Elektronický dálkoměr vyžaduje použití objektivu s maximálním zacloněním f/5,6 nebo vyšším. Požadovaných výsledků nemusí být možné dosáhnout v situacích, kdy fotoaparát není schopen zaostřit pomocí autofokusu ( $\Box$  42).

# **File number sequence Tlačítko MENU → Ymenu nastavení**<br>
(Číslování souborů)

Při pořízení fotografie vytvoří fotoaparát název souboru zvýšením naposledy použitého čísla souboru o jedničku. Tato položka určuje, zda při vytvoření nového adresáře, naformátování paměťové karty nebo vložení nové karty do fotoaparátu bude číslování souborů pokračovat od naposledy použitého čísla.

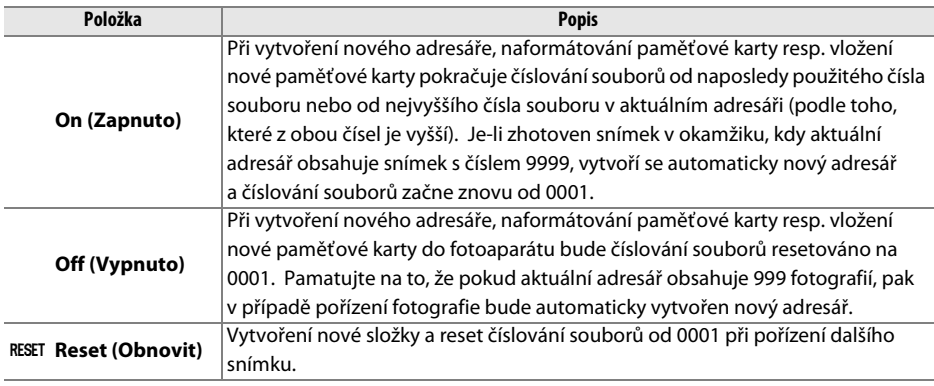

#### D **File number sequence (Číslování souborů)**

Pokud má aktuální adresář číslo 999 a obsahuje 999 fotografií nebo fotografii s číslem 9999, tlačítko spouště bude zablokováno a nebude možné pořídit žádné další fotografie. U položky **File number sequence (Číslování souborů)** vyberte nastavení **Reset (resetovat)**, poté naformátujte aktuální paměťovou kartu nebo vložte novou paměťovou kartu.

Výběr funkcí přiřazených tlačítkům E/**Fn** a **AE-L/AF-L**.

#### ❚❚ E*/Fn Button (Tlačítko* E*/Fn)*

Výběr funkce přiřazené tlačítku Fn ( $\circ$ ).

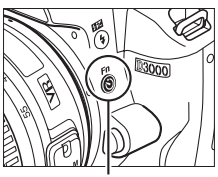

Tlačítko **Fn** (ف)

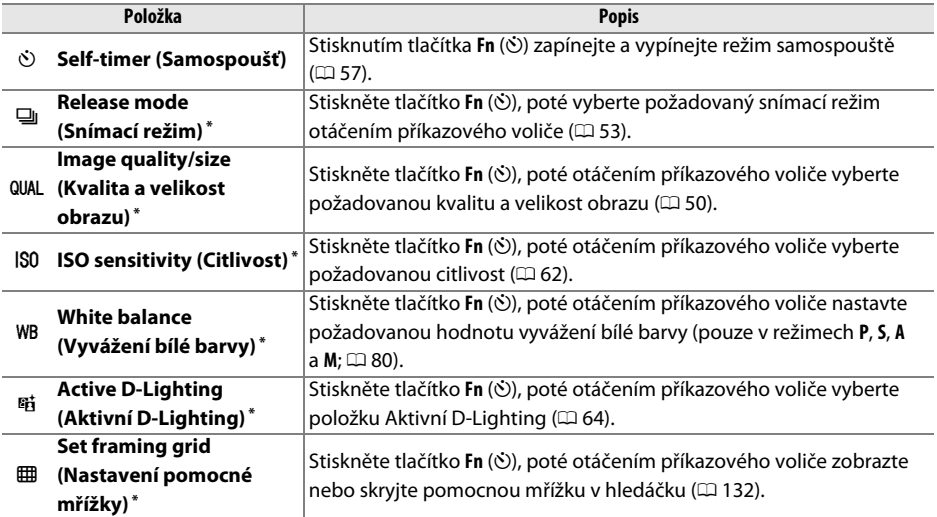

**\*** Aktuálně vybraná položka pro  $\overleftrightarrow{O}$ **/Fn button (Tlačítko**  $\overleftrightarrow{O}$ **/Fn**) je znázorněna bílým symbolem na černém pozadí (**Release mode (Snímací režim)** je znázorněn symbolem **Fn**).

### ❚❚ *AE-L/AF-L*

Výběr funkce přiřazené tlačítku **AE-L/AF-L**.

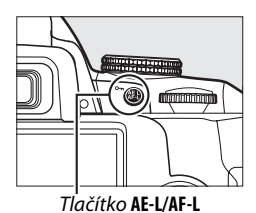

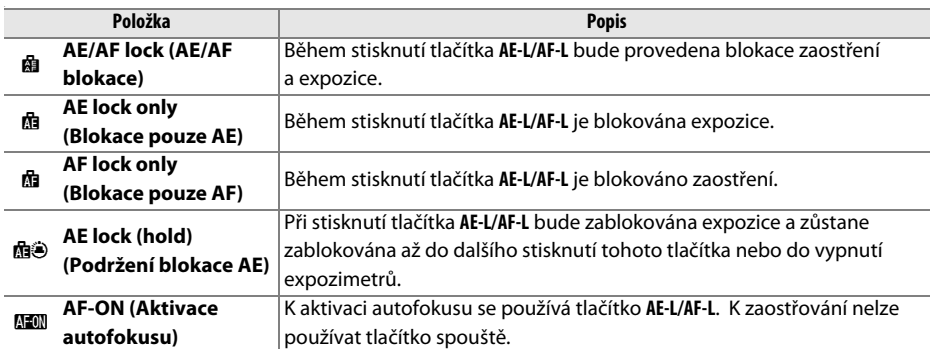

### ❚❚ *AE Lock (Expoziční paměť )*

Podle výchozího nastavení **Off (Vypnuto)** je expozice blokována pouze při stisknutí tlačítka **AE-L/AF-L**. V případě vybrání možnosti **On (Zapnuto)** bude expozice blokována také při namáčknutí tlačítka spouště do poloviny.

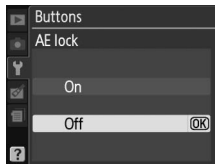

V případě vybrání položky **Release locked (Spoušť zablokována)** lze tlačítko spouště používat pouze při vložení paměťové karty do fotoaparátu. Při vybrání položky **Enable release (Povolit spoušť)** lze spustit závěrku i tehdy, pokud ve fotoaparátu není vložena žádná paměťová karta, tedy bez záznamu snímků (snímky se však budou zobrazovat na monitoru v demo režimu).

#### **Date imprint (Vkopírování data)** Tlačítko MENU → Y menu nastavení

 $(125 \t F5.6$ 

 $00 \overline{330}$ 

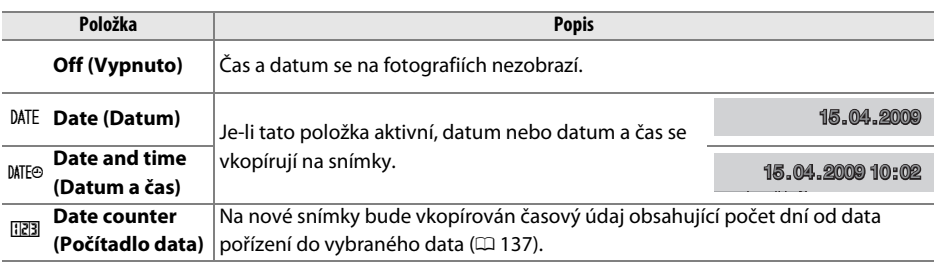

Výběr informací o datu, které budou vkopírovány do fotografií při jejich pořízení.

Při jiném nastavení, než **Off (Vypnuto)** bude vybraná položka označena symbolem **DME** v zobrazení informací.

# A **Date imprint (Vkopírování data)**

Datum bude zaznamenáno v pořadí vybraném v menu **Time zone and date (Časové pásmo a datum)** (0 127). Informace o datu nebudou vkopírovány do snímků pořízených ve formátu NEF (RAW) a není je možné přidat na existující snímky, ani z nich odstranit. Chcete-li vytisknout datum záznamu na fotografie pořízené při vypnutí funkce vkopírování data, vyberte v menu PictBridge položku **Time stamp (Časový údaj)** ( $\Box$  109, 112), nebo vyberte v menu **Print set (DPOF)** (tisková sestava (DPOF)) položku **Imprint date (Vkopírování data)**, čímž se bude datum pořízení tisknout na všechny snímky v aktuální DPOF tiskové objednávce ( $\Box$  115).

Je-li tato položka aktivní, na pořízené snímky je vkopírován počet dní zbývajících do určitého budoucího data nebo počet dní, které uplynuly od data v minulosti. Tuto funkce lze používat například ke sledování růstu dítěte nebo k počítání dnů do narozenin či svatby.

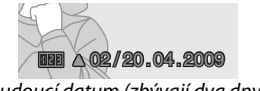

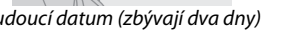

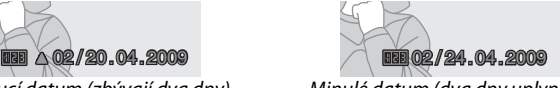

Budoucí datum (zbývají dva dny) Minulé datum (dva dny uplynuly)

Do slotů 1, 2 a 3 lze uložit až tři samostatná data. Při prvním použití počítadla data budete vyzváni k zadání data pro slot 1; zadejte datum pomocí multifunkčního voliče a stiskněte tlačítko ®. Chcete-li datum změnit nebo uložit další data, označte slot, stiskněte tlačítko  $\blacktriangleright$ a zadejte datum. Chcete-li použít uložené datum, označte slot a stiskněte tlačítko ®.

Chcete-li vybrat formát data počítadla, označte položku **Display options (Možnosti zobrazení)** a stisknutím tlačítka 2 zobrazte menu znázorněné na obrázku vpravo. Označte požadovanou položku a stiskněte tlačítko ®. Po dokončení nastavení označte v menu počítadla data položku **Done (Provedený)** a stiskněte tlačítko J.

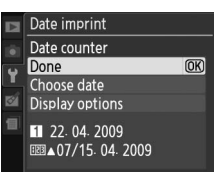

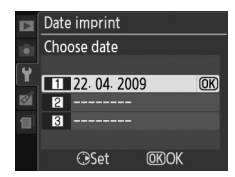

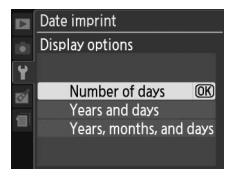

 $\frac{1}{2}$ 

Tato funkce se používá k vytváření, přejmenování a k vymazání adresářů nebo k výběru adresáře, do kterého se budou ukládat další fotografie.

**• Select folder (Výběr adresáře)**: Výběr adresáře, do kterého se budou ukládat další fotografie.

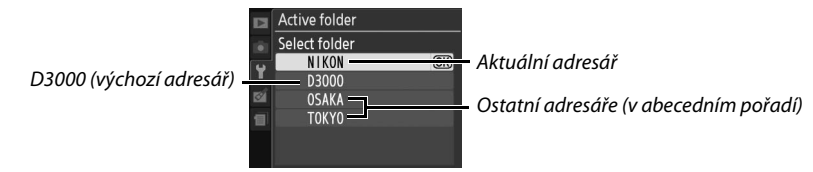

- **• New (Nový)**: Vytvoření nového adresáře a jeho pojmenování podle dále uvedeného postupu.
- **• Rename (Přejmenovat)**: Výběr adresáře ze seznamu a jeho přejmenování podle dále uvedeného postupu.
- **• Delete (Vymazat)**: Vymazání všech prázdných adresářů na paměťové kartě.

#### ❚❚ *Pojmenování a přejmenování adresářů*

Názvy adresářů mohou být dlouhé nejvýše pět znaků. Chcete-li přesunout kurzot do oblasti názvu, otáčejte příkazovým voličem. Chcete-li zadat nový znak v aktuální pozici kurzoru, označte pomocí multifunkčního voliče požadovaný znak v oblasti klávesnice a stiskněte tlačítko  $\mathcal{R}$ .

Chcete-li vymazat znak v aktuální pozici kurzoru, stiskněte tlačítko m. Stisknutím tlačítka ® uložíte změny a navrátíte se do menu fotografování; stisknutím tlačítka MENU ukončíte postup bez vytvoření nového adresáře nebo změny názvu adresáře.

#### D **Názvy adresářů**

Na paměťové kartě je před názvem adresářů uvedeno třímístné číslo přiřazené automaticky fotoaparátem (např. 100D3000). Každý adresář může obsahovat až 999 fotografií. Při fotografování jsou snímky ukládány do adresáře s nejvyšším číslem pro vybraný název. Je-li pořizována fotografie a aktuální adresář je zaplněn nebo obsahuje fotografii s číslem 9999, fotoaparát vytvoří nový adresář zvýšením čísla aktuálního adresáře o jedničku (např. 101D3000). Fotoaparát považuje adresáře se stejným názvem, avšak s odlišným číslem, za stejný adresář. Pokud je například pomocí položky **Active folder(Aktivní adresář)** vybrán adresář NIKON, pak při vybrání nastavení **Current(Aktuální)** u položky **Playback folder (Adresář pro přehrávání)** se zobrazí fotografie ve všech adresářích s názvem NIKON (100NIKON, 101NIKON, 102NIKON, atd.) (0 117). Přejmenováním se změní všechny adresáře se stejným názvem, čísla těchto adresářů však zůstanou zachována. Při výběru položky **Delete (Vymazat)** budou vymazány prázdné číslované adresáře s ponecháním ostatních adresářů se stejným názvem v neporušeném stavu.

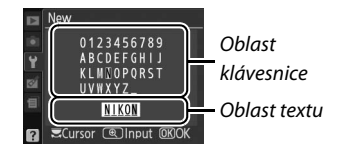

# **Eye-Fi upload (Přenos pomocí Eye-Fi)** Tlačítko MENU → Y menu nastavení

Tato položka se zobrazuje pouze tehdy, je-li ve fotoaparátu vložena paměťová karta Eye-Fi (dostupná samostatně u obchodníků) Chcete-li přenést fotografie do předem vybraného cílového místa, vyberte položku **Enable (Aktivovat)**. Pamatujte na to, že snímky nebudou přeneseny při nedostatečné intenzitě signálu.

Dodržujte všechny místní zákony upravující práci s bezdrátovými zařízeními a v místech, kde je používání těchto zařízení zakázáno, vyberte položku **Disable (Deaktivovat)**.

Při vložení karty Eye-Fi se na obrazovce informací zobrazí symbol sdělující její stav:

- $\hat{\mathbb{R}}$ : Přenos pomocí Eye-Fi je deaktivován.
- **•** 7: Přenos pomocí Eye-Fi je aktivován, avšak nejsou k dispozici žádné fotografie pro přenos.
- *•* (statický): Přenos pomocí Eye-Fi je aktivován; probíhá čekání na spuštění přenosu.
- $\hat{\mathcal{F}}$  (animovaný): Přenos pomocí Eye-Fi je aktivován; probíhá přenos dat.
- **@**: Chyba.

#### **Z** Karty Eve-Fi

Karty Eye-Fi mohou při vybrání položky **Disable (Deaktivovat)** emitovat radiové signály. Pokud se na monitoru zobrazuje varování ( $\Box$  183), vypněte fotoaparát a vyjměte kartu.

Vyhledejte potřebné informace v návodu k použití karty Eye-Fi a s veškerými dotazy se obracejte na jejího výrobce. Ačkoli lze fotoaparát používat k zapínání a k vypínání karet Eye-Fi, nemusí podporovat ostatní funkce Eye-Fi.

#### A **Podporované karty Eye-Fi**

Od března 2009 lze používat následující 2 GB karty Eye-Fi: Eye-Fi Card, Eye-Fi Home, Eye-Fi Share a Eye-Fi Explore. Eye-Fi karty jsou určeny pouze pro použití v zemi, ve které byly zakoupeny. Dbejte na to, aby byl firmware karty Eye-Fi aktualizován na nejnovější verzi.

#### **Firmware version (Verze firmwaru)** Tlačítko MENU → Y menu nastavení

Tato položka zobrazuje aktuální verzi firmwaru fotoaparátu.

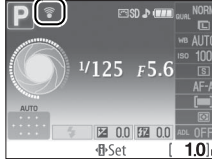

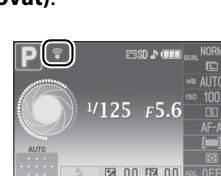

# N **Menu Retouch:** *Tvorba retušovaných kopií*

Chcete-li zobrazit menu Retouch, stiskněte tlačítko MENU a poté vyberte záložku Ø (menu Retouch).

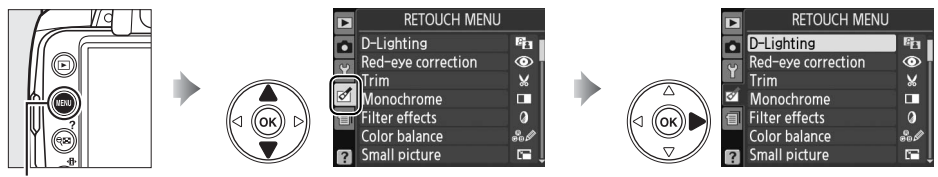

Tlačítko MENU

Menu Retouch se používá k tvorbě ořezaných nebo retušovaných kopií fotografií na paměťové kartě a je k dispozici pouze tehdy, je-li ve fotoaparátu vložena karta obsahující fotografie.

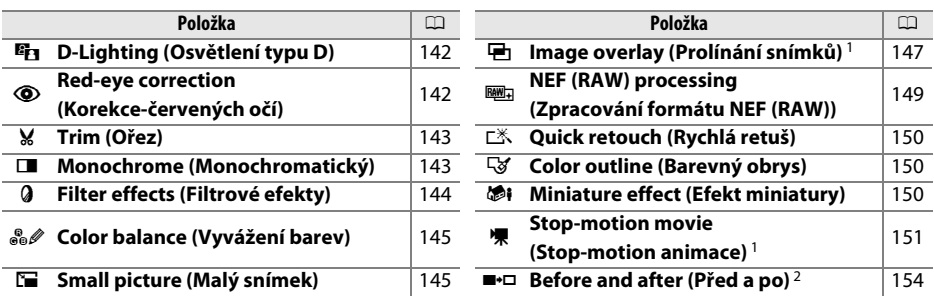

1 Tuto položku lze vybrat pouze stisknutím tlačítka MENU a vybráním karty M.

2 Tato položka je k dispozici pouze při stisknutí tlačítka ® v režimu přehrávání jednotlivých snímků, pokud se zobrazuje retušovaný snímek nebo jeho originál.

#### A **Retušování kopií**

Na jeden snímek lze nejčastěji aplikovat postupně až deset efektů. S výjimkou možnosti **Image overlay (Prolínání snímků)** lze však každou možnost aplikovat pouze jednou (pamatujte na to, že vícenásobné úpravy mohou mít za následek ztrátu detailů). Možnosti, které nelze aplikovat na aktuální snímek, se zobrazí šedě a jsou nedostupné.

#### A **Image Quality (Kvalita obrazu)**

S výjimkou kopií snímků vytvořených pomocí funkcí **Trim (Ořez)**, **Small picture (Malý snímek)**, **Image overlay (Prolínání snímků)**, **NEF (RAW) processing (Zpracování formátu NEF (RAW))** a **Stopmotion movie (Stop-motion animace)** mají kopie vytvořené ze snímků JPEG stejnou velikost a kvalitu jako originál, zatímco kopie vytvořené ze snímků ve formátu NEF (RAW) jsou uloženy jako velké snímky JPEG s vysokým-rozlišením. Časové údaje přidané pomocí funkce **Date Imprint (Vkopírování data)** (□ 136) však mohou být v závislosti na použitých možnostech retušování oříznuty nebo nečitelné.

 $\mathbb{Z}$ 

# **Tvorba retušovaných kopií snímků**

Vytvoření retušované kopie snímku:

#### **1 Zobrazte snímek přes celý monitor (**<sup>0</sup> **91).**

#### A **Retouch (Retušování)**

Fotoaparát pravděpodobně nebude schopen zobrazit nebo retušovat snímky vytvořené v jiných zařízeních.

# **2 Chcete-li zobrazit menu Retouch, stiskněte**  tlačítko <sup>66</sup>.

A **Automatické vypnutí monitoru** V případě neprovedení žádných operací po dobu definovanou pomocí funkce **Auto off timers (Časové spínače pro automatické vypnutí)** se monitor

automaticky vypne. Výchozí nastavení je 12 s.

**3 Zobrazte volitelná nastavení retušování.** V menu Retouch označte požadovanou položku a stiskněte tlačítko ®.

**4 Vyberte volitelná nastavení retušování.** Více informací naleznete v části týkající se vybrané položky. Chcete-li se navrátit do režimu přehrávání jednotlivých snímků bez vytvoření retušované kopie snímku, stiskněte tlačítko F.

#### **5 Vytvoření retušované kopie snímku.** Stisknutím tlačítka ® vytvořte retušovanou kopii snímku. Retušované kopie jsou označeny symbolem  $\mathbb{C}^7$ .

Označte požadovanou možnost a stiskněte tlačítko 2.

 $9.1$ 

Color balance

Small picture

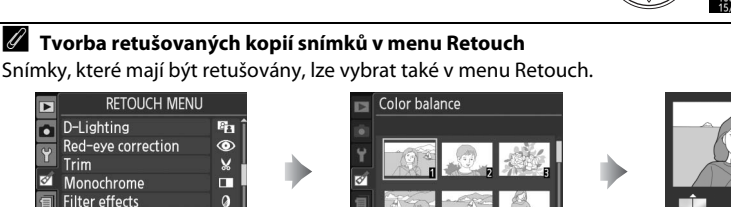

Označte snímek a stiskněte tlačítko ®.

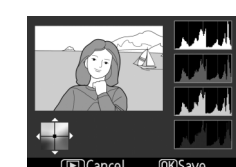

Vytvořte retušovanou kopii vybraného snímku.

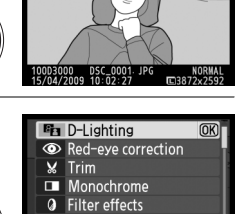

ஃ Color balance Small picture **FICance** 

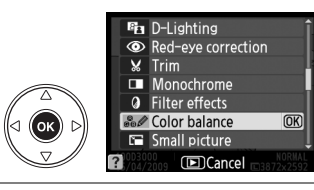

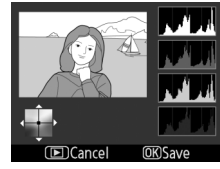

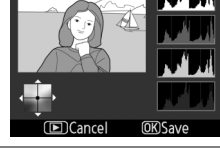

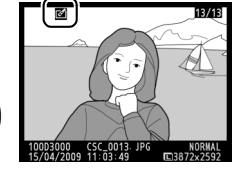

Funkce D-Lighting vyjasňuje stíny a je ideální pro tmavé snímky nebo snímky v protisvětle.

Stisknutím tlačítka ▲ nebo ▼ nastavte úroveň prováděné korekce. Náhled účinku lze zobrazit v obrazovce úprav. Stisknutím tlačítka ® vytvořte kopii fotografie.

# **Red-eye correction (Korekce červených očí)**<br>
Tlačítko MENU → *Menu Retouch*

Tato položka slouží ke korekci efektu "červených očí" způsobeného bleskem a je dostupná pouze pro snímky pořízené pomocí blesku. Snímek vybraný pro korekci červených očí se zobrazí způsobem uvedeným na obrázku vpravo. Zkontrolujte efekt korekce červených očí a vytvořte kopii snímku způsobem popsaným v následující tabulce. Pozor, korekce červených očí nemusí za všech okolností přinést

očekávané výsledky a ve velmi ojedinělých případech je aplikována na ta místa snímku, která nejsou ovlivněna efektem červených očí. Proto před dalším pokračováním vždy nejprve pečlivě zkontrolujte náhled snímku.

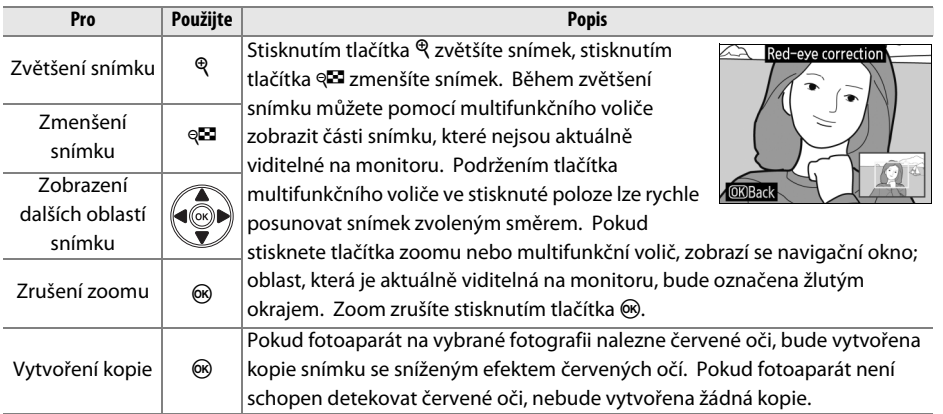

D-I iahtina

**Information** (@1700m **OKISAVO** 

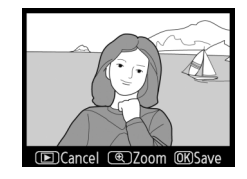

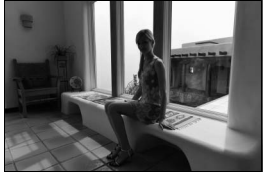

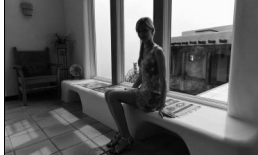

Před úpravou Po úpravě

#### **Trim (Ořez)** Trim (Ořez) and the state of the state of the state of the state of the state of the state of the state of the state of the state of the state of the state of the state of the state of the state of the state

Vytvoření oříznuté kopie vybraného snímku. Vybraný snímek se zobrazí včetně výřezu vyznačeného žlutým rámečkem; oříznutou kopii vytvoříte postupem popsaným v následující tabulce.

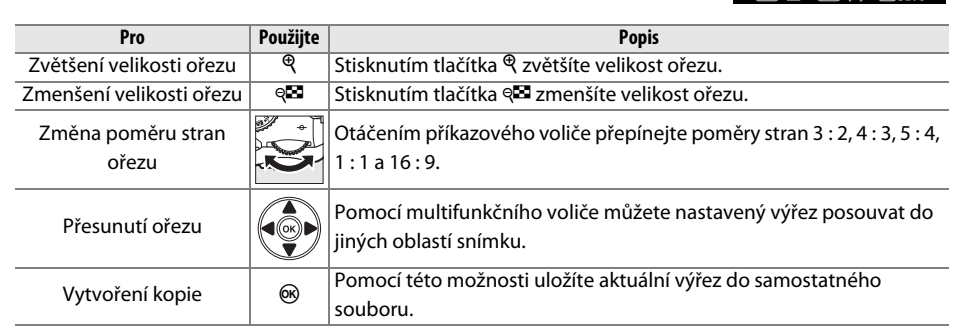

#### D **Trim (Ořez): Kvalita a velikost obrazu**

Kopie vytvořené ze snímků ve formátech NEF (RAW) nebo **NEF (RAW) + JPEG basic (základní kvalita)** mají kvalitu obrazu JPEG fine (vysoké rozlišení) ( $\Box$  50); kopie vytvořené ze snímků JPEG mají stejnou kvalitu obrazu jako originál. Velikost vytvořených kopií snímků se mění v závislosti na zvoleném výřezu a poměru stran.

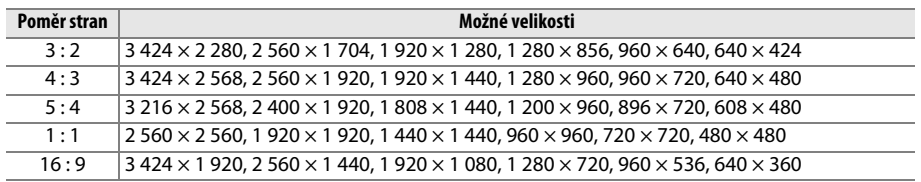

#### **Monochrome (Monochromatický)** Tlačítko MENU → Menu Retouch

Kopírujte snímky v režimech **Black-and-white (Černobílá)**, **Sepia (Sépie)** nebo **Cyanotype (Kyanotypie)** (monochromatická modrá a bílá).

Vybráním položky **Sepia (Sépie)** nebo **Cyanotype (Kyanotypie)** se zobrazí náhled příslušného snímku; stisknutím tlačítka ▲ zvýšíte a stisknutím tlačítka ▼ snížíte sytost barev. Chcete-li vytvořit monochromatickou kopii snímku, stiskněte tlačítko  $\circledR$ .

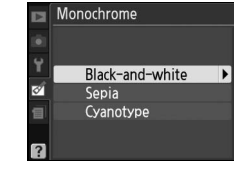

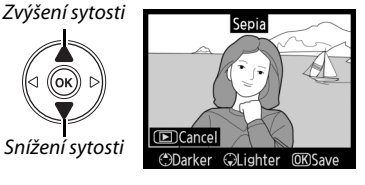

Snížení sytosti

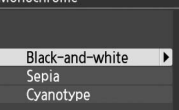

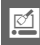

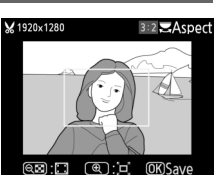

# **Filter effects (Filtrové efekty)** Tlačítko MENU → Menu Retouch

Vyberte některý z následujících filtrových efektů. Po úpravě filtrových efektů níže popsaným způsobem zkopírujte snímek stisknutím tlačítka  $\circledast$ .

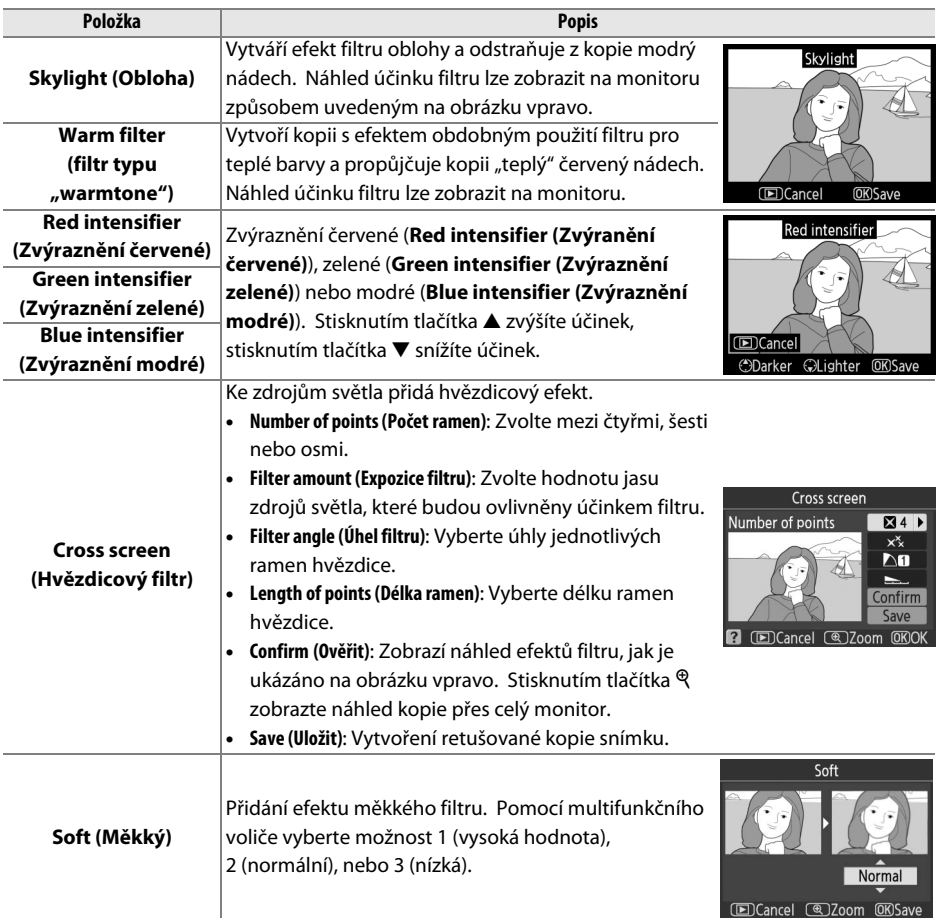

## **Color balance (Vyvážení barev)** Tlačítko MENU → Menu Retouch

Pomocí multifunkčního voliče lze vytvářet kopie snímků s modifikovaným barevným vyvážením, jak je ukázáno na níže uvedeném obrázku. Účinky změny barevného podání se zobrazují na monitoru společně s histogramy pro červený, zelený a modrý kanál ( $\Box$  93), indikujícími rozložení jasů na kopii snímku.

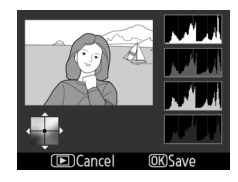

Posun barev směrem k zelené

Posun barev směrem

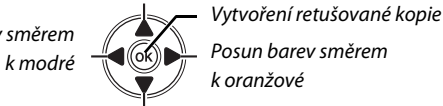

Posun barev směrem k purpurové

# **Small picture (Malý snímek)** Tlačítko MENU → *Menu Retouch*

Vytvoření malé kopie vybraného snímku. K dispozici jsou následující velikosti:

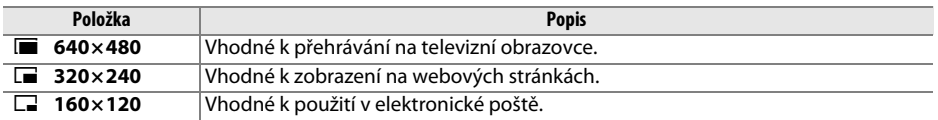

Volbu malého snímku lze použít v režimu přehrávání jednotlivých snímků, jak je uvedeno v postupu na straně 141. Postup při výběru snímků po výběru položky **Small picture (Malý snímek)** z menu Retouch se však liší od postupu popsaného na začátku této části: namísto výběru jednoho snímku a následné volby jeho velikosti uživatel nejprve vybere velikost snímku a teprve poté jednu nebo více fotografií, které mají být zkopírovány ve vybrané velikosti, jak je popsáno níže.

Výběrem položky **Small picture (Malý snímek)** z menu Retouch se zobrazí menu uvedené v Kroku 1. Chcete-li vytvořit malé kopie z více snímků, proveďte dále uvedený postup.

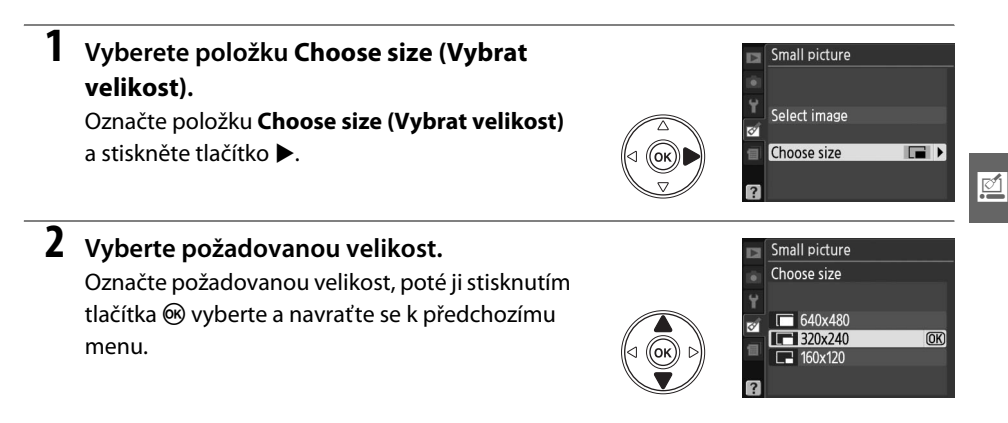

# **3 Vyberte položku Select image (Vybrat snímek).**

Označte položku **Select image (Vybrat snímek)** a stiskněte tlačítko▶.

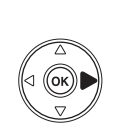

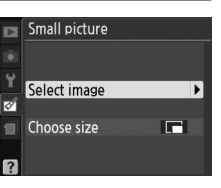

# **4 Vyberte snímky.**

Označte snímky pomocí vícefunkčního voliče, poté je vyberte nebo zrušte jejich výběr stisknutím tlačítka & . Vybrané snímky jsou označeny symbolem. Chcete-li označenou fotografii zobrazit přes celý monitor, stiskněte a podržte tlačítko  $\mathcal{R}$ .

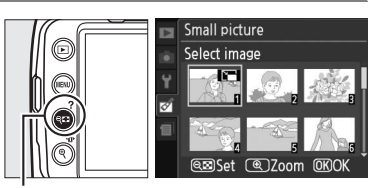

Tlačítko Q**⊠** 

 $\boldsymbol{5}$  Postup ukončíte stisknutím tlačítka  $\circledast$ . Stiskněte tlačítko ®. Zobrazí se potvrzující dialogové okno; chcete-li zkopírovat snímky vybrané velikosti a obnovit přehrávání, označte položku **Yes (Ano)** a stiskněte tlačítko J. Chcete-li ukončit postup bez vytvoření kopií, označte položku **No (Ne)** a stiskněte tlačítko J nebo se navraťte do menu Retouch stisknutím tlačítka MENU.

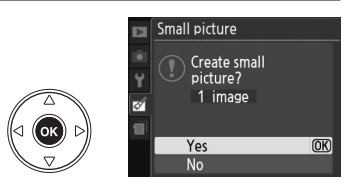

#### A **Zobrazení malých snímků**

Malé snímky jsou označeny šedým okrajem. V průběhu zobrazení malých snímků není k dispozici zvětšený výřez snímku. Vzhledem k tomu, že malé kopie nemají stejné poměry stran jako originál, okraje kopie budou na nejdelší straně oříznuty.

### **Image Overlay (Prolínání snímků)** Tlačítko MENU → Menu Retouch

Prolínání snímků kombinuje dvě stávající fotografie ve formátu NEF (RAW) do jednoho snímku, který je uložen odděleně od originálů; výsledky, které využívají data RAW z obrazového snímače fotoaparátu jsou výrazně lepší než prolínání snímků vytvořeno v grafické aplikaci. Nový snímek je uložen s aktuálním nastavením kvality a velikosti obrazu, proto před tvorbou kombinovaného snímku nastavte kvalitu a velikost obrazu ( $\Box$  50, 52; dostupné jsou všechny volby). Pro vytvoření kopie ve formátu NEF (RAW) vyberte kvalitu obrazu **NEF (RAW)**.

**1 Vyberte položku Image overlay (Prolínání snímků).**

V menu Retouch označte položku **Image overlay (Prolínání snímků)** a stiskněte tlačíko 2. Zobrazí se dialogové okno znázorněné na obrázku vpravo s označením položky **Image 1 (Snímek 1)**.

# **2 Zobrazte snímky NEF (RAW).**

Chcete-li zobrazit dialogové okno pro výběr snímků pouze ve formátu NEF (RAW), stiskněte tlačítko®.

# **3 Označte fotografii.**

Pomocí multifunkčního voliče označte první fotografii pro prolínání snímků. Chcete-li označenou fotografii zobrazit přes celý monitor, stiskněte a podržte tlačítko ৎ.

# **4 Vyberte označený snímek.**

Chcete-li vybrat označenou fotografii a obnovit zobrazení náhledu, stiskněte tlačítko ®. Vybraný snímek se zobrazí jako **Image 1 (Snímek 1)**.

# **5 Vyberte druhý snímek.**

Stisknutím tlačítka 2 označte položku **Image 2 (Snímek 2)**. Zopakováním kroků 2–4 vyberte druhý snímek.

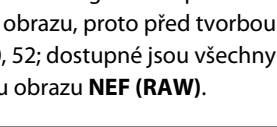

Image overlay

<u>@</u> 7<sub>00</sub>m

Image 1 RAW IJ Ė

Image 2 Preview

**MRS**alart

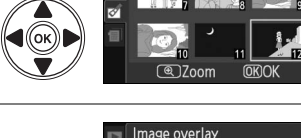

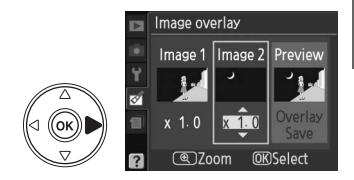

**@DZoom** 

**MK**Select

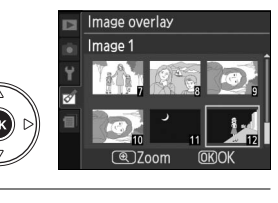

Image overlay Image 1

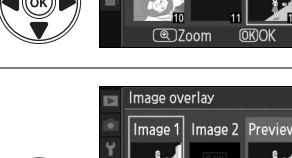

 $\mathbb{Z}$ 

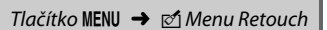

**6 Nastavte expoziční podíl snímku.** Označte položku **Image 1 (Snímek 1)** nebo **Image 2 (Snímek 2)** a stisknutím tlačítka ▲ nebo ▼ optimalizujte expozici na prolnutí nastavením expozičního podílu snímku v rozsahu 0,1 až 2,0. Zopakujte stejný postup pro druhý snímek. Výchozí hodnota je 1,0; výběr hodnoty 0,5 snižuje expoziční podíl na polovinu, zatímco výběr hodnoty 2,0 expoziční přírůstek zdvojnásobuje. Účinek aktuálně nastaveného expozičního podílu je patrný ve sloupci **Preview (Náhled)**.

Image overlay Image  $1$  | Image  $2$  | Preview  $\sqrt{ }$ 

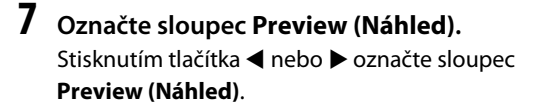

**8 Zobrazte náhled prolnutého snímku.** Stisknutím tlačítka ▲ nebo ▼ označte položku **Overlay (Prolnutí)** a stiskněte tlačítko ® (chcete-li prolnutí uložit bez zobrazení náhledu, označte položku **Save (Uložit)** a stiskněte tlačítko<sup>®</sup>). Chceteli se navrátit ke kroku 6 a vybrat nové snímky nebo upravit expoziční podíly, stiskněte tlačítko

# **9 Uložte prolnutí.**

Během zobrazení náhledu uložte prolnutí stisknutím tlačítka  $\circledast$ . Po vytvoření prolnutí se výsledný snímek zobrazí přes celý monitor.

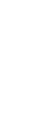

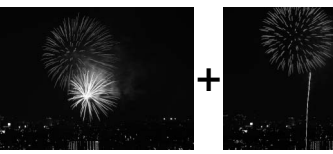

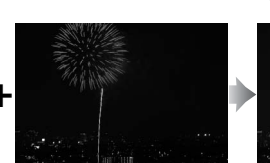

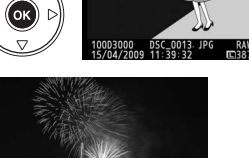

#### D **Image Overlay (Prolínání snímků)**

Prolnutí má shodná data (včetně data záznamu, měření expozice, času závěrky, hodnoty clony, režimu fotogravování, korekce expozice, ohniskové vzdálenosti a orientace snímku) a shodné hodnoty vyvážení bílé barvy a optimalizace snímků s fotografií vybranou jako **Image 1 (Snímek 1)**.

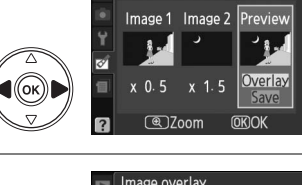

Image overlay

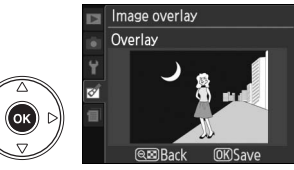

 $\mathbb{Z}$ 

#### **NEF (RAW) processing (Zpracování formátu NEF (RAW)**)<br>**formátu NEF (RAW)**

Vytváření kopie JPEG ze snímků ve formátu NEF (RAW).

**1 Vyberte položku NEF (RAW) processing (Zpracování formátu NEF (RAW)).** V menu Retouch označte položku **NEF (RAW) processing (Zpracování formátu NEF (RAW))**, poté stisknutím tlačítka > zobrazte dialogové okno pro výběr snímků pouze ve formátu NEF (RAW), které byly pořízeny tímto fotoaparátem.

# **2 Vyberte snímek.**

Pomocí vícefunkčního voliče označte požadovaný snímek (chcete-li snímek zobrazit přes celý monitor, stiskněte a podržte tlačítko  $\mathcal{R}$ ). Stisknutím tlačítka  $\mathcal{R}$ vyberte označený snímek a přejděte k dalšímu kroku.

# **3 Upravte nastavení zpracování formátu NEF (RAW).**

Pro kopii ve formátu JPEG vyberte kvalitu snímku ( $\Box$  50), velikost snímku ( $\Box$  52), vyvážení bílé barvy ( $\Box$  80), korekci expozice ( $\Box$  76) a optimalizaci snímků ( $\Box$  87). Barevný prostor ( $\Box$  121) a redukce šumu ( $\Box$  122) budou nastaveny na aktuálně vybrané hodnoty v režimu fotografování. Pamatujte na to, že vyvážení bílé barvy není dostupné u snímků vytvořených pomocí prolínání a přírůstky korekce expozice se zde liší od těch, které jsou jsou použity v režimu fotografování.

# **4 Zkopírujte snímek.**

Označte položku **EXE** a stisknutím tlačítka ® vytvořte z vybraného snímku kopii ve formátu JPEG. Výsledný snímek se zobrazí přes celý monitor. Chcete-li ukončit postup bez zkopírování fotografie, stiskněte tlačítko **MENU.** 

Image quality (Kvalita obrazu)

- Image size (Velikost obrazu)
- White balance (Vyvážení bílé barvy)
- Exposure compensation (Korekce expozice) Optimalizace snímků

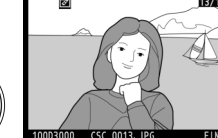

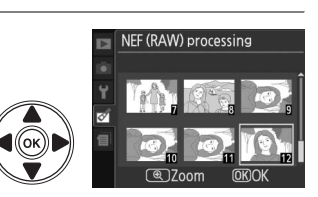

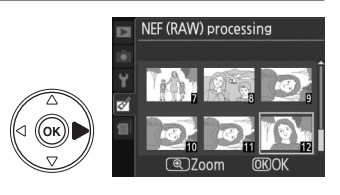

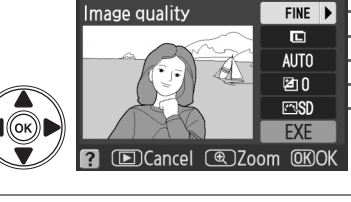

NEF (RAW) processing

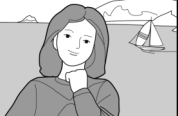

Můžete vytvářet kopie s větší sytostí barev a kontrastem. Ke zesvětlení tmavých objektů nebo objektů v protisvětle bude podle potřeby použita funkce D-Lighting.

Stisknutím tlačítka ▲ nebo ▼ nastavte stupeň vylepšení. Náhled účinku lze zobrazit v obrazovce úprav. Stisknutím tlačítka ® vytvořte kopii fotografie.

# Color outline (Omalovánky) Tlačítko MENU → Menu Retouch

Zde můžete vytvořit obrysovou kopii snímku, která je základem pro malování. Náhled účinku lze zobrazit v obrazovce úprav. Stisknutím tlačítka ® vytvořte kopii fotografie.

**Miniature effect (Efekt miniatury)** Tlačítko MENU → Menu Retouch

Zde můžete vytvořit kopii, která má charakter dioramatické fotografie. Tato funkce má nejlepší účinek u snímků pořízených z výhodného stanoviska.

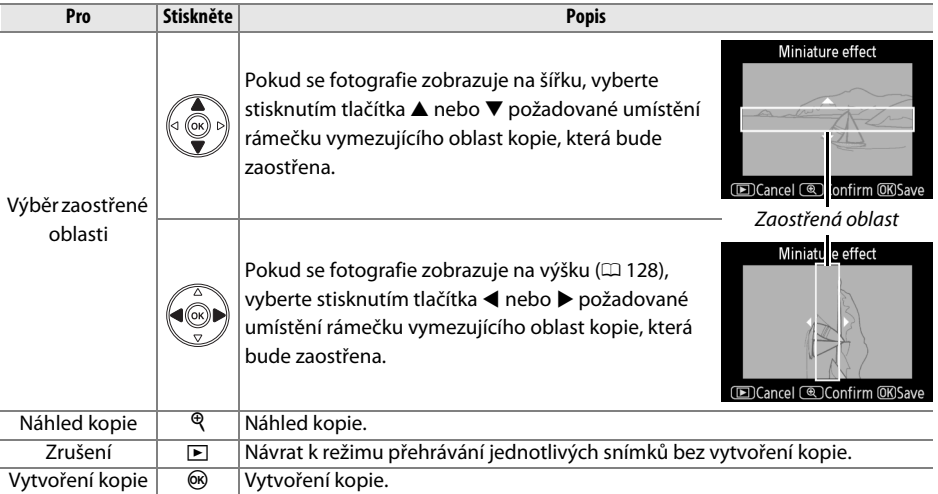

Quick retouch Normal Concel @Zoom **OK)Save** 

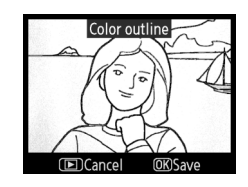

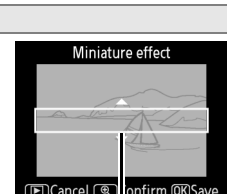

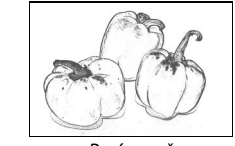

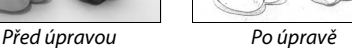

## **Stop-motion movie (Stop-motion animace)** Tlačítko MENU → Ø Menu Retouch

Výběrem položky **Stop-motion movie (Stop-motion animace)** v menu Retouch se zobrazí menu uvedené v kroku 1. Podle následujícího postupu vytvoříte stop-motion animaci ze snímků pořízených tímto fotoaparátem.

**1 Vyberte velikost snímku.** Označte položku **Frame size (Velikost snímku)** a stisknutím tlačítka 2 zobrazte menu volitelných nastavení velikosti snímku. Označte požadovanou velikost snímku a stiskněte tlačítko ®.

# **2 Zvolte snímkovou frekvenci.**

Označte položku **Frame rate (Snímková frekvence)** a stisknutím tlačítka> zobrazte menu volitelných nastavení snímkové frekvence. Označte požadovanou snímkovou frekvenci a stiskněte tlačítko <u>ଜେ.</u>

# **3 Vyberte položku Create movie (Vytvořit animaci).**

Označte položku **Create movie (Vytvořit animaci)** a stiskněte tlačítko $\circ$ .

# **4 Vyberte první snímek.**

Stisknutím tlačítka < a > označte fotografii pro první snímek (chcete-li rychle procházet fotografiemi, podržte multifunkční volič) a stisknutím tlačítka J tuto fotografii vyberte.

# **5 Vyberte poslední snímek.**

Pro výběr posledního obrázku použijte multifunkční volič tak, způsobem popsaným v kroku 4. Snímky animace jsou označeny symbolem v; pokud je první snímek za posledním snímkem, snímky mezi nimi se v animaci zobrazí v obráceném pořadí. Animace může obsahovat nejvýše 100 fotografií.

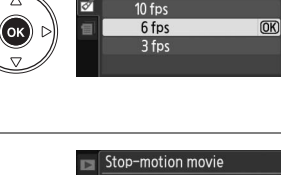

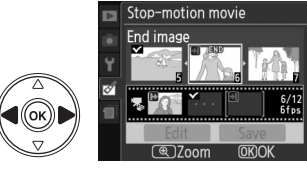

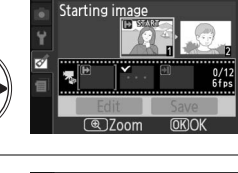

Stop-motion movie

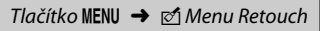

Stop-motion movie Frame size 640x480 320×240

Stop-motion movie Frame rate 15 fps

 $\overline{OR}$ 

6 fps

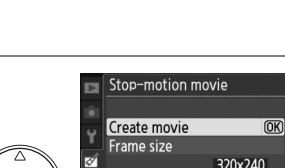

Frame rate

# **6 Vyberte položku Save (Uložit).**

Zobrazí se menu uvedené na obrázku vpravo; pokud nejsou nutné další úpravy, označte položku **Save (Uložit)** a stisknutím tlačítka ® přejděte ke kroku 7.

Chcete-li upravit animaci, označte položku **Edit (Úpravy)** a stiskněte tlačítko J. Zobrazí se následující volitelná nastavení:

- **• Starting image (První snímek)**: Vyberte nový první snímek.
- **• Middle image (Prostřední snímek)**: Odstranění snímků ze střední části animace. Stisknutím tlačítka <a> označte fotografii, stisknutím tlačítka & odstraňte symbol v. Snímky, u kterých byl odstraněn symbol ←, budou po stisknutí tlačítka ® odstraněny.
- **• End image (Poslední snímek)**: Vyberte nový poslední snímek.
- **• Cancel (Zrušit)**: Ukončení práce bez provedení změn.

# **7 Uložte animaci.**

Zobrazí se vpravo uvedené menu; označte položku **Save (Uložit)** a uložte animaci stisknutím tlačítka J. Chcete-li animaci zkontrolovat před uložením, vyberte položku **Preview (Náhled)**. Během zobrazení náhledu lze animaci pozastavit, převinout zpět nebo rychle posouvat vpřed. Chcete-li vybrat novou snímkovou frekvenci, vyberte položku **Frame rate (Snímková frekvence)**; chcete-li animaci upravit způsobem popsaným v kroku 6, vyberte položku **Edit (Úpravy)**.

#### **Z** Stop-motion animace

Stop-motion animace nemohou obsahovat oříznuté kopie, malé kopie nebo snímky pořízené v jiných fotoaparátech.

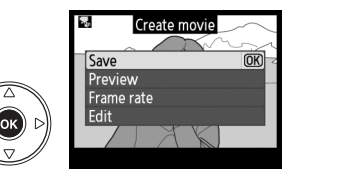

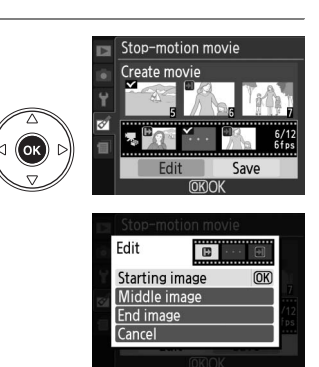

### ❚❚ *Prohlížení stop-motion animací*

Chcete-li si prohlédnout stop-motion animaci, vyberte v menu přehrávání položku **Stop-motion movie (Stopmotion animace)** ( $\Box$  117). Zobrazí se seznam stop-motion animací; stisknutím tlačítka <a> > označte požadovanou animaci, poté spusťte přehrávání stisknutím tlačítka  $\circledast$ . Během přehrávání lze provádět následující operace:

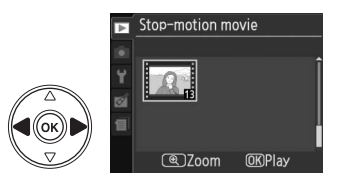

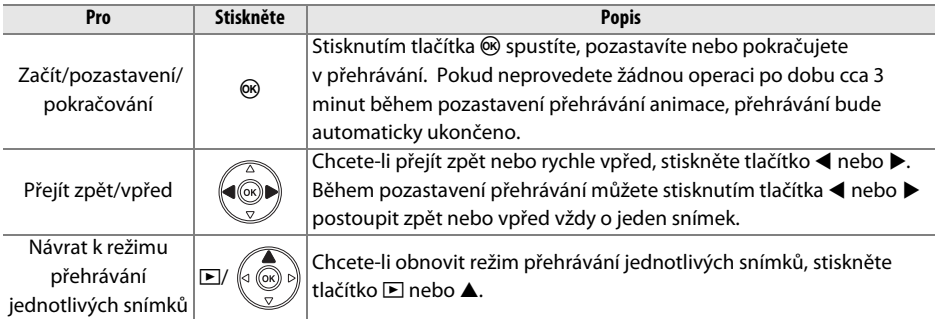

### **Before and after (Před úpravou a po úpravě)**

Podle následujícího postupu můžete porovnávat retušované kopie s originálními fotografiemi. Tato možnost je k dispozici pouze při zobrazení menu Retouch stisknutím tlačítka  $\circledR$ a zobrazení kopie nebo originálu přes celý monitor.

- **1 Vyberte snímek.** Vyberte retušovanou kopii (označenou symbolem Ø) nebo fotografii, která byla retušovaná v režimu přehrávání jednotlivých snímků a stiskněte tlačítko ®.
- **2 Vybere položku Before and after (Před a po).** V menu Retouch označte položku **Before and after (Před a po)** a stiskněte tlačítko J.

### **3 Porovnejte kopii s originálem.**

Zdrojový snímek se zobrazí na levé straně, retušovaná kopie na pravé straně; současně se v horní části monitoru zobrazí volitelná nastavení použitá při tvorbě kopie snímku. Stisknutím tlačítka ◀ nebo ▶ přepínejte mezi zdrojovým snímkem a retušovanou kopií. Chcete-li zobrazit označený snímek přes celý monitor, stiskněte a podržte tlačítko X. Pokud byla kopie vytvořena ze dvou snímků pomocí položky

**Image overlay (Prolínání snímků)**, zobrazíte

stisknutím tlačítka ▲ nebo ▼ druhý zdrojový snímek. Pokud existuje více kopií aktuálního zdrojového snímku, zobrazte další kopie stisknutím tlačítka  $\blacktriangle$  nebo  $\nabla$ . Chcete-li se navrátit do režimu přehrávání, stiskněte tlačítko K, chcete-li se navrátit do režimu přehrávání se zobrazením označeného snímku, stiskněte tlačítko  $\circledast$ .

#### D **Porovnání před úpravou a po úpravě**

Zdrojový snímek se nezobrazí v případě, pokud byla kopie vytvořena z fotografie, který byla mezitím vymazána, nebo která byla v době vytvoření kopie chráněna ( $\Box$  100).

Volitelná nastavení použitá k tvorbě kopie Before nd after

> Monochrome m

 $\overline{m}$ 

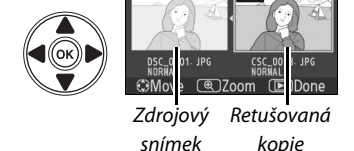

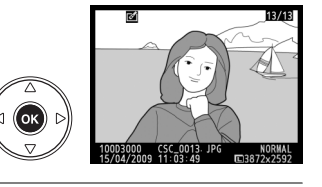

**E** Small picture

G Color outline **Miniature effect** 

Before and after

# **<b>** $\mathbf{\mathbb{R}}$  **Recent Settings (Poslední nastavení)**

Chcete-li zobrazit menu posledních nastavení, stiskněte tlačítko MENU a vyberte záložku <sup></sup> (poslední nastavení).

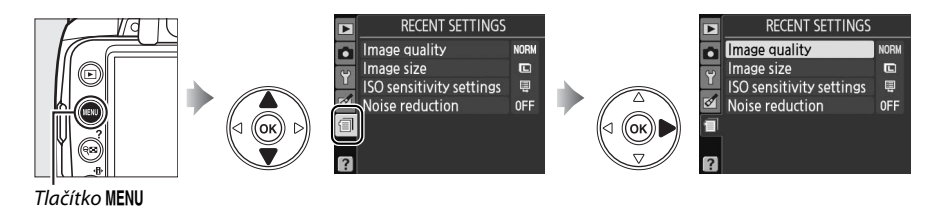

V menu posledních nastavení je uvedeno dvacet naposledy použitých nastavení. Stisknutím tlačítka ▲ nebo ▼ označte požadovanou položku, poté ji vyberte stisknutím tlačítka 2.

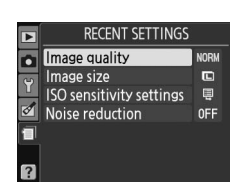

#### A **Odstranění položek z menu posledních nastavení.**

Chcete-li z menu posledních nastavení odstranit položku, označte ji a poté stiskněte tlačítkom. Zobrazí se potvrzující dialogové okno; opětovným stisknutím tlačítka m odstraňte vybranou položku.

# **M Technické informace**

# **Kompatibilní objektivy**

# **Kompatibilní objektiv s vestavěným CPU**

Autofokus je dostupný pouze pro objektivy AF-S a AF-I s vestavěným CPU; autofokus není podporován ostatními objektivy AF. IX NIKKOR objektivy nelze použít. Funkce dostupné s kompatibilními objektivy s vestavěným CPU jsou uvedeny níže:

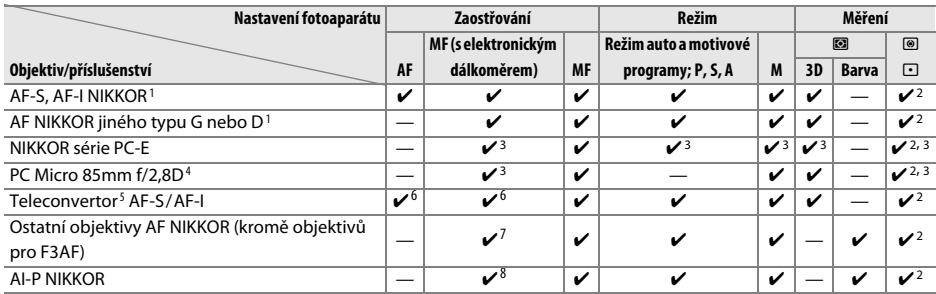

1 Pro dosažení nejlepšího využití fotoaparátu používejte objektivy AF-S nebo AF-I. Redukce vibrací (VR) je podporována u objektivů typu VR.

- 2 Bodové měření expozice měří v oblasti vybraného zaostřovacího pole ( $\Box$  74).
- 3 Nelze použít při vysunutí nebo naklopení.
- 4 Systémy fotoaparátu pro měření expozice a řízení záblesku nemusejí pracovat správně při vysunutí/naklopení objektivu, resp. při použití jiné, než maximální clony.
- 5 Je nutné použít objektiv AF-S nebo AF-I.
- 6 S maximálním efektivním clonovým číslem f/5,6 a vyšším.
- 7 Je-li u objektivů AF 80–200mm f/2,8, AF 35–70mm f/2,8, AF 28–85mm f/3,5–4,5 (nový) nebo AF 28–85 mm f/3,5–4,5 nastavena nejdelší ohnisková vzdálenost při zaostření na nejkratší zaostřitelnou vzdálenost, může se zobrazit indikace zaostření i tehdy, není-li obraz na matnici hledáčku zaostřen. Zaostřujte ručně, dokud obraz v hledáčku není zaostřen.
- 8 S maximálním zaclonením f/5,6 a vyšším.

#### A **Identifikace objektivů AF-S a AF-I**

Objektivy AF-S mají názvy začínající na **AF-S**, objektivy AF-I mají názvy začínající na **AF-I**.

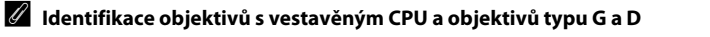

Objektivy s vestavěným CPU lze identifikovat podle přítomnosti kontaktů, objektivy typu G a D jsou označeny písmenem na tubusu objektivu. Objektivy typu G nejsou vybaveny clonovým kroužkem.

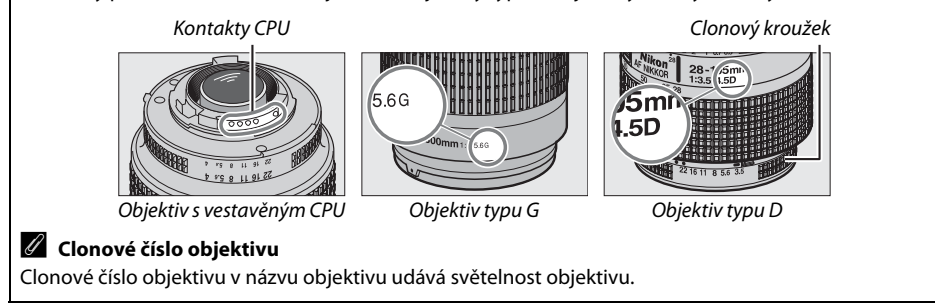

# **Kompatibilní objektivy bez vestavěného CPU**

Objektivy bez vestavěného CPU lze používat pouze při nastavení fotoaparátu na režim **M**. Výběr jiného režimu zablokuje spuštění závěrky. Clonu je nutné nastavit manuálně pomocí clonového kroužku objektivu. Systém měření expozice fotoaparátu, i-TTL řízení záblesku a další funkce vyžadující objektiv s vestavěným CPU nebude možné používat. Některé objektivy bez vestavěného CPU nelze používat; viz "Nekompatibilní příslušenství a objektivy bez vestavěného CPU." níže.

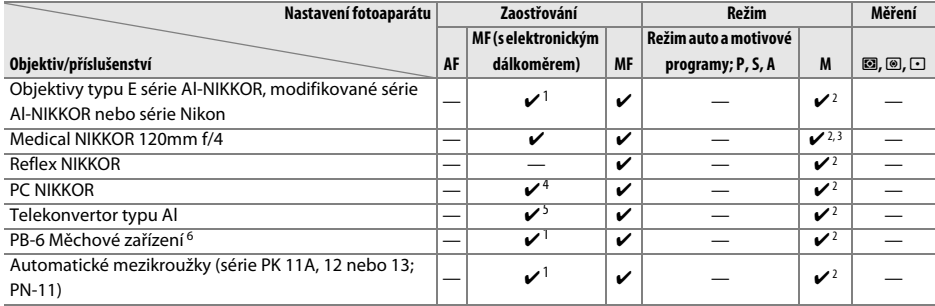

1 S maximálním zacloněním f/5,6 a vyšším.

2 Indikaci expozice nelze použít.

3 Lze použít tehdy, je-li čas závěrky nejméně o jeden stupeň kratší než synchronizační čas pro práci s bleskem.

4 Nelze použít při vysunutí nebo naklopení.

5 S maximálním efektivním clonovým číslem f/5,6 a vyšším.

6 Připevněte se svislou orientací (po připevnění lze používat s vodorovnou orientací).

#### $\boldsymbol{\Sigma}$  Nekompatibilní příslušenství a objektivy bez vestavěného CPU.

Následující příslušenství a objektivy bez vestavěného CPU NELZE používat u modelu D3000:

- **•** Telekonvertor TC-16AS AF
- **•** Objektivy jiné série, než AI
- **•** Objektivy vyžadující zaostřovací jednotku AU-1 (400mm f/4,5, 600mm f/5,6, 800mm f/8, 1200mm f/11)
- **•** Rybí oko (6mm f/5,6, 7,5mm f/5,6, 8mm f/8, OP 10mm f/5,6)
- **•** 2,1cm f/4
- **•** Mezikroužek K2
- **•** 180–600mm f/8 ED (sériové číslo 174041–174180)
- **•** 360–1200mm f/11 ED (sériové číslo 174031–174127)
- **•** 200–600mm f/9,5 (sériové číslo 280001–300490)
- **•** Objektivy AF pro F3AF (AF 80mm f/2,8, AF 200mm f/3,5 ED, AF telekonvertor TC-16)
- **•** PC 28mm f/4 (sériové číslo 180900 nebo dřívější)
- **•** PC 35mm f/2,8 (sériové číslo 851001–906200)
- **•** PC 35mm f/3,5 (starý typ)
- **•** Reflex 1000mm f/6,3 (starý typ)
- **•** Reflex 1000mm f/11 (sériové číslo 142361–143000)
- **•** Reflex 2000mm f/11 (sériové číslo 200111-200310)

#### $\n **V**$  Vestavěný blesk

Ačkoli lze vestavěný blesk používat s objektivy s ohniskovými vzdálenostmi 18–300 mm, při určitých vzdálenostech zaostření nebo ohniskových vzdálenostech někdy nemusí být schopen plně osvětlit objekt kvůli stínům vrhaných objektivem. Objektivy, které blokují pohled objektu do reflektoru předblesku proti červeným očím mohou narušovat funkci redukce červených očí. Abyste zamezili vinětaci, sejměte sluneční clonu objektivu. Blesk má minimální dosah 60 centimetrů a nelze ho použít ve velkém rozsahu makroobjektivů se zoomem. S následujícími objektivy při kratších, než uvedených vzdálenostech blesk nemusí být schopen osvětlit celý objekt:

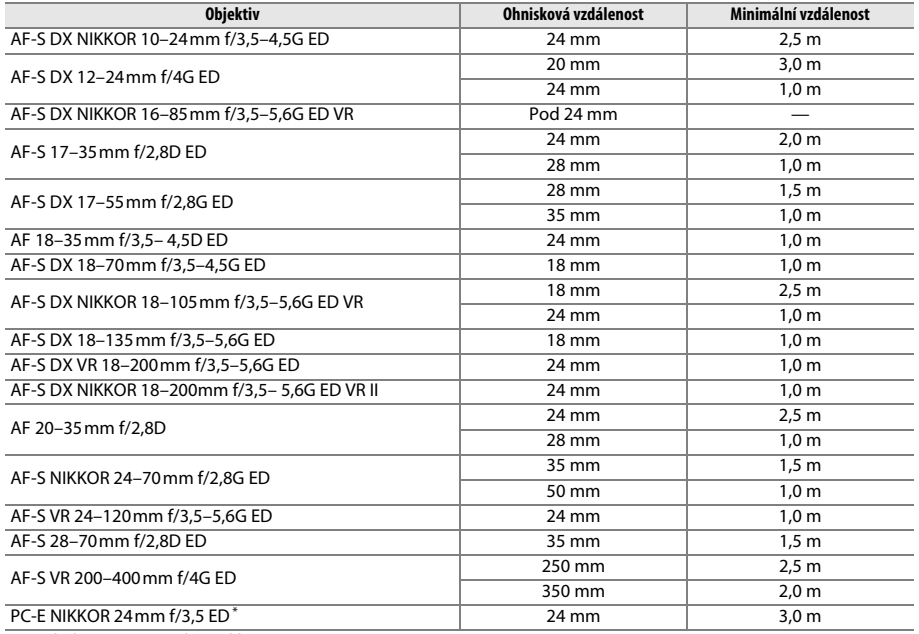

\* Nebyly vysunuty nebo naklopeny.

Při použití s objektivem AF-S NIKKOR 14–24 mm f/2,8G ED blesk nebude schopen osvětlit celý objekt při všech vzdálenostech.

#### $\blacksquare$  Tmavé rohy v hledáčku

U některých objektivů může být patrné ztmavení rohů snímku v hledáčku. Tento jev nemá žádný vliv na fotografie.

#### **M** Pomocný AF reflektor

Pomocný AF reflektor není k dispozici u následujících objektivů:

- **•** AF-S NIKKOR 14–24mm f/2,8G ED
- **•** AF-S VR 70–200mm f/2,8G ED
- **•** AF-S NIKKOR 70–200mm f/2,8G ED VR II
- **•** AF-S 80–200mm f/2,8D ED
- **•** AF-S VR 200mm f/2G ED
- **•** AF-S VR 200–400mm f/4G ED

Za nedostatečného osvětlení mohou při vzdálenostech pod 1 m následující objektivy blokovat pomocný AF reflektor a narušovat činnost autofokusu:

- **•** AF-S 17–35mm f/2,8D ED
- **•** AF-S DX 17–55mm f/2,8G ED
- **•** AF-S DX NIKKOR 18–105mm f/3,5–5,6G ED VR
- **•** AF-S DX VR 18–200mm f/3,5–5,6G ED
- **•** AF-S DX NIKKOR 18–200mm f/3,5–5,6G ED VR II

#### A **Výpočet obrazového úhlu**

- **•** AF-S NIKKOR 24–70mm f/2,8G ED
- **•** AF-S VR 24–120mm f/3,5–5,6G ED
- **•** AF-S 28-70mm f/2,8D ED
- **•** AF-S VR Micro 105mm f/2,8G ED

Velikost plochy exponované fotoaparátem na kinofilm je 36 × 24 mm. Velikost plochy exponované fotoaparátem D3000 je však 23,6 × 15,8 mm, což znamená, obrazový úhel fotoaparátu na kinofilm je přibližně 1,5-násobkem obrazového úhlu fotoaparátu D3000. Přibližnou ohniskovou vzdálenost objektivů pro kinofilm používaných u fotoaparátu D3000 lze vypočítat vynásobením jejich ohniskové vzdálenosti údajem cca 1,5.

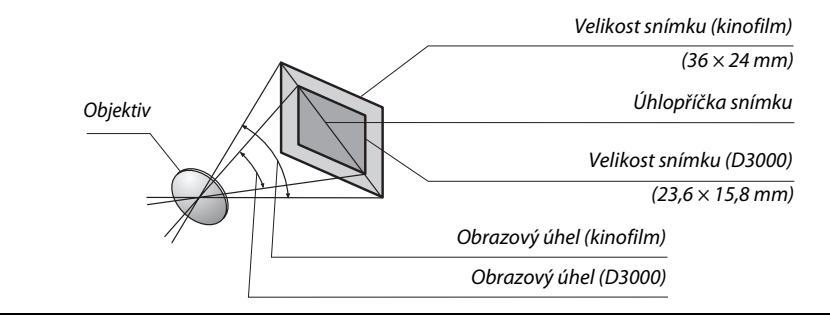

# **Volitelné externí blesky**

Fotoaparát podporuje Systém kreativního osvětlení (CLS) Nikon a lze jej používat s externími blesky kompatibilními se systémem CLS. Volitelné externí blesky mohou být připevněny přímo k sáňkám pro upevnění příslušenství fotoaparátu, jak je popsáno níže. Sáňky pro upevnění příslušenství jsou vybaveny aretací pro blesky s pojistným kolíčkem (např. blesky série SB-900, SB-800, SB-600 a SB-400).

### **1 Odstraňte krytku sáněk pro upevnění příslušenství.**

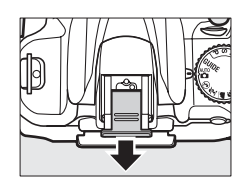

#### **2 Zasuňte do sáněk externí blesk.** Podrobnosti naleznete v návodu k obsluze blesku. Vestavěný blesk nebude po připojení volitelného blesku fungovat.

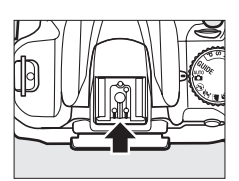

#### A **Adaptér AS-15**

Je-li v sáňkách pro upevnění příslušenství fotoaparátu umístěn adaptér AS-15 (dodávaný samostatně), příslušenství blesku mohou být připojena prostřednictvím synchronizačního kabelu.

#### D **Používejte výhradně zábleskové příslušenství společnosti Nikon**

Používejte pouze blesky Nikon. Záporné napětí nebo napětí nad 250 V přivedené do sáněk pro upevnění příslušenství fotoaparátu nejen zamezí správné činnosti zařízení, ale rovněž poškodí synchronizační obvody fotoaparátu nebo blesku. Před použitím externího blesku Nikon, který není v této části uveden, si vyžádejte více informací u zástupce autorizovaného servisu Nikon.

# **Systém kreativního osvětlení Nikon (CLS)**

Pokročilý systém kreativního osvětlení Nikon (CLS) nabízí vylepšenou komunikaci mezi fotoaparátem a kompatibilními blesky pro lepší zábleskovou fotografii.
### ❚❚ *Blesky kompatibilní se systémem CLS*

Fotoaparát je možné používat s následujícími blesky, které jsou kompatibilní se systémem CLS:

**• Blesky SB-900, SB-800, SB-600, SB-400 a SB-R200**:

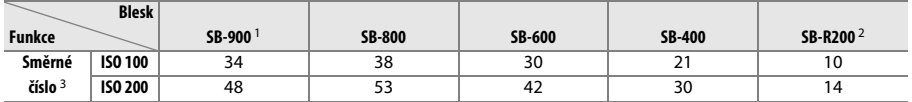

1 Je-li na blesku SB-900 nasazen barevný filtr a vyvážení bílé barvy je nastaveno na **AUTO** nebo N (blesk), fotoaparát automaticky filtr detekuje a odpovídajícím způsobem upraví vyvážení bílé barvy.

- 2 Ovládaný dálkově pomocí volitelných externích blesků SB-900, SB-800 nebo bezdrátové zábleskové řídící iednotky SU-800.
- 3 m, 20 °C, SB-900, SB-800 a SB-600 při nastavení pozice hlavy blesku na 35 mm; SB-900 při standardním osvětlení.
- **• Bezdrátová záblesková řídící jednotka SU-800**: Při upevnění na fotoaparát kompatibilní se systémem CLS lze model SU-800 použít jako řídící jednotku pro ovládání blesků SB-900, SB-800, SB-600 nebo SB-R200. Samotná řídící jednotka SU-800 není vybavena bleskem.

Následující funkce jsou dostupné u výše uvedených zábleskových jednotek:

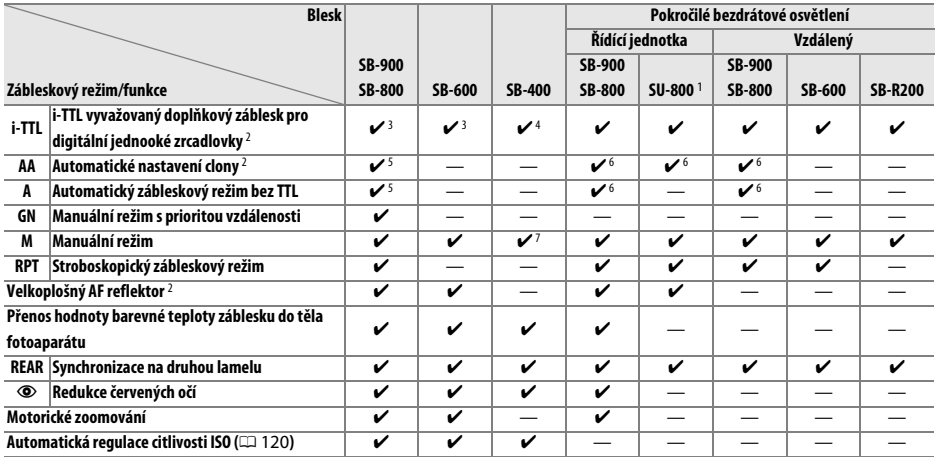

1 K dispozici pouze při použití řídící jednotky SU-800 pro ovládání ostatních externích blesků.

- 2 Vyžaduje objektiv s vestavěným CPU.
- 3 Standardní i-TTL záblesk pro digitální jednooké zrcadlovky se používá s bodovým měřením (resp. po aktivaci na externím blesku).
- 4 Standardní i-TTL záblesk pro digitální jednooké zrcadlovky se používá s bodovým měřením.
- 5 Zvoleno na externím blesku.
- 6 Automatické nastavení clony (**AA**) se používá bez ohledu na režim vybraný na blesku.
- 7 Možnost volby na fotoaparátu.

#### A **Směrné číslo**

Chcete-li vypočítat dosah blesku při plném výkonu, vydělte směrné číslo hodnotou clony. Například při ISO 100 má blesk SB-800 směrné číslo 38 m (nastavení pozice hlavy blesku na 35 mm); jeho dosah při cloně f/5,6 je 38÷5,6 nebo asi 6,8 metru. Pro každý dvojnásobný přírůstek citlivosti ISO vynásobte směrné číslo druhou odmocninou čísla 2 (cca 1,4).

 $\overline{V}$ 

#### ❚❚ *Ostatní externí blesky*

Následující externí blesky lze používat automatickém zábleskovém režimu bez TTL a v manuálních režimech.

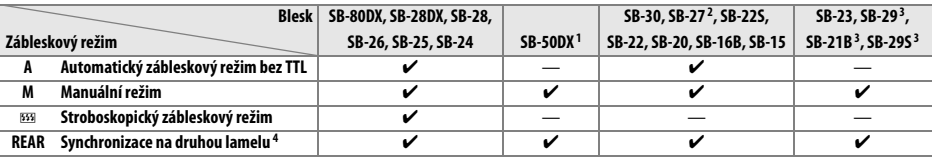

1 V režimech **P, S**, **A** nebo **M** zaklopte vestavěný blesk a používejte pouze volitelný externí blesk.

- 2 Je automaticky aktivován zábleskový režim TTL a dojde k zablokování závěrky. Nastavte externí blesk na **A** (automatický zábleskový režim bez TTL).
- 3 Autofokus je dostupný pouze u objektivů AF-S VR Micro-Nikkor 105mm f/2,8G IF-ED a AF-S Micro-NIKKOR 60mm Pouze u objektivů f/2,8G ED.
- 4 Dostupné pouze v případě výběru zábleskového režimu na fotoaparátu.

#### D **Poznámky k volitelným externím bleskům**

Podrobné pokyny pro práci s bleskem naleznete v návodu k obsluze blesku. Pokud blesk podporuje systém kreativního osvětlení (CLS), vyhledejte informace v kapitole o digitálních jednookých zrcadlovkách kompatibilních se systémem CLS. Fotoaparát D3000 není obsažen v kategorii "Digitální jednooké zrcadlovky" návodů k obsluze blesků SB-80 DX, SB-28 DX a SB-50 DX.

Pokud je na fotoaparátu nasazen volitelný externí blesk v jiných režimech fotografování, než  $\mathfrak{B}$ , blesk se použije při každém snímku včetně režimů, ve kterých nelze použít vestavěný blesk (a \*).

i-TTL řízení záblesku lze použít v rozmezí citlivostí ISO 100 a ISO 1600. U hodnot nad ISO 1600 nemusí být pro některé vzdálenosti objektu/některá nastavení clony dosaženo správných výsledků. Pokud po expozici snímku po dobu tří sekund bliká indikace připravenosti k záblesku, znamená to, že při expozici snímku byl použit záblesk na plný výkon a hrozí případná podexpozice snímku.

Je-li při použití blesku mimo fotoaparát použit k jeho propojení kabel série SC 17, 28 nebo 29, nemusí být v režimu i-TTL vyvažovaného doplňkového záblesku možné dosáhnout správné expozice. V takovém případě doporučujeme aktivovat bodové měření expozice, které spustí standardní i-TTL řízení záblesku. Zhotovte zkušební snímek a zkontrolujte výsledek na monitoru.

V zábleskovém režimu i-TTL používejte výhradně rozptylku resp. difúzní nástavec dodávaný s bleskem. Nepoužívejte jiné difúzní nástavce, jinak se vystavujete riziku chybné expozice.

Pokud se ke korekci zábleskové expozice používají ovládací prvky na volitelném externím blesku SB-900, SB-800, SB-600 nebo SU-800, na obrazovce informací se zobrazí symbol  $\mathbb{Z}$ .

#### D **Poznámky k volitelným externím bleskům (pokračování)**

Blesky SB-900, SB-800, SB-600 a SB-400 jsou vybaveny redukcí efektu červených očí a blesky SB-900, SB-800, SB-600 a SU-800 jsou vybaveny pomocným AF reflektorem s následujícími omezeními:

- **• SB-900**: Pomocný AF reflektor je dostupný pro všechna zaostřovací pole; s objektivy AF 17–135 mm však autofokus není dostupný u zaostřovacích polí vyznačených v šedé barvě.
- **• SB-800, SB-600 a SU-800**: U objektivů AF 24–105 mm není pomocný AF reflektor dostupný u zaostřovacích polí vyznačených v šedé barvě.

Při použití ostatních externích blesků se pomocný AF-reflektor používá k pomocnému osvětlení autofokusu a k redukci efektu červených očí.

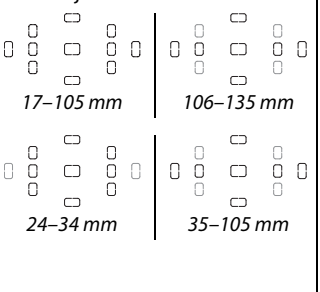

## **Další příslušenství**

V době přípravy tohoto návodu k obsluze bylo pro fotoaparát D3000 k dispozici následující příslušenství.

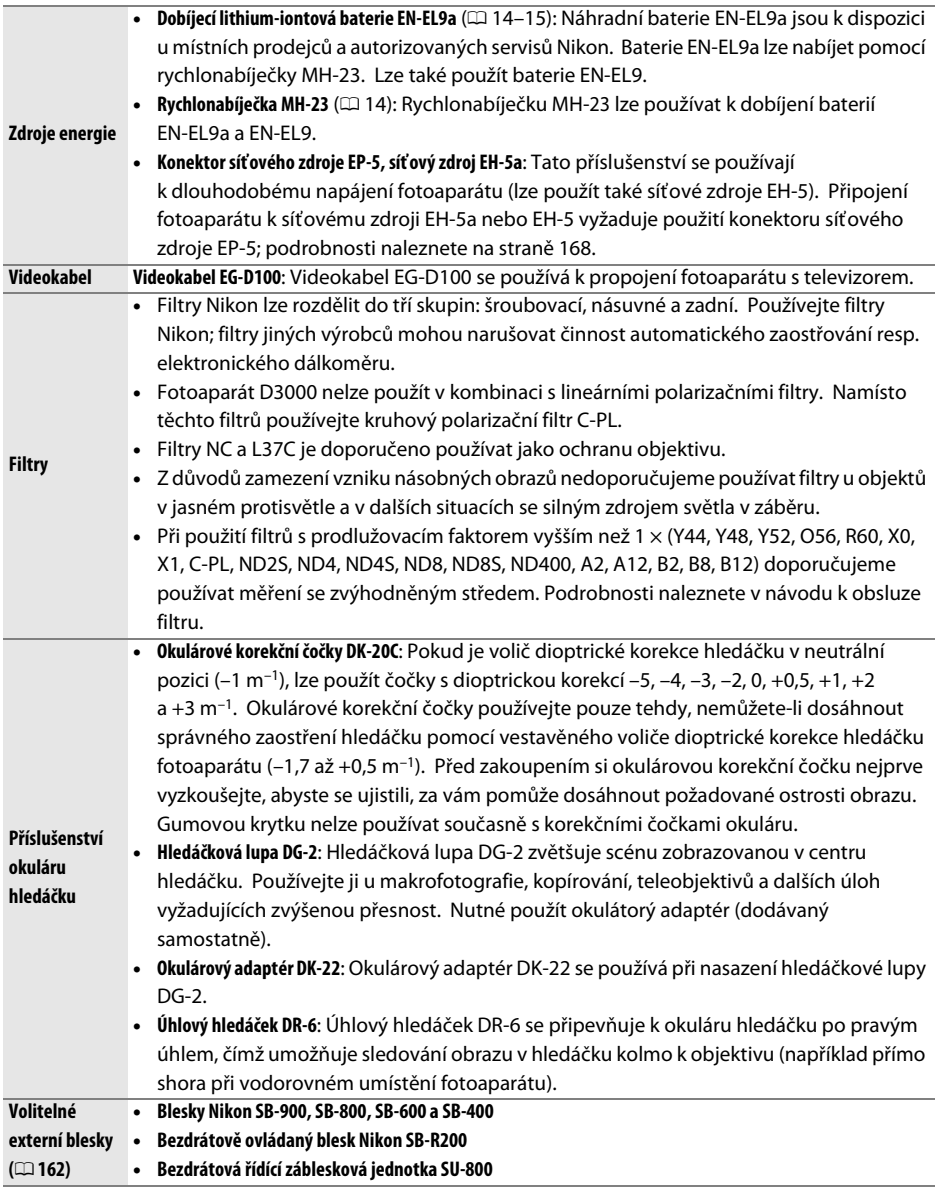

n

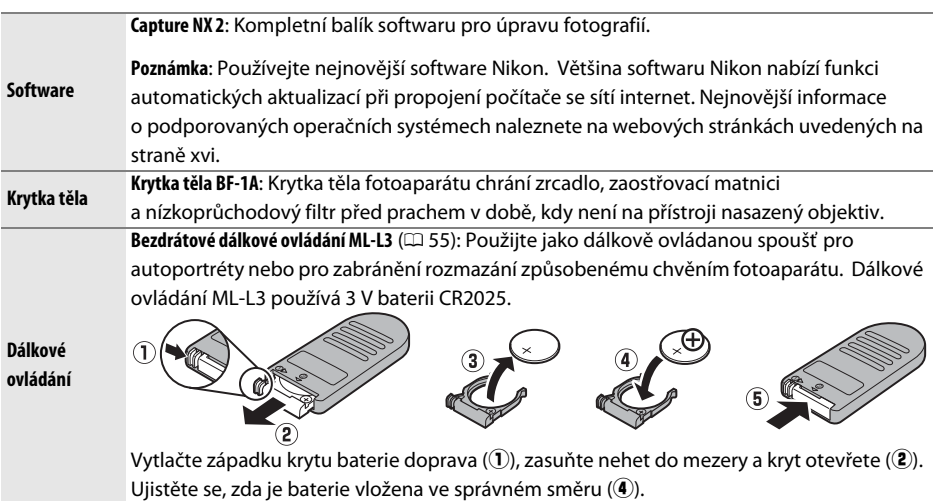

## **Schválené typy paměťových karet**

Pro použití ve fotoaparátu D3000 byly vyzkoušeny a schváleny následující paměťové karty SD. Lze použít všechny karty určených výrobců a kapacit bez ohledu na rychlost.

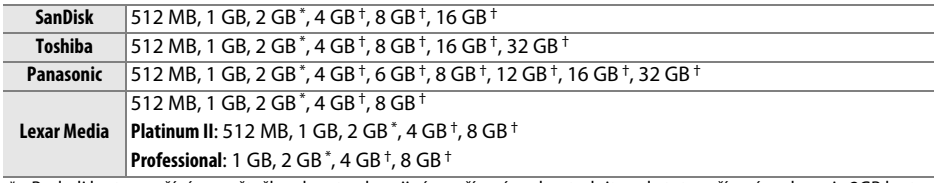

\* Bude-li karta používána se čtečkou karet nebo s jiným zařízením, zkontrolujte, zda toto zařízení podporuje 2GB karty.

† Kompatibilní se standardem SDHC. Pokud budete kartu používat se čtečkou karet nebo s jiným zařízením, zkontrolujte, zda zařízení podporuje SDHC.

ĒÉ

Jiné typy paměťových karet nebyly testovány. Podrobnosti o výše uvedených paměťových kartách obdržíte u jejich výrobce.

 $\overline{V}$ 

 $\overline{V}$ 

## **Zapojení síťového zdroje a jeho konektoru**

Před zapojením síťového zdroje a jeho volitelného konektoru fotoaparát vypněte.

## **1 Připravte si fotoaparát.**

Otevřete prostor pro baterii  $\left(\widehat{1}\right)$  a kryt konektoru síťového zdroje  $((2))$ .

### **2 Zasuňte konektor síťového zdroje EP-5.**

Zajistěte, aby byl konektor vložen se správnou orientací.

## **3 Zavřete kryt prostoru pro baterii.**

Umístěte kabel konektoru síťového zdroje tak, aby procházel slotem pro konektor síťového zdroje a nacházel se v blízkosti krytu prostoru pro baterii.

## **4 Připojte síťový zdroj.**

Připojte kabel síťového zdroje do zásuvky pro střídavé napětí (3) na síťovém zdroji a kabel EP-5 do zásuvky pro stejnosměrné napětí  $(\mathbb{C})$ . Pokud je fotoaparát napájen ze síťového zdroje s konektorem, na monitoru se zobrazí ikona A - $E$ .

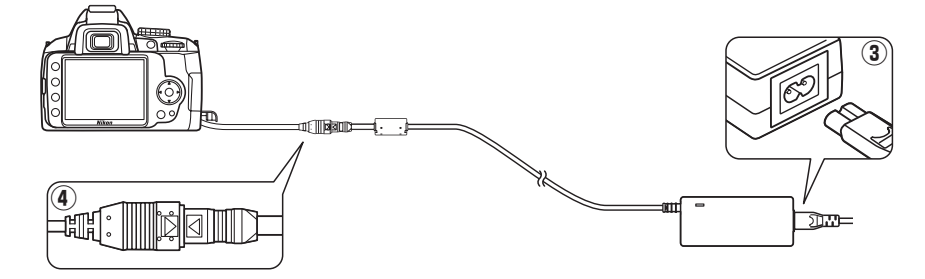

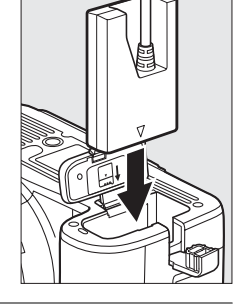

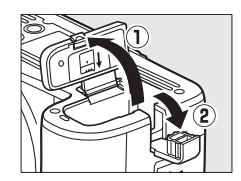

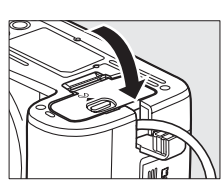

## **Péče o fotoaparát**

## **Skladování**

Pokud se fotoaparát nebude používat delší dobu, vyjměte baterii a uložte jej na chladném a suchém místě s nasazenou krytkou kontaktů. Abyste zabránili tvorbě mikroorganismů a plísní, ukládejte přístroj na suchém, dobře větraném místě. Fotoaparát neukládejte společně s přípravky proti molům, jakými jsou naftalín nebo kafr, a na místech:

- **•** špatně větraných a vlhkých (s vlhkostí nad 60 %)
- **•** v blízkosti zařízení produkujících silná elektromagnetická pole, jakými jsou televizory nebo radiopřijímače
- **•** vystavených působení teplot nad 50 °C nebo pod –10 °C

## **Čištění**

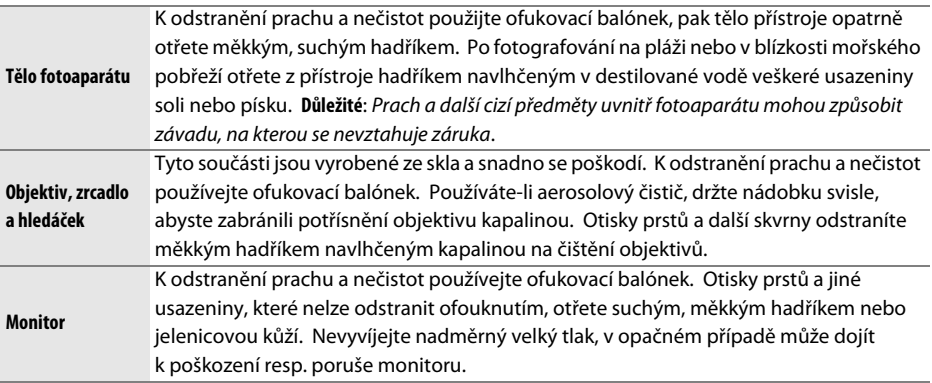

Nepoužívejte líh, ředidla ani jiné těkavé chemikálie.

#### D **Servis fotoaparátu a příslušenství**

Fotoaparát je precizní zařízení a vyžaduje pravidelný servis. Společnost Nikon doporučuje nechat si přístroj minimálně jednou za rok a dva roky zkontrolovat u prodejce nebo v autorizovaném servisu Nikon a jednou za tři a pět let provést servisní úkony v autorizovaném servisu Nikon (tyto služby jsou zpoplatněny). Častější kontroly přístroje jsou vhodné zejména v případě jeho profesionálního využití. Při kontrole nebo servisu fotoaparátu je nutné předložit také veškeré pravidelně používané příslušenství, jakými jsou objektivy a volitelné blesky.

 $\overline{V}$ 

## **Nízkoprůchodový filtr**

Obrazový snímač, který slouží jako obrazový prvek fotoaparátu, je vybaven nízkoprůchodovým filtrem zabraňujícím vzniku moaré. Máte-li za to, že se na snímcích zobrazuje prach na nízkoprůchodovém filtru obrazového snímače, můžete filtr vyčistit pomocí položky **Clean image sensor (Čistit obrazový snímač)** v menu nastavení. Filtr lze kdykoli vyčistit použitím položky **Clean now (Nyní vyčistit)**, nebo může čištění probíhat automaticky při zapínání či vypínání fotoaparátu.

### ❚❚ *"Clean now (Nyní vyčistit)"*

### **1 Položte fotoaparát spodní stranou směrem dolů.**

Čištění obrazového snímače je nejúčinnější při umístění fotoaparátu do vodorovné polohy znázorněné na obrázku vpravo.

### **2 Zobrazte menu Clean image sensor (Čistit obrazový snímač).**

Zobrazte menu stisknutím tlačítka MENU. V menu nastavení označte položku **Clean image sensor (Čistit obrazový snímač)** ( $\Box$  124) a stiskněte tlačítko ▶.

### **3 Vyberte položku Clean now (Nyní vyčistit).** Označte položku **Clean now (Nyní vyčistit)** a stiskněte tlačítko  $\circledast$ .

V průběhu čištění obrazového snímače se zobrazuje hlášení znázorněné na obrázku vpravo.

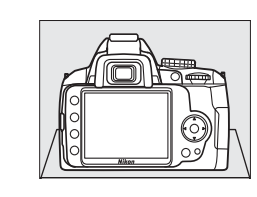

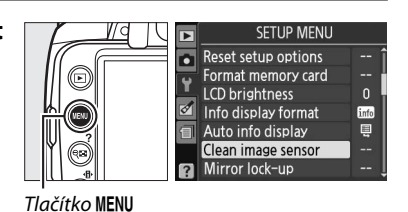

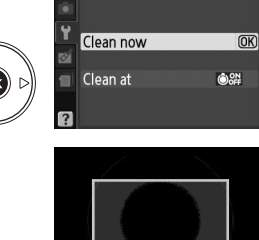

Clean image sensor

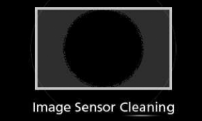

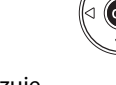

### ❚❚ *"Clean at (Vyčistit při)"*

## **1 Vyberte položku Clean at (Vyčistit při).**

Zobrazte menu **Clean image sensor(Čistit obrazový snímač)** způsobem popsaným v kroku 2 na předchozí straně. Označte položku **Clean at (Vyčistit při)** a stiskněte tlačítko 2.

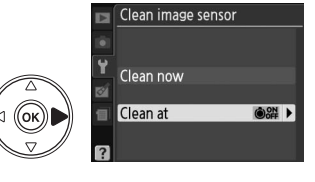

### **2 Vyberte požadovanou možnost.**

Označte jednu z následujících možností a stiskněte tlačítko ®.

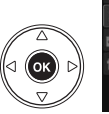

Clean at **OON Startup OOFF** Shutdown **C** Startup & shutdown OK Cleaning off

Clean image sensor

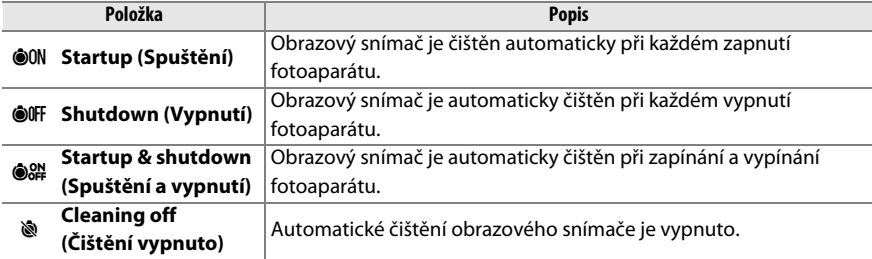

#### **M** Image Sensor Cleaning (Čištění obrazového snímače)

Čištění obrazového snímače bude přerušeno při ovládání fotoaparátu. Čištění obrazového snímače by nemělo být prováděno při zapínání, je-li zapnutý blesk.

Čištění se provádí vibrací nízkoprůchodového filtru. Pokud nelze prach zcela odstranit použitím možností z menu **Clean image sensor (Čistit obrazový snímač)**, vyčistěte obrazový snímač ručně ( $\Box$  172) nebo se spojte s autorizovaným servisním zástupcem společnosti Nikon.

Je-li čištění obrazového snímače provedeno opakovaně několikrát za sebou, může být jeho další čištění dočasně zablokováno pro ochranu interních obvodů fotoaparátu. Po krátké chvíli může být čištění provedeno znovu.

### ❚❚ *Ruční čištění*

Pokud nelze nečistotu z nízkoprůchodového filtru zcela odstranit s použitím položky **Clean image sensor (Čistit obrazový snímač)** menu nastavení ( $\Box$  170), lze filtr vyčištit manuálně podle dále uvedeného postupu. Pozor však, nízkoprůchodový filtr je extrémně citlivý a snadno se poškodí. Společnost Nikon doporučuje nechat si filtr vyčistit v autorizovaném servisu Nikon.

## **1 Nabijte baterii nebo připojte síťový zdroj.**

Kontrola a čištění nízkoprůchodového filtru vyžaduje spolehlivý napájecí zdroj. Vypněte fotoaparát a vložte zcela nabitou baterii EN-EL9a nebo připojte volitelný síťový zdroj EH-5a s konektorem EP-5.

### **2 Sejměte objektiv.**

Vypněte fotoaparát a sejměte objektiv.

### **3 Vyberte položku Mirror lock-up (Předsklopení zrcadla).**

Zapněte fotoaparát a zobrazte menu stisknutím tlačítka MENU. V menu nastavení označte položku **Mirror lock-up (Předsklopení zrcadla)** a stiskněte tlačítko 2 (pozor, tato položka není

dostupná při kapacitě baterie  $\Box$  nebo nižší).

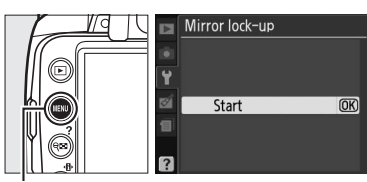

Tlačítko MENU

### **4** Stiskněte tlačítko  $\otimes$ .

Na monitoru se zobrazí vpravo uvedené hlášení. Chcete-li obnovit normální činnost přístroje bez kontroly nízkoprůchodového filtru, vypněte fotoaparát.

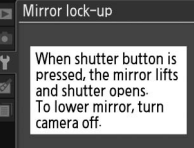

### **5 Vyklopte zrcadlo do horní polohy.**

Stiskněte tlačítko spouště až na doraz. Zrcadlo se vyklopí nahoru a otevře se závěrka pro zpřístupnění nízkoprůchodového filtru.

## **6 Zkontrolujte nízkoprůchodový filtr.**

Uchopte fotoaparát tak, aby světlo dopadalo na nízkoprůchodový filtr a zkontrolujte přítomnost prachu nebo vláken na filtru. Není-li na filtru přítomen žádný cizí předmět, přejděte ke kroku 8.

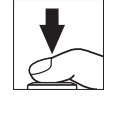

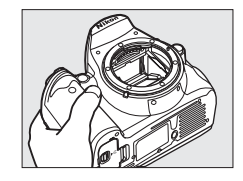

 $\overline{V}$ 

## **7 Vyčistěte filtr.**

Veškerý prach a nečistoty z filtru odstraňte pomocí ofukovacího balónku. Nepoužívejte ofukovací štětec – jeho štětiny mohou filtr poškodit. Nečistoty, které nelze odstranit pomocí balónku, může odstranit pouze servisní personál společnosti Nikon. Za žádných okolností se propusti nedotýkejte, ani ji neotírejte.

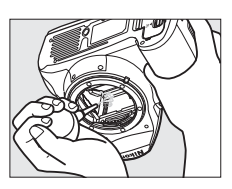

### **8 Vypněte fotoaparát.**

Zrcadlo se sklopí zpět do spodní polohy a závěrka se zavře. Nasaďte objektiv nebo krytku těla fotoaparátu.

#### A **Použijte spolehlivý zdroj energie**

Lamely závěrky jsou jemné a snadno se poškodí. V případě výpadku napájení při sklopení zrcadla do horní polohy se závěrka automaticky uzavře. Z důvodů zamezení poškození lamel závěrky dodržujte následující zásady:

- **•** Nevypínejte fotoaparát a nevyjímejte resp. neodpojujte zdroj energie během vyklopení zrcadla do horní polohy.
- **•** Dojde-li k vybití baterie při vyklopení zrcadla do horní polohy, spustí se zvuková signalizace (pípání) a kontrolka samospouště začne blikat jako varování před automatickým zavřením závěrky a sklopením zrcadla do spodní polohy po uplynutí cca dvou minut. Ihned ukončete kontrolu a čištění nízkoprůchodového filtru.

#### D **Cizí předmět na nízkoprůchodovém filtru**

Společnost Nikon věnovala v průběhu výroby a distribuce fotoaparátu maximální úsilí směřující k vyloučení kontaktu cizích předmětů s nízkoprůchodovým filtrem. Přístroj D3000 je však navržen pro použití s výměnnými objektivy – k vniknutí cizích předmětů do přístroje tak může dojít při sejmutí, resp. výměně objektivu. Pokud je uvnitř fotoaparátu přítomen cizí předmět, může přilnout k nízkoprůchodovému filtru a za určitých podmínek se zobrazit na výsledných snímcích. Pro ochranu fotoaparátu bez nasazeného objektivu použijte dodávanou krytku těla – před jejím nasazením z ní pečlivě odstraňte všechny ulpělé nečistoty, které by případně mohly vniknout do přístroje. Vyhýbejte se výměně objektivu v prašném prostředí.

Dojde-li přesto k usazení nečistot na nízkoprůchodovém filtru, vyčistěte filtr výše popsaným způsobem nebo předejte přístroj k vyčištění autorizovanému servisu Nikon. Fotografie ovlivněné přítomností nečistot na nízkoprůchodovém filtru mohou být retušovány použitím programu Capture NX 2 (dodávaného samostatně;  $\Box$  167) nebo pomocí volitelných nastavení vyčištění obrazu dostupných v některých obrazových aplikacích dalších dodavatelů.

## **Péče o fotoaparát a baterii: Upozornění**

**Fotoaparát chraňte před nárazem**: Přístroj se při vystavení silnému nárazu nebo vibracím může poškodit.

**Přístroj udržujte v suchu**: Tento přístroj není vodotěsný a při ponoření do vody nebo vystavením vysokému stupni vlhkosti může dojít k jeho poruše. Vznik koroze na vnitřních mechanismech přístroje může způsobit jeho neopravitelné poškození.

**Vyvarujte se náhlých změn teplot**: Náhlé změny teploty, ke kterým dochází například při vstupu (resp. výstupu) do vytápěné budovy za chladného dne, mohou způsobit vznik kondenzace uvnitř přístroje. Z důvodů zamezení vzniku kondenzace umístěte přístroj před náhlou změnou prostředí s různými teplotami do pouzdra nebo plastového sáčku.

**Přístroj uchovávejte mimo dosah silných magnetických polí**: Přístroj nepoužívejte ani neskladujte v blízkosti zařízení produkujících silná elektromagnetická záření, resp. magnetická pole. Silné elektrostatické náboje nebo magnetická pole, vzniklá působením zařízení jako jsou rádiové vysílače, mohou ovlivnit monitor, poškodit data na paměťové kartě nebo ovlivnit činnost vnitřních obvodů přístroje.

**Objektiv nezaměřujte dlouhodobě do slunce**: Nedopusťte, aby do objektivu delší dobu vnikalo přímé sluneční světlo resp. světlo jiného silného světelného zdroje. Intenzívní světlo může způsobit poškození obrazového snímače a vznik závoje na snímcích.

**Před vyjímáním resp. odpojováním zdroje energie fotoaparát vypněte**: Pokud je fotoaparát zapnutý, resp. probíhá záznam nebo mazání snímků, neodpojujte síťový zdroj, ani nevyjímejte baterii. V opačném případě může dojít ke ztrátě dat, poškození paměti či interních obvodů přístroje. Z důvodů zamezení náhodného přerušení napájení fotoaparát nepřenášejte, je-li připojen síťový zdroj.

**Čistění**: Chcete-li vyčistit tělo fotoaparátu, nejprve odstraňte prach a nečistoty pomocí ofukovacího balónku a poté je otřete měkkou a suchou tkaninou. Po fotografování na pláži nebo u mořského pobřeží z přístroje otřete veškeré usazeniny soli nebo písku měkkým hadříkem lehce navlhčeným pitnou vodou.

Objektiv a zrcadlo se snadno poškodí. Prach a nečistoty odstraňte opatrně pomocí ofukovacího balónku. Používáte-li aerosolový čistič, držte nádobku svisle, aby nedošlo k potřísnění objektivu kapalinou. Vyskytne-li se na objektivu otisk prstu nebo jiná skvrna, naneste a objektivy na měkký hadřík malé množství čistící kapaliny a objektiv opatrně otřete.

Informace o způsobu čistění nízkoprůchodového filtru naleznete v části "Nízkoprůchodový filtr" ( $\Box$  170, 172).

**Kontakty objektivu**: Kontakty objektivu udržujte v čistotě.

**Nedotýkejte se lamel závěrky**: Lamely závěrky jsou extrémně tenké a snadno se poškodí. Za žádných okolností nevyvíjejte tlak na lamely závěrky, nedotýkejte se jich čistícími nástroji ani je nevystavujte silnému tlaku vzduchu z ofukovacího balónku. Tyto činnosti mohou mít za následek poškrábání, deformaci, resp. natržení lamely.

**Skladování přístroje**: Z důvodů zamezení tvorbě mikroorganismů a plísní ukládejte přístroj na suchém a dobře větraném místě. Nebudete-li přístroj delší dobu používat, vyjměte baterii (abyste zabránili poškození přístroje jejím případným vytečením) a přístroj vložte do plastového sáčku s hygroskopickou látkou. Nedávejte do plastového sáčku fotoaparát umístěný v pouzdře, jinak může dojít k narušení materiálu pouzdra. Pamatujte na to, že hygroskopická látka postupně ztrácí své schopnosti absorbovat vlhkost. Proto je nutné ji pravidelně vyměňovat.

n

Z důvodů zamezení tvorbě plísní a mikroorganismů vyjměte minimálně jednou za měsíc fotoaparát z místa skladování. Přístroj zapněte a dříve, než jej opět uložíte, proveďte několik expozic.

Baterii uchovávejte na chladném, suchém místě. Před uložením baterie nezapomeňte nasadit krytku kontaktů.

**Poznámky k monitoru**: Monitor může obsahovat několik pixelů, které svítí trvale nebo nesvítí vůbec. Tento jev je běžný u všech TFT LCD monitorů a není příznakem závady. Nemá také žádný vliv na zhotovené snímky.

Obraz na monitoru může být v jasném světle obtížně čitelný.

Na monitor nevyvíjejte příliš velký tlak, jinak může dojít k jeho poruše či poškození. Usazený prach a vlákna z monitoru odstraníte ofukovacím balonkem. Usazeniny lze odstranit otřením měkkým hadříkem nebo jelenicovou kůží. Dojde-li k poškození monitoru, dbejte opatrnosti, abyste se neporanili střepy z krycího skla a zabraňte styku pokožky, očí nebo úst s tekutými krystaly z monitoru.

**Moaré**: Moiré je rušivý prvek vzniklý interakcí obrazu obsahujícího pravidelnou, opakující se mřížku, například pletací vzor látky nebo okna v budově, s mřížkou obrazového snímače fotoaparátu. V případě zjištění moaré na fotografiích zkuste změnit vzdálenost od objektu, zvětšit nebo zmenšit snímek nebo změnit úhel mezi objektem a fotoaparátem.

**Baterie**: Nečistoty na kontaktech baterie mohou znemožnit funkci fotoaparátu, a proto je před použitím nutné je otřít pomocí měkké a suché tkaniny.

Baterie mohou při nesprávném zacházení vytéci nebo explodovat. Při manipulaci s bateriemi dodržujte následující bezpečnostní pravidla:

Před výměnou baterie nejprve přístroj vypněte.

Baterie se může při dlouhodobějším provozu zahřívat. Při manipulaci s baterií tedy dbejte patřičné opatrnosti.

Používejte výhradně baterie určené pro tento fotoaparát.

Baterii nevystavujte působení otevřeného ohně ani nadměrným teplotám.

Po vyjmutí baterie z fotoaparátu nezapomeňte nasadit krytku kontaktů.

Baterii před použitím nabijte. Před fotografováním významné události si připravte náhradní baterii EN-EL9a a ujistěte se, zda je plně nabitá. V závislosti na místě vašeho výskytu může být rychlé obstarání nové baterie obtížné.

Kapacita baterií snižuje v chladném počasí. Před fotografováním v exteriéru za chladného počasí se ujistěte, zda je baterie plně nabitá. Náhradní baterii uchovávejte v teple a v případě nutnosti baterie vyměňte. Baterie po ohřátí získá zpět část své původní kapacity.

Dlouhodobé přebíjení baterie vede k postupnému snižování její kapacity.

Použité baterie jsou hodnotným zdrojem materiálů. Zajistěte tedy jejich správnou recyklaci v souladu s místními zákony o ochraně životního prostředí.

## **Dostupná nastavení**

V následujících tabulkách jsou uvedena nastavení, která lze v jednotlivých režimech upravovat. Výchozí nastavení lze obnovit pomocí položky **Reset shooting options (Reset volitelných nastavení fotografování)** ( $\Box$  119).

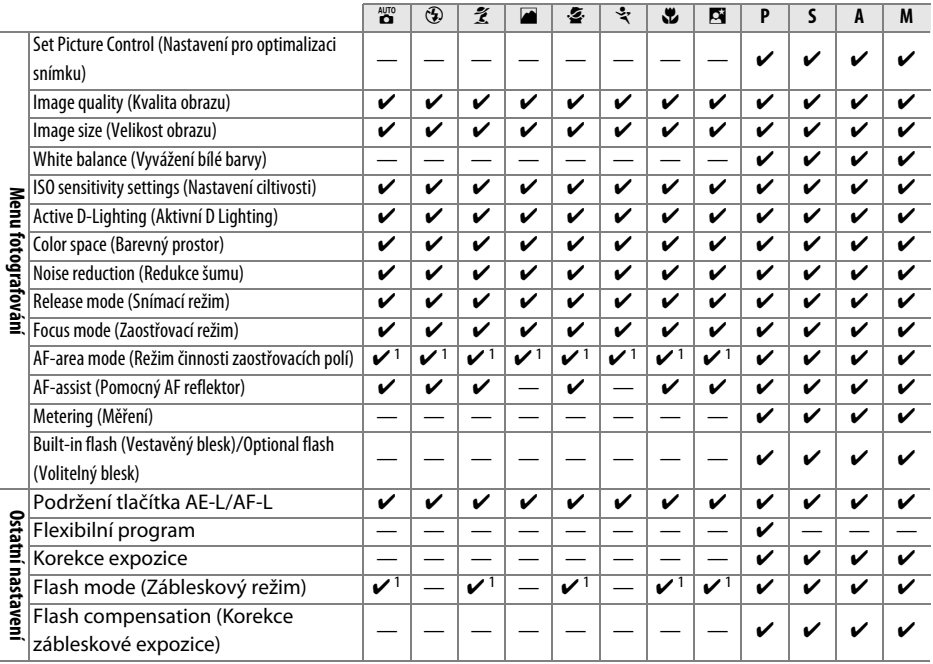

1 Proveďte reset, je-li volič provozních režimů otočen na nové nastavení.

## **Kapacita paměťové karty**

Následující tabulka ukazuje přibližný počet snímků, které lze uložit na paměťovou kartu Lexar Media Professional 133× o kapacitě 4 GB při různých kvalitách snímku a při různých nastaveních velikosti.

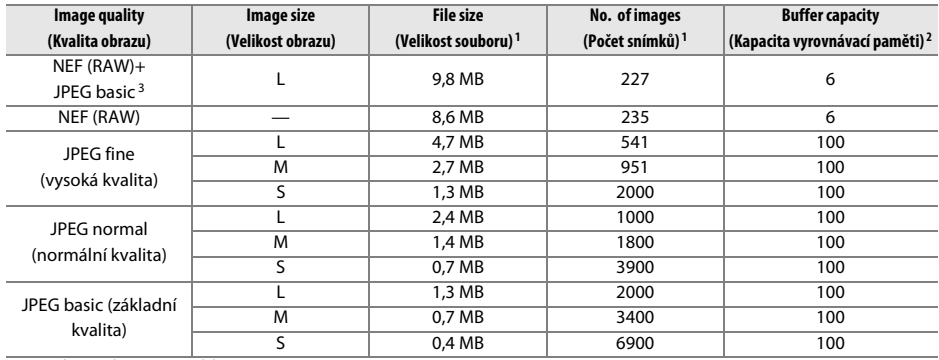

1 Všechny údaje jsou přibližné. Velikost souboru se mění v závislosti na zaznamenávané scéně.

2 Maximální počet snímků, které lze uložit do vyrovnávací paměti. Klesá při citlivostech nad ISO 800 (□ 62), při zapnutí funkce **Noise reduction (Redukce šumu)** ( $\Box$  122) nebo funkce Active D-Lighting (Aktivní D-Lighting) ( $\Box$  64).

3 Velikost souboru je platná pouze pro snímky ve formátu JPEG. Velikost snímků NEF (RAW) nelze změnit. Velikost souboru je celkovou velikostí snímků formátu NEF (RAW) a JPEG.

#### n

## **Expoziční křivka programové automatiky**

Následující graf zobrazuje expoziční křivku programové automatiky:

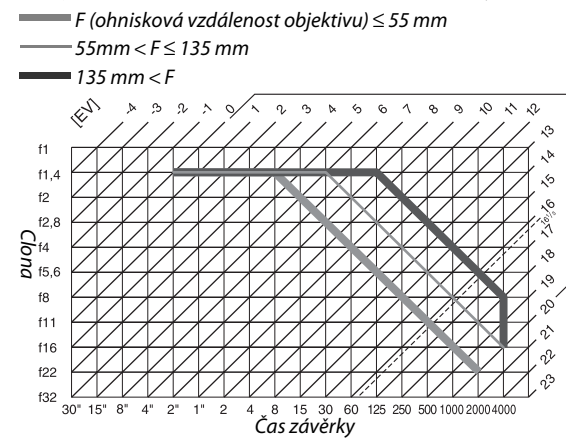

Maximální a minimální hodnoty EV se mění s nastavením citlivosti; výše uvedený graf předpokládá nastavení ekvivalentní citlivosti ISO 100. Při použití měření expozice Matrix jsou hodnoty nad 16<sup>1</sup>/<sub>3</sub> EV redukovány na 16<sup>1</sup>/<sub>3</sub> EV.

# **Řešení možných problémů**

Nepracuje-li fotoaparát očekávaným způsobem, zkontrolujte před kontaktováním vašeho dodavatele nebo autorizovaného servisu Nikon následující seznam běžných problémů.

## **Displej**

**Obraz v hledáčku je rozostřený**: Upravte zaostření hledáčku nebo použijte volitelné dioptrické korekční čočky pro okulár ( $\Box$  23, 166).

**Obraz v hledáčku je tmavý:** Vložte plně nabitou baterii ( $\Box$  15, 25).

**Zobrazení se bez varování vypínají**: Nastavte delší zpožení u položky **Auto off timers (Časové spínače pro**  automatické vypnutí) (CD 130).

**Na monitoru se neobjevuje obrazovka informací**: Tlačítka spouště je stisknuté do poloviny. Pokud se po odsunutí prstu z tlačítka spouště neobjeví obrazovka informací, ujistěte se, zda je u položky **Auto info display (Automatické zobrazování informací)** (0 127) vybráno nastavení **On (Zapnuto)** a zda je baterie nabitá.

Fotoaparát nereaguje na ovládání: Viz "Poznámka k elektronicky řízeným fotoaparátům," dále.

**Indikace v hledáčku nereaguje a je ztmavená**: Doba odezvy a jas tohoto zobrazovače se mění v závislosti na teplotě.

#### A **Poznámka k elektronicky řízeným fotoaparátům**

V extrémně vzácných případech se na monitoru mohou zobrazit neobvyklé znaky a fotoaparát může být vyřazen z funkce. Ve většině případů je tento jev způsoben silným externím výbojem statické elektřiny. Dojde-li k takovéto situaci, vypněte fotoaparát, vyjměte baterii a vložte jinou, přičemž dbejte opatrnosti, abyste se nepopálili, poté fotoaparát znovu zapněte. Nebo, v případě použití síťového zdroje (dodávaného samostatně) odpojte a znovu připojte

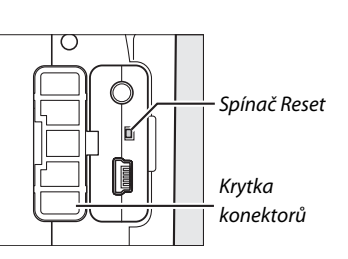

síťový zdroj a fotoaparát znovu zapněte. Pokud problém trvá, vypněte fotoaparát, otevřete krytku konektorů a stiskněte spínač Reset (tím zároveň dojde k resetu hodin fotoaparátu). Pamatujte na to, že odpojení zdroje energie nebo stisknutí spínače Reset může způsobit ztrátu dat, která v okamžiku výskytu problému nebyla uložena na paměťové kartě. Data, která jsou na paměťové kartě již uložena, nebudou ovlivněna. Pokud závada trvá, obraťte se na vašeho dodavatele nebo na autorizovaný servis Nikon.

## **Fotografování (Všechny režimy)**

#### **Zapnutí fotoaparátu trvá delší dobu**: Vymažte soubory nebo adresáře.

#### **Tlačítko spouště je nefunkční**:

- Paměťová karta je zablokovaná, zaplněná nebo není vložená ve fotoaparátu ( $\Box$  20, 22, 26).
- Vestavěný blesk se nabíjí ( $\Box$  29).
- Fotoaparát nezaostřuje ( $\Box$  28).
- **•** Je nasazen objektiv s vestavěným CPU a clonovým kroužkem, který však není nastaven na nejvyšší hodnotu clonového čísla ( $\Box$  157).
- Je použit objektiv bez vestavěného CPU, fotoaparát však není nastaven v režimu **M** ( $\Box$  159).

**Konečná fotografie je větší než oblast zobrazovaná v hledáčku**: Pokrytí obrazového pole hledáčkem ve vodorovném a svislém směru je přibližně 95%.

#### **Snímky jsou neostré**:

- **•** Není připojen objektiv AF-S nebo AF-I: Použijte objektiv AF-S nebo AF-I, nebo zaostřete ručně.
- **•** Fotoaparát není schopen zaostřit pomocí autofokusu: použijte ruční zaostřování nebo blokaci zaostření  $(D = 46, 48)$ .
- Fotoaparát je nastaven v režimu ručního zaostřování: zaostřete ručně ( $\Box$  48).

**Fotoaparát nezablokuje zaostřenou vzdálenost při namáčknutí tlačítka spouště do poloviny**: Je-li zvolen režim ostření **AF-C** nebo při fotografování pohybujících se objektů v režimu **AF-A** proveďte blokaci ostření pomocí tlačítka **AE-L/ AF-L**.

#### **Nelze vybrat zaostřovací pole**:

- Je vybrán režim zaostřovacího pole [**= ] Auto-area (Automatický výběr zaostřovacího pole)** : vyberte jiný režim  $($  $\Box$  44).
- Namáčknutím tlačítka spouště do poloviny vypněte monitor nebo aktivujte expozimetry ( $\Box$  26).

**Nelze vybrat režim činnosti zaostřovacích polí**: Je vybráno manuální zaostřování ( $\Box$  42).

**Nelze měnit nastavení velikosti obrazu**: Položka **Image quality (Kvalita obrazu)** je nastavena na **NEF (RAW)** nebo **NEF (RAW)+JPEG basic (základní kvalita)** (□ 51).

**Záznam snímků fotoaparátem je pomalý**: Vypněte redukci šumu ( $\Box$  122).

#### Na snímcích se objevují jasně zbarvené, náhodně rozmístěné pixely ("šum"):

- Nastavte nižší hodnotu citlivosti nebo zapněte redukci šumu ( $\Box$  122).
- Čas závěrky je delší než 8 s: použijte redukci šumu ( $\Box$  122).

#### **Pomocný AF reflektor nesvítí**:

- Fotoaparát je uveden do režimu **in** nebo  $\sqrt[4]{2}$  ( $\Box$  30): vyberte jiný režim.
- **•** Pomocný AF reflektor nesvítí v režimu Continuous-servo AF. Vyberte možnost **AF-S**. V režimech singlepoint, dynamic-area nebo 3D-tracking vyberte středové zaostřovací pole ( $\Box$  46).
- U položky **AF-assist (Pomocný AF reflektor)** je vybrána možnost **Off (Vypnuto)** ( $\Box$  122).
- **•** Pomocný AF reflektor se automaticky vypnul. Pravděpodobně došlo k zahřátí reflektoru vlivem dlouhodobějšího používání; počkejte, dokud se žárovka reflektoru neochladí.

#### **Při stisknutí tlačítka spouště dálkového ovládání nebyla pořízena žádná fotografie**:

- Vyměňte baterii v dálkovém ovládání( $\Box$  167).
- Změňte režim dálkového ovládání ( $\Box$  53, 55).
- Blesk se nabíjí ( $\Box$  29).
- **•** Uplynul čas nastavený pomocí položky **Remote on duration (Doba zapnutí dálkového ovládání)**: zvolte znovu režim dálkového ovládání ( $\Box$  131).
- **•** Dálkové ovládání je rušeno příliš jasným světlem.

**Na fotografiích se objevují skvrny**: Vyčistěte přední a zadní části objektivu. Pokud problém trvá, vyčistěte obrazový snímač ( $\Box$  170).

**Na fotografiích není zobrazeno datum**: Položka Image quality (Kvalita obrazu) je nastavena na **NEF (RAW)** nebo **NEF+JPEG basic (základní kvalita)** ( $\Box$  51, 136).

**Nelze vybrat položku menu**: Některé volby nejsou dostupné ve všech režimech.

## **Fotografování (P, S, A, M)**

#### **Spouštění záběrky je zablokováno**:

- **•** Na fotoaparátu je nasazen objektiv bez vestavěného CPU: Nastavte volič režimů expozičních režimů fotoaparátu do polohy M ( $\Box$  159).
- Volič expozičních režimů je nastaven do polohy **S** poté, co byl v režimu **M** vybrán čas závěrky "bulb" nebo "time": vyberte nový čas závěrky ( $\Box$  69).

**Není k dispozici plný rozsah časů závěrky**: Je používán blesk ( $\Box$  60).

#### **Barvy nejsou přirozené**:

- Nastavte vyvážení bílé barvy podle světelného zdroje ( $\Box$  80).
- Upravte nastavení položky **Set Picture Control (Nastavení optimalizace snímků)** ( $\Box$  87).

**Nelze změřit vyvážení bílé barvy**: Objekt je příliš tmavý nebo příliš jasný ( $\Box$  84).

**Snímek nelze vybrat jako zdroj pro paměti vyvážení bílé barvy:** Snímek nebyl vytvořen fotoaparátem D3000 ( $\Box$  86).

**Účinky použití optimalizace snímků jsou u každého snímku odlišné**: Je použita volba **A** (Auto) pro doostřování, nastavení kontrastu nebo sytosti barev. Pro dosažení konzistentních výsledků u sérií snímků použijte jiné nastavení ( $\Box$  89).

**U vybrané optimalizace snímků nelze nastavit kontrast**: Je zapnutá funkce Active D-Lighting (Aktivní D-Lighting). Před nastavením kontrastu vypněte funkci Active D-Lighting (Aktivní D-Lighting) ( $\Box$  64).

**Nelze změnit nastavení metody měření expozice**: Je aktivní expoziční paměť ( $\Box$  75).

**Nelze použít korekci expozice**: Vyberte expoziční režim **P**, **S** nebo **A** ( $\Box$  76).

**Při stisknutí tlačítka spouště v režimu sériového snímání je zhotoven pouze jeden snímek**: Zaklopte vestavěný blesk do transportní polohy  $( \Box 54)$ .

**Na fotografiích se objevují načervenalé plochy a nerovnoměrné struktury**: Při velmi dlouhých expozicích se mohou objevit načervenalé plochy a nerovnoměrné struktury. Při použití času závěrky "bulb" nebo "time" aktivujte redukci šumu pro dlouhé časy závěrky ( $\Box$  122).

## **Přehrávání**

**Na snímcích se zobrazují blikající oblasti, údaje o snímcích či grafy: Stiskněte tlačítko ▲ nebo ▼ pro výběr** 

zobrazených informací o snímku, nebo použijte jiné nastavení položky **Display mode (Režim zobrazení)** (0 92, 118).

**Snímek e formátu NEF (RAW) nelze přehrát**: Snímek byl pořízen při nastavení kvality **NEF+JPEG basic (základní kvalita**) ( $\Box$  51).

**Některé snímky se při přehrávání nezobrazují**: U položky **Playback folder (Adresář pro přehrávání)** vyberte možnost **All (Vše)**. Pamatujte na to, že po pořízení fotografie bude automaticky vybrána možnost **Current (Aktuální)** ( $\Box$  117).

#### **Snímky zhotovené na výšku se zobrazují na šířku**:

- U položky **Rotate tall (Otočit na výšku)** vyberte možnost **On (Zapnuto)** ( $\Box$  118).
- **•** Při pořízení snímku byla u funkce **Auto image rotation (Automatické otáčení snímků)** vybrána možnost **Off** (Vypnuto) (CD 128).
- **•** Během stisknutí tlačítka spouště v režimu sériového snímání byla změněna orientace fotoaparátu nebo byl fotoaparát při expozici snímku namířen směrem nahoru nebo dolů ( $\Box$  54).
- Fotografie je zobrazena v režimu kontroly snímku ( $\Box$  118).

#### **Snímek nelze vymazat**:

- Snímek je chráněn proti vymazání: zrušte ochranu snímku ( $\Box$  100).
- Paměťová karta je zablokovaná ( $\Box$  22).

**Snímek nelze retušovat:** Snímek nelze dále pomocí tohoto fotoaparátu upravovat ( $\Box$  140).

#### **Nelze změnit tiskovou objednávku**:

- Paměťová karta je zaplněná: vymažte snímky ( $\Box$  26, 101).
- Paměťová karta je zablokovaná ( $\Box$  22).

**Nelze vybrat snímek pro tisk**: Snímek je ve formátu NEF (RAW). Vytvořte kopii souboru JPEG pomocí funkce **NEF (RAW) processing (Zpracování NEF (RAW))** nebo jej přeneste do počítače a vytiskněte pomocí dodávaného softwaru nebo programu Capture NX 2 (CD 105, 149).

**Snímky se nezobrazují na televizoru**: Nastavte správný režim videa ( $\Box$  127).

**Snímky nelze přenést do počítače**: Operační systém není kompatibilní s fotoaparátem nebo se softwarem pro přenos. Chcete-li kopírovat snímky do počítače, použijte čtečku karet ( $\Box$  105).

**Fotografie ve formátu NEF (RAW) se nezobrazují v programu Capture NX 2**: Proveďte aktualizaci na poslední verzi  $(D = 167)$ .

**Volba položky Image Dust Off v programu Capture NX 2 nemá požadovaný účinek**: Čištění obrazového snímače změní polohu prachu na nízkoprůchodovém filtru. Referenční data pro odprášení, zaznamenaná před čištěním obrazového snímače, nelze použít u fotografií pořízených po čištění obrazového snímače. Referenční data pro odprášení, zaznamenaná po čištění obrazového snímače, nelze použít u fotografií pořízených před čištěním obrazového snímače ( $\Box$  129).

## **Různé**

**Časové údaje záznamu snímku nejsou správné**: Nastavte hodiny fotoaparátu ( $\Box$  19, 127).

**Nelze vybrat položku menu**: Některé možnosti nejsou dostupné při určitých kombinacích nastavení nebo v případě nepřítomnosti paměťové karty ( $\Box$  13, 20, 140).

 $\overline{V}$ 

## **Chybová hlášení**

V této části návodu je uveden seznam všech chybových hlášení a indikací zobrazovaných v hledáčku a na monitoru fotoaparátu.

#### A **Symboly upozornění**

Blikání symbolu <sup>(?</sup>) na monitoru nebo symbolu [?) v hledáčku sděluje, že na monitoru se po stisknutí tlačítka ? (Q<sup>23</sup>) může zobrazit varování či chybové hlášení.

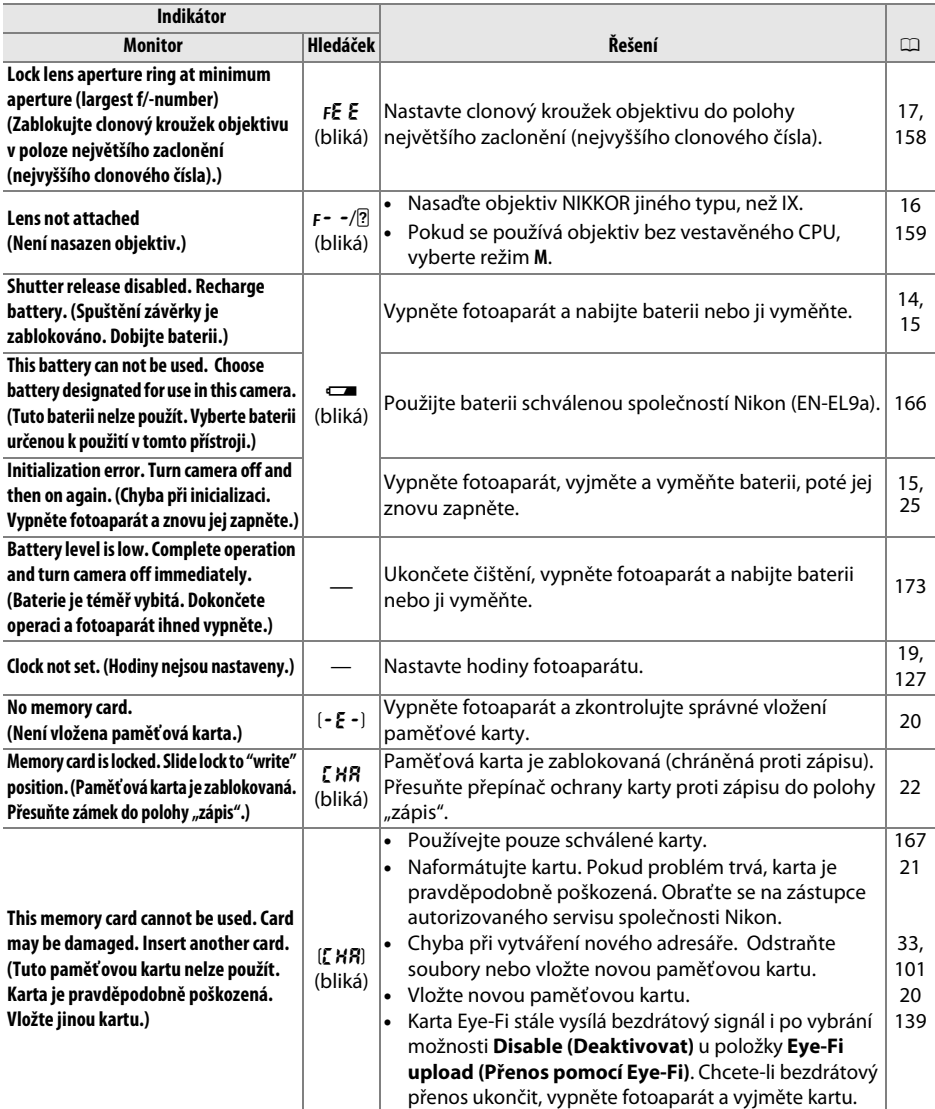

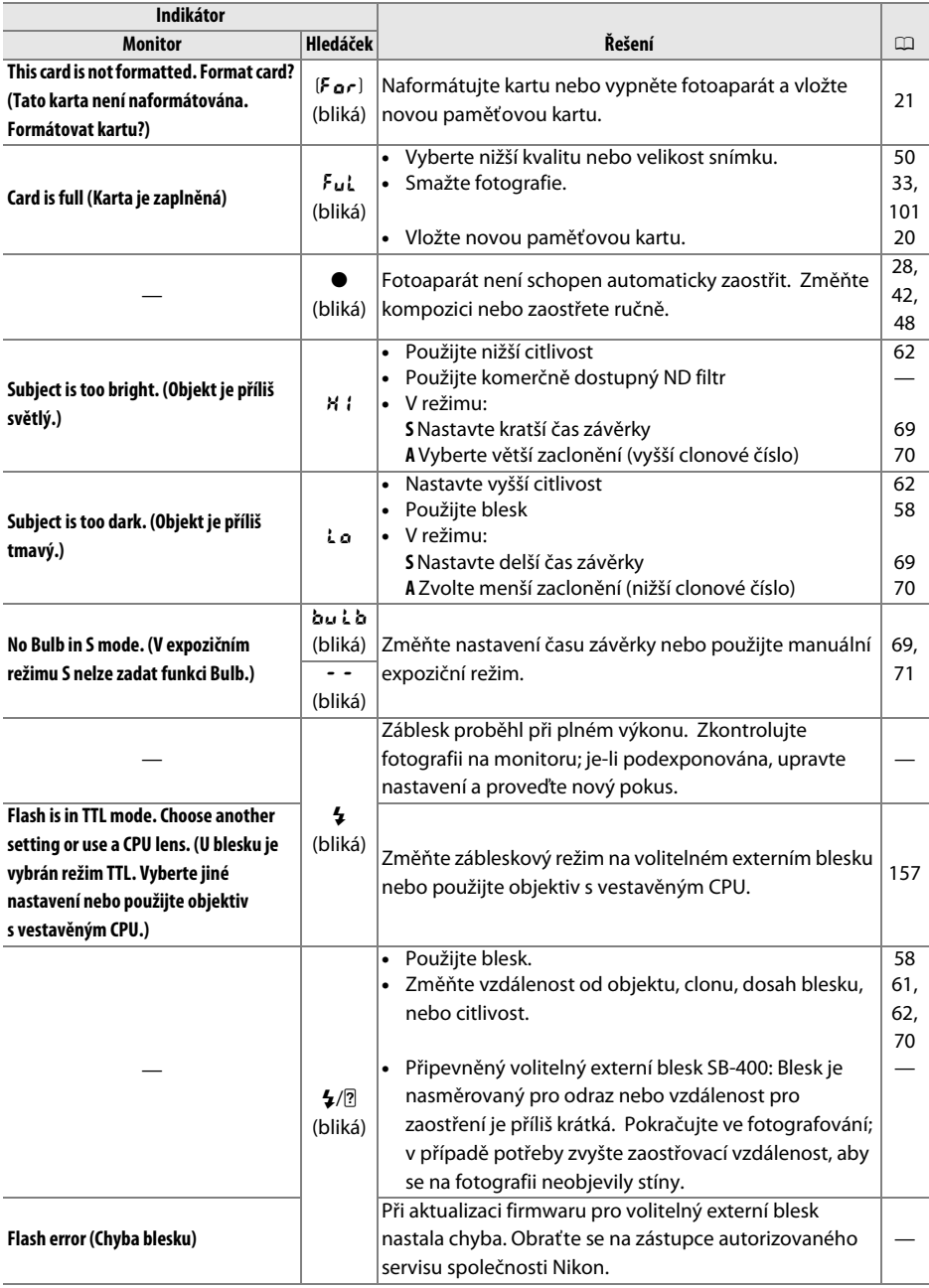

M

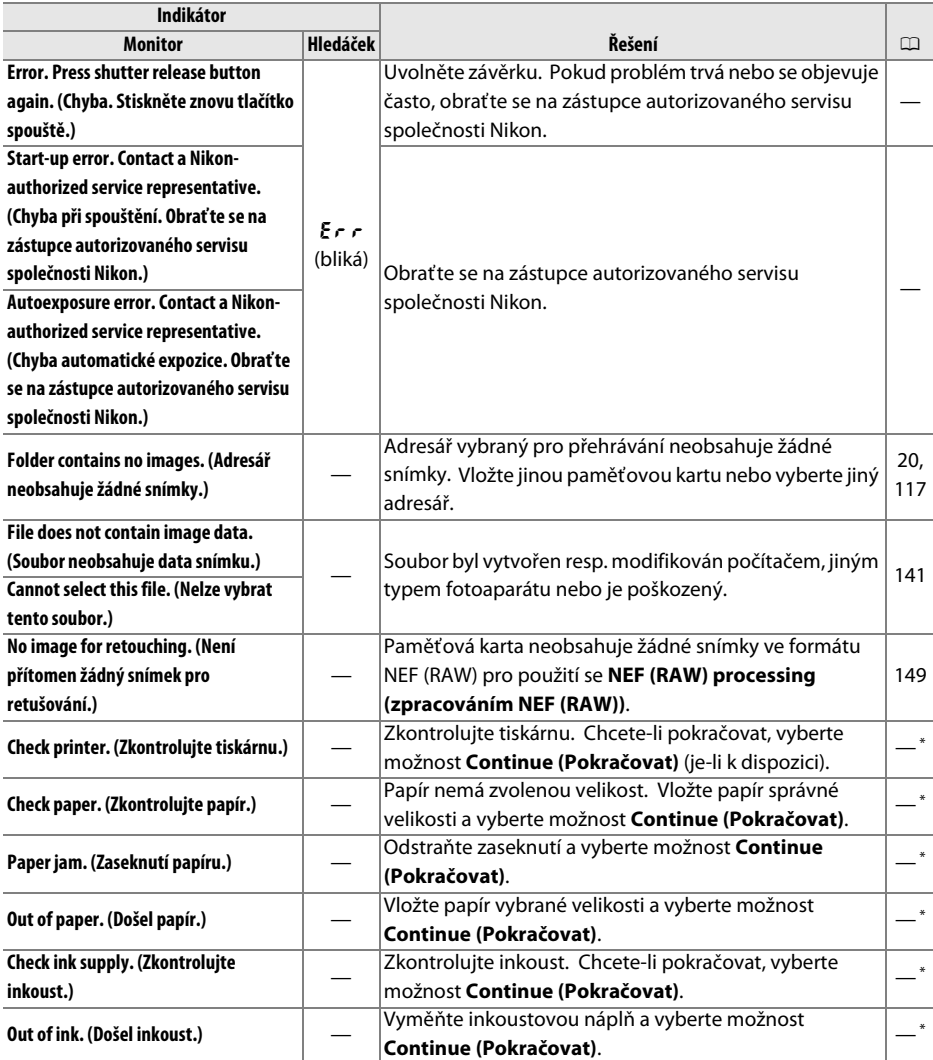

\* Další informace naleznete v návodu k obsluze tiskárny.

## **Technické údaje**

### ❚❚ *Digitální fotoaparát Nikon D3000*

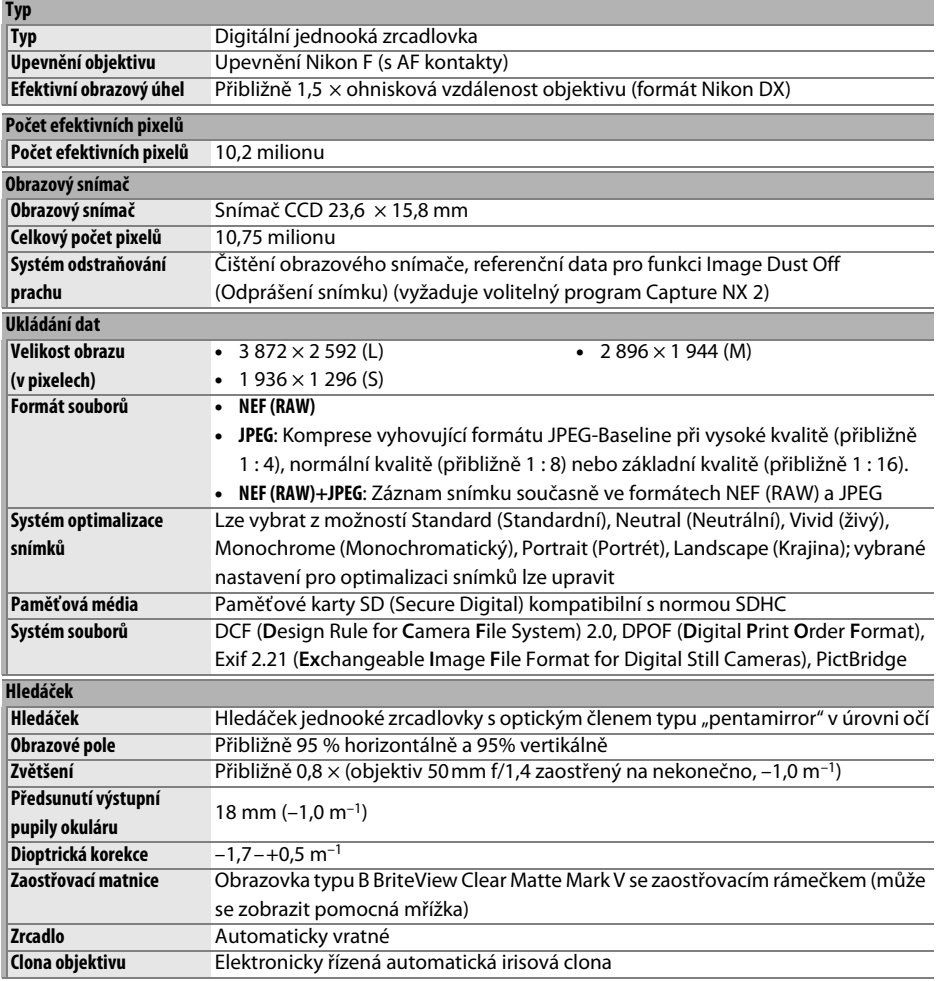

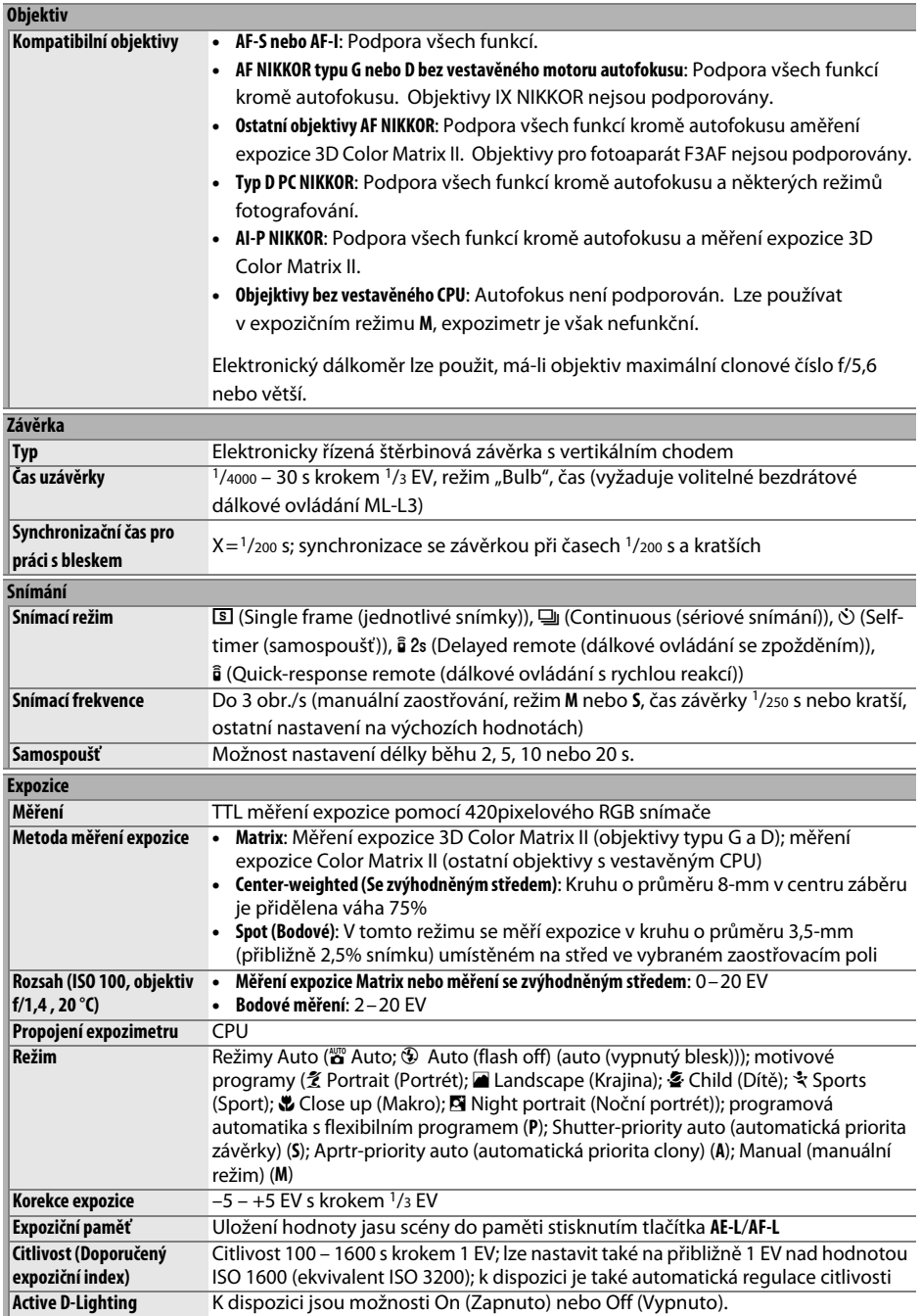

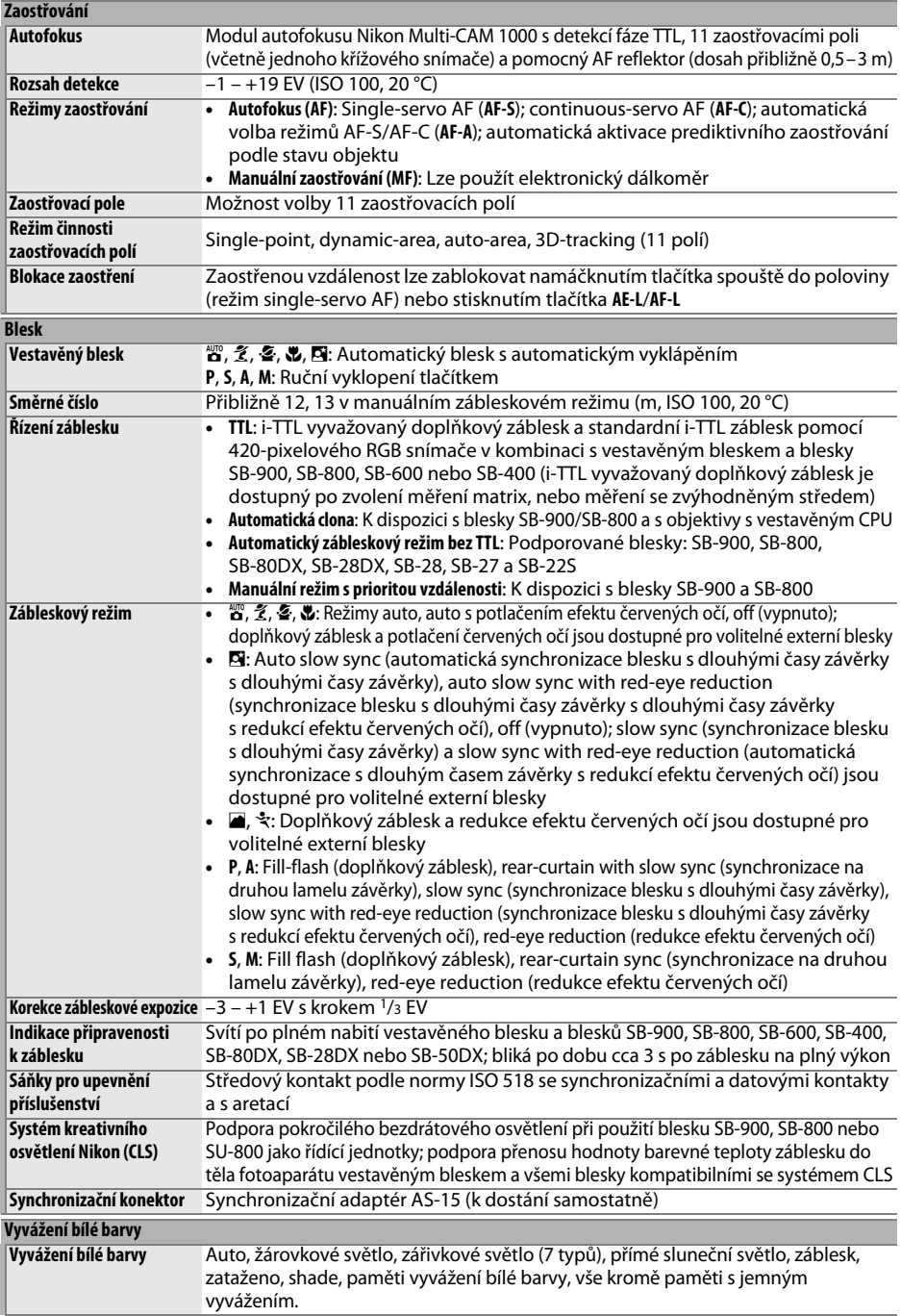

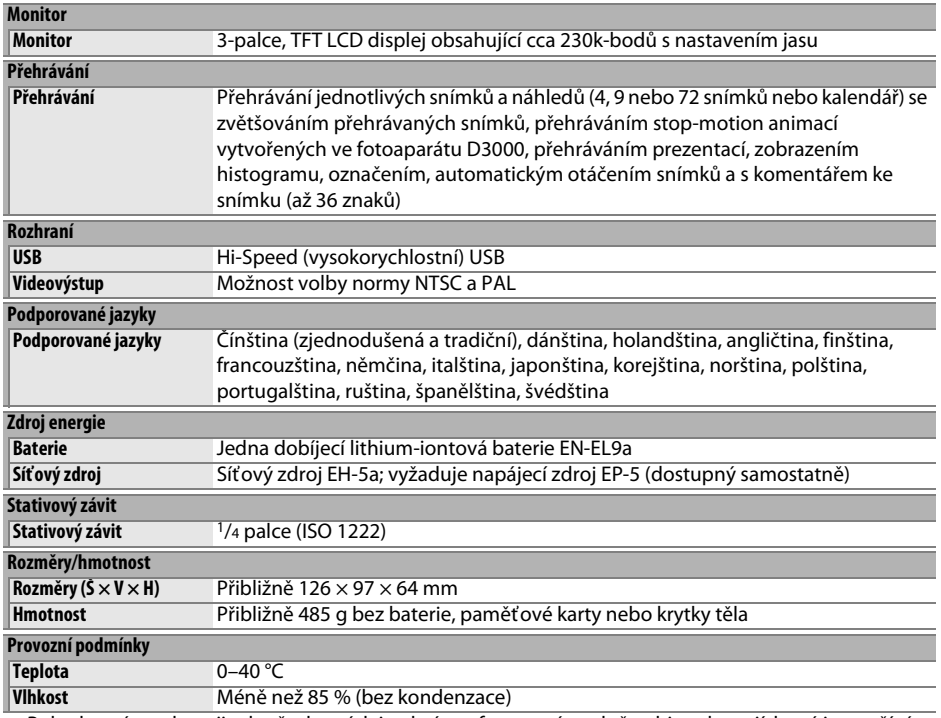

**•** Pokud není uvedeno jinak, všechny údaje platí pro fotoaparát s plně nabitou baterií, který je používán při okolní teplotě 20 °C.

**•** Společnost Nikon si vyhrazuje právo kdykoli bez předchozího upozornění změnit specifikaci hardwaru a softwaru popsaných v tomto návodu. Společnost Nikon nenese odpovědnost za škody, které mohou vzniknout v důsledku chyb obsažených v tomto návodu k obsluze.

### $\overline{\mathbb{Z}}$

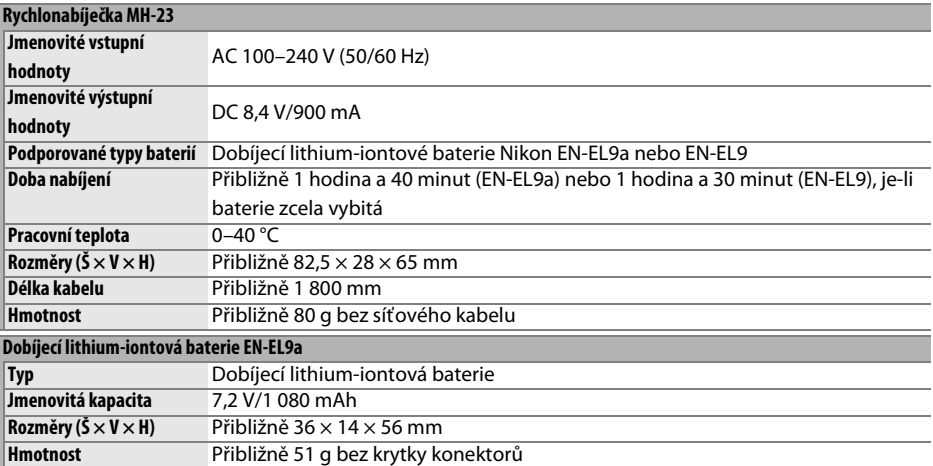

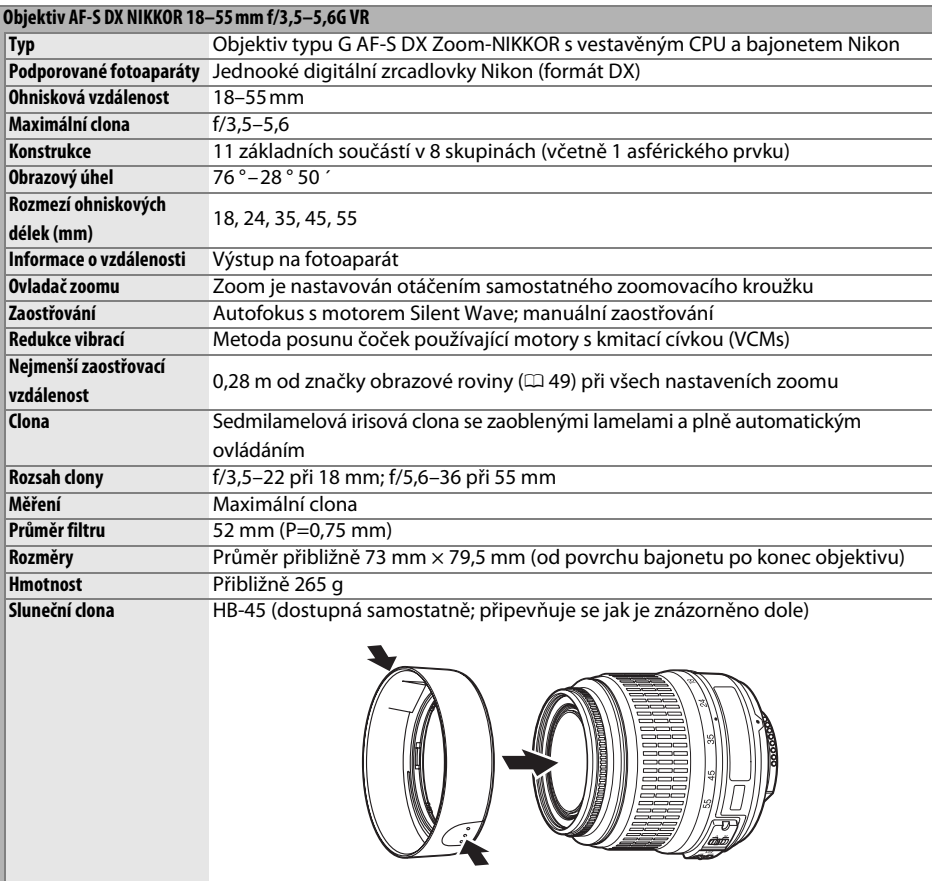

Společnost Nikon si vyhrazuje právo kdykoli bez předchozího upozornění změnit specifikaci hardwaru a softwaru popsaných v tomto návodu. Společnost Nikon nenese odpovědnost za škody, které mohou vzniknout v důsledku chyb obsažených v tomto návodu k obsluze.

#### ❚❚ *Podporované standardy*

- **• DCF Verze 2.0**: Design Rule for Camera File System (DCF) je široce rozšířený standard v oblasti digitálních fotoaparátů, zajišťující kompatibilitu mnoha přístrojů různých výrobců.
- **• DPOF**: Digital Print Order Format (DPOF) je rozšířený průmyslový standard umožňující tisk snímku podle tiskových nastavení uložených na paměťových kartách.
- **• Exif verze 2.21**: Fotoaparát D3000 podporuje normu Exif (Exchangeable Image File Format for Digital Still Cameras) verze 2.21, což je standard umožňující ukládání doplňkových informací v obrazových souborech pro optimální barevnou reprodukci při tisku snímku na kompatibilních tiskárnách.
- **• PictBridge**: Standard vyvinutý ve spolupráci výrobců digitálních fotoaparátů a výrobců tiskáren; umožňuje přímý tisk snímku bez nutnosti jejich předchozího přenesení do počítače.

#### **Informace o ochranných známkách**

Macintosh, Mac OS a QuickTime jsou registrované obchodní značky společnosti Apple Inc. Microsoft, Windows a Windows Vista jsou ochranné známky, resp. registrované ochranné známky společnosti Microsoft Corporation v USA a v dalších zemích. Logo SD je ochranná známka společnosti SD Card Association. Loga PictBridge a SDHC jsou ochranné známky. Veškeré další obchodní názvy uvedené v tomto návodu a v ostatní dokumentaci dodané s výrobkem společnosti Nikon jsou ochrannými známkami, resp. registrovanými ochrannými známkami příslušných společností.

## **Výdrž baterie**

Počet snímků, které lze zhotovit s plně nabitou baterií, se liší v závislosti na baterii, teplotě a způsobu práce s fotoaparátem. Ukázkové obrázky pro baterie EN-EL9a (1080 mA) jsou uvedeny níže.

- **• V režimu záznamu jednotlivých snímků (podle standardu CIPA** <sup>1</sup>**)**: Přibližně 550 snímků
- **• V režimu sériového snímání (Podle standardu Nikon** <sup>2</sup>**)**: Přibližně 2000 snímků
	- 1 Měřeno při teplotě 23 °C (±2 °C) s objektivem AF-S DX NIKKOR 18–55mm f/3,5–5,6G VR za následujících testovacích podmínek: přeostření z nekonečna na nejkratší zaostřitelnou vzdálenost a expozice jednoho snímku ve výchozím nastavení fotoaparátu každých 30 s; po pořízení fotografie monitor zapnut na dobu 4 s; tester čeká na vypnutí expozimetrů po vypnutí monitoru; blesk odpaluje záblesk o plném výkonu při každém druhém snímku.
	- 2 Měřeno při teplotě 20 °C s objektivem AF-S DX NIKKOR 18–55mm f/3,5-5,6 G VR za následujících testovacích podmínek: redukce vibrací vypnuta, režim sériového snímání nastaven na **AF-C**, kvalita obrazu na JPEG základní, velikost obrazu na **M** (střední), vyvážení bílé barvy na AUT0, citlivost na 100, čas závěrky <sup>1</sup>/250 s, zaostření probíhá třikrát od nekonečna do minimálního dosahu poté, co je tlačítko spouště namáčknuto do poloviny po dobu 3 s; poté je postupně pořízeno šest snímků a monitor zapnut na dobu 4 s, poté vypnut; cyklus je zopakován, jakmile jsou expozimetry vypnuty.

Následující činnosti mohou zkrátit životnost baterie:

- **•** Dlouhodobé používání monitoru
- **•** Držení tlačítka spouště namáčknutého v polovině
- **•** Opakovaná činnost autofokusu
- **•** Pořizování snímků formátu NEF (RAW)
- **•** Používání dlouhých časů závěrky
- **•** Používání funkce VR u objektivů s redukcí vibrací

Pro zajištění maximální výdrže baterií Nikon EN-EL9a dodržujte následující zásady:

- **•** Udržujte kontakty baterie v čistotě. Znečištěné kontakty mohou snižovat výkonnost baterie.
- **•** Používejte baterie bezprostředně po nabití. Baterie trpí při nečinnosti samovybíjením.

## **Rejstřík**

#### **Symboly**

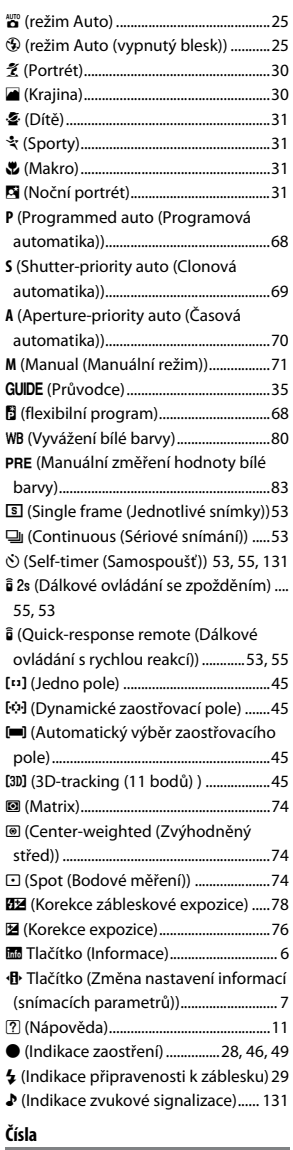

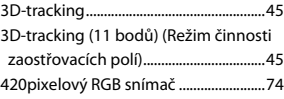

### **A**

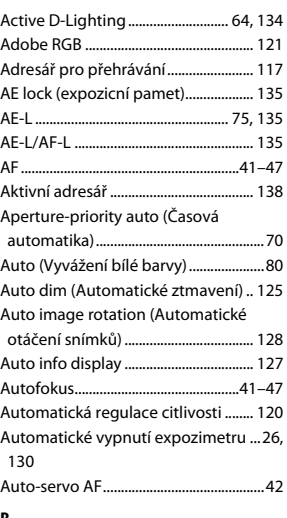

#### **B**

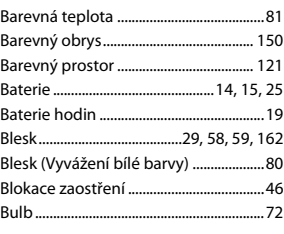

#### **C**

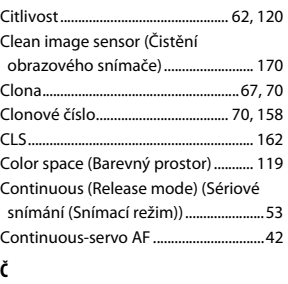

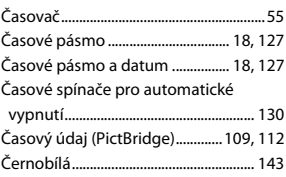

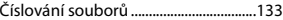

### **D**

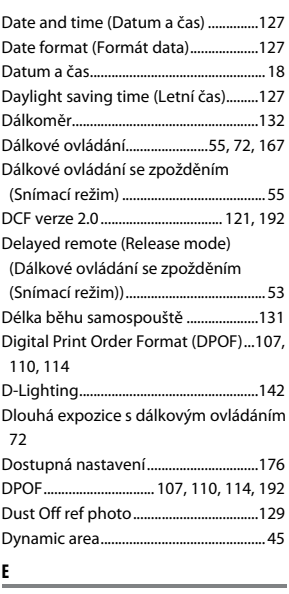

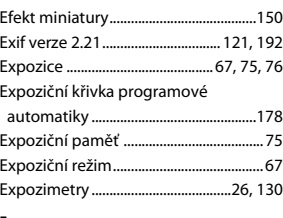

#### **F**

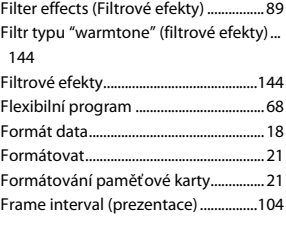

#### **H**

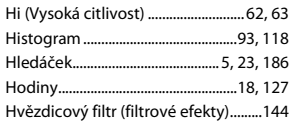

M

**I**

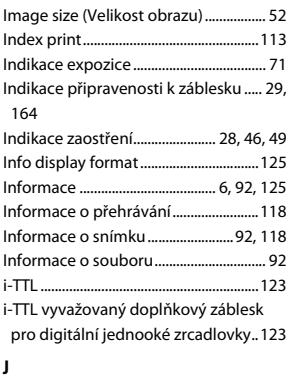

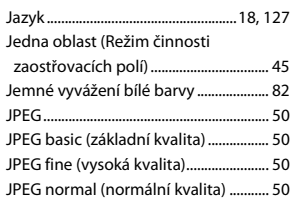

#### **K**

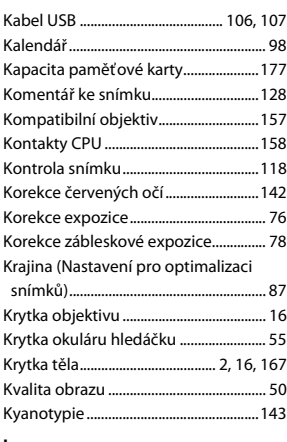

#### **L**

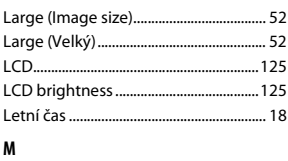

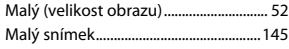

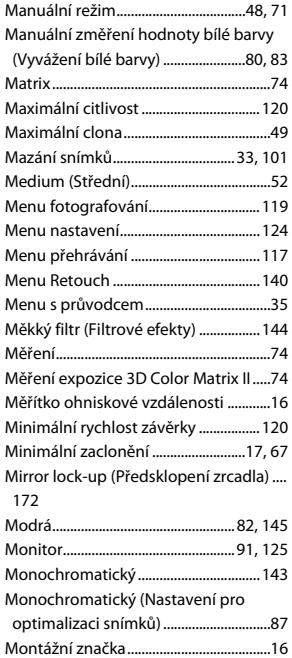

#### **N**

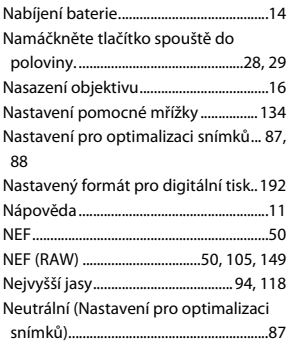

#### **O**

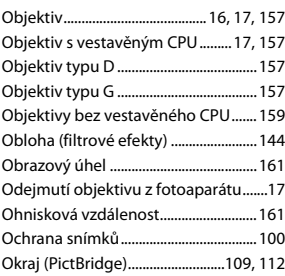

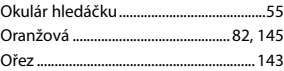

#### **P**

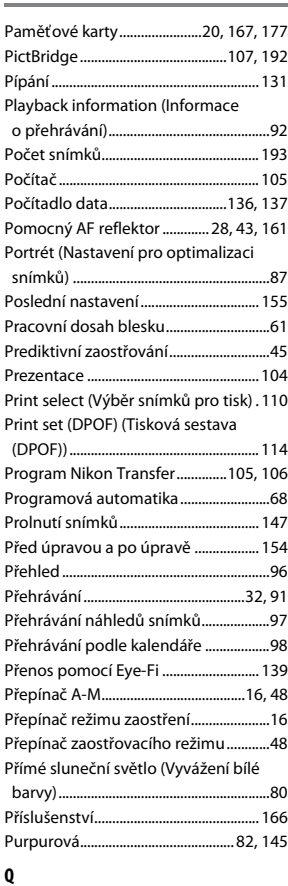

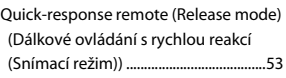

#### **R**

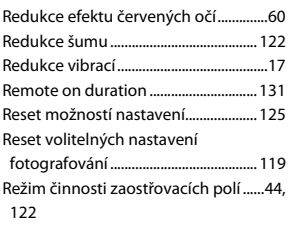

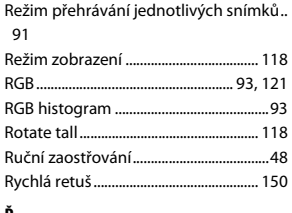

#### **Ř**

Řízení záblesku........................................ 123

#### **S**

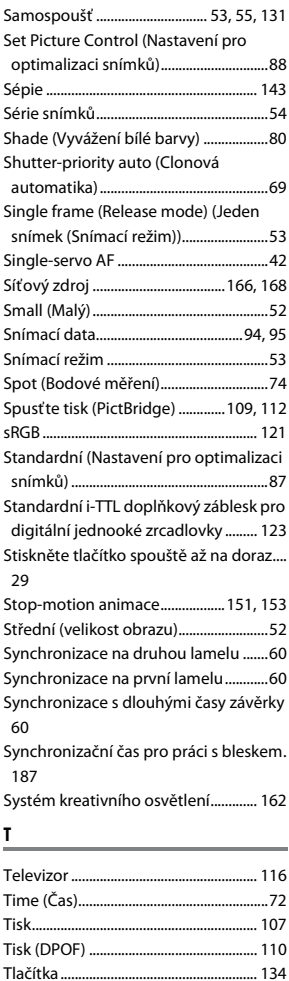

Tlačítko **AE-L/AF-L**..................................47, 75 Tlačítko **Fn**.................................................. 134 Tlačítko spouště...........................29, 46, 75

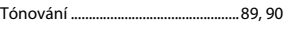

#### **U**

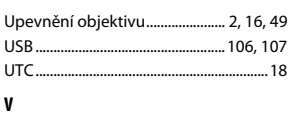

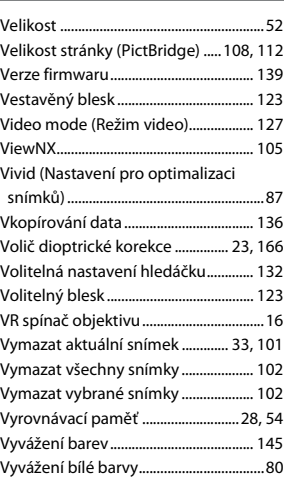

#### **W**

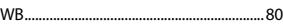

#### **Z**

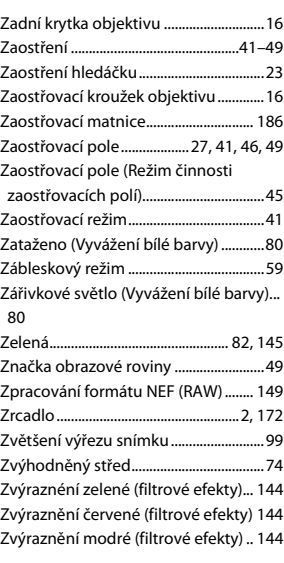

#### **Ž**

Žádná paměťová karta?........................136 Žárovkové světlo (Vyvážení bílé barvy) . 80

n

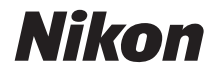

Reprodukce této příručky, celé či její části, v jakékoli formě (kromě stručných citací v recenzích nebo článcích) bez předchozího písemného svolení společnosti NIKON CORPORATION je zakázána.

# $C \in$

**NIKON CORPORATION** Fuji Bldg., 2-3 Marunouchi 3-chome, Chiyoda-ku, Tokyo 100-8331, Japan